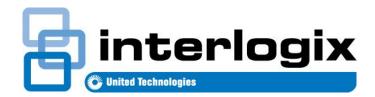

# UltraSync<sup>™</sup> Self-Contained Hub

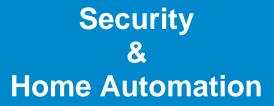

## **REFERENCE GUIDE**

P/N 466- 5227 • REVE • ISS 06DEC16

©2016 United Technologies Corporation

#### About navigating this electronic document:

Throughout this document there are navigational links. Wherever you see this symbol **C** you can click on it to *return* to the table of contents. Wherever you see this symbol **I** you can click on it to *return* to the index. Wherever you see <u>underlined blue text</u> you can click on it to *navigate* to that reference. Whenever you navigate to a new page, you can *go back* using Alt + (left arrow)

#### Contents

| Welco      | ne!                                                               | 7  |
|------------|-------------------------------------------------------------------|----|
| Feat       | ures & Benefits                                                   | 7  |
| Include    | ed In Box                                                         | 8  |
|            | Optional Accessories                                              | 8  |
|            | Front of Panel                                                    | 9  |
|            | Back of Panel                                                     | 10 |
| 1 Insta    | llation                                                           | 11 |
| Wha        | t You Need                                                        | 11 |
| Choo       | ose a Location                                                    |    |
| 1.1        | Install the Battery                                               |    |
| 1.2        | Connect Power Lead to the panel                                   |    |
| 1.3        | Install the Hub                                                   |    |
| 1.4        | Connect Power                                                     |    |
|            | Ip Connections                                                    |    |
| 2.1        | Select a Permanent Connection Mode                                |    |
| 2.2        | Option 1 - Ethernet Setup                                         |    |
| 2.3<br>2.4 | Check Ethernet Connection to UltraSync™<br>Option 2 - Wi Fi Setup |    |
| 2.4<br>2.5 | Set Up a Web Access Passcode for UltraSync                        |    |
| 2.5        | Scan for Wireless Networks                                        |    |
| 2.7        | Troubleshooting Wi Fi Setup                                       |    |
| 2.8        | Check Wi Fi Connection to UltraSync                               |    |
| 3 The I    | JItraSync™ App                                                    |    |
| 3.1        | Install UltraSync App                                             |    |
| 3.2        | Using the App                                                     |    |
| 3.3        | Recommended Items to Change                                       |    |
| 3.4        | Troubleshooting UltraSync Setup                                   |    |
| 3.5        | UltraSync Color Codes                                             |    |
| 4 Syste    | em Settings                                                       |    |
| 4.1        | Learn Sensors into the Hub                                        |    |
| 4.2        | Learn in a Keyfob                                                 |    |
| 4.3        | Programming Areas                                                 |    |
| 4.4        | Programming the System                                            |    |
| 4.5        | Programming Reporting and Notifications                           |    |
| 4.6        | Programming the Network                                           |    |
| 4.7<br>4.8 | Programming Automations (Scenes)                                  |    |
| 4.8<br>4.9 | Programming Schedules<br>Programming Holidays                     |    |
| 4.9        | r rogramming rioliuays                                            |    |

|   | 4.10         | Programming Z-Wave Devices                                               |       |
|---|--------------|--------------------------------------------------------------------------|-------|
|   |              | Z-Wave Room Names                                                        |       |
|   |              | Add a Z-Wave Device                                                      |       |
|   |              | Z-Wave Device Association                                                |       |
|   | 4.11         | Z-Wave Maintenance                                                       |       |
|   | 4.11         | Wi Fi Setup                                                              |       |
|   | 4.12         |                                                                          |       |
|   | 4.13         | Set Up a Web Access Passcode for UltraSync<br>Scan for Wireless Networks |       |
|   |              |                                                                          |       |
|   | 4.14         | Troubleshooting Wi Fi Setup                                              |       |
|   | 4.14         | Check Wi Fi Connection to UltraSync<br>Programming Cameras               |       |
|   | 4.15         | Add a Camera Method 1 – Automatic Discovery                              |       |
|   |              | Viewing Cameras in UltraSync                                             |       |
|   | 4.16         | Check Event History                                                      |       |
|   | 4.10         | Check Connection Status                                                  |       |
|   | 4.17         | Check Details                                                            |       |
|   | 4.10         | Walk Test                                                                |       |
| F |              |                                                                          | 09    |
| Э |              | ced Installation Using Web Server71                                      |       |
|   | 5.1          | Advanced Programming, System                                             |       |
|   | 5.2          | Advanced Programming, Sensors                                            |       |
|   | 5.3          | Advanced Programming, Areas                                              |       |
|   | - 4          | Notes on Force Arming, Bypass, and Auto-Bypass                           |       |
|   | 5.4          | Advanced Programming, Reporting and Notifications                        |       |
|   |              | Configure Email Reporting                                                |       |
|   | 5.5          | Advanced Programming, Communicator                                       |       |
|   | 5.6          | Advanced Programming, Schedules                                          |       |
|   | 5.7          | Advanced Programming, Actions                                            |       |
|   | 5.8          | Advanced Programming, Auto Arm-Disarm                                    |       |
|   | 5.9<br>5.10  | Advanced Programming, Devices                                            |       |
|   | 5.10         | Advanced Programming, Permissions                                        |       |
|   | 5.11<br>5.12 | Advanced Programming, Area Groups<br>Advanced Programming, Menus         |       |
|   | 5.12<br>5.13 |                                                                          |       |
|   | 5.13         | Advanced Programming, Holidays                                           |       |
|   | 5.14         | Advanced Programming, Sensor Types                                       |       |
|   | 5.15         | Sensor Types Table<br>Advanced Programming, Sensor Options               |       |
|   | 5.15         | Sensor Options Table                                                     |       |
|   | 5.16         | Advanced Programming, Event Lists                                        |       |
|   | 5.17         | Advanced Programming, Channel Groups                                     |       |
|   | 0.17         | Customize Reporting Codes                                                |       |
|   |              | Reporting Fixed Codes in Contact I.D.                                    |       |
|   | 5.18         | Advanced Programming, Scenes                                             |       |
|   | 5.19         | Advanced Programming, Speech Tokens                                      |       |
|   | 5.20         | Advanced Programming, Cameras                                            |       |
|   | 0.20         | Add a Camera Method 2 – Manual Entry                                     |       |
|   |              | Removing a Camera                                                        |       |
|   | 5.21         | Advanced Programming, Network Servers                                    |       |
| 6 |              | and Permissions                                                          |       |
| 0 |              |                                                                          | 1 4 0 |
|   | 6.1<br>6.2   | Add Users<br>Users Submenus                                              |       |
|   | 0.2          |                                                                          |       |

| 6.3       | Permissions                                              | 152  |
|-----------|----------------------------------------------------------|------|
| 7 Cellula | ar Radio Setup                                           | .155 |
| 7.1       | Install Optional Cellular Radio                          |      |
| 7.2       | Connect Power                                            |      |
| 7.3       | Check Signal Strength                                    |      |
| 7.4       | Install External Antenna – Optional                      |      |
| 7.5       | Check Cellular Connection to UltraSync                   |      |
| 8 UltraS  | ync Touchscreen Setup                                    |      |
| 8.1       | Quick Setup                                              |      |
| 8.2       | Set up Wi Fi                                             |      |
| 8.3       | Enroll the Touchscreen                                   |      |
| 8.4       | Touchscreen Settings                                     |      |
| 8.5       | Mounting                                                 |      |
| 8.6       | Upgrading Firmware                                       |      |
| 8.7       | Other                                                    |      |
| 9 Camer   | a Setup Instructions                                     | 169  |
| 9.1       | Quick Setup                                              |      |
| 9.1       | Setting up Ethernet/Wi Fi transmission                   |      |
| 9.3       | Wi Fi Signal Strength                                    |      |
| 9.4       | Add Camera via Wi Fi for iOS Device                      |      |
| 9.5       | Add Camera via Wi Fi for Windows PC                      |      |
| 9.6       | Add Camera via Ethernet for iOS Device (non DHCP)        |      |
| 9.7       | Add Camera via Ethernet for Windows PC (non DHCP)        |      |
| 9.8       | Add Camera via Ethernet (DHCP)                           |      |
| 9.9       | Add Camera to UltraSync                                  |      |
| 9.10      | View Live Stream and Latest Clip                         |      |
| 9.11      | Program event triggered camera clips                     |      |
| 9.12      | View event triggered clips in History                    | 177  |
|           | Remove Camera from UltraSync (if needed)                 |      |
| 9.13      | Change Default Camera Settings (Via TruVision Navigator) |      |
| 9.14      | Camera Troubleshooting                                   | 178  |
| 10 Insta  | Ilation Using Keypad                                     | .179 |
| 10.1      | Basic Installation                                       |      |
| 10.2      | Learning Sensors into the System                         |      |
|           | Sensor Types Presets                                     |      |
| 10.3      | Configure Sensor Names (optional)                        |      |
| 10.4      | Record Sensor Names (optional)                           |      |
| 10.5      | Test Sensor Signal Strength                              |      |
| 10.6      | Remove a Sensor                                          | 183  |
| 10.7      | Change the User Type (optional)                          |      |
| 10.8      | Add a User / Keyfob                                      |      |
| 10.9      | Record User Names (optional)                             |      |
| 10.10     | Remove a User                                            |      |
|           | Add a Keyfob                                             |      |
|           | Remove a Keyfob                                          |      |
|           | Ilize Your System                                        |      |
|           | Volume Level                                             |      |
|           | Voice Annunciation                                       |      |
|           | Full Menu Annunciation                                   |      |
| 10.16     | Backlight Level                                          |      |

|            | Change Time and Date                                   |      |
|------------|--------------------------------------------------------|------|
|            | Adjust Area Entry or Exit Times                        |      |
|            | Reset Installer Account                                |      |
|            | Reset to Factory Default (optional)                    |      |
|            | Table Mount (Optional)                                 |      |
| 10.22      | Wall Tamper Option                                     | .189 |
| 10.23      | Connecting Inputs                                      | .189 |
| 10.24      | Connecting Outputs                                     | .191 |
| 11 Testi   | ng the System193                                       |      |
| 11.1       | Perform a Walk Test                                    |      |
| 11.2       | Perform a Siren Test                                   | -    |
| 11.3       | Perform a Battery Test                                 | .194 |
| 11.4       | Perform a Communicator Test                            | .194 |
| 11.5       | Event History                                          | .195 |
| 12 Gloss   | sary                                                   |      |
|            | ices                                                   |      |
| A.1        | DLX900 Software                                        | 201  |
| A.1<br>A.2 | Troubleshooting DLX900                                 |      |
|            | •                                                      |      |
| A.3        | Firmware Upgrade using DLX900                          |      |
| A.4        | Firmware upgrade using USBUP                           |      |
| A.5        | System Status Messages                                 |      |
| A.6        | App and Web Error Messages                             |      |
| A.7        | Zwave Messages                                         |      |
| A.8        | History Events                                         |      |
|            | Event ID Table                                         |      |
| A.9        | Event Reporting Class Table                            |      |
| A.10       | Action Events: Category and Types                      |      |
| A.11       | Action Results Category and Action Results Event Types |      |
| A.12       | Building Blocks                                        |      |
| A.13       | Menu Tree                                              | .215 |
| •          | ations216                                              |      |
| UL SPE     | CIFICATION217                                          |      |
|            | Electrical:                                            | .217 |
|            | Software Version:                                      | .217 |
|            | Installation Notes:                                    | .217 |
|            | Compatible Receivers:                                  | .217 |
|            | Listings and Approvals:                                | .218 |
|            | Minimum System Configuration:                          | .218 |
|            | Abort:                                                 | .218 |
|            | Quick exit:                                            | .218 |
|            | Exit delay extension:                                  | .218 |
|            | Exit Progress Annunciation:                            |      |
|            | Entry Progress Annunciation:                           |      |
|            | Keyfob operation / System Acknowledgement:             |      |
|            | Canceling and preventing accidental alarms:            |      |
|            | Recent Closing:                                        |      |
|            | Sensor Tripping Instructions:                          |      |
|            | SIA CP-01-2010 Programmable Features                   |      |
|            | Smoke and heat detector locations:                     |      |
| PROD       | UCT WARNINGS                                           | .223 |
| WARF       | RANTY DISCLAIMERS                                      | .223 |

| Disclaimer                    |     |
|-------------------------------|-----|
| Intended Use                  |     |
| Copyright                     |     |
| Trademarks and Patents        |     |
| Regulatory Notices for USA    |     |
| Regulatory Notices for Canada |     |
| Index                         | 227 |

## UltraSync Self-Contained Hub

## REFERENCE GUIDE

### Welcome!

Thank you for purchasing your UltraSync Self-Contained Hub!

Note: The words panel and hub are used interchangeably to describe the self-contained hub.

Please read through this document before starting the installation.

#### Features & Benefits

- 256 Users enough for even moderate sized businesses
- 64 wireless sensors + 20 Keyfobs
- 4 Areas/Partitions split your system into smaller parts you can protect individually
- Personal Voice Guided setup and menu prompts
- 2 Hardwired inputs (can be doubled to total 4)
- 2 Programmable Outputs
- 85db piezo siren
- 24 hour battery backup
- Wi Fi 802.11 b/g
- Wi Fi direct for setup
- IEEE 802.3 Compliant Ethernet
- 3G Cellular Radio Module, optional

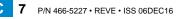

### **Included In Box**

Check contents before beginning your installation.

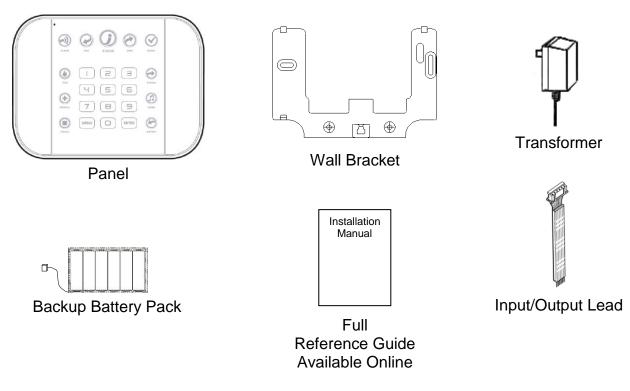

#### **Optional Accessories**

Cellular Radio Modem **ZW-HSPA** • **Desk Stand** ZW-DS01 • **Extension Antenna** ZW-ANT3M • Battery ZW-BAT23A • Power Supply ZW-PS9V • Ultra Secure IP Camera TVW-3120 •

#### **Front of Panel**

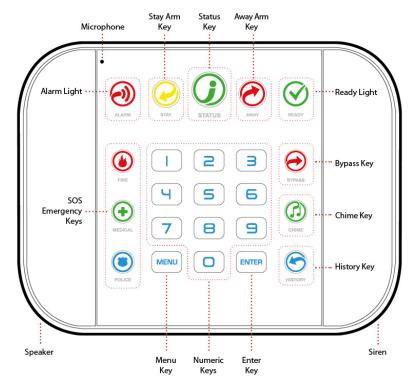

| Key          | Color   | Description                                                                                                    | Кеу        | Color                      | Description                                                                                                    |
|--------------|---------|----------------------------------------------------------------------------------------------------|------------|----------------------------|----------------------------------------------------------------------------------------------------|
| <b>)</b>     | Red     | System is in alarm. Enter your PIN code then ENTER to turn off the alarm. Press the STATUS key for                                      |            | Green<br>(steady)          | All sensors are ready and the system can be armed in Away or Stay mode.                                                                                  |
|              | Yellow  | more info.<br>System is armed in Stay mode.<br>System is disarmed if Away is also<br>not lit.                                           | READY      | Green<br>(flashing)        | Some sensors are open but<br>system is force-armable. If these<br>sensors are not closed by the<br>end of the exit time the system<br>may go into alarm. |
| STAY         | Not lit | Press STAY once for Arming with<br>Entry Delay<br>Press STAY a second time for Arm                                                      |            | Not lit                    | System cannot be armed, press the STATUS key for more info.                                                                                              |
| •            |         | Stay – Instant<br>Press STAY a third time for Arm<br>Stay – Night                                                                       | $\bigcirc$ | (ignore) a s               | BYPASS key if you wish to isolate sensor. Bypassed sensors will not                                                                                      |
|              | Green   | System is normal.                                                                                                    | BYPASS     | or Away m                  | when the system is armed in Stay odes.                                                                                                    |
|              | Yellow  | Non-urgent system conditions<br>present. Press the STATUS key to<br>hear system conditions.                                             |            |                            | CHIME key to select which sensors<br>a doorbell sound on the hub when                                                                                    |
| $\mathbf{U}$ |         | Urgent system conditions present.                                                                                                    | CHIME      | they are tri               | pped.                                                                                                    |
| STATUS       | Red     | Press the STATUS key to hear<br>system conditions.<br>If you are unable to fix the issue,<br>contact your service provider for<br>help. | HISTORY    | Press the F<br>and event I | HISTORY key to listen for alarm history.                                                                                                    |
|              | Red     | System is armed in Away mode.                                                                                                    |            |                            |                                                                                                    |
| AWAY         | Not lit | System is disarmed if Stay is also<br>not lit. Press the AWAY key to arm<br>in Away mode.                                               | FIRE       | central mor                | the key to send a message to a<br>nitoring center. Enter your PIN<br>ENTER to turn off a SOS alarm.                                                      |
|              |         |                                                                                                    | MEDICAL    |                            | nay be enabled by professional                                                                                                    |
|              |         |                                                                                                    |            | security p                 |                                                                                                    |

POLICE

C 9 P/N 466-5227 • REVE • ISS 06DEC16

©2016 United Technologies Corporation

#### **Back of Panel**

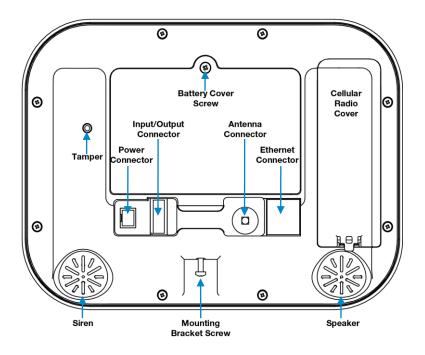

Connections for the cellular radio module are located under the cover on the right.

С

## UltraSync Self-Contained Hub

## **REFERENCE GUIDE**

### **1** Installation

#### What You Need

- UltraSync Self-Contained Hub
- Accessories (Intrusion Detection Devices, Lifestyle Devices, lights locks etc.)
- A mobile or smart device, or computer for programming
- List of users and PIN codes you wish to add
- Small Phillips screwdriver
- Small Flathead screwdriver
- Router supporting 802.11 b or 802.11g if using local Wi Fi features
- IP access for cell module, Wi Fi/Ethernet access

#### **Choose a Location**

When choosing a location for your panel there are a number of appliances and areas to avoid which could interfere with the security system.

- Choose a central location that optimizes signal strength (Wi Fi, 319.5, Zwave)
- Avoid TV and other electronic appliances
- Avoid microwave ovens
- Avoid wet and moist areas such as bathrooms and toilets
- Avoid cordless telephones
- Avoid computers and wireless equipment

#### **1.1 Install the Battery**

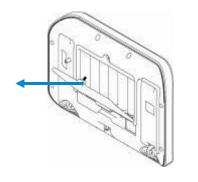

Remove the battery cover with a small screwdriver.

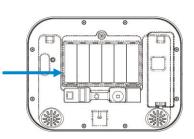

Connect battery pack lead to connector on the left inside battery compartment. Connectors are keyed.

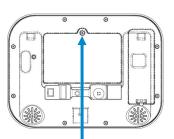

Replace battery cover and screw.

#### **1.2 Connect Power Lead to the panel**

Connect power lead from power supply to the back of the panel. The connector is keyed and fits only one way. For installations requiring a longer power lead, use 22AWG wire with a maximum of 164 ft. (50m).

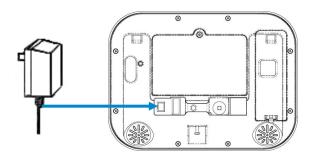

#### 1.3 Install the Hub

The panel may be mounted on a wall (recommended) or on a table.

For table mount information please reference Section 9.21

Install the bracket on a wall by using the supplied screws. Make sure the power lead can reach the panel when plugged in to a power source.

**Note**: Holes in the wall supplying Ethernet, power, antenna or I/O connector *must* be in the shaded area to ensure the unit mounts flat on the wall; See the drawing on the next page.

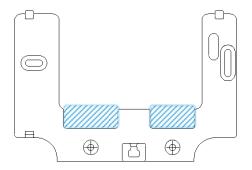

Hole location, shading:

Align the panel with the top clips on the wall bracket, and then push the hub so it sits flat against the wall.

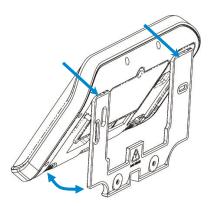

**Note**: Ensure the screw on the underside of the panel is loosened enough so that the wall bracket clears the screw head; if not it may not fit flush against the wall. Then re-tighten the screw to ensure a secure fit.

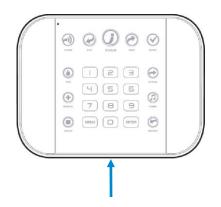

#### **1.4 Connect Power**

Connect the power supply to receptacle.

Warning: Do not connect to a receptacle controlled by a switch.

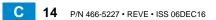

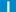

## UltraSync Self-Contained Hub

## **REFERENCE GUIDE**

### 2 Set Up Connections

#### 2.1 Select a Permanent Connection Mode

Select a method to connect your panel to a network so it can report events via UltraSync<sup>™</sup>, and allow you to configure settings using the built-in Web Server or UltraSync app. The recommended installation is to use IP as primary reporting with cellular backup. However IP only or cellular only installations may be used. For cellular radio setup reference <u>Section 7</u>

<u>Option 1 – Ethernet Setup</u> – This is the easiest to set up. The panel is set to use Ethernet by default. It requires a hardwired Ethernet connection to the panel. You will need to provide an Ethernet router and an internet connection for reporting and remote access.

<u>Option 2 – Wi Fi Setup</u> – This connects the panel to a local Wi Fi network. You will need to provide a wireless router and a secure internet connection for reporting and remote access.

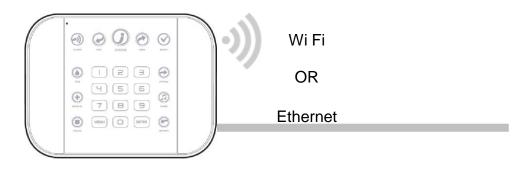

To switch between Wi Fi or Ethernet modes:

1. [MENU] 9

7

- 2. INSTALLER CODE ENTER
- 3.
- 4. MENU MENU

Select main menu - Option 9, Advanced system configuration Enter Installer code Toggles between WiFi or Ethernet connections Exits from Advanced system configuration menu

#### 2.2 Option 1 - Ethernet Setup

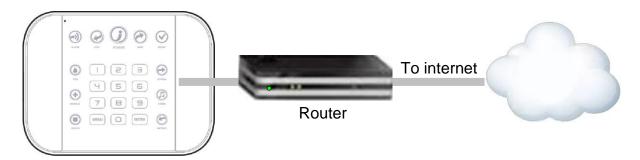

Connect power to your panel.

If this panel was previously connected via Wi Fi, switch connection to Ethernet:

MENU 9 Select main menu - Option 9, Advanced system configuration
 INSTALLER CODE ENTER
 Toggles between WiFi or Ethernet connections
 MENU MENU Exits from Advanced system configuration menu

Connect an Ethernet cable to the rear of the panel and wait 10 sec for the local router to assign the panel an IP address.

On the panel press **Menu – 8 – [PIN] – 6** and note the IP address announced. This is the IP address of your panel. If you hear "IP address is not configured" then wait a further 30s and repeat this step. Open your web browser. Enter **IP address**. The login screen should appear:

| Sign in              |  |
|----------------------|--|
| Enter your username: |  |
|                      |  |
| Enter your password: |  |
|                      |  |
| Sign In              |  |

Enter your username and password. By default this is: **installer** and **9-7-1-3**. You should now see a screen similar to one of the below:

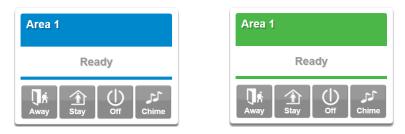

Your panel is now successfully connected to your Ethernet network. Press **Settings** or Advanced to program your panel.

#### 2.3 Check Ethernet Connection to UltraSync™

Login to the hub's Web Server from your mobile device or computer using the IP address announced. Press or click **Settings**.

Select Connection Status in the drop down menu.

Check that

- a. LAN Status should display Connected.
- b. LAN Media should display Ethernet.
- c. UltraSync Status should display Connected.
- d. UltraSync Media should display LAN.

| Conn                                                  | ection Status 🔹                                                            |   |  |
|-------------------------------------------------------|----------------------------------------------------------------------------|---|--|
|                                                       |                                                                            |   |  |
|                                                       | Reload                                                                     |   |  |
|                                                       |                                                                            | _ |  |
|                                                       | Connection Status                                                          |   |  |
| LAN Statu                                             |                                                                            |   |  |
|                                                       | Connected                                                                  |   |  |
| Cellular St                                           |                                                                            |   |  |
|                                                       | Idle                                                                       |   |  |
| UltraSync                                             |                                                                            |   |  |
|                                                       | Connected                                                                  | _ |  |
| UltraSync                                             |                                                                            |   |  |
|                                                       | LAN                                                                        |   |  |
|                                                       |                                                                            |   |  |
|                                                       |                                                                            |   |  |
|                                                       | Cellular Radio Details                                                     |   |  |
| Cellular Se                                           | rvice                                                                      |   |  |
|                                                       | No service                                                                 |   |  |
| Cellular Se<br>Signal Stre                            | No service                                                                 |   |  |
| Signal Stre                                           | No service<br>ngth                                                         |   |  |
| Signal Stre                                           | No service<br>ngth                                                         |   |  |
| Signal Stre<br>Operator II                            | rvice<br>No service<br>ingth<br>0                                          |   |  |
| Signal Stre<br>Operator II                            | Invice<br>No service<br>Ingth<br>D<br>D<br>mology                          |   |  |
| Signal Stre<br>Operator II                            | rvice<br>No service<br>ingth<br>0                                          |   |  |
| Signal Stre<br>Operator II                            | Invice No service Ingth D D Inology GSM                                    |   |  |
| Signal Stre<br>Operator II<br>Radio Tech              | Invice<br>No service<br>Ingth<br>D<br>D<br>mology                          |   |  |
| Signal Stre<br>Operator II<br>Radio Tech              | Invice No service Ingth D D Inology GSM                                    |   |  |
| Signal Stre<br>Operator II<br>Radio Tech<br>WiFi SSID | Invice No service Ingth D D C Solution (SSM ViFi Details                   |   |  |
| Signal Stre<br>Operator II<br>Radio Tech              | Invice No service Ingth D D C Solution O View Constraints View Constraints |   |  |

If it does not:

- e. Check cable connection.
- f. Check router settings.

#### 2.4 Option 2 - Wi Fi Setup

Turn on **Wi Fi Discovery Mode** – this provides direct access to the panel from a mobile device such as a smart phone, tablet, or laptop:

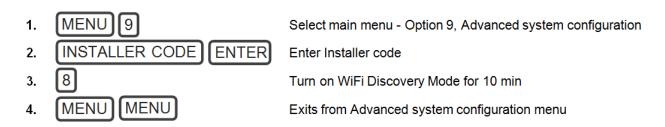

Enable Wi Fi on your mobile device

On your mobile device, browse for available Wi Fi networks and select the **ZeroWire\_xxxx** network to connect to it. Only a single user can connect at any time and there is no Wi Fi password. Once connected the panel will be assigned a fixed IP address of 192.168.1.3.

Use your device to connect to your panel . The wireless router must support 802.11 b or 802.11g.

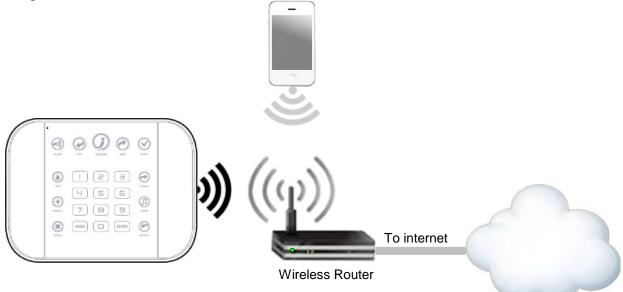

Open your web browser and enter **192.168.1.3**. The login screen should appear.

Enter your username and password, by default this is: **installer** and **9-7-1-3**. Press **Sign In**. You should now see a screen similar to one of the below:

| Area 1 |             |           |       |
|--------|-------------|-----------|-------|
|        | Rea         | dy        |       |
| Away S | <b>îtay</b> | ()<br>Off | Chime |

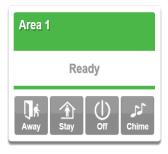

#### 2.5 Set Up a Web Access Passcode for UltraSync

For security, remote access via the UltraSync app is disabled by default. Follow these steps to enable it:

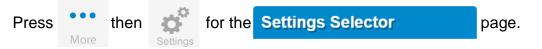

Select **Network** from the drop down menu. Enable remote access for the UltraSync app by changing the Web Access Passcode (WAP). This is an eight digit code that permits access from the UltraSync application. The default Web Access Passcode of 00000000 prevents remote access.

Note: If you are connecting to the system via the LAN the WAP is not required.

| Settings S        | Selecto             | r              |     |
|-------------------|---------------------|----------------|-----|
| Network           |                     | •              | •   |
| Up                | Down                | Save           | •   |
|                   | N configura         | tion           | _   |
| IP Host Name      |                     |                |     |
| Enable DHCP       |                     |                |     |
| IP Address        | 192                 | 168 0          | 101 |
| Gateway<br>Subnet | 192<br>255          | 168 0<br>255 2 | 1   |
| Primary DNS       | 255                 |                | 1   |
| Secondary DNS     |                     | 0 0            | 0   |
| WiF               | i Configura         | ation          |     |
| WiFi SSID         |                     |                |     |
| WiFi Security Ty  | /pe                 |                |     |
|                   | None                |                | ۲   |
| WiFi Password     |                     |                |     |
|                   |                     |                |     |
| Rem               | ote Access          | PINS           |     |
| Web Access Par    | sscode              |                |     |
| Web Access Fa     |                     |                |     |
|                   | 00000000            |                |     |
| Download Acces    |                     |                |     |
|                   | ss Code<br>00000000 |                |     |
| Download Acces    | ss Code<br>00000000 |                |     |

#### Press Save.

For a detailed explanation of the function of the Web Access Passcode please see section 4.6 Programming the Network

#### 2.6 Scan for Wireless Networks

Press **Settings**. Select **Wi Fi Setup** from the drop down menu. Press **Scan for Wireless Networks**:

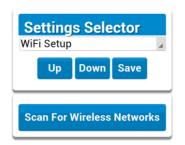

Press the Wi Fi network name you wish to connect to.

Enter Wi Fi passcode then press **OK**. "Network Successfully selected" will appear as shown below. Your mobile device will be disconnected from the panel.

| WiFi Se | Selector                                                                                                    |
|---------|----------------------------------------------------------------------------------------------------|
| Up      | Network Successfully selected!<br>Change your computer to the same networ<br>before attempting to reconnect. |
|         |                                                                                                    |

On your mobile device, connect to the same Wi Fi network found by the scan.

On the panel press **Menu – 8 – [PIN] – 6** and write down the IP address announced. This is the IP address of your panel. If you hear "IP address is not configured" then wait a further 30 seconds and repeat this step.

Open your web browser.

Enter the announced **IP address**. The login screen should appear:

| Sign in              |  |
|----------------------|--|
| Enter your username: |  |
| Enter your password: |  |
| Sign In              |  |

Your panel is now successfully connected to your Wi Fi network.

| •))) | ((()))<br>To<br>Wireless Router | o internet |
|------|---------------------------------|------------|

#### 2.7 Troubleshooting Wi Fi Setup

| 1. Cannot get an IP address                                                                               |                                                                                                    |
|----------------------------------------------------------------------------------------------------|----------------------------------------------------------------------------------------------------|
| Cause                                                                                                    | Solution                                                                                             |
| Connection does not work                                                                                  | Close the web browser on your device, and restart your wireless router, and start again from step 1. |
| The wireless/router may not be configured for automatic DHCP or certain security settings may be enabled. | Check your router settings and try again.                                                            |
| 2. Network connections fail                                                                               |                                                                                                    |
| Cause                                                                                                    | Solution                                                                                             |
|                                                                                                    | Check if Wi Fi router allows b and g connections.                                                    |
|                                                                                                    | Check if router is within range and has good signal, otherwise a Wi Fi range extender may help.      |
|                                                                                                    | Ensure auto-correct is turned off (when typing the pass                                              |

rules that prevent additional connections.

Ensure IP addresses are available; for example connect a new device to it and verify it has an internet connection.

Some newer routers will have these off at factory<br/>default. Some 802.11n access points may not<br/>accept 802.11g connections.Ensure wireless router has DHCP enabled.Ensure wireless router does not have firewall or security

21 P/N 466-5227 • REVE • ISS 06DEC16

#### 2.8 Check Wi Fi Connection to UltraSync

Login to the hub's Web Server from your mobile device or computer using the IP address announced. Press **Settings**.

Select or press **Connection Status** in the drop down menu.

Check that

- a. LAN Status should display Connected.
- b. LAN Media should display Wi Fi.
- c. UltraSync Status should display Connected.
- d. UltraSync Media should display LAN.

| Conn         | ection Status 🔹        |  |
|--------------|------------------------|--|
|              | Reload                 |  |
|              | Connection Status      |  |
| LAN Status   |                        |  |
|              | Connected              |  |
| Cellular Sta |                        |  |
|              | Idle                   |  |
| UltraSync 8  | Connected              |  |
| UltraSync I  |                        |  |
| OliraSync i  |                        |  |
|              |                        |  |
|              | Cellular Radio Details |  |
| Cellular Se  |                        |  |
| Ocilular Sc  | No service             |  |
| Signal Stre  |                        |  |
|              | 0                      |  |
| Operator I   | )                      |  |
|              |                        |  |
|              |                        |  |
| Radio Tech   | nology                 |  |
|              | nology<br>GSM          |  |
|              |                        |  |
|              |                        |  |
|              | GSM                    |  |
| Radio Tech   | GSM                    |  |
| Radio Tech   | GSM<br>WiFi Details    |  |

If it does not:

- e. Check cable connection.
- f. Check router settings.

## UltraSync Self-Contained Hub

## **REFERENCE GUIDE**

3 The UltraSync™ App

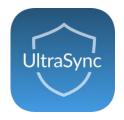

#### 3.1 Install UltraSync App

UltraSync is an app that allows you to control your hub from an Apple<sup>®</sup> iPhone/iPad, or Google Android device. First set up the hub's Web Server then download this app. Carrier charges may apply and an Apple iTunes or Google account is required.

On Apple<sup>®</sup> devices go to the App Store<sup>™</sup>. On Android devices go to the Google Play<sup>™</sup> store.

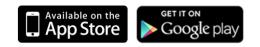

Search for UltraSync.

Install the app.

Press the icon on your device to launch it.

Press + on the top right to add a new site, or the blue arrow to edit an existing site.

Enter the details of your security system and choose the language you want to use.

The serial number is printed on the back of the panel. Alternatively login to UltraSync Web Server and go to Settings – Details to view it.

The default Web Access Passcode of 00000000 disables remote access. To change it, login to the hub's Web Server and go to Settings - Network.

The default username and PIN code is: **installer** and **9-7-1-3**, and **User 1** and **1-2-3-4**. You may also use any other valid user account. Users will only see and have access to menus at their permission level.

Press Done button to save the details, then Sites to go back.

Press the name of the Site; the app will now connect you to your hub.

|               | 49% 💷                     |          |       | 49% 💷 |                  |          | 68% 🖃      |
|---------------|---------------------------|----------|-------|-------|------------------|----------|------------|
| Sites Site    | Info Edit                 | Edit     | Sites | +     | Sites            | ZeroWire |            |
| Site Name     | [Enter a name]            | ZeroWire |       | ٥     | Area 1           |          |            |
| Description   | [Enter a description]     |          |       |       | Arcait           |          |            |
| Serial Number | [Enter the serial number] |          |       |       |                  | Ready    |            |
| Passcode      | [Web Access Passcode]     |          |       |       | Пя́              | <u></u>  | 11         |
| User Name     | [Enter a valid username]  |          |       |       | Away             | Stay Off |            |
| PIN           | [Enter their PIN code]    |          |       |       |                  |          |            |
|               | (                         |          |       |       |                  |          |            |
|               |                           |          |       |       |                  |          |            |
|               |                           |          |       |       |                  |          |            |
|               |                           |          |       |       |                  |          |            |
|               |                           |          |       |       | Arm/Disarm Senso |          | Rooms More |

#### 3.2 Using the App

The first screen that will appear once you connect is Arm/Disarm. This will display the status of your system and allows you to arm or disarm areas by pressing **Away**, **Stay**, or **Off**. From this screen you can also enable or disable Chime mode.

| Sites ZeroWire                                                                                                    | 67%  Sites ZeroWire | 65%  Sites ZeroWire |
|----------------------------------------------------------------------------------------------------|---------------------|---------------------|
| Area 1                                                                                                    | Area 1              | Area 1              |
| Ready                                                                                                    | Armed Away          | Armed Stay          |
| Image: Away     Image: Stay     Image: Off the other state of the other state of the other s | Away Stay Off Chime | Away Stay Off Chime |
|                                                                                                    |                     |                     |

The menu bar is located along the bottom of the screen. Press **Sensors** to view sensor status. From the Sensors screen you can press **Bypass** to ignore a sensor or press it again to restore it to normal operation. You may also add or remove a sensor from the Chime feature.

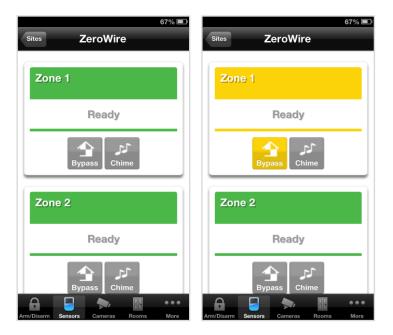

Press

to view any cameras connected to the system.

This is a live view of the camera.

Press Latest Clip to view the last recorded clip by that camera.

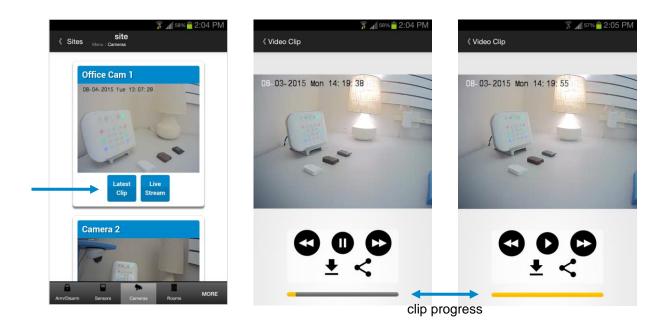

You can also access video clips linked to History events.

Press Play Video Clip

C

from the History screen.

If you have ZWave devices installed, press Rooms to view and control them.

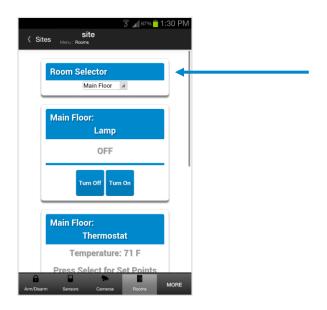

Master users will have access to the full Users menu for creating and managing users.

See Section 6, Users and Permissions for definitions of user levels and permissions.

|             |        |            |         | 40% 🔳  | Ĵ |
|-------------|--------|------------|---------|--------|---|
| Sites       | Zero   | oWire      | ;       |        |   |
|             |        |            |         |        |   |
| Config      | ure Us | sers       |         |        |   |
| Add         | Edit   | Dele       | ete     | Save   |   |
| Select User | . (    | )Sort E    | By Nam  | e      | Ì |
| User1 (1)   |        |            |         |        |   |
| User Numb   | er     |            |         |        |   |
| First Name  |        | 1<br>User1 |         |        |   |
| Last Name   |        |            |         |        |   |
| PIN         |        |            |         |        |   |
|             |        | 1234       |         |        |   |
| User Type   |        | St         | andard  |        |   |
| Start:      |        |            | anodru  |        |   |
| Ö 🤰         | 2      | ¢°         | o°.     | •••    |   |
| History Us  | ers Se | ttings     | Advance | d More |   |

When you login with the Installer account you will also have access to additional menus for setting up and programming the hub.

| Installer menu, Settings                                                                                                    | Installer menu, Advanced                                                                                                    |
|----------------------------------------------------------------------------------------------------|----------------------------------------------------------------------------------------------------|
| Sites site<br>Manu∷Settings                                                                                                    | Sites Menu : Advanced                                                                                                    |
| Settings Selector Sensors V Keyfobs Areas System Channels Network Scenes Schedules Connection Status Connection Status Connection Status Sensor Details Sensor Options Select Status Connection Status Sensor Options Select Status Connection Status Sensor Options Select Status Sensor Options Select Status Sensor Status Sensor Status Sens | Configuration Server<br>Back Up Down Save<br>All On All Off Shortcut<br>Select Menu:<br>System<br>Sensors<br>Areas<br>Channels<br>Communicator<br>Schedules<br>Actions<br>Arm-Disarm<br>Devices<br>Permissions |
| ABE551     Tamper     Disable Internal Reed                                                                                                    | Area Groups<br>Menus<br>Holidays<br>Sensor Types<br>Sensor Options<br>AmbGavm Sensors Cameras Boom MORE                                                                                                    |

#### 3.3 Recommended Items to Change

- INSTALLER CODE This is the dealer's access key to most features. Always change this to prevent accidental modifications by end-users and unauthorized access to the security system.
- INSTALLER PHONE NUMBER This is announced to the user when certain status conditions occur. For example when there is a low battery. Add your phone number. See system Programming (Advanced) <u>Service and Test Options</u>
- USER 1 NAME User 1 username is "**User 1**". At default, there is a space between "User" and "1". Usernames are required to provide access to the Web Server and UltraSync app. Make the username blank to prevent end-user access.
- USER 1 PIN User 1 PIN code is **1-2-3-4** at default. Always change this to prevent unauthorized access to the security system.
- WEB ACCESS PASSCODE DOWNLOAD ACCESS CODE These provide access to the hub's Web Server, UltraSync app, and upload/download from the DLX900 management software.

| Configure Users |      |              |      |
|-----------------|------|--------------|------|
| Add             | Edit | Delete       | Save |
| Select User     |      | ] Sort By Na | me   |
| User1 (1)       |      |              | *    |
| User Numbe      | r _  |              |      |
| First Name      | 1    | Sarah        |      |
| Last Name       | -    |              |      |
| PIN             |      |              |      |
| 1 114           | 1    | 234          |      |

#### 3.4 Troubleshooting UltraSync Setup

| Cause                            | Solution                                                                                                |
|----------------------------------|----------------------------------------------------------------------------------------------------|
| Settings are entered incorrectly | Check the serial number, web access passcode, user name and PIN codes match those in the hub.           |
|                                  | Web Access Passcode must not be 00000000.                                                               |
|                                  | User Name must be entered with a space between the first and last name and with correct capitalization. |

| 2. Cannot see local with access point non smarphone            |                                                                      |  |
|----------------------------------------------------------------|----------------------------------------------------------------------|--|
| Cause                                                          | Solution                                                             |  |
| Some hotspot access points may not accept 802.11g connections. | Ensure your Wi Fi access point is able to accept 802.11b or 802.11g. |  |

| 3. Network connections fail |                                                                                                |
|-----------------------------|------------------------------------------------------------------------------------------------|
| Cause                       | Solution                                                                                       |
| Ethernet not working        | If connected by Ethernet, check that the cable is plugged<br>in and the connection is working. |
| Wi Fi not working           | If connected by Wi Fi, check that the connection is working.                                   |
| Network not set             | Check <u>Settings – Network</u> – Enable UltraSync is checked.                                 |

#### 4. Cannot get IP address

| ······································                                                                    |                                           |
|----------------------------------------------------------------------------------------------------|-------------------------------------------|
| Cause                                                                                                    | Solution                                  |
| The wireless/router may not be configured for automatic DHCP or certain security settings may be enabled. | Check your router settings and try again. |

| 5. Cannot access internet   |                                                                                                    |
|-----------------------------|----------------------------------------------------------------------------------------------------|
| Cause                       | Solution                                                                                                    |
|                             | Open a web browser on your mobile device to double check access.                                                                         |
| Mobile device has no access | Try disabling Wi Fi on your device once the hub is configured and using the 3G/4G data connection of your device with the UltraSync app. |

#### 6. Server connections fail

| Cause                          | Solution                                                                                                    |
|--------------------------------|----------------------------------------------------------------------------------------------------|
|                                | Check the UltraSync servers are correct. See <u>Advanced Programming, Network Servers</u> for reference.                                                                                                    |
| Server addresses are incorrect | <ul> <li>a. Ethernet Server 1 - zw1.UltraSync.com:443</li> <li>b. Ethernet Server 2 - zw1.zerowire.com:443</li> <li>c. Wireless Server 1 - zw1w.UltraSync.com:8081</li> <li>d. Wireless Server 2 - zw1w.zerowire.com:8081</li> </ul> |

# Configuration setting changes fail Cause Solution Devices are not responding to inputs Re-initialize equipment. Power cycle connected equipment including the panel and customer supplied router(s).

#### 3.5 UltraSync Color Codes

UltraSync's display tiles are color coded for easy recognition.

| Area 1               | Area 1               | Area 1                                |
|----------------------|----------------------|---------------------------------------|
| Not Ready            | Ready                | Ready                                 |
| Away Stay Off Chime  | Away Stay Off Chime  | Away Stay Off Chime                   |
| Not Ready            | Ready                | Ready with at least 1 sensor bypassed |
|                      |                      |                                       |
|                      |                      |                                       |
| Area 1               | Area 1               | Area 1                                |
| Area 1<br>Armed Away | Area 1<br>Armed Stay | Area 1<br>Zone Bypass                 |
|                      |                      |                                       |

С

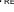

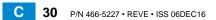

## UltraSync Self-Contained Hub

## **REFERENCE GUIDE**

### **4 System Settings**

These instructions describe how to program all of the devices, schedules and areas used by the system.

#### 4.1 Learn Sensors into the Hub

Connect to the hub's Web Server (either via Wi Fi Discovery Mode, Wi Fi Setup, Ethernet Setup, or the UltraSync app).

Enter your username and password. By default this is **installer** and **9-7-1-3**. Press Sign In.

You should see a screen similar to one of the below:

|                 | Area 1             |             |       | Are             | a 1      |     |     |
|-----------------|--------------------|-------------|-------|-----------------|----------|-----|-----|
|                 | Ready              |             |       |                 | Rea      | ady |     |
|                 |                    | ff Chime    |       | <b>D</b><br>Awa | y Stay   |     | ime |
|                 |                    |             |       |                 |          |     |     |
| From the UltraS | Sync app press the | •••<br>More | butto | on then         | Settings |     |     |
| You are on the  | Settings Selector  | r           |       | page.           |          |     |     |

Select the drop down menu under **Sensors** to see the list of programmable items. Select Sensors.

|         | Sensors           | 5        |               |
|---------|-------------------|----------|---------------|
|         | Sensors           | 6        |               |
|         | Keyfobs           | ;        |               |
|         | Areas             |          |               |
|         | System            |          |               |
|         |                   |          | Votifications |
| S       | Network           |          |               |
|         | Automa            | -        | cenes)        |
|         | Schedu            |          |               |
|         | Holiday           |          |               |
|         | Z-Wave            |          |               |
|         | Z-Wave            |          |               |
| Select  | Z-vvave<br>Z-Wave |          | Association   |
|         | Lock Pl           |          |               |
| Sensor  | WiFi Se           |          | ;             |
|         | Camera            |          |               |
| Sancar  | Connec            |          | tus           |
| Sensor  | Details           | don old  |               |
| 0       | Walk Te           | st       |               |
| Sensor  |                   | 1 Bypa   |               |
| Area G  | roup              | твура    | 155           |
| Area G  | roup              |          | 1 Area 1      |
| Carial  | luna h a r        |          | TAIea T       |
| Senarr  | lumber            |          |               |
|         | 0                 |          |               |
| Tampe   | r                 |          |               |
| Disable | Interna           | Reed     |               |
| Norm C  | pen Ext           | ternal C | ontact        |
| Disable | Superv            | ision    |               |
| Voice N |                   |          |               |
| Voice I | anne i            |          |               |
| Voice N | lamo 2            |          |               |
| voice i | anie z            |          |               |
| N/-: *  |                   |          |               |
| Voice N | ame 3             |          |               |
|         |                   |          |               |
| Voice N |                   |          |               |

At this point you can type the name of the sensor and define its profile, by determining the sensor type (Entry, 24 hour, fire, key switch, etc.) and the sensor options (bypass, force arm, Cross Zone, stay mode, etc.). You can also assign it a specific area. Each of these has a drop down menu to make selections.

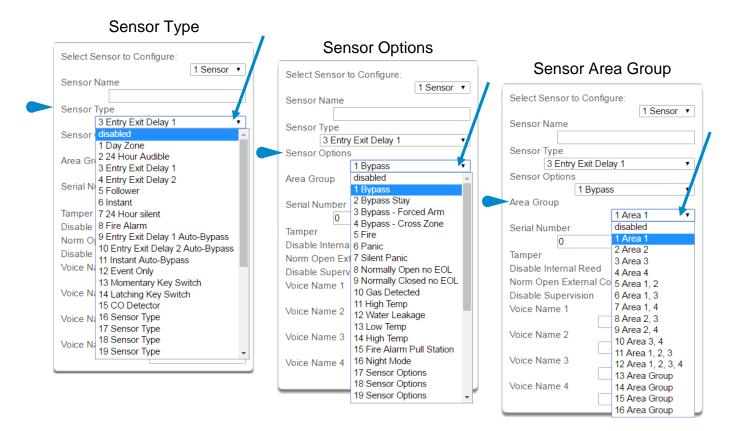

When all of your programming definition for the sensor is complete, press **Learn.** A notification box will appear below the learn button. Activate the sensor. Consult the sensor manual for instructions; generally this is performed by opening the case and manipulating the tamper activator. This will send a tamper signal to the panel. The notification box will alert you that a new device was found.

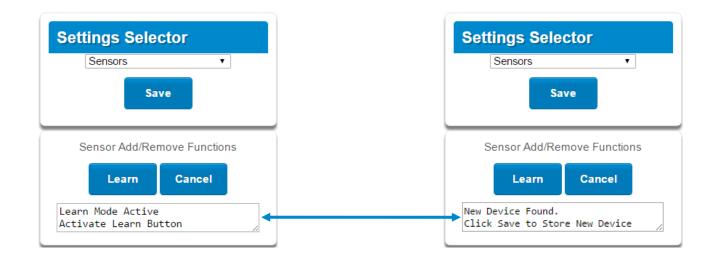

The screen below shows a sensor learned in.

| Name:          | Front Door         |
|----------------|--------------------|
| Туре:          | Entry Exit Delay 1 |
| Option:        | Bypass             |
| Area Group:    | Area 1             |
| Serial Number: | A8E551             |

Note that the sensor Serial Number box has been populated after learning in the sensor.

| Settings Se         | elector<br>v     |          |  |
|---------------------|------------------|----------|--|
| Sensor Add/         | Remove Functions |          |  |
| Learn               | Cancel           |          |  |
| Select Sensor to C  | configure:       |          |  |
| Sensor Name         | 1 Sensor         |          |  |
| Sensor Type         |                  |          |  |
| 3 Entry Ex          | it Delay 1       |          |  |
| Sensor Options      |                  | _        |  |
| 16                  | Bypass           | •        |  |
| Area Group          |                  | _        |  |
|                     | 1 Area 1         |          |  |
| Serial Number       |                  | _ ]      |  |
| A8E55               |                  |          |  |
| Tamper              |                  |          |  |
| Disable Internal Re |                  |          |  |
| Norm Open Extern    |                  |          |  |
| Disable Supervisio  | in .             | '        |  |
| voice Marrie T      | FRONT            |          |  |
| Voice Name 2        |                  |          |  |
| Voice Hume 2        | DOOR             |          |  |
| Voice Name 3        | L                | -        |  |
|                     | SENSOR           | •        |  |
| Voice Name 4        |                  |          |  |
|                     | ONE              | <u>·</u> |  |

Explanations of the sensor configurations appear on the next page.

Also reference <u>Advanced Programming, Sensors</u>, Section 5.2.

C

|         | Option                                    | Default                 | Function                                                                                                    |
|---------|-------------------------------------------|-------------------------|----------------------------------------------------------------------------------------------------|
|         | Select Sensor to Configure                | 1 Sensor                | Choose among 64 sensors.                                                                                                    |
|         | Sensor Name                               | Blank                   | Custom 32 character name                                                                                                    |
|         | Sensor Type                               | 3 Entry Exit<br>Delay 1 | Sensor types determine the sensor attributes such as<br>entry/exit, instant, etc. Additionally sensor types<br>determine the siren attributes.                                                                                                    |
| Menu    | Sensor Option                             | 1 Bypass                | Sensor options determine the sensor attributes such<br>as a sensor's ability to be bypassed, force arm, Cross<br>Zone, stay mode, etc. Additionally sensor options<br>determine the sensors reporting attributes.                                                                               |
| ıration | Area Group                                | 1 Area 1                | Assigning a sensor to an area will enable it to report.                                                                                                    |
|         | Serial Number                             | Blank                   | This is the TXID of the wireless sensor, it can be manual entered or the sensor can be "Learned" into panel.                                                                                                    |
| n<br>Ø  | Tamper                                    | On                      | Tamper switch on the wireless sensor is enabled or disabled.                                                                                                    |
| o n f i | Disable Internal Reed                     | Off                     | The internal reed switch(es) on the wireless device<br>can be disabled. Applies if the sensor is a device type<br>10.                                                                                                    |
| οr      | Norm Open External Contact                | Off                     | The external input on wireless sensors can be<br>enabled. Check this box when external contact is<br>normally open. If the 60-362N-10-319.5 sensor is used<br>the jumper pin does not have to be used. Applies if the<br>sensor is a device type 10.                                            |
| Sens    | Disable Supervision<br>(Wireless Sensors) | Off                     | At default the hub monitors its connections to wireless<br>sensors, which broadcast supervisory packets to the<br>panel. Disabling supervision makes the hub<br>unresponsive to supervisory packets sent from that<br>sensor. Typically used for mobile sensors such as<br>wrist panic devices. |
|         | Voice Name 1                              | Blank                   |                                                                                                    |
|         | Voice Name 2                              | Blank                   | This feature uses the internal voice vocabulary to name the sensor. These names will be announced in                                                                                                    |
|         | Voice Name 3                              | Blank                   | sequence when the sensor is opened while in the                                                                                                    |
|         | Voice Name 4                              | Blank                   | Chime mode.                                                                                                    |

When you are finished programming the Sensor,

| Press the <b>Save</b> button.<br>A dialogue box appears.<br>Press the <b>OK</b> button. | The page at 192.168.0.100 says: ×<br>Are you sure you want to change the sensor ID<br>and/or type? | The page at 192.168.0.100 says:<br>Program Success! | × |
|-----------------------------------------------------------------------------------------|----------------------------------------------------------------------------------------------------|-----------------------------------------------------|---|
| A dialogue box appears.<br>Press the <b>OK</b> button.                                  | OK                                                                                                 | ок                                                  |   |

These dialogue boxes appear after any changes to the system are attempted/registered.

**Note**: After you have finished programming a sensor, be sure to advance the sensor number in the drop down menu when programming the next sensor. Otherwise you will over-write the sensor configuration you just programmed.

#### 4.2 Learn in a Keyfob

Press then then for the SettingsSelector page.

Select the drop down menu under **Sensors** to see the list of programmable items. Select **Keyfobs**.

With the keyfobs screen selected you can choose the keyfob number to configure and select the user number to link to the keyfob.

| Settings Selecto                                      | r                                                                   |   | S         |
|-------------------------------------------------------|---------------------------------------------------------------------|---|-----------|
| Keyfobs                                               | T                                                                   |   |           |
| Up Down                                               | Save                                                                |   |           |
| Sensor Add/Remove                                     | e Functions                                                         | Ĩ |           |
| Learn Remove                                          | Cancel                                                              |   |           |
| Select Keyfob to Configure                            |                                                                     | 1 | Sele      |
| User                                                  | 65 KeyFob ▼<br>65 KeyFob                                            |   | Use       |
| Use FOB Number as Sta<br>Police<br>No Siren on Police | 67 KeyFob<br>68 KeyFob<br>69 KeyFob                                 |   | Pol<br>No |
| Medical<br>Scene                                      | 70 KeyFob<br>71 KeyFob                                              |   | Me<br>Sce |
| Serial Number                                         | dis 72 KeyFob<br>73 KeyFob<br>74 KeyFob                             |   | Seri      |
|                                                       | <ul> <li>75 KeyFob</li> <li>76 KeyFob</li> <li>77 KeyFob</li> </ul> |   | _         |
|                                                       | 78 KeyFob<br>79 KeyFob                                              |   |           |
|                                                       | 80 KeyFob<br>81 KeyFob<br>82 KeyFob                                 |   |           |
|                                                       | 83 KeyFob<br>84 KeyFob                                              |   |           |

| Sett     | ings S                                 | elector      |            |    |
|----------|----------------------------------------|--------------|------------|----|
|          | Keyfobs                                |              | Ŧ          |    |
|          | Up                                     | Down         | Save       |    |
|          |                                        | ld/Remove    |            |    |
|          | Learn                                  | Remove       | Cancel     |    |
| Select k | keyfob to                              | Configure:   | 65 KeyFo   | b▼ |
|          | FOB Nun                                | nber as Stan | dard User  | •  |
| (1)      | lsor 1                                 | nber as Sta  | ndard User |    |
| Me (256  | ) installer<br>Jser, Two<br>Jser, Thre |              |            |    |
|          | Jser, Four                             |              |            | •  |
|          |                                        |              |            |    |

C

Give the keyfob a number (you are giving the keyfob a sensor number). Select the user and press **Learn**. A notification box will appear below the learn button. Activate the keyfob. Consult the keyfob manual for instructions; generally this is performed by simultaneously pressing the lock and unlock buttons. This will send a tamper signal to the panel.

| Settings Selector                          | Settings Selector                                   |
|--------------------------------------------|-----------------------------------------------------|
| Keyfobs 🔻                                  | Keyfobs v                                           |
| Up Down Save                               | Up Down Save                                        |
| Sensor Add/Remove Functions                | Sensor Add/Remove Functions                         |
| Learn Remove Cancel                        | Learn Remove Cancel                                 |
| Learn Mode Active<br>Activate Learn Button | New Device Found.<br>Click Save to Store New Device |
| Select Keyfob to Configure:<br>65 KeyFob V | Select Keyfob to Configure:<br>65 KeyFob •          |
| User                                       | User                                                |
| Use FOB Number as Standard User 🔹          | Use FOB Number as Standard User 🔹                   |
| Police                                     | Police                                              |
| No Siren on Police                         | No Siren on Police                                  |
| Medical                                    | Medical                                             |
| Scene                                      | Scene                                               |
| disabled 🔻                                 | disabled <b>v</b>                                   |
| Serial Number                              | Serial Number 0F532F1                               |

The notification box will alert you that a new device (keyfob) was found. The keyfob Serial Number box will be populated. Explanations of the Keyfob configurations appear on the next page.

|            | Option                     | Default                               | Function                                                                                                    |
|------------|----------------------------|---------------------------------------|----------------------------------------------------------------------------------------------------|
|            | Select Keyfob to Configure | 65 Keyfob                             | This is the starting Sensor number for Keyfobs.                                                                                                    |
| ition Menu | User                       | Use FOB<br>Number as<br>Standard User | If "Use FOB Number as Standard User" is used,<br>when there is an activation on that Fob the Central<br>Station report will come in with that sensor number.<br>If there is a user assigned to the fob that user<br>number will come in on the Central Station Report. If<br>no user is assigned it will show as user 999 in the<br>Central Station Report. |
| onfigura   | Police                     | Off                                   | Enabling this will enable the Police / Panic on the Fob, this will also be audible at the panel (top 2 buttons press at the same time).                                                                                                    |
| onf        | No Siren on Police         | Off                                   | With this enabled it will make the Police / Panic silent at the panel.                                                                                                    |
| fob C      | Medical                    | Off                                   | Enabling this will enable the Medical / Aux on the Fob. This will be an audible alarm at the panel. (bottom 2 buttons pressed at the same time)                                                                                                    |
| Keyfo      | Scene                      | Off                                   | By using the drop down menu one of 16 scenes can be activated.                                                                                                    |
|            | Serial Number              | Blank                                 | This is the TXID of the Fob, it can be manually entered or the sensor can be "Learned" into panel.                                                                                                    |

When you are finished programming the Keyfob,

Press the **Save** button. A dialogue box appears. Press the **OK** button. A dialogue box appears. Press the **OK** button.

| The page at 192.168.                  | 0.100 says | :         | × |
|---------------------------------------|------------|-----------|---|
| Are you sure you want to and/or type? | change the | sensor ID |   |
|                                       | ОК         | Cancel    |   |

| The page at 192.168.0.100 says: | × |
|---------------------------------|---|
| Program Success!                |   |
| ОК                              |   |

These dialogue boxes appear after any changes to the system are attempted/registered.

C

#### 4.3 Programming Areas

Select Areas from the drop down menu.

With the Areas screen selected you can choose an Area number to configure, give the area a name, and define attributes for that area.

The hub can support a total of 4 areas; each area is configured with its entry and exit times, area options, area timers, area type and reporting characteristics.

| Settings Selector                                                                                                    |
|----------------------------------------------------------------------------------------------------|
| Areas 🔹                                                                                                    |
| Save                                                                                                    |
| Select Area to Configure:<br>Area Name                                                                                                    |
| Area Timers         Entry Time 1 [30-240] Seconds         30         Exit Time 1 [45-255] Seconds         60         Entry Time 2 [30-240] Seconds         60         Exit Time 2 [45-255] Seconds         60         Stay Entry Time [30-240] Seconds         30 |
| Area Options<br>Quick Arm Away (No PIN)<br>Quick Disarm - Stay Mode<br>Manual Panic<br>Manual Panic is Silent<br>Manual Fire<br>Manual Auxiliary                                                                                                    |
| Area Reporting<br>Force Arm With Bypass<br>Area Account<br>0<br>Area Channels<br>1 Channel Group •                                                                                                    |

Explanations of the Area configurations appear on the following pages.

Also reference Advanced Programming, Areas, Section 5.3.

|         |                          | Option                                 | Default | Function                                                                                                    |
|---------|--------------------------|----------------------------------------|---------|----------------------------------------------------------------------------------------------------|
|         | Select Area to Configure |                                        | Area 1  | Use the drop down menu to select which of the 4 areas to program.                                                                                                    |
|         |                          | Area Name                              | Blank   | Each area can be configured with a custom 32 character name. The area name is displayed wherever an area is referenced on the system.                                                                                                    |
|         |                          | Entry Time 1 (30-240)<br>Seconds       | 30      | Provides time to enter into the premises to deactivate the alarm system.                                                                                                    |
|         | lers                     | Exit Timer 1 (45 - 255)<br>Seconds     | 45      | Provides time to exit the premise without activating the alarm system.                                                                                                    |
| n<br>u  | ו Timers                 | Entry Timer 2 (30 - 240)<br>Seconds    | 0       | If there is a second entry door that requires more time to deactivate the alarm system.                                                                                                    |
| В<br>В  | Area                     | Exit Timer 2 (45 -255)<br>Seconds      | 0       | If there is a second exit door that requires more time to leave.                                                                                                    |
| t i o n |                          | Stay Enter Timer (30 - 240)<br>Seconds | 30      | When the system is armed to "STAY" this will be the entry time to deactivate the alarm system.                                                                                                    |
| gurat   |                          | Quick Arm Away (No PIN)                | Off     | If enabled, the area can be armed in away<br>mode with a single press. When area is armed<br>via quick away mode, the closing user number<br>is the default user of 999.                                                                                                    |
| Confi   |                          | Quick Disarm - Stay Mode               | Off     | If enabled, this will allow the stay mode to be<br>disarmed by pressing the stay key on the panel.<br>If the system is in alarm a PIN must be used.                                                                                                    |
| s       | S                        | Manual Panic                           | On      | Enables or Disables the Keypad Panic                                                                                                    |
| σ       | tions                    | Manual Fire                            | On      | Enables or Disables the Keypad Fire                                                                                                    |
| Are     |                          | Manual Auxiliary                       | On      | Enables or Disables the Keypad Auxiliary                                                                                                    |
|         | Area Op                  | Force Arm With Bypass                  | Off     | If enabled, the area can be armed even if<br>sensors are not ready. Any sensors that are not<br>ready will NOT be automatically be bypassed<br>and may cause an alarm condition because<br>they could still be in a not ready state once the<br>area becomes armed.<br>This option is overridden if the Force Arm With<br>Auto-Bypass is enabled.<br>Individual sensors can be made "force arm-able |
|         |                          |                                        |         | without auto-bypass" by leaving this area option<br>off, then enabling Forced Arm Enable in Sensor<br>options, and disabling Sensor Inhibit (Bypass)<br>in the Sensor Type Profile.                                                                                                    |

| guration Menu | Configuration<br>ea Reportir | Area Account  | 0                     | This account number is ONLY used when<br>sending an email. This should be the same<br>as the Central Station account number,<br>however if it is not this will not affect the<br>Central Station reporting |
|---------------|------------------------------|---------------|-----------------------|----------------------------------------------------------------------------------------------------|
| Areas Confi   | Area R                       | Area Channels | 1<br>Channel<br>Group | This determines which channel will be used<br>to report area events to the Central Station.<br>The channel must be configured in the<br>Channel option programming.                                        |

When you are finished programming the Area settings, remember to save your changes.

| The page at 192.168.                  | 0.100 say | s: ,        | ¢ |
|---------------------------------------|-----------|-------------|---|
| Are you sure you want to and/or type? | change th | e sensor ID |   |
|                                       | ОК        | Cancel      |   |

### 4.4 Programming the System

Select **System** from the drop down menu.

When the System screen is selected you can program several system wide settings, including the system clock and timers, as well as sensor options and reporting.

| Settings Selector System Up Down Save                                                                               |                                                                                                    |
|----------------------------------------------------------------------------------------------------|----------------------------------------------------------------------------------------------------|
| Control Name<br>Alarm System                                                                                        |                                                                                                    |
| System Date and Time           Date:         07/08/2015           Time (hh:mm:ss) :         14         4         26 |                                                                                                    |
| System Time Zone<br>Hours Offset<br>Minutes Offset                                                                  | System Timers<br>Siren Time [0-99] Minutes<br>4<br>Battery Test Time [0-99] Minutes<br>2                             |
| System Daylight Saving Time<br>Start Month<br>Mar ▼                                                                 | AC Failure Report Delay [0-999] Seconds<br>300<br>Cross Zone Time [30-999] Seconds<br>300                            |
| Start Week<br>End Month<br>Nov V                                                                                    | Sensor Inactivity Time [0-65535] Minutes<br>0<br>Fire Supervise Time [120-65535] Seconds<br>14400                    |
| End Week                                                                                                    | Burg Supervise Time [120-65535] Seconds 43200                                                                        |
|                                                                                                    | System Options Panel Zone Doubling Panel Box Tamper System Sensor Tamper Disable Hardwired Sensors Sensor Inactivity |
|                                                                                                    | System Reporting<br>System Channels<br>1 Channel Group                                                               |

When you are finished programming the System settings, remember to save your changes.

Explanations of the System configurations appear on the following pages.

Also reference Advanced Programming, System, Section 5.1.

C

|                        |                         | Option                                        | Default  | Function                                                                                                    |
|------------------------|-------------------------|-----------------------------------------------|----------|----------------------------------------------------------------------------------------------------|
|                        | Date<br>&Time           | Date                                          |          | Once it is connected to UltraSync the Date and time are automatically synced.                                                                                                    |
|                        | 8 D8                    | Time (hh:mm:ss)                               |          | Once it is connected to UltraSync the Date and time are automatically synced.                                                                                                    |
|                        | Time<br>Zone            | Hours Offset                                  | UTC 5 ET | Starting with EST is UTC-5, CST is UTC-6, MT is UTC-6, PST is UTC-7.                                                                                                    |
|                        | ΪŇ                      | Minutes Offset                                | 0        | This is used in other locations throughout the world.                                                                                                    |
| D                      | e                       | Start Month                                   | Mar      | Standard                                                                                                    |
| C                      | Daylight<br>Saving Time | Start Week                                    | Second   | Standard                                                                                                    |
| В<br>В                 | Dayl<br>avinç           | End Month                                     | Nov      | Standard                                                                                                    |
| System Configuration N | ő                       | Start Month                                   | First    | Standard                                                                                                    |
|                        | System Timers           | Siren Time (0-99)<br>Minutes                  | 4        | The siren time sets the time in minutes that the siren output is active.                                                                                                    |
|                        |                         | Battery Test Time (0-<br>99) Minutes          | 2        | The battery test time sets the duration in minutes that the system will perform a dynamic battery test. The system will perform a dynamic battery test at the disarming of the first area or at midnight once each 24-hour cycle. Dynamic battery test is disabled when the test duration is set to 0. Dynamic battery test can also be run manually from a keypad. |
|                        |                         | AC Failure Report<br>Delay (0-999)<br>Seconds | 300      | The AC fail report delay sets the duration in seconds that<br>the AC power is lost or restored before a communication is<br>initiated.<br>AC restore will report when power is maintained for this<br>same duration.                                                                                                    |
|                        |                         | Cross Zone Time (30-<br>999)                  | 300      | The Cross Zone time sets the duration in seconds whereby<br>two or more sensors must trip before an alarm condition<br>will be registered or the one sensor must trigger twice<br>within this time period, or a continuous trip longer than 10<br>seconds. This feature only applies to sensors with the<br>Cross Zone feature set in sensor options.               |
|                        |                         | Sensor Inactivity Time<br>(0-65535) Minutes   | 0        | Sensors programmed with Sensor Inactivity in the Sensor<br>Options must be opened and closed within the time<br>programmed here (in minutes). If they do not, a Sensor<br>Inactivity will report. This feature can be enabled in the<br>System Options menu.<br>Default Sensor Inactivity option is off and this timer is set to<br>10080 minutes (7 days).         |

|          |                     | Option                                        | Default            | Function                                                                                                    |
|----------|---------------------|-----------------------------------------------|--------------------|----------------------------------------------------------------------------------------------------|
|          | Timers              | Fire Supervise Time<br>(120-65535)<br>Seconds | 14400              | This applies only to wireless sensors programmed as<br>fire type. Sensors send a reduced packet count<br>supervisory signal every 60 minutes (check your sensor<br>manual for most up to date details). If no supervisory<br>signal is received by the panel within the time specified<br>here then the sensor will be reported as missing.<br>When set to 0 the default of 14,400 seconds (4 hours)<br>will be used. Check your local regulations for the<br>correct value to use.      |
| 1 e n u  | System Timers       | Burg Supervise<br>Time (120-65535)<br>Seconds | 14400              | This applies only to wireless sensors programmed as<br>non-fire type. Sensors send a reduced packet count<br>supervisory signal every 60 minutes (check your sensor<br>manual for most up to date details). If no supervisory<br>signal is received by the panel within the time specified<br>here then the sensor will be reported as missing.<br>When set to 0 the default of 43,200 seconds (12 hours)<br>will be used. Check your local regulations for the<br>correct value to use. |
| ration M |                     | Panel Zone<br>Doubling                        | Off                | If enabled, the two (2) hardwired sensor inputs will be<br>doubled to support four (4) sensors. The terminals for<br>Sensor 1 will represent sensors 1 and 3, and the<br>terminals for sensor 2 will represent sensor 2 and 4.<br>This option cannot be selected for sensors other than<br>the two sensors on the main panel. This option cannot<br>be used in conjunction with the DEOL option.                                                                                         |
| f i g u  | NS                  | Panel Box Tamper                              | Off                | The panel has a built-in normally closed tamper switch<br>that will sound the siren if the panel is removed from<br>the wall. This option will enable or disable this tamper<br>switch.                                                                                                    |
| C o D    | m Options           | System Sensor<br>Tamper                       | Off                | If enabled, the hub will monitor all sensors, except fire<br>sensors, for Dual End of Line (DEOL). A short or open<br>circuit on a DEOL will activate sensor tamper alarms.<br>This feature cannot be used if Panel Zone Doubling is<br>enabled.                                                                                                    |
| t e m    |                     | Disable Hardwire<br>Sensors                   | On                 | If enabled, the hub will disable all hardwired sensor inputs.                                                                                                    |
| S y s t  | Syste               | Sensor Inactivity                             | Off                | If enabled, the system will monitor each sensor for<br>activations. If no activations occur within the sensor<br>activity time then a failed sensor activity report may be<br>reported via the selected communication channel and a<br>failed sensor activity message set in the hub's event<br>log. For a sensor to be eligible for activity monitoring, it<br>must have "Sensor Activity" set in sensor options.                                                                       |
|          |                     |                                               |                    | Sensors programmed with Sensor Inactivity in the<br>Sensor Options must be open and closed within the<br>time programmed here (in minutes). If they do not, a<br>Sensor Inactivity will report.                                                                                                    |
|          | System<br>Reporting | System Channel                                | 1 Channel<br>Group | The Channel Group that the hub will send system events to.                                                                                                    |

## 4.5 Programming Reporting and Notifications

Select Channels from the drop down menu.

With the Channels screen selected you can program a communication path for events to be sent from the panel to a selected destination.

The hub can support a total of 16 channels; each channel is identified by a unique channel number, which cannot be altered, and remains as the key reference for each channel.

| Settings        | Selector                                                 |
|-----------------|----------------------------------------------------------|
| Reporti         | ng and Notifications 🔻                                   |
|                 |                                                          |
|                 | Save                                                     |
| Select Channe   |                                                          |
|                 | 1 Central Station Primary •                              |
| Channel Name    | 1 Central Station Primary                                |
| Cer             | 2 Central Station Backup 1<br>3 Central Station Backup 2 |
|                 | 4 Email 1                                                |
| Account Numb    |                                                          |
| 0               | 6 Email 3                                                |
| Format          | 7 Email 4                                                |
| 1 official      | 8 Email 5                                                |
| Destination (En | 9 Email 6                                                |
| Destination (En |                                                          |
|                 | 11 Email 8<br>12 Email 9                                 |
| Language        | 13 Email 10                                              |
| Next Channel    | 14 Email 11                                              |
| Mext Channel    | 15 Email 12                                              |
| EventList       | 16 Email 13                                              |
|                 | 1 Event List 🔻                                           |
| Attempts        | T Event List                                             |
| Attempts        |                                                          |
| 2               |                                                          |

Choose a channel in the drop down menu and assign it attributes. Explanations of the Channel Configuration menu appear on the following page.

Also reference Advanced Programming, Reporting and Notifications, Section 5.4.

When you are finished programming the Channel settings, remember to save your changes.

|              | Option                      | Default                                                                                       | Function                                                                                                    |
|--------------|-----------------------------|-----------------------------------------------------------------------------------------------|----------------------------------------------------------------------------------------------------|
|              | Select Channel to Configure | 1 Central Station Primary                                                                     |                                                                                                    |
| cations Menu | Channel Name                | Central Station Primary                                                                       | Custom names of the selected channel can be created here.                                                                                                    |
|              | Account Number              | Blank                                                                                         | This is the Account Number that will be<br>reported with the event in email reports.<br>When UltraSync format is selected, this<br>field will not be used.                                                                                           |
|              | Format                      | UltraSync                                                                                     | This is the communication format for the<br>selected channel. Select from:<br>UltraSync<br>Email                                                                                                    |
| o t i f      | Dest Phone or Email         | Blank                                                                                         | The phone number or email address of the selected destination.                                                                                                    |
| g and N      | Next Channel                | Central Station Backup 1<br>Central Station Backup 2<br>Email 1<br>Email 2<br>Email 3<br>Etc. | If the channel selected is unable to<br>deliver the event to the selected<br>destination, the system will use this<br>backup channel if the primary channel<br>fails. The Next Channel specified here<br>must be greater than the Channel<br>Number. |
| p o r t i n  | Event List                  | 1 Event List                                                                                  | Select the pre-programmed list of events<br>that will be sent via this channel. The<br>specific event in each event list is<br>programmed in Advanced Programming,<br>Channels. See Channels Programming<br><u>Event List</u> .                      |
| Re           | Attempts                    | 2                                                                                             | Enter the number of times the hub<br>should try to send the events to the<br>UltraSync server. After the number of<br>attempts has been exhausted the hub<br>will try the Next Channel if specified.                                                 |

## **4.6 Programming the Network**

#### Select **Network** from the drop down menu.

Enter your network settings on this page.

| Settings Selector                                                                                                    |  |  |  |  |  |
|----------------------------------------------------------------------------------------------------|--|--|--|--|--|
| Up Down Save                                                                                                    |  |  |  |  |  |
| LAN configuration<br>IP Host Name<br>Enable DHCP<br>IP Address<br>Gateway<br>192 168 1 3<br>Gateway<br>192 168 1 1<br>Subnet<br>255 255 255 0<br>Primary DNS<br>192 168 1 1<br>Secondary DNS<br>0 0 0 0 |  |  |  |  |  |
| WiFi Configuration<br>WiFi SSID<br>WiFi Security Type<br>None  WiFi Password                                                                                                    |  |  |  |  |  |
| Remote Access PINS<br>Web Access Passcode<br>00000000<br>Download Access Code<br>00000000<br>Automation User Name<br>Automation PIN<br>00000000                                                         |  |  |  |  |  |
| Options Enable Ping Enable UltraConnect Monitor LAN Always Allow DLX900 Enable Web Program                                                                                                    |  |  |  |  |  |

Explanations of the Network Configuration Menu appear on the following pages. Remember to save your changes when you are finished programming the Network settings.

|       | Option               | Default | Function                                                                                                    |  |  |
|-------|----------------------|---------|----------------------------------------------------------------------------------------------------|--|--|
|       | LAN Configuration    |         |                                                                                                    |  |  |
|       |                      |         | A text label assigned to the hub's communicator so you do not have to remember the IP Address.                                                                                                    |  |  |
|       | IP Host Name         | -       | <b>Note:</b> This only works on local LAN and with Microsoft Windows PC, or an Apple device with the .local extension. Does not work remotely over the internet.                                                                                 |  |  |
|       | Enable DHCP          | Off     | Allows the panel to be automatically assigned an IP address by the network.                                                                                                    |  |  |
| e n u | IP Address           | -       | The IP address assigned to the hub which enables it to<br>connect to the local LAN. This will allow you to access<br>the embedded web server of the hub to program and<br>view the status of the system. It is also used for alarm<br>reporting. |  |  |
| Σ     | Gateway              | -       | If required, the IP address of the router which is needed when remote IP communications are used.                                                                                                    |  |  |
| U 0   | Subnet               | -       | The subnet mask for the network. For example, 255.255.255.0 is the network mask for 192.168.1.0/24                                                                                                    |  |  |
| rati  | Primary DNS          | -       | The IP address of the Primary Domain Name Server.<br>The DNS is used to translate host names for time<br>servers and UltraSync servers.                                                                                                    |  |  |
| i g u | Secondary DNS        | -       | The IP address of the Secondary Domain Name Server, used if the Primary DNS is not available.                                                                                                    |  |  |
| nf    | WI FI Configuration  |         |                                                                                                    |  |  |
| 0     | WI FI SSID           | Blank   | Wi Fi Network name the hub is connecting to                                                                                                    |  |  |
| 0     | WI FI Security type  | Blank   | WEP/WEP-128bit/WPA2-Passphrase                                                                                                    |  |  |
| o r k | WI FI Password       | Blank   | Network password, which must match the password assigned to the WIFI SSID (access point). There can be no special charterers, only Alphanumeric.                                                                                                 |  |  |
| t ≷   | Remote Access PINS   |         |                                                                                                    |  |  |
| Net   | WEB Access Passcode  | 0       | The UltraSync app requires the Web Access Code to get access to the panel. The default Web Access Passcode of 00000000 disables remote access. The system allows for an 8 digit numeric (only) code. Each owner should have a unique number.     |  |  |
|       | Download Access Code | 0       | Enables remote access for DLX900. The default<br>Download Access Passcode of 00000000 prevents<br>remote access.                                                                                                    |  |  |
|       | Automation User Name | Blank   | Used when there is API integration                                                                                                    |  |  |
|       | Automation PIN       | Blank   | Used when there is API integration                                                                                                    |  |  |
|       | Options              |         |                                                                                                    |  |  |
|       | Enable Ping          | On      | Allows the panel to respond to the PING command.                                                                                                    |  |  |
|       |                      |         |                                                                                                    |  |  |

|              | Option                    | Default | Function                                                                                                    |  |
|--------------|---------------------------|---------|----------------------------------------------------------------------------------------------------|--|
|              |                           |         | This is an automatic feature of the UltraSync Self-<br>Contained Hub. It is recommended you leave this<br>setting on.<br>Enable this option to allow the system to send email<br>reports via the UltraSync servers. This is independent<br>of the Web Access Passcode which when set to<br>00000000 will prevent the UltraSync app from<br>connecting.                                                                                                    |  |
| D            | Enable UltraSync          | On      | If any channel is set to Email format reporting, then<br>the hub will override ignore this setting and allow email<br>reporting via UltraSync cloud servers.                                                                                                    |  |
| с<br>Ме      |                           |         | If you wish to prevent connections to the UltraSync cloud servers, then uncheck this option and do not use the UltraSync reporting format.                                                                                                    |  |
|              |                           |         | Also reference <u>table</u> in submenu 16 of Advanced Programming, Communicator.                                                                                                    |  |
| r a t i o    | Monitor LAN               | Off     | When the Monitor LAN option is enabled the panel will<br>monitor the Ethernet port for a valid Ethernet cable. If<br>the Ethernet cable is disconnected while this option is<br>enabled and the panel is unable to communicate, it<br>will log a Fail To Communicate event.                                                                                                    |  |
| vork Configu | Always Allow DLX900 O     |         | <ul> <li>Enabling this option will allow DLX900 to connect <u>at</u> <u>any time</u> if the correct Download Access Code is provided.</li> <li>Disabling this option provides greater security by only allowing DLX900 to connect when program mode is active. This allows the system to have DLX900 access disabled until a user on site with physical access to the keypad enters program mode with a valid PIN code.</li> <li>The hub will be in program mode if a user gains authorized access to menu 5, 8, or 9 on the keypad.</li> </ul>                                                                                                    |  |
| N e t w      | Enable Web Programming On |         | Enabling this option will cause the hub's Web Server<br>and UltraSync app to always display Installer menus<br>regardless of if the panel is in program mode or not.<br>Disabling this option will hide the Installer menus on<br>the hub's Web Server and UltraSync app unless<br>program mode is active. This provides greater security<br>by keeping web programming disabled unless a user<br>on site with physical access to the keypad enters<br>program mode with a valid PIN code.<br>The hub will be in program mode if a user gains<br>access to menu 5, 8, or 9.<br>UltraSync app requires the Web Access Code to get<br>access to the panel. |  |

## 4.7 Programming Automations (Scenes)

Select Automations (Scenes) from the drop down menu.

With the Scenes screen selected you can create scenes on schedules and determine which event types and device triggers will activate them.

Each scene can trigger up to 16 consecutive scene actions when certain conditions are met. This can save users time by automatically running multiple actions. A scene can be triggered manually, through a schedule, or via a system event.

Remember to save your changes when you are finished programming the Scene settings.

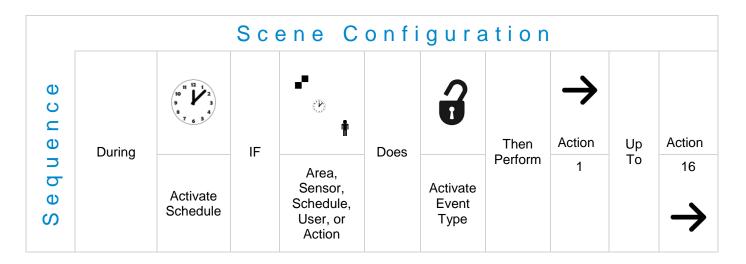

Explanations of the <u>Scene Configuration Menu</u> appear on the following pages.

Also reference Advanced Programming, Scenes, Section 5.18.

|                                        | gs Selector<br>omations (Scenes)<br>Save | T                             |  |
|----------------------------------------|------------------------------------------|-------------------------------|--|
| Select Scel                            | ne to Configure:<br>ne                   | 1 Scene 🔻                     |  |
| When Shor<br>Scene Trig<br>Activate An | ger Type<br>Entry Delay                  | lways On ▼<br>▼<br>disabled ▼ |  |
| Device                                 | Scene Result 1<br>disabled               | T                             |  |
| Device                                 | Scene Result 2<br>disabled               | <b>T</b>                      |  |
| Device                                 | Scene Result 3<br>disabled               | v                             |  |
| Device                                 | Scene Result 4<br>disabled               | Ŧ                             |  |
| Device                                 | Scene Result 5<br>disabled               | v                             |  |

- 1. Enter a scene name.
- 2. Select the When Should Scene Work drop down menu to restrict when the scene will be enabled.
- 3. Select the event that will trigger the automation using the Scene Trigger Type drop down menu. Choices here dynamically change the "Activate" selections.
- 4. Select Activate (----) to assign what triggers the Scene.
- 5. Select the Scene Result.
- 6. Press Save.

|             | Opt                                     | tion                            | Default   | Function                                                                                                    |
|-------------|-----------------------------------------|---------------------------------|-----------|----------------------------------------------------------------------------------------------------|
|             | Select Scene to Configure<br>Scene Name |                                 |           | The hub can support a total of 16 Scenes.                                                                                                    |
|             |                                         |                                 |           | Each Scene is identified by a unique number, which cannot be altered, and remains the key reference for each Scene.                                                                                       |
|             |                                         |                                 |           | Each Scene can be configured with a custom 32 character name. The name is displayed wherever a Scene is referenced on the system.                                                                         |
| n u         | gger                                    | When<br>Should<br>Scene<br>Work | Always On | Select the Schedule that controls when this Scene is active. If the current date and time is outside of the selected schedule, then the Scene will not run.                                               |
| A<br>A<br>C | Scene Trigger                           | Scene<br>Trigger<br>Type        | Disable   | Select the event that will trigger this Scene. Choices<br>here dynamically change the "Activate" selections.<br>You can reference Activate Events list in <u>Advanced</u><br><u>Programming, Scenes</u> . |
| t i o n     | Scer                                    | Activate<br>()                  | Disabled  | Select which Area \ Sensor \ Schedule \ User \ Action \ Device will provide the trigger for the Scene.                                                                                                    |
| u r a       | Scene Result 1<br>Device                |                                 | Disabled  | Each scene can perform up to 16 Scene Actions.<br>These are simplified actions that allow you to control<br>devices on your system.                                                                       |
| f i g       | Scene Result 2<br>Device                |                                 | Disabled  | There are two types of Scene Results<br><b>1</b> . Alarm System Results                                                                                                    |
| u<br>O<br>O | Scene Result 3<br>Device                |                                 | Disabled  | 2. ZWave Device Results<br>Alarm System Results                                                                                                    |
| о<br>Ч      | Scene Result 4<br>Device                |                                 | Disabled  | Result Type - The event of the Action Result to perform. See Advanced Programming, Scenes and the Scene Action and <u>Scene Action Events Types</u> for                                                   |
| C<br>C      | Scene Result 5<br>Device                |                                 | Disabled  | reference.                                                                                                    |
| S           | Scene Result 6<br>Device                |                                 | Disabled  | Result Number - Select the area / scene / camera<br>number to control:<br>ZWave Device Results                                                                                                    |
|             | Etc. Etc.                               |                                 | Etc.      | To display ZWave Action Types you must first learn in a ZWave device. The ZWave device name will then appear.                                                                                             |
|             |                                         |                                 |           | Action Device – select the ZWave device you want to control                                                                                                    |
|             | Etc.                                    |                                 | Etc.      | ZWave Type 8 Setting 1 – depends on ZWave device.<br>May include options such as On, Off, Heat, Cool, Auto,<br>Up, Down, Lock, Unlock.                                                                    |

#### 4.8 Programming Schedules

Select Schedules from the drop down menu.

With the Schedules screen selected you can create up to 16 schedules, each having four time and day periods.

Explanations of the Schedules Configuration menus appear on the following pages. Also reference <u>Advanced Programming</u>, <u>Schedules</u>, Section 5.6.

Remember to save your changes when you are finished programming the Schedules settings.

| Settings Selector<br>Schedules T<br>Up Down Save                                                                                                    |                                                                                                    |
|----------------------------------------------------------------------------------------------------|----------------------------------------------------------------------------------------------------|
| Select Schedule to Configure:<br>1 Schedule  Schedule Name                                                                                                    |                                                                                                    |
| Time and Days 1Start Time (hh:mm) :00 00End Time (hh:mm) :00 00MondayImage: Colspan="2">Image: Colspan="2">Image: Colspan="2" Image: Colspan="2" Image: Colspan="" Image: Colspan="2" Image: Colspan="2" Image: |                                                                                                    |
| FridaySaturdaySundayHolidays 1Holidays 2                                                                                                    | Time and Days 3<br>Start Time (hh:mm) :<br>End Time (hh:mm) :<br>Monday<br>Tuesday                                    |
| Time and Days 2Start Time (hh:mm) :00 00End Time (hh:mm) :00 00MondayITuesdayIWednesdayIThursdayI                                                                                                    | Wednesday<br>Thursday<br>Friday<br>Saturday<br>Sunday<br>Holidays 1<br>Holidays 2                                     |
| Friday Saturday Sunday Holidays 1 Holidays 2                                                                                                    | Time and Days 4<br>Start Time (hh:mm) :<br>End Time (hh:mm) :<br>Monday<br>Tuesday<br>Wednesday<br>Thursday<br>Friday |

Saturday

Holidays 1 Holidays 2

Sunday

00 00

|           |                 | Option                                                                           | Default      | Function                                                                                                    |
|-----------|-----------------|----------------------------------------------------------------------------------|--------------|----------------------------------------------------------------------------------------------------|
| nu        |                 | Select Schedule to Configure                                                     | 1 Schedule 1 | The hub can support a total of<br>16 schedules. Each schedule<br>is identified by a unique<br>schedule number, which<br>cannot be altered, and<br>remains as the key reference<br>for each schedule. |
| i o n M e |                 | Schedule Name                                                                    | Schedule 1   | Each schedule can be<br>configured with a custom 32<br>character name. The area<br>name is displayed wherever a<br>schedule is referenced on the<br>system.                                          |
| r a t     |                 | Up to 16 Start and Stop times can be <b>Note</b> : The hub handles schedules tha |              | tically                                                                                                    |
|           | s 1 -16         | Start Time (hh:mm)                                                               | -            | Enter in the start time                                                                                                    |
| <u>d</u>  |                 | End Time (hh:mm)                                                                 | -            | Enter in the stop time                                                                                                    |
| n f       |                 | Monday                                                                           | -            |                                                                                                    |
| 0         |                 | Tuesday                                                                          | -            |                                                                                                    |
| O         |                 | Wednesday                                                                        | -            |                                                                                                    |
| S         |                 | Thursday                                                                         | -            | Enter in the days of the week the schedule is to be active                                                                                                    |
| U         | Day             | Friday                                                                           | -            |                                                                                                    |
| n         | l br            | Saturday                                                                         | -            |                                                                                                    |
| σ         | e ai            | Sunday                                                                           | -            |                                                                                                    |
| Sche      | Time and Days 1 | Holiday 1                                                                        | -            | Enter in the holiday that this<br>schedule will be following.<br><b>Note</b> : When the holiday is<br>enabled the schedule will not<br>be active.                                                    |
|           |                 | Holiday 2                                                                        | -            | Same as Holiday 1                                                                                                    |
|           |                 | Holiday 3                                                                        | -            | Same as Holiday 1                                                                                                    |
|           |                 | Holiday 4                                                                        | -            | Same as Holiday 1                                                                                                    |

## 4.9 Programming Holidays

Select Holidays from the drop down menu.

| Settings Selector                 |      |           |  |  |  |  |
|-----------------------------------|------|-----------|--|--|--|--|
| Holidays 🔹                        |      |           |  |  |  |  |
| Up                                | Down | Save      |  |  |  |  |
| Select Holiday List to Configure: |      |           |  |  |  |  |
|                                   |      | 1 Holiday |  |  |  |  |

With the Holidays screen selected you can create up to four sets of holiday dates for the system. Set the number, name and date range for each holiday. Holidays are then assigned to the schedules and used to deactivate the schedule while the holiday is active. Remember to save your changes when you are finished programming the Holidays settings.

Explanations of the Holiday configurations appear below. Also reference <u>Advanced Programming, Holidays</u>, Section 5.13.

|               |                                                                            | Option       | Default | Function                                                                                                    |
|---------------|----------------------------------------------------------------------------|--------------|---------|----------------------------------------------------------------------------------------------------|
| on Menu       | Select Holiday<br>List to Configure                                        |              | n/a     | The hub supports up to 4 sets of holiday dates,<br>each set can have up to 16 date ranges.<br>Holidays are used as part of Schedules to<br>control access to the system on specified<br>dates. |
| Configuration | Holiday #<br>Holiday #<br>1 Holiday<br>2 Holiday<br>3 Holiday<br>4 Holiday |              | n/a     | The hub can support a total of 4 Holiday Sets.<br>Each set is identified by a unique number,<br>which cannot be altered, and remains as the<br>key reference for each area.                    |
| Holiday Cor   |                                                                            | Holiday Name |         | Each holiday can be configured with a custom 32 character name. The name is displayed wherever a Holiday is referenced on the system.                                                          |
| 년<br>I        | art<br>br                                                                  | Start Date   | n/a     | Select the date range for the Holiday by                                                                                                    |
|               | Start<br>-End                                                              | End Date     | n/a     | specifying the start and stop date. A total of 16 ranges can be entered for each Holiday.                                                                                                    |

#### Example Holiday List

Holiday 1 US Holiday List 2016

```
Date Range 1 -
                01/01/2016 01/01/2016 New Year's Day
                                                                Friday, January 1
                30/05/2016 30/05/2016 Memorial Day
Date Range 2 -
                                                                Monday, May 30
Date Range 3 -
                04/07/2016 04/07/2016 Independence Day
                                                                Monday, July 4
                05/09/2016 05/09/2016 Labor Day
                                                                Monday, September 5
Date Range 4 -
Date Range 5 -
                24/11/2016 24/11/2016 Thanksgiving Day
                                                                Thursday, November 24
               26/12/2016 26/12/2016 Christmas Day (observed) Monday, December 26**
Date Range 6 -
Date Range 7 -
Date Range 8 -
Date Range 9 -
Date Range 10 -
Date Range 11 -
Date Range 12 -
Date Range 13 -
Date Range 14 -
Date Range 15 -
Date Range 16 -
```

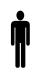

**Office Worker** User Permission 1 – All Areas Permission Schedule 1 – 8am-

8pm M-F, Holidays 1 (checked)

An office is not staffed during a public holiday and you want to **prevent** access to the building from staff on this date. First program the holiday dates in this section under "Holiday 1", then go to Schedules and **check** "Holidays 1", then assign that schedule to the User.

#### 4.10 **Programming Z-Wave Devices**

See the <u>Z-Wave Configuration</u> Menu later in this section.

Also reference Advanced Programming, Devices, section 5.9.

#### **Z-Wave Room Names**

Select Z-Wave Room Names from the drop down menu.

From the drop down menu under Z-Wave Room Editor select a room to edit the name.

For this example we will change the name of Room 1 to Living Room.

Type Living Room in the form "Edit Room Name:" This can be a 32 character name.

Press **Save**. The notification box will alert you that the Room Name is Saved. The drop down list has been updated for Room 1.

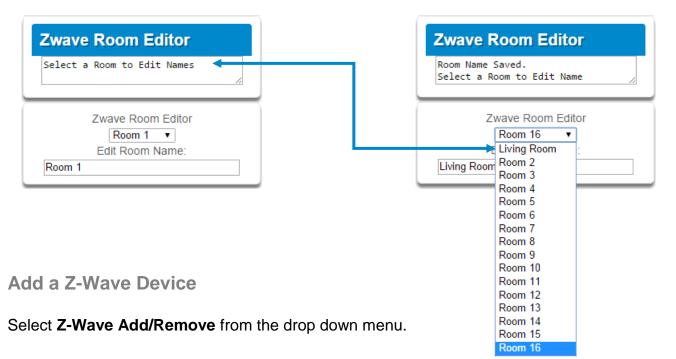

- 1. Press Add.
- 2. Initiate ADD mode on Z-Wave device. See your Z-Wave device's manual for instructions. The notification box will alert you that the Device is added.

**Note**: If a ZWave device has been added before or to another system, you must first remove it before adding it to this system. To do this, press **Remove**, then activate LINK or REMOVE mode on the device.

#### 3. Press Rooms.

4. Check that you can see the device you just added. Press a button such as ON or OFF to verify that you can control the device.

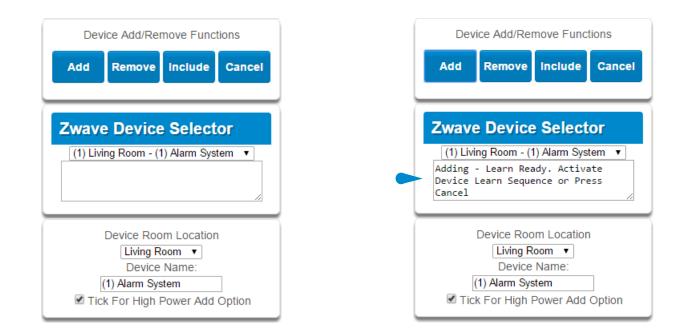

#### **Z-Wave Device Association**

Select **Z-Wave Device Association** from the drop down menu.

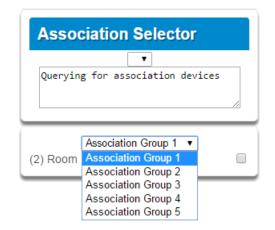

#### **Z-Wave Maintenance**

Select **Z-Wave Maintenance** from the drop down menu.

The Z-Wave Maintenance page main tile contains additional buttons from the settings tile.

Failed Device Functions:

REPLACE: This option is used when a Z-Wave device is defective, and it allows the replacement of the device while keeping the same Device number. The device number is what is used in Scenes association.

REMOVE: This option is used when a Z-Wave device is missing or is damaged to the point that it will not transmit signals.

BACKUP: This saves the Z-Wave programming to the panel.

RESTORE: This restores the Z-Wave programming to the last time is was saved. RESET: This defaults all the Z-Wave programming in the panel.

| Settings Selector             |                       |           |  |  |  |  |  |
|-------------------------------|-----------------------|-----------|--|--|--|--|--|
| Zwave Maintenance             |                       |           |  |  |  |  |  |
| Up Down Save                  |                       |           |  |  |  |  |  |
| Failed Device Functions       |                       |           |  |  |  |  |  |
| Replace                       | Replace Remove Cancel |           |  |  |  |  |  |
| Network M                     | aintenance            | Functions |  |  |  |  |  |
| Backup                        | Restore               | Reset     |  |  |  |  |  |
| Failed Device Selector        |                       |           |  |  |  |  |  |
| (2) Room 1 - (2) On/Off Power |                       |           |  |  |  |  |  |

|          | Option                |                                 | Default                               |                     | Function            |
|----------|-----------------------|---------------------------------|---------------------------------------|---------------------|---------------------|
| n s      | Room                  | Z-Wave Room Editor              | Drop down to select room to edit      |                     | Room Selection      |
| Menu     | Names                 | Edit Room Name                  | Room 1                                | Room Naming (u      | p to 32 characters) |
|          | <b>_</b>              | Device Room Location            | Drop down to select the room location |                     | ion                 |
| ~        | Device<br>Selector    | Device Name                     | (1) Alarm                             |                     |                     |
| C        | Celebiol              | Check For High Power Add Option | On                                    |                     |                     |
| 0        |                       | Association Functions           |                                       |                     |                     |
| at       | Device<br>Association | Add                             |                                       |                     |                     |
| Ľ        |                       | Remove                          |                                       |                     |                     |
|          |                       | Query                           |                                       |                     |                     |
| <u>.</u> |                       | Association Selector            | Drop down list of                     | all devices learne  | d into the system   |
| n f      |                       | Association Group               |                                       |                     |                     |
| 0        |                       | Failed Device Functions         |                                       |                     |                     |
| C        |                       | Replace                         |                                       |                     |                     |
| D        |                       | Remove                          |                                       |                     |                     |
| >        |                       | Cancel                          |                                       |                     |                     |
| σ        | Maintenance           | Network Maintenance Functions   |                                       |                     |                     |
| $\geq$   |                       | Backup                          |                                       |                     |                     |
| 1        |                       | Restore                         |                                       |                     |                     |
| N        |                       | Reset                           |                                       |                     |                     |
|          |                       | Failed Device Selector          | Drop down list of                     | all the failed devi | ces                 |

## 4.11 Lock PIN Share

#### Select Lock PIN Share from the drop down menu.

This function allows you to send user PINs to Zwave door locks from the panel.

Select the door lock you want to assign a PIN. Select an existing user (for their PIN) to send their PIN to the lock. You may also select all users at once.

You may also remove user PINs from a lock, either all at once or by individual user.

| Lock PIN Share Instructions<br>1. Select Door Lock.<br>2. Select User(s).<br>3. Press Send or Remove Function Button.<br>4. Repeat Steps 1-3 as necessary. |  |  |  |  |
|----------------------------------------------------------------------------------------------------|--|--|--|--|
| Select Door Lock                                                                                                    |  |  |  |  |
| (8) Front Door Lock                                                                                                    |  |  |  |  |
| Select User(s)                                                                                                    |  |  |  |  |
| All Users                                                                                                    |  |  |  |  |
| Message Center                                                                                                    |  |  |  |  |
| Ready                                                                                                    |  |  |  |  |
| Send PIN(s) to Lock                                                                                                    |  |  |  |  |
| Remove PIN(s) from Lock                                                                                                    |  |  |  |  |

60 P/N 466-5227 • REVE • ISS 06DEC16

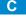

#### 4.12 Wi Fi Setup

Turn on **Wi Fi Discovery Mode** on the panel – this provides direct access to the panel from a mobile device such as a smart phone, tablet, or laptop:

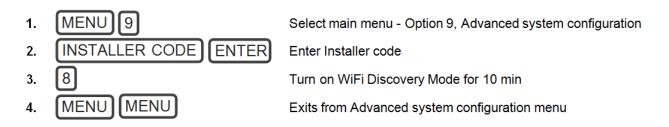

Enable Wi Fi on your mobile device

On your mobile device, browse for available Wi Fi networks and select the **ZeroWire\_xxxx** network to connect to it. Only a single user can connect at any time and there is no Wi Fi password. Once connected the panel will be assigned a fixed IP address of 192.168.1.3.

Use your device to connect to the panel. The wireless router must support 802.11 b or 802.11g.

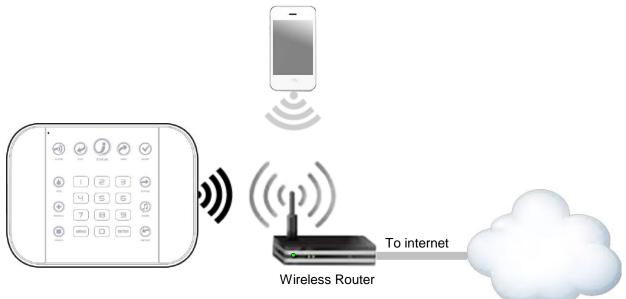

Open your web browser and enter **192.168.1.3**. The login screen should appear.

Enter your username and password, by default this is: **installer** and **9-7-1-3**. Press **Sign In**. You should now see a screen similar to one of the below:

| Area 1   |              |   |  |  |
|----------|--------------|---|--|--|
| Ready    |              |   |  |  |
| Away Sta | ay Off Chime | • |  |  |

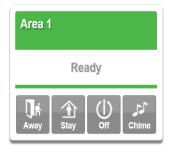

### 4.13 Set Up a Web Access Passcode for UltraSync

For security, the UltraSync app is disabled by default. Follow these steps to enable it:

Press then then for the SettingsSelector page.

Select **Network** from the drop down menu. Enter a Web Access Passcode:

| Settings           | Selector            |       |     |
|--------------------|---------------------|-------|-----|
| Network            | k                   | •     |     |
| Up                 | Down                | Save  |     |
|                    |                     |       |     |
| L/<br>IP Host Name | AN configurat       | tion  |     |
| IP HOSt Name       |                     |       |     |
| Enable DHCP        |                     |       |     |
| IP Address         | 192                 | 168 0 | 101 |
| Gateway            | 192                 | 168 0 | 1   |
| Subnet             | 255                 |       |     |
| Primary DNS        | 192                 | 168 0 | 1   |
| Secondary DN       | S O                 | 0 0   | 0   |
| 14/                | iFi Configura       | tion  |     |
| WiFi SSID          | IFT Conligura       | tion  |     |
| VIII I COID        |                     |       |     |
| WiFi Security 1    | Гуре                |       |     |
|                    | None                |       | •   |
| WiFi Password      | l                   |       |     |
|                    |                     |       |     |
|                    |                     | DINIO |     |
|                    | note Access         | PINS  |     |
| Web Access Pa      | asscode<br>00000000 |       |     |
| Download Acce      |                     |       |     |
|                    | 00000000            |       |     |
| Automation Us      | er Name             |       |     |
|                    |                     |       |     |
| Automation PI      |                     |       |     |
|                    | 00000000            |       |     |

Press Save.

For a detailed explanation of function of the Web Access Passcode please see section 4.6 <u>Programming the Network</u>.

**Scan for Wireless Networks** 

Select **Wi Fi Setup** from the drop down menu on the **SettingsSelector** page. Press **Scan for Wireless Networks**:

| Settings Selector          |  |  |  |  |  |
|----------------------------|--|--|--|--|--|
| WiFi Setup                 |  |  |  |  |  |
| Up Down Save               |  |  |  |  |  |
| Scan For Wireless Networks |  |  |  |  |  |

Press the Wi Fi network name you wish to connect to.

Enter Wi Fi passcode then press **OK**. "Network Successfully selected" will appear as shown below. Your mobile device will be disconnected from the panel.

| WiFi Seti | Selector                                        |               |               |
|-----------|-------------------------------------------------|---------------|---------------|
| Up        | Network Succ<br>Change your o<br>before attempt | omputer to th | e same networ |
|           |                                                 |               |               |

On your mobile device, connect to the same Wi Fi network found by the scan.

On the panel press **Menu – 8 – [PIN] – 6** and write down the IP address announced. This is the IP address of your panel. If you hear "IP address is not configured" then wait a further 30 seconds and repeat this step.

Open your web browser.

Enter announced IP address. The login screen should appear:

| Sign in              |  |
|----------------------|--|
| Enter your username: |  |
|                      |  |
| Enter your password: |  |
|                      |  |
| Sign In              |  |

Your panel is now successfully connected to your Wi Fi network.

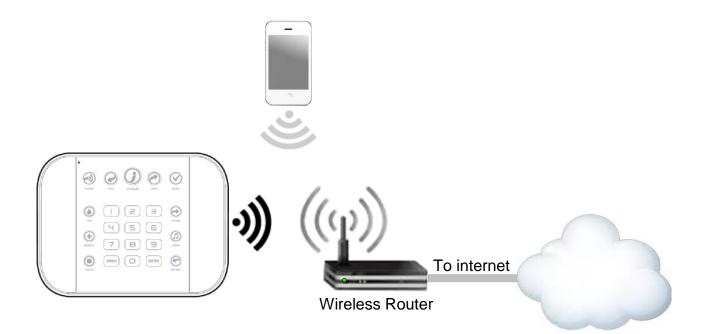

#### **Troubleshooting Wi Fi Setup**

| 1. Cannot get an IP address                                                                               |                                                                                                    |  |
|----------------------------------------------------------------------------------------------------|----------------------------------------------------------------------------------------------------|--|
| Cause                                                                                                    | Solution                                                                                                    |  |
| Connection does not work                                                                                  | Close the web browser on your device, and restart your wireless router, and start again from step 1.                   |  |
| The wireless/router may not be configured for automatic DHCP or certain security settings may be enabled. | Check your router settings and try again.                                                                              |  |
| 2. Network connections fail                                                                               |                                                                                                    |  |
| Cause                                                                                                    | Solution                                                                                                    |  |
|                                                                                                    | Check if Wi Fi router allows b and g connections.                                                                      |  |
|                                                                                                    | Check if router is within range and has good signal, otherwise a Wi Fi range extender may help.                        |  |
| Some newer routers will have these off at factory                                                         | Ensure auto-correct is turned off (when typing the pass phrase).                                                       |  |
| default. Some 802.11n access points may not accept 802.11g connections.                                   | Ensure wireless router has DHCP enabled.                                                                               |  |
|                                                                                                    | Ensure wireless router does not have firewall or security rules that prevent additional connections.                   |  |
|                                                                                                    | Ensure IP addresses are available; for example connect<br>a new device to it and verify it has an internet connection. |  |

## 4.14 Check Wi Fi Connection to UltraSync

Login to the hub's Web Server from your mobile device or computer using the IP address announced.

#### Press Settings.

Select or press **Connection Status** in the drop down menu.

Check that

- a. LAN Status should display Connected.
- b. LAN Media should display Wi Fi.
- c. UltraSync Status should display Connected.
- d. UltraSync Media should display LAN.

| Connec                                                                   | ction Status                                              |  |  |
|--------------------------------------------------------------------------|-----------------------------------------------------------|--|--|
|                                                                          | Reload                                                    |  |  |
|                                                                          | Connection Status                                         |  |  |
| LAN Status                                                               |                                                           |  |  |
| C                                                                        | Connected                                                 |  |  |
| Cellular State                                                           | -                                                         |  |  |
| -                                                                        | dle                                                       |  |  |
| UltraSync St                                                             |                                                           |  |  |
| L                                                                        | Connected                                                 |  |  |
| UltraSync M                                                              |                                                           |  |  |
| L                                                                        | AN                                                        |  |  |
|                                                                          |                                                           |  |  |
| C                                                                        | ellular Radio Details                                     |  |  |
|                                                                          |                                                           |  |  |
| Cellular Serv                                                            |                                                           |  |  |
| Cellular Serv                                                            | vice<br>No service                                        |  |  |
| Cellular Serv                                                            | vice<br>No service<br>gth                                 |  |  |
| Cellular Serv<br>Signal Stren                                            | vice<br>No service<br>gth                                 |  |  |
| Cellular Serv<br>Signal Stren                                            | vice<br>No service<br>gth                                 |  |  |
| Cellular Serv<br>Signal Stren<br>Operator ID                             | rice<br>No service<br>gth<br>o<br>ology                   |  |  |
| Cellular Serv<br>Signal Stren<br>Operator ID                             | rice<br>No service<br>gth                                 |  |  |
| Cellular Serv<br>Signal Stren<br>Operator ID                             | rice<br>No service<br>gth<br>o<br>ology                   |  |  |
| Cellular Serv<br>Signal Stren<br>Operator ID                             | rice<br>No service<br>gth<br>o<br>ology                   |  |  |
| Cellular Serv<br>Signal Stren<br>Operator ID<br>Radio Techn              | vice<br>No service<br>gth<br>o<br>ology<br>SSM            |  |  |
| Cellular Serv<br>Signal Stren<br>Operator ID<br>Radio Techn<br>WiFi SSID | vice<br>No service<br>gth<br>ology<br>SSM<br>WiFi Details |  |  |
| Cellular Serv<br>Signal Stren<br>Operator ID<br>Radio Techn              | vice<br>No service<br>gth<br>ology<br>SSM<br>WiFi Details |  |  |

If it does not:

- e. Check cable connection.
- f. Check router settings.

### 4.15 Programming Cameras

Select Cameras from the drop down menu.

The UltraSync Self-Contained Hub supports selected IP cameras. Contact your supplier for the correct model(s).

Install your camera according to the manual supplied with the camera. Once the camera has been connected to the same network as the panel, proceed with the scanning of the camera from the panel.

Also reference Camera Setup Instructions in section 8.

#### Add a Camera Method 1 – Automatic Discovery

Press Scan For New Cameras.

| Scan For New Cameras              |
|-----------------------------------|
|                                   |
| Camera 1<br>Camera Name           |
| IP Address 0 0 0 0<br>MAC Address |
| 0<br>Panel to Camera Connection   |
| Not Connected                     |
| Remove                            |

The scan results in an IP address and MAC address listing in the form fields shown.

Viewing Cameras in UltraSync

- 1. Log in to UltraSync app.
- 2. Press Cameras.
- 3. You will now be able to view the live camera feed.

Add a Camera Method 2 – Manual Entry Reference <u>Advanced Programming, Cameras</u>, Section 5.20.

Removing Cameras Reference <u>Advanced Programming, Cameras</u>, Section 5.20.

66 P/N 466-5227 • REVE • ISS 06DEC16

|        | Option                              |                                                                                                    | Default                                                                                                    | Function                                             |  |
|--------|-------------------------------------|----------------------------------------------------------------------------------------------------|----------------------------------------------------------------------------------------------------|------------------------------------------------------|--|
|        | Scan For New Cameras                | -                                                                                                    |                                                                                                    | Finds cameras added to the same IP network as hub    |  |
|        | Camera Configuration                |                                                                                                    |                                                                                                    |                                                      |  |
| Menu   | Camera Name drop down (all cameras) | This name can be up to 32<br>characters. Make sure the name<br>matches the name you have set up<br>in the camera app. |                                                                                                    | Notification                                         |  |
| ~      | Camera Network Configuration        | ifio                                                                                                    |                                                                                                    |                                                      |  |
| r a    | IP Address                          | IP address assigned to the camera by the premises network                                                             |                                                                                                    | Vot                                                  |  |
| e<br>B | MAC address                         | MAC address assigned to the<br>camera by the premises network                                                         |                                                                                                    | 2                                                    |  |
| Ca     | Panel to Camera Connection          |                                                                                                    | Displays the last attempt b<br>with the camera on the LA<br>communicate when:                                     | by the panel to communicate N. The panel will try to |  |
|        |                                     | -                                                                                                    | <ol> <li>A clip is triggered</li> <li>Scan for New Cameras function is performed</li> <li>Once per day</li> </ol> |                                                      |  |
|        |                                     |                                                                                                    | <b>Note</b> : This does not indica connection; only the LAN.                                                      | te a camera to server or cloud                       |  |

#### 4.16 Check Event History

The UltraSync Self-Contained Hub allows you to check the history of events that have occurred in the system. Press **History** and this menu will appear:

| Event History           |    |         |        |  |  |  |
|-------------------------|----|---------|--------|--|--|--|
| Select Date: 01/26/2016 |    |         |        |  |  |  |
| Event Filter            | r: | All Eve | ents 🔻 |  |  |  |
| K                       | >  | >       |        |  |  |  |
|                         |    |         |        |  |  |  |

Navigate to events recorded in the system with the arrow buttons. You can select the date for finding events and use the Event Filter dropdown menus to select among alarm events or video events. The system stores 1024 alarm events and 1024 video events. The display shows 10 events at a time.

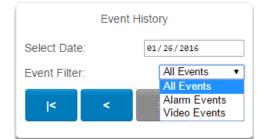

C

## 4.17 Check Connection Status

#### Select Connection Status from the drop down menu.

|       | Connections              | C                                                                                                    | ptions                                                                                                    | Function     |
|-------|--------------------------|----------------------------------------------------------------------------------------------------|----------------------------------------------------------------------------------------------------|--------------|
|       | <b>Connection Status</b> |                                                                                                    |                                                                                                    |              |
| C     | LAN Status               | Not Linked, Configuring, Conne                                                                                                    | cted (system connection status)                                                                                                 |              |
| us Me | Cellular State           | <ol> <li>Idle</li> <li>Getting Details</li> <li>Configuring Modem</li> <li>Modem Connected</li> <li>Configuring PPP</li> <li>Authenticating</li> </ol> | <ul><li>7. Configuring Protocol</li><li>8. Getting Echo</li><li>9. Connected</li><li>10. Terminating</li><li>11. Idle</li></ul> | Diagnostic   |
| Stat  | UltraSync Status         | <ol> <li>Idle</li> <li>Selecting Server</li> <li>Making Connection</li> <li>Disconnecting</li> </ol>                                                   | 5. Retry Delay<br>6. Getting Server Hello<br>7. Connected                                                                       | Diag         |
|       | UltraSync Path           | IP                                                                                                    | , Cellular                                                                                                    |              |
| C     | Cellular Radio Details   |                                                                                                    |                                                                                                    |              |
| 0     | Cell Service             |                                                                                                    | ted Service, Valid Service                                                                                                    | <u>0</u>     |
|       | Signal Strength          | -11                                                                                                    | 13 to -51                                                                                                    | ati          |
| -     | Operator ID              |                                                                                                    |                                                                                                    | - C          |
| C     | Radio Technology         | GS                                                                                                    | SM, UMTS                                                                                                    | Ę            |
| Ð     | WI FI Details            |                                                                                                    |                                                                                                    | Notification |
| C     | WI FI SSID               |                                                                                                    |                                                                                                    | 0            |
| C o n | WI FI Security Type      | WPA2 + AES<br>WPA + AES<br>WPA + TKIP/AES<br>WPA + TKIP<br>WEP                                                                                         |                                                                                                    | Z            |

Also reference Advanced Programming, System, Section 5.1.

## 4.18 Check Details

Select **Details** from the drop down menu.

|         | <b>Device Details</b> |          |                                                                    |    | Detail |  |  |  |
|---------|-----------------------|----------|--------------------------------------------------------------------|----|--------|--|--|--|
| a t u s | Control Name          |          |                                                                    |    |        |  |  |  |
|         | Device UID (Serial)   | Serial r | Serial number of the panel                                         |    |        |  |  |  |
|         | Ethernet MAC Address  | Etherne  | Ethernet MAC address assigned to the panel by the premises network |    |        |  |  |  |
|         | WI FI MAC Address     | WIFI M   | WIFI MAC address assigned to the panel by the premises network     |    |        |  |  |  |
| _       | Control Model         |          |                                                                    |    |        |  |  |  |
| )       | Firmware Version      | of the p | anel                                                               |    |        |  |  |  |
| Detail  | Hardware Version      | " "      | "                                                                  | "  |        |  |  |  |
|         | Bootloader            | " "      | "                                                                  | "  |        |  |  |  |
|         | Voice Version         |          | "                                                                  | I  |        |  |  |  |
|         | Website Version       |          | "                                                                  | I  |        |  |  |  |
|         | Memory Map Version    |          | "                                                                  | I  |        |  |  |  |
|         | Menu String Version   |          | "                                                                  | II |        |  |  |  |

#### 4.19 Walk Test

Select Walk Test from the drop down menu.

The walk test evaluates the performance of the system by comparing sensor signal strength to the installation's noise floor. The Signal to Noise Ratio is calculated by taking the Sensor Signal Strength and subtracting the Peak Noise Floor. Higher signal to noise values equal better performance.

Follow the steps shown in the instructions on screen for each sensor.

**Note**: Once the walk test is started you can press the chime button on the panel to change from siren chirp to a quiet tone.

| Walk Test Instuctions<br>1. Open (Trigger) Sensor<br>2. Wait 8 Seconds<br>3. Close (Restore) Sensor<br>4. Wait 8 Seconds<br>5. Check Result<br>6. Repeat Steps 1-5 for all sens |                          |
|----------------------------------------------------------------------------------------------------|--------------------------|
| Start Walk Test                                                                                                    |                          |
| Current Noise Floor<br>Peak Noise Floor                                                                                                    | -96<br>-95               |
| Front Door<br>Open (Trigger) Packets<br>Open (Trigger) Signal Strength<br>Close (Restore) Packets<br>Close (Restore) Signal Strength<br>Result                                  | 0<br>0<br>0<br>0<br>None |
| Back Door<br>Open (Trigger) Packets<br>Open (Trigger) Signal Strength<br>Close (Restore) Packets<br>Close (Restore) Signal Strength<br>Result                                   | 0<br>0<br>0<br>0<br>None |

The following Walk Test Result Table can be used as a reference when determining the connection strength of each sensor.

|           | Trigger            |                                | Restoral           |                                |  |
|-----------|--------------------|--------------------------------|--------------------|--------------------------------|--|
|           | Minimum<br>Packets | Signal to Noise<br>Floor Delta | Minimum<br>Packets | Signal to Noise<br>Floor Delta |  |
| Excellent | 7                  | 10                             | 7                  | 10                             |  |
| Good      | 6                  | 6                              | 6                  | 6                              |  |
| Fair      | 5                  | 4                              | 5                  | 4                              |  |
| Poor      | 1                  | 1                              | 1                  | 1                              |  |

**Note**: In order to prevent communication errors, when a Result rating of Poor or Fair is received, Interlogix recommends adjusting the installation of the sensor.

Interlogix recommends test results of *Good* or *Excellent* for all wireless sensor installations. Place your sensors to achieve these results.

This illustration provides a visual reference on how the UltraSync Hub and associated wireless sensors should be oriented in order to achieve optimal performance.

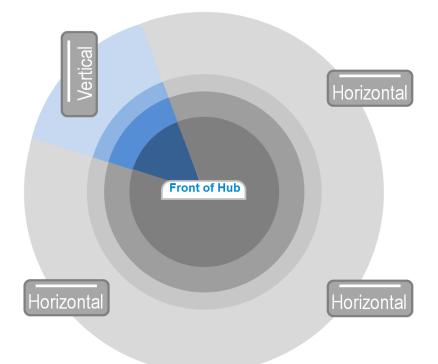

**Notes**: The Walk test times out after 15 minutes with no zones triggered. Each time a zone is triggered, the timer is reset to 15 minutes. In addition, the following behavior occurs:

- With 5 minutes or less remaining the siren will chirp 3 times every 8 seconds. This is a warning that the test is about to expire.
- After the 15 minutes the walk test expires and any zones still faulted will be placed into trouble (CP01 requirement).

# UltraSync Self-Contained Hub

# **REFERENCE GUIDE**

## **5 Advanced Installation Using Web Server**

Advanced settings are only accessible via the hub's Web Server, UltraSync app, or DLX900.

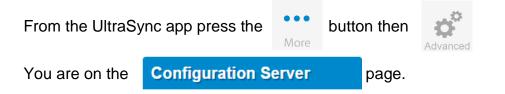

The Configuration Server page main tile contains different buttons than the settings tile.

BACK: Moves you back to the main selection. UP: Moves you up one option through the programming options. DOWN: Moves you down one option through the programming options.

| Configuration Server |        |  |     |     |     |      |  |
|----------------------|--------|--|-----|-----|-----|------|--|
| Ва                   | Back   |  | Up  |     | wn  | Save |  |
|                      | All On |  | All | Off | Sho | tcut |  |

ALL ON / ALL OFF: Allow you to select or deselect all the check boxes in menus like below.

| \System\General Options:  |  |
|---------------------------|--|
| Panel Zone Doubling       |  |
| Panel Box Tamper          |  |
| System Sensor Tamper      |  |
| Enable Celsius Scale      |  |
| Disable Hardwired Sensors |  |
| Strobe on Away&Off        |  |
| System Alarm Latch        |  |
| Sensor Inactivity         |  |
|                           |  |

## 5.1 Advanced Programming, System

Select **System** from the menu.

System Options is used to configure system wide options, such as time and dates, system timers and maintenance.

| Configuration Server                        |    |       |          |  |  |  |
|---------------------------------------------|----|-------|----------|--|--|--|
| Back                                        | Up | Down  | n Save   |  |  |  |
| All On                                      | AI | Off   | Shortcut |  |  |  |
| Select Menu                                 |    |       |          |  |  |  |
|                                             | -  | stem  |          |  |  |  |
|                                             |    | isors |          |  |  |  |
| Areas                                       |    |       |          |  |  |  |
| Reporting and Notifications<br>Communicator |    |       |          |  |  |  |
|                                             |    | dules |          |  |  |  |
| Actions                                     |    |       |          |  |  |  |
| Auto Arm-Disarm                             |    |       |          |  |  |  |
| Devices                                     |    |       |          |  |  |  |
| Permissions                                 |    |       |          |  |  |  |
| Area Groups                                 |    |       |          |  |  |  |
|                                             |    |       |          |  |  |  |
|                                             |    |       |          |  |  |  |
|                                             |    |       |          |  |  |  |
|                                             |    |       |          |  |  |  |

C 72 P/N 466-5227 • REVE • ISS 06DEC16

| \System:                 |
|--------------------------|
| System Clock             |
| General Options          |
| System Timers            |
| Siren Options            |
| Service and Test Options |
| Status                   |
| System Counts            |
| Automation Menu          |
|                          |

| Syste                                                                       | m Submenus                                                                                                    |
|-----------------------------------------------------------------------------|----------------------------------------------------------------------------------------------------|
| 1 System Clock                                                              | 2 Clock Date and Time                                                                                                    |
| \System\System Clock:<br>Date and Time<br>Time Zone<br>Daylight Saving Time | \System\System Clock:           Date:         07/14/2015           Time (hh:mm:ss) :         17         46         1                                                                      |
| Internet Time Server if configured in Advance                               | n clock synchronizes its time and date automatically with an<br>ed Programming, Communicator.<br>ne sensor, and day light saving time settings to ensure<br><b>4</b> Daylight Saving Time |
| \System\System Clock\Time Zone:<br>Hours Offset<br>Minutes Offset<br>0 →    | \System\System Clock\Daylight Saving   Time:   Start Month   Mar   Start Week   End Month   Nov   End Week   First                                                                        |
|                                                                             | Start Of DLST – Month 1 to 12 of year; Week of<br>month 1 to 4 and last<br>End Of DLST– Month 1 to 12 of year; Week of<br>month 1 to 4 and last                                           |

| \System\General Options:  |  |
|---------------------------|--|
| Panel Zone Doubling       |  |
| Panel Box Tamper          |  |
| System Sensor Tamper      |  |
| Enable Celsius Scale      |  |
| Disable Hardwired Sensors |  |
| Strobe on Away&Off        |  |
| System Alarm Latch        |  |
| Sensor Inactivity         |  |

|             | Option                      | Default | Function                                                                                                    |
|-------------|-----------------------------|---------|----------------------------------------------------------------------------------------------------|
| al Options  | Panel Zone Doubling         | Off     | If enabled, the two (2) hardwired sensor inputs will be doubled<br>to support four (4) sensors. The terminals for Sensor 1 will<br>represent sensors 1 and 3, and the terminals for sensor 2 will<br>represent sensor 2 and 4. This option cannot be selected for<br>sensors other than the two sensors on the main panel. This<br>option cannot be used in conjunction with the DEOL option.                                                                                                    |
|             | Panel Box Tamper            | Off     | The panel has a built-in normally closed tamper switch that will<br>sound the siren if the panel is removed from the wall. This<br>option will enable or disable this tamper switch.                                                                                                    |
| e n e r     | System Sensor<br>Tamper     | Off     | If enabled, the hub will monitor all sensors, except fire sensors,<br>for Dual End of Line (DEOL). A short or open circuit on a<br>DEOL will activate sensor tamper alarms. This feature cannot<br>be used if Panel Zone Doubling is enabled.                                                                                                    |
| C)          | Enable Celsius<br>Scale     | Off     | Enable Celsius vs. Fahrenheit Scale.                                                                                                    |
| S y s t e m | Disable Hardwire<br>Sensors | On      | If enabled, the hub will disable all hardwired sensor inputs. To<br>utilize the hardwired sensors on the back of the panel you<br>must disable this feature.                                                                                                    |
|             | Strobe on Away              | Off     | If enabled, the system strobe will flash when an area is set in<br>away mode. The strobe outputs must be configured follow the<br>area alarm event condition. The strobe is not activated on<br>Disarm or Stay.                                                                                                    |
|             | System Alarm Latch          | On      | If enabled, system alarms such as tampers, low battery, A/C<br>fail and trouble requires a user with "Reset System Alarms"<br>enabled in their current Permission Options to reset the alarm<br>condition.<br>If disabled, system alarms do not latch and can be reset when<br>a user arms or disarms an area.                                                                                                    |
|             | Sensor Inactivity           | Off     | If enabled, the system will monitor each sensor for activations.<br>If no activations occur within the sensor activity time then a<br>failed sensor activity report may be reported via the selected<br>communication channel and a failed sensor activity message<br>set in the system event log. For a sensor to be eligible for<br>activity monitoring, it must have "Sensor Activity" set in sensor<br>options.<br>Sensors programmed with Sensor Inactivity in the Sensor<br>Options must be open and closed within the time programmed<br>here (in minutes). If they do not, a Sensor Inactivity will report. |

|           | 1 System Timers                        |           |                                                                                                    |  |
|-----------|----------------------------------------|-----------|----------------------------------------------------------------------------------------------------|--|
|           |                                        | \System\  | System Timers:                                                                                                    |  |
|           | Siren Tim                              |           | ne [0-99] Minutes                                                                                                    |  |
|           | Strobe Ti                              |           | ime [0-99] Hours                                                                                                    |  |
|           | Battery T                              |           | Fest Time [0-99] Minutes                                                                                                    |  |
|           | AC Eailur                              |           | 2<br>ire Report Delay [0-999] Seconds                                                                                                    |  |
|           | Acraiu                                 |           | 300                                                                                                    |  |
|           | Cross Zor                              |           | one Time [30-999] Seconds                                                                                                    |  |
|           |                                        | Report D  | Delay [15-45] Seconds                                                                                                    |  |
|           |                                        | Holdup    | 30<br>Delay [0-999] Seconds                                                                                                    |  |
|           |                                        |           | 0                                                                                                    |  |
|           |                                        | Fire Veri | fy Delay [0,120-255] Seconds                                                                                                    |  |
|           |                                        | Sensor I  | nactivity Time [0-65535] Minutes                                                                                                    |  |
|           |                                        | Fire Sup  | ervise Time [120-65535] Seconds                                                                                                    |  |
| S         |                                        |           | 14400                                                                                                    |  |
| с<br>С    | Burg S                                 |           | pervise Time [120-65535] Seconds<br>43200                                                                                                    |  |
| Ε         |                                        |           |                                                                                                    |  |
|           | Option                                 | Default   | Function                                                                                                    |  |
| '<br>ב    | Siren Time (0-99)<br>Minutes           | 4         | The siren time sets the time in minutes that the siren output is active.                                                                                                    |  |
| y s t e I | Strobe Time (0-99)<br>Hours            | 3         | The strobe time is the duration in hours that output<br>programmed to follow the strobe time will activate. The valid<br>time selection in this segment is 0 to 99 hours, where '0'<br>disables the Strobe Output.                                                                                                    |  |
| S         | Battery Test Time (0-<br>99) Minutes 2 |           | The dynamic battery test time sets the duration in minutes that<br>the system will perform a dynamic battery test. The system will<br>perform a dynamic battery test at the disarming of the first area<br>or at midnight once each 24-hour cycle. Dynamic battery test is<br>disabled when the test duration is set to 0. Dynamic battery<br>test can also be run manually from a keypad. |  |
|           | AC Failure Report<br>Delay (0-999)     | 300       | The AC fail report delay sets the duration in seconds that the AC power is lost or restored before a communication is initiated.                                                                                                    |  |
|           | Seconds                                |           | AC restore will report when power is maintained for this same duration.                                                                                                    |  |
|           | Cross Zone Time<br>(30-999)            | 300       | The Cross Zone Time sets the duration in seconds whereby<br>two or more sensors must trip before an alarm condition will be<br>registered or the one sensor must trigger twice within this time<br>period, or a continuous trip longer than 10 seconds. This<br>feature only applies to sensors with the Cross Zone feature set<br>in sensor options.                                      |  |
|           | Report Delay (15-45)<br>Seconds        | 30        | The report delay is the duration in seconds that non-24 hour<br>and non-fire type sensors will delay before reporting. This<br>provides a valid user the opportunity to reset an unintended<br>alarm condition before that event is reported.                                                                                                    |  |

|        | Option                                                    | Default             |                                                                                                    | Function                                                                                                    |  |
|--------|-----------------------------------------------------------|---------------------|----------------------------------------------------------------------------------------------------|----------------------------------------------------------------------------------------------------|--|
|        | Holdup Delay<br>(0-999) Seconds                           | 0                   | sensor type will wait befo<br>activations occur during t<br>holdup delay will immedia<br>If a holdup delay sensor t<br>delay period then the hold                                                                                                    | luration in second that a holdup delay<br>ire it activates. If additional holdup<br>he holdup delay period then the<br>ately expire and set the holdup alarm.<br>type is de-activated during the holdup<br>dup alarm will reset and not activate.                                                 |  |
|        | Fire Verify Delay<br>(0,120-255) Seconds<br>Here are some | 120<br>e scenarios: | The fire alarm verification feature is designed to reduce fal-<br>alarms reported by smoke detectors.<br>The system will wait 40 seconds to allow the smoke senso<br>power up and settle. If a second trip occurs after this but<br>before the end of the Fire Verify Delay time, a fire alarm wi<br>generated. If no restoral is received after the first trip, a fire<br>alarm will also be generated.<br>The valid time selection in this segment is 120 to 255 seco<br>The communicator will delay for a specified time before<br>reporting the fire alarm |                                                                                                    |  |
|        |                                                           | Eire Alerm          | Verifiention Time - 420 ees                                                                                                    |                                                                                                    |  |
| r s    |                                                           | Fire Alarm          | N Verification Time = 120 sec                                                                                                    | conds                                                                                                    |  |
| e<br>M | 1st Trip                                                  | Restore No ala      | arm                                                                                                    |                                                                                                    |  |
| Ē      | 1st Trip                                                  | No restoral         | Fire alarm reported                                                                                                    |                                                                                                    |  |
| В      | 1st Trip                                                  | Restore             | 2nd Trip <b>Fire alarm</b>                                                                                                    | Fire alarm reported                                                                                                    |  |
| s t e  | Reset<br>0 s                                              | Power Up            | Waiting for second trip                                                                                                    | Reset timer, wait for first trip                                                                                                    |  |
| S y s  | Sensor Inactivity<br>Time<br>(0-65535) Minutes            | 0                   | Options must be open an here (in minutes). If they This feature can be enab See Section 4.4.                                                                                                    | th Sensor Inactivity in the Sensor<br>ad closed within the time programmed<br>do not, a Sensor Inactivity will report.<br>led in "System Options".<br>option is off and this timer is set to                                                                                                    |  |
|        | Fire Supervise Time<br>(120-65535)<br>Seconds             | 14400               | This applies only to wirele<br>Sensors send a reduced<br>every 60 minutes (check<br>date details). If no superv<br>within the time specified I<br>as missing.<br>When set to 0 the default                                                                                                    | ess sensors programmed as fire type.<br>packet count supervisory signal<br>your sensor manual for most up to<br>visory signal is received by the panel<br>here then the sensor will be reported<br>of 14,400 seconds (4 hours) will be<br>egulations for the correct value to use.                |  |
|        | Burg Supervise Time<br>(120-65535)<br>Seconds             | 14400               | This applies only to wirele<br>type. Sensors send a red<br>every 60 minutes (check<br>date details). If no superv<br>within the time specified I<br>as missing.<br>When set to 0 the default                                                                                                    | ess sensors programmed as non-fire<br>luced packet count supervisory signal<br>your sensor manual for most up to<br><i>v</i> isory signal is received by the panel<br>here then the sensor will be reported<br>t of 43,200 seconds (12 hours) will be<br>egulations for the correct value to use. |  |

|                      | 1 Siren Options                |                                                                                                    |                                                                                                    |
|----------------------|--------------------------------|----------------------------------------------------------------------------------------------------|----------------------------------------------------------------------------------------------------|
| System Siren Options |                                | \System\Siren Options<br>Siren Once per Senso<br>Siren At System Away<br>Siren At End of Exit<br>Siren At Arm Report<br>Z-Wave Siren Chirps B | or Disarm                                                                                                    |
|                      | Siren Once Per Sensor          |                                                                                                    | If enabled, the system will only activate the siren<br>once per sensor in a given arm cycle and will not<br>activate the siren again even if that siren time<br>expires and that sensor reactivates. Every sensor<br>will have one siren activation attempt before that<br>sensor cannot reactivate the siren. If this option is<br>not enabled, at the expiry of the siren time any<br>sensor can reactivate the siren an unlimited<br>number of times. |
|                      | Siren At System Away or Disarm |                                                                                                    | If enabled, the system will activate the built-in<br>siren briefly each time the last area in the system<br>is set in away mode or when the first area is<br>disarmed. To enable this function by area, leave<br>this option disabled in this section, and enable the<br>"Siren at System Away/Disarm" in section 5.3<br><u>Advanced Programming, Areas</u> for the area(s)<br>you require.                                                              |
|                      | Siren At End Of Exit           |                                                                                                    | If enabled, the system will activate the built-in<br>siren briefly each time the system is set in away<br>mode and the exit delay expires.                                                                                                    |
|                      | Siren At Arm Report            |                                                                                                    | If enabled, the system will activate the built-in<br>siren briefly every time the system is set in away<br>mode, the exit delay expires and a successful<br>system arm report is completed.                                                                                                    |
|                      | Z-Wave Siren Chirps Entry      | and Exit                                                                                                    | A Z-Wave siren will mimic the panel's sirens. If enabled, the Z-Wave siren can also mimic entry and exit tones.                                                                                                    |

| n S    | 1 Service and Test Options                                                                                                    | <b>2</b> Email Intervals                                                                                                    |
|--------|----------------------------------------------------------------------------------------------------|----------------------------------------------------------------------------------------------------|
| Option | \System\Service and Test Options:<br>Status Email Intervals<br>Status Email Time<br>Service Phone Number [0-9]                  | \System\Service and Test Options:<br>Status Email Intervals<br>0                                                                                                    |
| Test   |                                                                                                    | If enabled, the system will report a system status<br>email via one or more email channels. The number<br>entered for Status Email Interval is the number of<br>days between status reports. For example entering<br>a 7 will cause a report to be sent every 7 days. |
| a n d  |                                                                                                    | The interval starts from either the first time a program interval is entered or when the system is powered up.                                                                                                    |
| C G    |                                                                                                    |                                                                                                    |
| r <    | <b>3</b> Email Time                                                                                                    | 4 Service Phone number                                                                                                    |
| S<br>e | \System\Service and Test Options:Status Email Time (hh:mm) :00                                                                  | \System\Service and Test Options:<br>Service Phone Number [0-9]                                                                                                    |
| System | The status email time sets the time of day that the status email will report. This is set as 24-hour time in hours and minutes. | When a system condition needs repair, this number will be announced to the end-user. Typically this is the installation company.                                                                                                    |

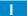

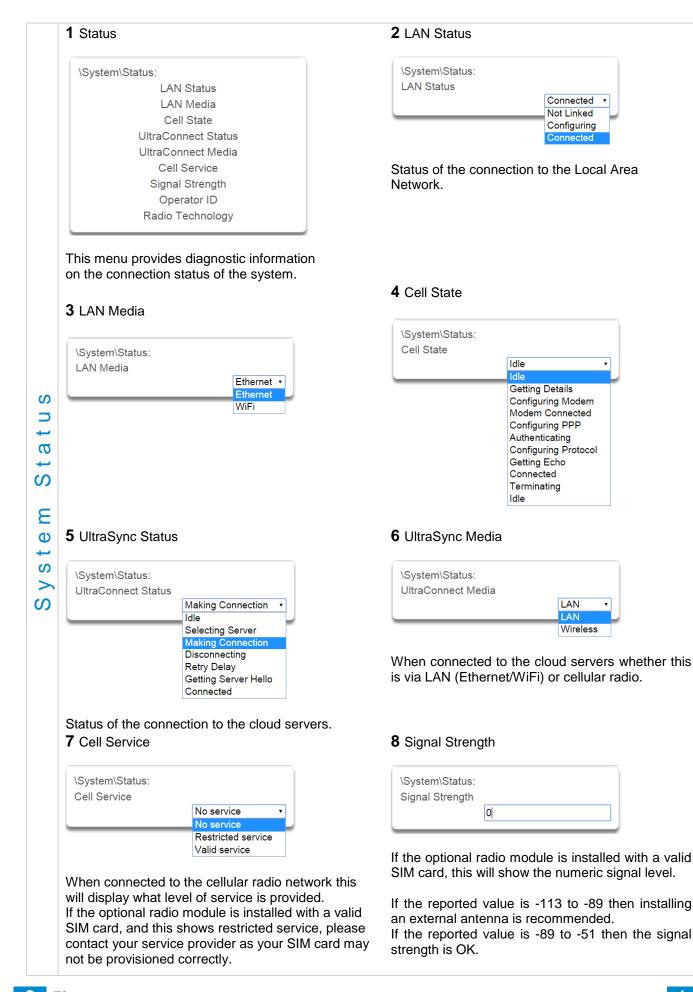

| S           | 9 Operator ID                                                                                                    | <b>10</b> Radio Technology                                                                                                |
|-------------|----------------------------------------------------------------------------------------------------|----------------------------------------------------------------------------------------------------|
| Statu       | \System\Status:<br>Operator ID                                                                                   | \System\Status:<br>Radio Technology<br>GSM<br>UMTS<br>UMTS                                                                |
| System      | If the optional radio module is connected to the<br>network this will display the ID of the network<br>operator. | If the optional radio module is connected to the network this will display the connection technology such as GSM or UMTS. |
| •••         | 1 Counts                                                                                                    |                                                                                                    |
| Counts      | \System\System C<br>Swinger Shutdow                                                                              |                                                                                                    |
| S y s t e m | a programmed number of times during a single a<br>the same sensor within the same arming period,                 | be reactivated when the system is disarmed or rearmed                                                                     |
| n u         | 1 Automation Menu                                                                                                | <b>2</b> Automation User name                                                                                             |
| n Me        | \System\Automation Menu:<br>Automation User Name<br>Automation PIN                                               | \System\Automation Menu:<br>Automation User Name                                                                          |
| t i o       |                                                                                                    | Used when there is API integration                                                                                        |
| ы<br>В      | <b>3</b> Automation Pin                                                                                          |                                                                                                    |
| Auto        | \System\Automation Menu:<br>Automation PIN                                                                       |                                                                                                    |
| System      | Used when there is API integration.                                                                              |                                                                                                    |

## 5.2 Advanced Programming, Sensors

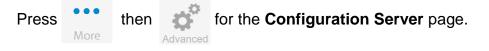

### Select Sensors from the menu.

A sensor (sometime referred to as a zone or input) on the hub is a single physical hardwired connection or a non-physical wireless connection. Additionally sensors on the hub can be used as logic inputs within actions and / or be configured as one of many sensor types. See <u>Advanced Programming, Actions</u>.

**Note**: After you have finished programming a sensor, be sure to advance the sensor number in the drop down menu when programming the next sensor. Otherwise you will over-write the sensor configuration you just programmed.

|                 | Sensor                                                                                                    | Submenus                                                                                                    |
|-----------------|----------------------------------------------------------------------------------------------------|----------------------------------------------------------------------------------------------------|
|                 | 1 Sensor Number                                                                                                    | 2 Sensor Name                                                                                                    |
| Sensor Submenus | \Sensors\Sensor Number:       Sensor         First Sensor Prof       Sensor         Second Sensor Prof       Sensor         Sensor       Sensor         Sensor | \Sensors\Sensor Number:         Sensor Name         Each sensor can be configured with a custom 32 character name. The sensor name is displayed wherever a sensor is referenced on the system.         3 First Sensor Profile         \Sensors\Sensor Number\First Sensor         Profile:         Sensor Type         Sensor Type         Sensor Options         Area Group         Schedule Number         User Number         Sensor profiles determine the sensor type (Entry, 24 hour, fire, key switch, etc.) and the sensor options (bypass, force arm, twin trip, stay mode, etc.). Sensor profiles also determine the area in which the sensor resides in. Additionally, each profile has a schedule that the system uses to determine which of the two sensor profiles to use and when to use them. |

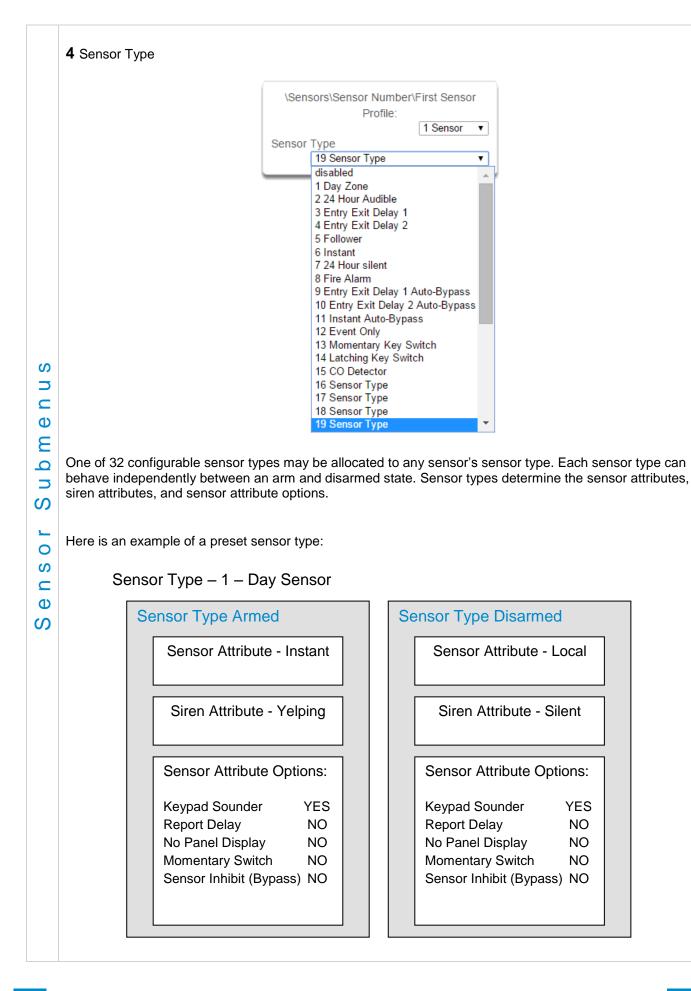

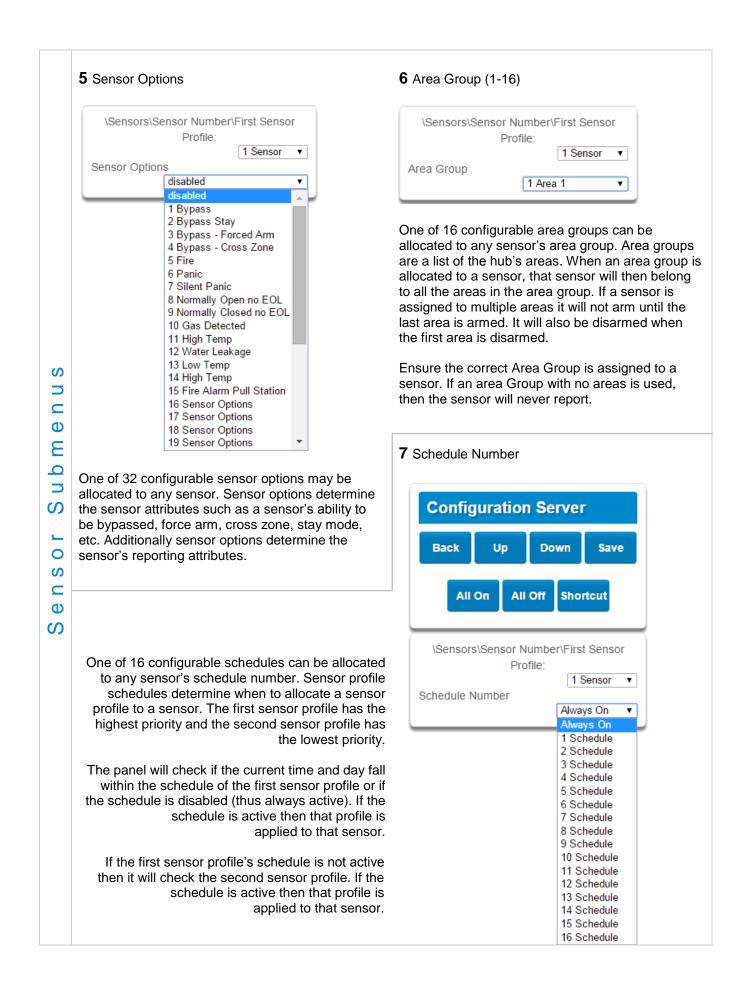

|          | 8 User                                                                                 | Number                                                                                                | -                                                                                                    |                                                                                                    |                                                                                                    |
|----------|----------------------------------------------------------------------------------------|----------------------------------------------------------------------------------------------------|----------------------------------------------------------------------------------------------------|----------------------------------------------------------------------------------------------------|----------------------------------------------------------------------------------------------------|
|          |                                                                                        |                                                                                                    | \Sensors\Sens                                                                                                    | or Number\First Sensor<br>Profile:<br>1 Sensor •                                                                                                    |                                                                                                    |
|          | users c<br>allocate<br>is used<br>activate<br>areas a<br>in this c<br><b>Note</b> : If | onfiguration are<br>to any sensor<br>to apply the se<br>ed, the system<br>re accessible. A<br>option. | in Section 6 – <u>Users a</u><br>'s user number. The hub<br>lected user's attributes to<br>will check the user perm<br>dditionally, area open and<br>er is programmed to 0, th | ver the sensor type is set to "kend Permissions. One of 40 cm<br>'s sensor profile user number<br>to a keyswitch operation. When<br>issions and permission sched<br>d close reports will also report<br>e system will use a default Use | onfigurable users can be<br>is a powerful feature that<br>in the keyswitch sensor is<br>dules to determine which<br>the user number selected |
|          | operate                                                                                | on all areas in t                                                                                     | he sensors area group.                                                                                                    |                                                                                                    |                                                                                                    |
| S        | <b>9</b> Seco                                                                          | nd Sensor Profil                                                                                      | e (Refer to First Sensor                                                                                                    | Profile)                                                                                                    |                                                                                                    |
| e n u    |                                                                                        |                                                                                                    | \Sensors\Senso                                                                                                    | r Number\Second Sensor<br>Profile:                                                                                                    |                                                                                                    |
| E        |                                                                                        |                                                                                                    | s                                                                                                    | 1 Sensor ▼<br>Sensor Type                                                                                                    |                                                                                                    |
| q        |                                                                                        |                                                                                                    | Sei                                                                                                    | Sensor Options                                                                                                    |                                                                                                    |
| S<br>U   |                                                                                        |                                                                                                    |                                                                                                    | Area Group<br>Schedule Number                                                                                                    |                                                                                                    |
| <u> </u> |                                                                                        |                                                                                                    |                                                                                                    | User Number                                                                                                    |                                                                                                    |
| 0<br>S   | Examp                                                                                  | ole Diagram                                                                                           |                                                                                                    |                                                                                                    |                                                                                                    |
| С<br>Ф   | Sensor 12 – Living Room Motion Sensor                                                  |                                                                                                    |                                                                                                    |                                                                                                    |                                                                                                    |
| S        |                                                                                        |                                                                                                    |                                                                                                    | Second Sensor Profile                                                                                                    |                                                                                                    |
|          |                                                                                        |                                                                                                    |                                                                                                    | Sensor Type – Alwa                                                                                                    |                                                                                                    |
|          |                                                                                        |                                                                                                    |                                                                                                    |                                                                                                    |                                                                                                    |
|          |                                                                                        | Sensor Op                                                                                             | tions – Bypass Forced Ar                                                                                                    | m Sensor Options – By                                                                                                    | pass Forced Arm                                                                                                    |
|          |                                                                                        |                                                                                                    |                                                                                                    |                                                                                                    |                                                                                                    |
|          |                                                                                        | Schedule 1                                                                                            | – Office Hours                                                                                                    | Schedule 2 –                                                                                                    |                                                                                                    |
|          |                                                                                        | Mon-F                                                                                                 | ri, 8am-6pm, Holidays 1                                                                                                    | Always On All Days                                                                                                    | , 24/7                                                                                                    |
|          |                                                                                        |                                                                                                    |                                                                                                    |                                                                                                    |                                                                                                    |
|          |                                                                                        | Sensor Progran                                                                                        | nming                                                                                                    |                                                                                                    |                                                                                                    |
|          |                                                                                        | E                                                                                                    | Event Only                                                                                                    | Always On                                                                                                    |                                                                                                    |
|          |                                                                                        |                                                                                                    |                                                                                                    |                                                                                                    | <b>→</b>                                                                                                    |
|          |                                                                                        | 8                                                                                                    | am                                                                                                    | 6pm                                                                                                    | l<br>8am                                                                                                    |

# 5.3 Advanced Programming, Areas

## Select Areas from the drop down menu.

|           | Area                                                                                                    | as Submenus                                            |
|-----------|----------------------------------------------------------------------------------------------------|--------------------------------------------------------|
| s n       | 1 Area Number                                                                                                    | 2 Area Name                                            |
| as Submen | VareasVarea Number:<br>Area Name<br>Area Entry-Exit Times<br>Area Options<br>Area Timers<br>Area Type Settings<br>Area Event Reporting            | VAreas\Area Number:<br>Area Name                       |
| Area      | The hub can support a total of 4 areas. E<br>is identified by a unique area number, wh<br>be altered, and remains as the key refere<br>each area. | nich cannot character name. The area name is displayed |

C 85 P/N 466-5227 • REVE • ISS 06DEC16

C 86 P/N 466-5227 • REVE • ISS 06DEC16

|                                                                                                    | 4 Area Options                                                                                                    |                                                                            |                     |                       |  |
|----------------------------------------------------------------------------------------------------|----------------------------------------------------------------------------------------------------|----------------------------------------------------------------------------|---------------------|-----------------------|--|
|                                                                                                    | \Areas\Area Number\Area Options:                                                                                          |                                                                            |                     |                       |  |
|                                                                                                    |                                                                                                    |                                                                            | 1 Area 🔻            |                       |  |
|                                                                                                    |                                                                                                    | Arm-Disarm Reports                                                         |                     |                       |  |
|                                                                                                    |                                                                                                    | Quick Away                                                                 |                     |                       |  |
|                                                                                                    |                                                                                                    | Arm In Stay If No Exit                                                     |                     |                       |  |
|                                                                                                    |                                                                                                    | Quick Stay Mode Disarm                                                     |                     |                       |  |
|                                                                                                    |                                                                                                    | Siren Chirp Away                                                           |                     |                       |  |
|                                                                                                    |                                                                                                    | Siren Chirp Stay                                                           |                     |                       |  |
|                                                                                                    |                                                                                                    | Force Arm With Bypass                                                      |                     |                       |  |
| S                                                                                                    |                                                                                                    | Force Arm Without Bypass                                                   |                     |                       |  |
|                                                                                                    |                                                                                                    | Manual Fire                                                                |                     |                       |  |
|                                                                                                    |                                                                                                    | Manual Auxiliary                                                           |                     |                       |  |
| Ð                                                                                                    |                                                                                                    | Manual Panic                                                               |                     |                       |  |
| Ε                                                                                                    |                                                                                                    | Use Area 1 Options                                                         |                     |                       |  |
| q                                                                                                    |                                                                                                    | Bypass Requires PIN                                                        |                     |                       |  |
|                                                                                                    |                                                                                                    |                                                                            |                     |                       |  |
| S                                                                                                    |                                                                                                    |                                                                            |                     |                       |  |
|                                                                                                    | 1. Arm/Disarm Reports                                                                                                    |                                                                            |                     |                       |  |
| S                                                                                                    | If enabled, this area will send open and close reports via one or more appropriately configured channels.                 |                                                                            |                     |                       |  |
| σ                                                                                                    |                                                                                                    |                                                                            |                     |                       |  |
| <b>2</b> . Quick Away                                                                                                    |                                                                                                    |                                                                            | away mada kay n     | vross Whon an area is |  |
| If enabled, this area can be armed in away mode via a single away mode key press. Whe armed via quick away mode, the closing user number is the default user of 999. |                                                                                                    |                                                                            |                     |                       |  |
| A                                                                                                    |                                                                                                    | ,                                                                          |                     |                       |  |
|                                                                                                    | 3. Arm In Stay If No Exit                                                                                                 | - 10 M A 1 1 1                                                             |                     |                       |  |
|                                                                                                    |                                                                                                    | Exit will cause this area to arm in<br>n entry 1 or entry 2 sensor type is |                     |                       |  |
| away mode, providing that an entry 1 or entry 2 sensor ty                                                                                                    |                                                                                                    |                                                                            | not inggered du     | ing the chit delay.   |  |
|                                                                                                    | 4. Quick Stay Mode Disarm                                                                                                 |                                                                            |                     |                       |  |
| If enabled, this will allow the stay mode to be disarmed by pressing the stay ke                                                                                     |                                                                                                    |                                                                            |                     |                       |  |
|                                                                                                    | only possible if there is no alarm active and the stay entry delay is currently running.                                  |                                                                            |                     |                       |  |
|                                                                                                    | At the end of the stay entry delay or if there is an area alarm, the stay mode can only be disarmed via a valid user PIN. |                                                                            |                     |                       |  |
|                                                                                                    | 5. Siren Chirp Away                                                                                                    |                                                                            |                     |                       |  |
|                                                                                                    | If enabled, the panel will activate the built-in siren briefly each time this area is set in away mode or                 |                                                                            |                     |                       |  |
|                                                                                                    |                                                                                                    | ivate the built-in siren briefly each                                      | time this area is a | set in away mode or   |  |
|                                                                                                    |                                                                                                    |                                                                            | time this area is s | set in away mode or   |  |

### 6. Siren Chirp Stay

If enabled, the panel will activate the built-in siren briefly each time this area is set in stay mode with a key-switch sensor or wireless keyfob.

7. Force Arm With Bypass

If enabled, the area can be armed even if sensors are not ready. Any sensors that are not ready will automatically be bypassed. The bypass will be logged in the event history.

The automatic bypass will be applied when the sensor is capable of causing an alarm condition due to a state change such as an area arming, schedule or action. This avoids false alarms.

If an auto-bypassed sensor becomes ready after it is armed, that sensor will automatically remove the bypass, log the bypass restore, and optionally report the bypass restore.

Individual sensors can be made "force armable with auto-bypass" by leaving this area option off, then enabling Forced Arm Enable in Sensor options, and enabling Sensor Inhibit (Bypass) in the Sensor Type Profile.

8. Force Arm Without Bypass

If enabled, the area can be armed even if sensors are not ready. Any sensors that are not ready will NOT be automatically be bypassed and may cause an alarm condition because they could still be in a not ready state once the area becomes armed.

This option is overridden if the Force Arm With Bypass is enabled.

Individual sensors can be made "force armable without auto-bypass" by leaving this area option off, then enabling Forced Arm Enable in Sensor options, and disabling Sensor Inhibit (Bypass) in the Sensor Type Profile.

9. Manual Fire

If enabled, the manual fire button will be enabled on keypads. Press and hold for 2 seconds to send a fire event. Default is on.

### 10. Manual Auxiliary

If enabled, the manual auxiliary button will be enabled on keypads. Press and hold for 2 seconds to send an auxiliary event. Default is on.

11. Manual Panic

If enabled, the manual panic button will be enabled on keypads. Press and hold for 2 seconds to send a panic event. Default is on.

### **12**. Use Area 1 Options

If enabled, the selected area will use the options chosen for Area 1. The panel ignores all other selections made; it overrides them to instead use the options chosen for Area 1. Default is on.

### **13**. Bypass Requires PIN

If enabled, a valid PIN code with access to this area is required to bypass sensors in this area.

S

Notes on Force Arming, Bypass, and Auto-Bypass Normally to arm an area it must first be "Ready to Arm". This means all sensors in that area must be closed.

For example, if the front door is open, then a user would need to close it first and ensure there is no movement in the reception area. This provides the Ready to Arm status in Area 1 that is needed before attempting to arm. This is not always user friendly or practical.

The term force arm refers to the ability to arm an area even though sensors are not ready. It is usually only used with motion sensors as these are self-restoring and will be restored by the time the exit delay ends (e.g. the person arming the system leaves the building causing the Reception PIR to restore.)

If the front door is not closed properly then Area 1 would go into alarm at the end of the Exit time. To avoid this false alarm we enable "Force Arm With Auto-Bypass" so all sensors that are not closed (i.e. not ready) by end of the exit time will be "Auto-Bypassed".

If after the Area is armed, that sensor restores (e.g. the person double checks and secures the front door) then the Auto-Bypass will be removed from the sensor and it will be active. If subsequently the sensor is triggered then Area will go into alarm.

Auto-bypass will be applied (if enabled, and if necessary) to a sensor whenever a change in state occurs that would result in an alarm condition. These include arming an area with a not-ready sensor, a sensor changing profile, Arm-Disarm function, or due to an action or schedule.

Enabling Auto-Bypass for the area will apply the feature to all sensors in that area as well.

In general disabling "Sensor Auto-Bypass" is not recommended because of the potential to create a false alarm but there are applications where it is desired. Use "Force Arm Without Auto-Bypass" at the area level to prevent sensors from being auto-bypassed when Force Armed.

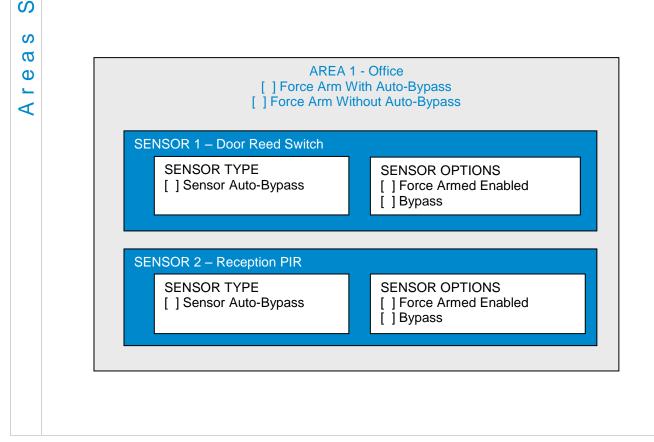

ഗ

5

e B

0

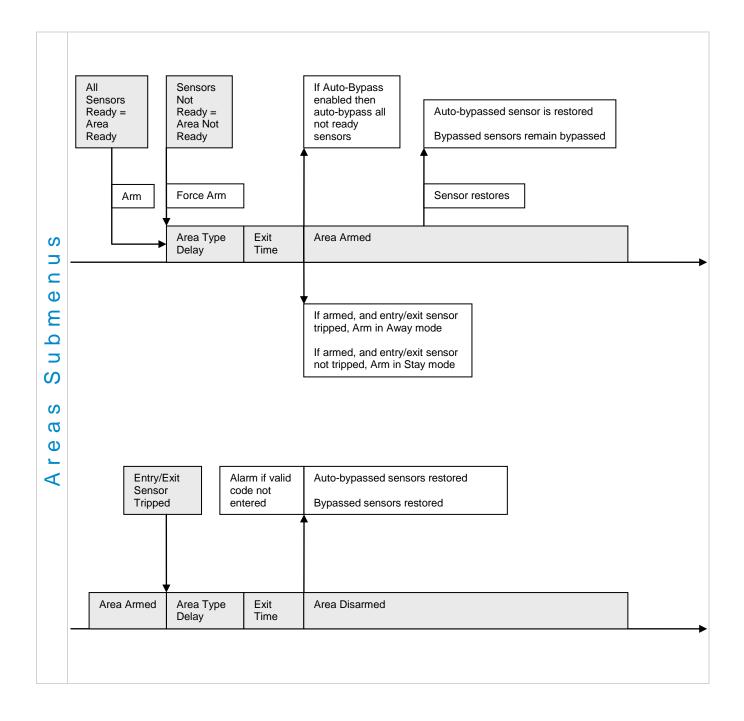

|                | 5 Area Timers                                                                                                    |                                                                                                    |
|----------------|----------------------------------------------------------------------------------------------------|----------------------------------------------------------------------------------------------------|
|                |                                                                                                    | VareasVarea NumberVarea Timers:<br>1 Area ▼<br>Auto Arm Warning [0-99] Minutes<br>2<br>Local Alarm Reminder [0-12] Hours<br>0                                                                                                    |
| Areas Submenus | entered.<br>If the area type is Timed Disam<br>once the user's Disarm Time, N<br>a user can cancel the automatic<br>appropriate user timer. At the e<br>appropriate event (closing, mar<br>If the area type is Early Open &<br>end (closing) of the area type s<br>open or late to close report will<br>will be sent if Arm-Disarm Report<br>Valid values are from 0 to 99 m<br>Local Alarm Reminder<br>If set, the local alarm reminder<br>actioning a local alarm and the<br>For example if a smoke detector<br>alarm on the panel but does no<br>fire alarm tamper will retrigger.<br><b>6</b> Area Type | A Late Close, this timer sets the period after the start (opening) and after the schedule that the area can be disarmed or armed. Otherwise an early to be sent if enabled in user permissions. Fail to open and fail to close report orts is enabled in area options.<br>Thinutes<br>is the period in minutes between 0 and 999 that may elapse between local alarm reactivating if that sensor has remained open.<br>or is removed to change the battery the tamper will trip; if a user resets the ot replace the smoke detector within the local alarm reminder time, then the the treplace the smoke detector within the local alarm reminder time, then the start replace the smoke detector within the local alarm reminder time, then the start replace the smoke detector within the local alarm reminder time, then the start rupe standard the standard the stan |
|                |                                                                                                    | Timed Disarm<br>Man Down<br>Guard Tour<br>Early Open&Late Close<br>authorised user can disarm an area for a predetermined period of time. At<br>area will start the auto-arm process ensuring that the area is not accidently                                                                                                    |

The following conditions must be true before a timed area disarm function will occur.

- The area type must be set to Timed Disarm. a.
- The area type schedule must be active. b.
- The users active profile's permission must have; c.
- This area set in the permission's timed disarm area group. i
- The permission must be in schedule. ii.
- iii. The permission's Area Type Override must NOT be set.

At the end of the user's disarm time, the Area Type Delay will activate for the set period. At the end of the Area Type Delay period the area will arm and start the Exit Delay and if configured, report a closing using via the last user number to have time disarmed the area.

At anytime during the timed disarm period, authorised users with Area Type Override set in their active profile can cancel the disarm time period by arming or disarming the area.

The user's permission determines how long the area will be disarmed for.

Man Down

S 

Ф

3

0

ഗ

ഗ σ

Φ

Man down is used when an authorised user(s) is working in a hazardous area (or the like), and there is a requirement that the user(s) regularly "check-in" to notify others that the user(s) is safe. If the authorised user(s) fails to perform this action the system can set an audible warning and send a report.

The following conditions must be true before man down function will occur.

- The area type must be selected to man down. a.
- The area type schedule must be active (after the start time and before the end time). b.
- The uses active profile's permission must have; C.
- i. This area set in the permission's man down group.
- ii. The permission must be in schedule.
- iii. The permission's Area Type Override must NOT be set.
- The man down timer is set in the user's permission.

At the end of the user's man down time, the Area Type Delay will activate for the set period. At the end of the Area Type Delay period the area will arm and if configured, report a man down alarm. At anytime during the man down period, authorised users with the Area Type Override set in their active profile will cancel the man down time period by disarming or disarming the area.

### Guard Tour

Guard tour is used when an authorised user(s) (such as a guard) is required to regularly "check-in" to notify others that they have physically attended to a location(s) on the site. If the authorised user(s) fails to perform this action the system can set an audible warning and report a "Guard Tour Fail" event.

The following conditions must be true before guard tour function will occur.

- The area type must be selected to guard tour. a.
- The area type schedule must be active (after the start time and before the end time). b.
- The uses active profile's permission must have; c.
- This area set in the permission's guard tour group. i.
- ii. The permission must be in schedule.
- iii. The permission's Area Type Override must NOT be set.

The guard tour time is set in the user's permission.

At the end of the user's guard tour time, the Area Type Delay will activate for the set period and keypad sounder will be active. At the end of the Area Type Delay period the area will arm and if configured, report a Guard Tour Fail alarm. At anytime during the guard tour period, authorised users with the Area Type Override set in their active profile will cancel the guard tour time period by disarming or disarming the area.

### Early Open/Late Close

If the area type is Early Open & Late Close, the Area Type Delay sets the period after the start (opening) and the end (closing) of the area type schedule that the area must be either disarmed or armed.

For example, if the area type schedule is set between 8:00 AM (opening time) and 5:00 PM (closing time) and the Area Type Delay is set to 15 minutes; then the area must be disarmed between 8:00 AM and 8:15 AM otherwise if it is disarmed before 8:00 AM it is an early open, if it is disarmed after 8:15 AM it is late to open. Likewise the area must be armed between 5:00 PM and 5:15 PM otherwise if it is armed before 5:00 PM it is an early close, if it is armed after 5:15 PM it is late to close.

### 7 Area Type Schedule

| \Areas\Area Number\Area Type Settings: |             |  |
|----------------------------------------|-------------|--|
| Area Type Schedule                     |             |  |
|                                        | Always On 🔹 |  |
|                                        | Always On   |  |
|                                        | 1 Schedule  |  |
|                                        | 2 Schedule  |  |
|                                        | 3 Schedule  |  |
|                                        | 4 Schedule  |  |
|                                        | 5 Schedule  |  |
|                                        | 6 Schedule  |  |
|                                        | 7 Schedule  |  |
|                                        | 8 Schedule  |  |
|                                        | 9 Schedule  |  |
|                                        | 10 Schedule |  |
|                                        | 11 Schedule |  |
|                                        | 12 Schedule |  |
|                                        | 13 Schedule |  |
|                                        | 14 Schedule |  |
|                                        | 15 Schedule |  |
|                                        | 16 Schedule |  |

One of 96 configurable schedules can be allocated to the area type schedule. The area type schedule determines the schedule that the selected area type is active. Area types are not active when the schedule is not active. If an area type schedule is disabled (always active) that area will always have the type characteristics programmed in Area Type.

### Area Type Delay

If the area type is Standard and Arm / Disarm is configured, this timer delays arming by the minutes entered.

If the area type is Timed Disarm, Man Down, or Guard Tour, this setting is a warning time given to a user once the user's Disarm Time, Man Down Time, or Guard Tour Time has expired. During this warning time a user can cancel the automatic re-arming and event report by entering their code, this will also restart the appropriate user timer. At the end of the warning time the system will re-arm the area and send the appropriate event (closing, man down, guard tour fail).

If the area type is Early Open & Late Close, this timer sets the period after the start (opening) and after the end (closing) of the area type schedule that the area can be disarmed or armed. Otherwise an early to open or late to close report will be sent if enabled in user permissions. Fail to open and fail to close report will be sent if Arm-Disarm Reports is enabled in area options.

လ က

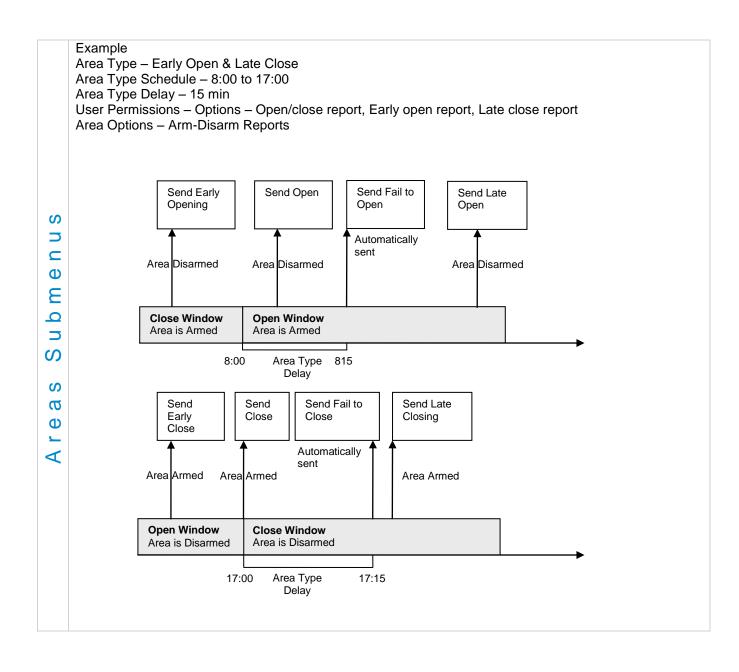

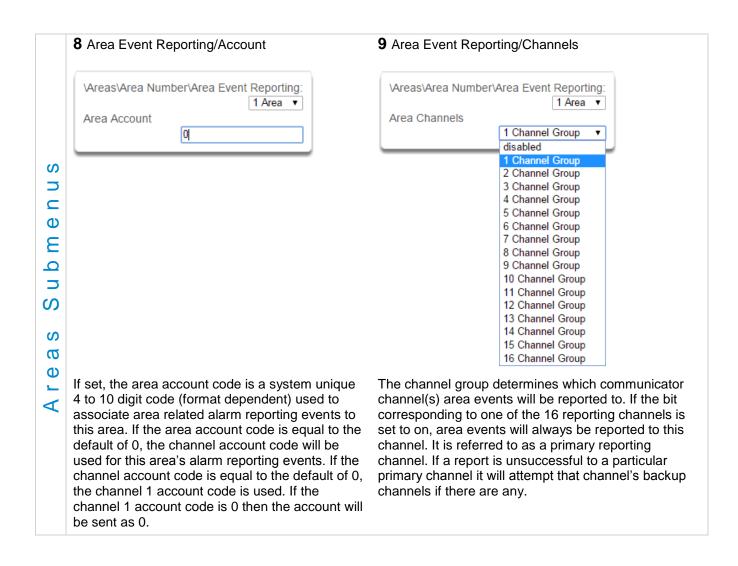

## 5.4 Advanced Programming, Reporting and Notifications

Select **Channels** from the drop down menu.

The system can support a total of 16 channels; each channel is a communication path for events to be sent from the panel to a selected destination.

Default configuration reserves Channels 1 – 3 for UltraSync format, Channels 4 – 16 are Email format.

Email is a "best-effort" system and there is no guarantee messages will be delivered by the network. When the network is busy, messages can be dropped. Central control room monitoring is highly recommended as each event is acknowledged on receipt to ensure an appropriate response can be made.

Installers have access to setup/modify all channels (1-16). Master Users have access to channels 7-16, which are used for email notifications. Standard users do not have access to channels.

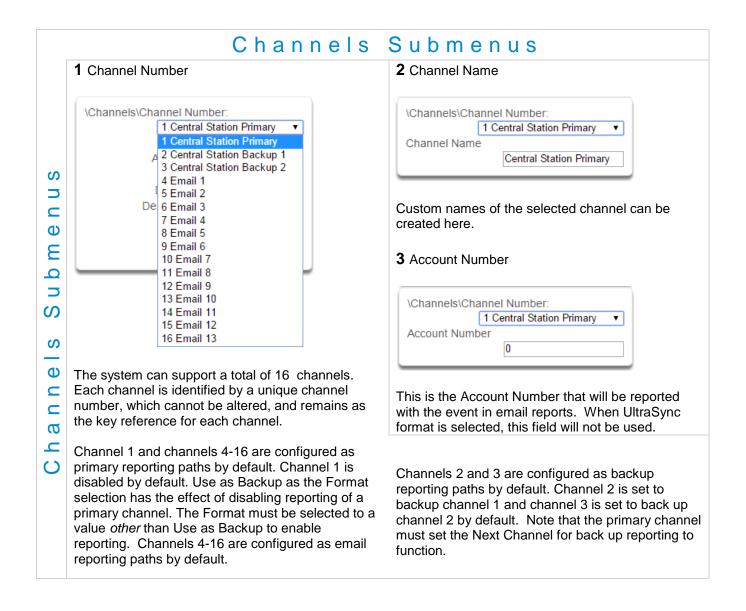

|             | 4 Format                                                                                                    | 5 Device Number                                                                                                    |
|-------------|----------------------------------------------------------------------------------------------------|----------------------------------------------------------------------------------------------------|
|             | \Channels\Channel Number:<br>1 Central Station Primary ▼<br>Format<br>UltraConnect ▼<br>Use as Backup<br>UltraConnect<br>Email                                                                                                    | \Channels\Channel Number:<br>1 Central Station Primary ▼<br>Device Number<br>1                                                                                                    |
| n u s       | This is the communication format for the selected of backup path will utilize the primary channel's format Channel for back up reporting to function.<br><b>6</b> Destination Phone/Email                                                    |                                                                                                    |
| nnels Subme | \Channels\Channel Number:<br>1 Central Station Primary ▼<br>Dest Phone or Email                                                                                                    | \Channels\Channel Number:<br>1 Central Station Primary ▼<br>Next Channel<br>2 Central Station Backup 1 ▼                                                                                                    |
|             | The email address or mobile device name (push<br>notification) of the selected destination.<br>When enabling push notifiactions in the UltraSync<br>application, the device name will automatically be<br>set in destination phone or email. | If the channel selected is unable to deliver the<br>event to the selected destination, the system will try<br>to use this backup channel instead. The Next<br>Channel specified here must be greater than the<br>Channel Number. |
| C h a       |                                                                                                    | A number lower than the current Channel Number will end the chain. This is to prevent accidental programming of endless loops.                                                                                                   |
|             | 8 Event List 1-16                                                                                                    | 9 Attempts                                                                                                    |
|             | \Channels\Channel Number:<br>1 Central Station Primary ▼<br>Event List<br>1 Event List ▼                                                                                                    | \Channels\Channel Number:<br>1 Central Station Primary ▼<br>Attempts<br>2                                                                                                    |
|             | Select the pre-programmed list of events that will be<br>sent via this channel. The specific events in each<br>event list are programmed.                                                                                                    | Enter the number of times the hub should try to<br>send the events to the UltraSync server. After the<br>number of attempts has been exhausted the hub<br>will try the Next Channel if specified.                                |

## **Configure Email Reporting**

- 1. Login to Web Server or UltraSync app. Use an Installer or Master user account.
- 2. Press Settings.
- 3. Select Channels in the drop down menu.
- 4. Press Select Channel to Configure where the Format is already set to Email.

| Settings Selecto                                              | or           |   |
|---------------------------------------------------------------|--------------|---|
| Channels                                                      | *            |   |
| Up Down                                                       | Save         |   |
| Select Channel to Config<br>4 Email 1<br>Channel Name<br>Emai |              |   |
| Account Number   Format  Dest Phone or Email                  | Email        |   |
| Next Channel disabled<br>Event List<br>Attempts               | 1 Event List | ~ |
| 2                                                             |              |   |

- 5. Enter an email address.
- 6. Select an Event List.
- 7. Enter a Channel Name for future reference.
- 8. Press Save.

Installer and Master User types can customize Event Lists for selective reporting.

## 5.5 Advanced Programming, Communicator

Select Communicator from the drop down menu.

The Communicator is a core component of the system used in conjunction with the Channels feature to report events to a monitoring company or third party. In this menu you can configure the settings for various methods of reporting.

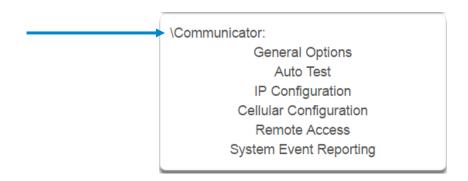

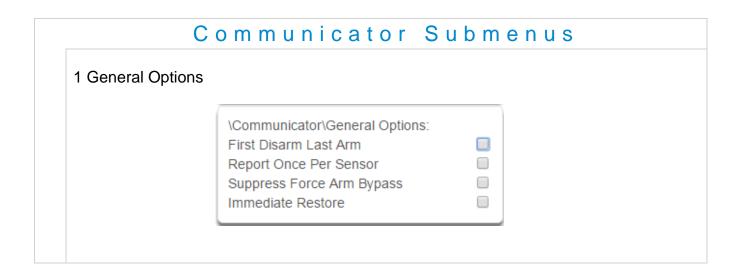

|          | 1. First Disarm Last Arm                                                                                                    |                                                                                                    |  |  |  |
|----------|----------------------------------------------------------------------------------------------------|----------------------------------------------------------------------------------------------------|--|--|--|
| Submenus | If enabled, the system will only send a closing report when the last area is armed.                                                                                                    |                                                                                                    |  |  |  |
|          | <b>Note</b> : The last area to arm must have open/or report when the first area is disarmed.                                                                                                    | close reports enabled. The system will only send an opening                                                            |  |  |  |
|          | This feature is used in place of Individual area Open and close. If you enable open and close in the area you will get both individual open and close and System open close                                                                                                    |                                                                                                    |  |  |  |
|          | 2. Report Once Per Sensor                                                                                                    |                                                                                                    |  |  |  |
|          | If enabled, this will limit reporting to only once per sensor each time you arm or disarm an area. This stops<br>the control room or reporting destination to be flooded by multiple reports that the same sensor is being<br>activated (for example the intruder may be moving around and is being picked up by the sensor on that<br>sensor). |                                                                                                    |  |  |  |
|          | 3. Suppress Force Arm Bypass                                                                                                    |                                                                                                    |  |  |  |
|          | If enabled, the system does not send bypass reports when a sensor is forced armed.                                                                                                    |                                                                                                    |  |  |  |
|          | If not enabled, when a sensor is forced armed and it remains in a state of creating an alarm, bypass reports are sent at the end of exit time. For example this would occur if it remains open at the end of the exit time, or due to change of sensor type caused by a schedule.                                                               |                                                                                                    |  |  |  |
| _        | If forced armed sensors re-close during the armed period, bypass restores are sent.                                                                                                    |                                                                                                    |  |  |  |
| t o      | 4. Immediate Restore                                                                                                    |                                                                                                    |  |  |  |
| ca       | If enabled, the system will immediately send all restorals as the sensor reports the event.                                                                                                    |                                                                                                    |  |  |  |
| Communi  | If not enabled, the system will send restoral events all at the same time when the marea is disarmed.                                                                                                    |                                                                                                    |  |  |  |
|          | 2 Auto Test/Intervals                                                                                                    | 3 Auto Test/Time                                                                                                    |  |  |  |
|          | \Communicator\Auto Test:<br>Auto Test Intervals<br>Sun ▼<br>Disabled                                                                                                    | \Communicator\Auto Test:         Auto Test Time (hh:mm) :                                                              |  |  |  |
|          | Sun<br>Mon<br>Tue<br>Wed<br>Thu<br>Fri                                                                                                    | Enter the time at which the automatic test report should be sent. This should be in 24-hour format. For example 18:00. |  |  |  |

Sat Daily

Set day of the week to send an automatic test

(Communicator\System Event Reporting\System Channels). You may also set auto-test to Daily.

report to the system channel group .

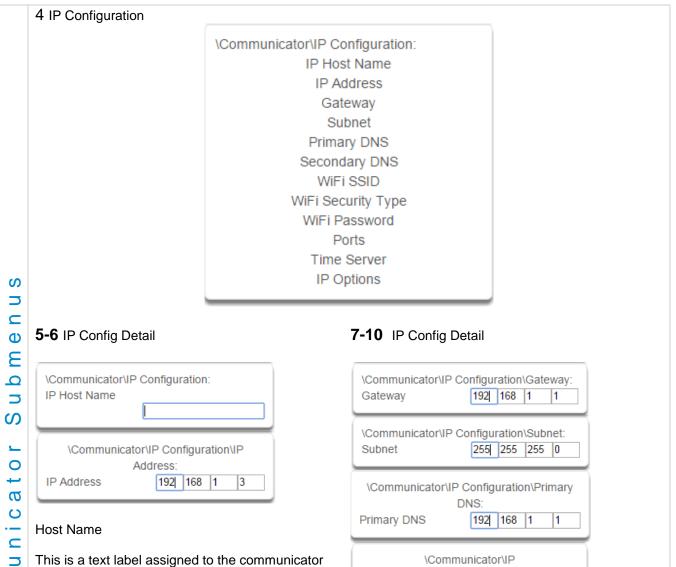

This is a text label assigned to the communicator so you do not have to remember the IP Address.

**Note**: This only works on local LAN and with Microsoft Windows PC, or an Apple device with the local extension. Does not work remotely over the internet.

### IP Address

E

E

0

 $\mathbf{O}$ 

The IP address assigned to the communicator to enable it to connect on to the local LAN. This will allow you access to the embedded web server from a web-enabled device to program and view the status of the system. It is also used for alarm reporting.

#### Gateway

Secondary DNS

If required, the IP address of the router which is needed when remote IP communications are used .

0 0 0

#### Subnet

The subnet mask for the network.

Configuration\Secondary DNS:

0

For example, 255.255.255.0 is the network mask for 192.168.1.0/24.

### **Primary DNS**

The IP address of the Primary Domain Name Server. The DNS is used to translate host names for time servers and UltraSync servers.

#### Secondary DNS

The IP address of the Secondary Domain Name Server, used if the Primary DNS is not available.

|             | 11 Ports                                                                                                    |                                                                                                    | 12-14 IP Config De                                                            | etail                                 |
|-------------|----------------------------------------------------------------------------------------------------|----------------------------------------------------------------------------------------------------|-------------------------------------------------------------------------------|---------------------------------------|
|             | \Communicator\IP Configuration\P         HTTP Port         80         HTTPS Port         443         Download Port         41796                                                                     | orts:                                                                                                    | \Communicator\IP Co<br>WiFi SSID<br>\Communicator\IP Co<br>WiFi Security Type |                                       |
| S           | The ports that the computer ne communicate with the system.                                                                                                    | eds to                                                                                                    |                                                                               | WPA2 Passphrase<br>WEP<br>WEP 128 bit |
|             | Defaults:<br>HTTP Port = 80<br>HTTPS Port = 443<br>Download Port = 41796                                                                                                    |                                                                                                    | \Communicator\IP Co<br>WiFi Password                                          | onfiguration:                         |
| e n u       | 15 Time Server                                                                                                    |                                                                                                    |                                                                               |                                       |
| ator Subme  | Communicator\IP Configuration:<br>Time Server<br>pool.ntp.org<br>Enter the URL or IP address of<br>allow the system to automatica<br>synchronise its clock without us<br>The default is pool.ntp.org | lly update and                                                                                                    |                                                                               |                                       |
| 0<br>       | 16 IP Options                                                                                                    |                                                                                                    |                                                                               |                                       |
| C o m m n n | <ol> <li>Enable DHCP<br/>Allow the panel to be automatic</li> <li>Require SSL<br/>Feature no longer supported. L</li> </ol>                                                                          | Enable DHCP<br>Require SSL<br>Enable Web Upda<br>Enable Ping<br>Enable Clock Upd<br>Enable Web Prog<br>Always Allow DLX<br>Monitor LAN<br>Enable UltraConn<br>Enable Wifi Disab | lates<br>ram<br>900<br>ect<br>le Ethernet                                     |                                       |
|             | 3. Enable Web Updates - RES                                                                                                    | ERVED<br>web pages via a netw                                                                                                    |                                                                               | e/mpfsupload to update the web        |

Allows the hub to respond to the PING command. 5. Enable Clock Updates Allows the hub's internal clock to synchronise with the internet time server specified . 6. Enable Web Program Enabling this option will cause the Web Server and UltraSync app to always display Installer menus regardless of if the panel is in program mode or not. Disabling this option will hide the Installer menus on the Web Server and UltraSync app unless program mode is active. This provides greater security by keeping web programming disabled unless a user on site with physical access to the keypad enters program mode with a valid PIN code. The hub will be in program mode if a user gains access to menu 5, 8, or 9. UltraSync app requires the Web Access Code to get access to the panel. S ⊐ 7. Always Allow DLX900 **–** Ф Enabling this option will allow DLX900 to connect at any time if the correct Download Access Code is provided. 3 Ω Disabling this option provides greater security by only allowing DLX900 to connect when program mode is active. This allows the system to have DL900 access disabled until a user on site with physical access to the keypad enters program mode with a valid PIN code. S The hub will be in program mode if a user gains authorised access to menu 5, 8, or 9 on the keypad. \_ 0 8. Monitor LAN ÷ g When the Monitor LAN option is enabled the panel will monitor the Ethernet port for a valid Ethernet cable.  $\mathbf{O}$ If the Ethernet cable is disconnected while this option is enabled, and the panel is unable to communicate, it will log a Fail To Communicate event. 9. Enable UltraSync E This is an automatic feature. It is recommended you leave this setting on. E 0 Enable this option to allow the system to send email reports via the UltraSync servers. This is independent of the Web Access Passcode which when set to 00000000 will prevent the UltraSync app from  $\mathbf{O}$ connecting. If any channel is set to Email format reporting, then system will override this setting and allow email reporting via UltraSync cloud servers. If you wish to prevent connections to the cloud servers, then uncheck this option and do not use the UltraSync reporting format. Features **Email Reports** UltraSync App Enable UltraSync = OFF No No Web Access Code = 00000000 Enable UltraSync = OFF Yes Yes Web Access Code = not 00000000 Enable UltraSync = ON Yes No Web Access Code = 00000000

Yes

Enable UltraSvnc = ON

Web Access Code = not 00000000

4. Enable Ping

Yes

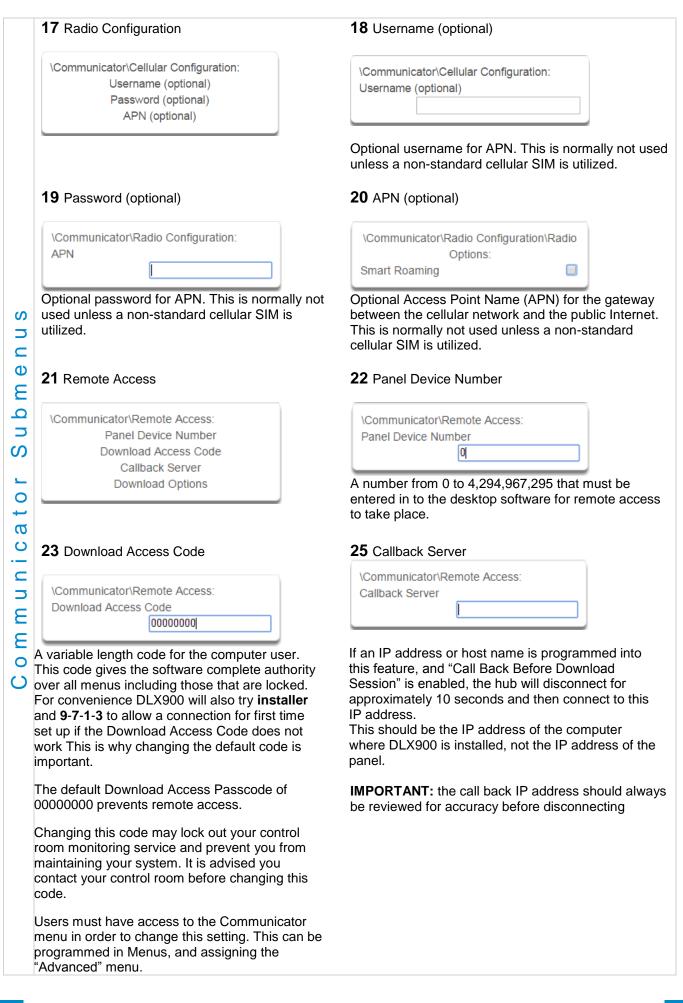

|         | 26 Download Options                                                                                                    |                        |                                       |                                                                                                    |  |
|---------|----------------------------------------------------------------------------------------------------|------------------------|---------------------------------------|----------------------------------------------------------------------------------------------------|--|
|         |                                                                                                    |                        | ning<br>Programming<br>gramming       | ad                                                                                                    |  |
|         | <ol> <li>Call Back Before Download<br/>If a download is requested the hub will hang up and make a call to the Call Back Number. This is to<br/>increase the security of remote access.</li> </ol>                                                                    |                        |                                       |                                                                                                    |  |
| n u s   | <ol> <li>Lock local Programming<br/>Prevent changes to the system via a keypad, all changes MUST be made using the remote access<br/>software.</li> </ol>                                                                                                    |                        |                                       |                                                                                                    |  |
| u b m e | <ol> <li>Lock Communicator Programming<br/>Local programming locks all programming unless accessed with the Download Access code. Lock<br/>communicator locks local programming of communicator features unless accessed by the Download<br/>Access Code.</li> </ol> |                        |                                       |                                                                                                    |  |
| ۔<br>د  | <ol> <li>Lock Download Programming</li> <li>Prevents the programming of the Remote Access Menu without using the Download Access PIN.</li> </ol>                                                                                                    |                        |                                       |                                                                                                    |  |
| a t o   | <ol> <li>Call Back at Auto Test</li> <li>When an auto test is initiated, perform a call back to the number specified.</li> </ol>                                                                                                    |                        |                                       |                                                                                                    |  |
| n i c   | 27 Event Reporting /Char                                                                                                    | nnels                  | 28 Event Reporti                      | ng /Attempts                                                                                                    |  |
| n m m   | Communicator\System Event Re<br>System Channels                                                                                                    |                        | \Communicator\System<br>Attempts<br>6 | m Event Reporting:                                                                                                 |  |
| 0<br>C  | Enter the Channel Group that t system events to.                                                                                                    | he hub will send       | back to the primary of                | f times the hub will sequence<br>channel if the backup channels all<br>LL communication attempts<br>d area events. |  |
|         | Example                                                                                                    |                        |                                       |                                                                                                    |  |
|         | If Channel 1 is the primary, and Channel 2 is the backup for Channel 1, then when both channels fail it will go back to Channel 1. This setting controls how many times the system cycles back to Channel 1 before it gives up.                                      |                        |                                       |                                                                                                    |  |
|         | The Channel Attempts setting controls how many times the system stays on the channel before switching to the backup.                                                                                                    |                        |                                       |                                                                                                    |  |
|         | Always check the max. numbe charges.                                                                                                    | r of attempts on all c | hannels to avoid unex                 | pectedly high communication                                                                                        |  |

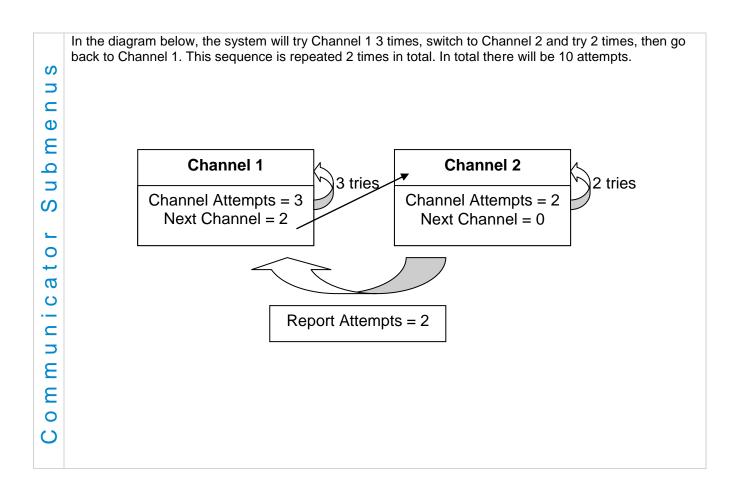

# 5.6 Advanced Programming, Schedules

## Select Schedules from the drop down menu.

|             | Schedules                                                                                                    | Submenus                                                                                                    |
|-------------|----------------------------------------------------------------------------------------------------|----------------------------------------------------------------------------------------------------|
|             | 1 Schedule Number                                                                                                    | 2 Schedule Name                                                                                                    |
|             | \Schedules\Schedule Number:                                                                                                    | \Schedules\Schedule Number:<br>1 Schedule ▼<br>Schedule Name                                                                                                    |
|             | The system can support a total of 96 schedules.<br>Each schedule is identified by a unique schedule<br>number, which cannot be altered, and remains as<br>the key reference for each schedule.                                                                                                    | Each schedule can be configured with a custom 32 character name. The area name is displayed wherever a schedule is referenced on the system.                                                                                                    |
| n S         | 3 Follow Action Number                                                                                                    |                                                                                                    |
| u<br>e<br>M | \Schedules\Schedule Number:<br>1 Schedule  Follow Action Number<br>disabled                                                                                                    | If an action number is specified, then the schedule<br>becomes enabled when the action is true. When the<br>action becomes false, then the schedule becomes<br>disabled.                                                                                       |
| s Sub       | disabled<br>1 Not Ready - Chime On<br>2 Not Ready<br>3 Ready<br>4 Zone Alarm<br>5 Zone Bypass<br>6 Zone Tormer                                                                                                    | Schedules can be used to control various parts of<br>the system such as when a user's permissions are<br>applied. The "Follow Action Number" option allows<br>you to use actions to control schedules.                                                         |
| e d u l e   | 6 Zone Tamper<br>7 Trouble<br>8 Exit Time 1<br>9 Exit Time 2<br>10 Exit Time 1 or 2<br>11 Entry Time<br>12 Armed                                                                                                    | The result is actions can control when permissions<br>are applied, when area types are applied, sensor<br>behaviors, when arm-disarm can occur, and when<br>scenes play.                                                                                       |
| Sch         | 13 Armed Stay<br>14 Smoke Power<br>15 User Code Output<br>16 Box Tamper<br>17 Any Siren<br>18 Pulse Arm Away<br>19 Pulse Disarm<br>20 Any Alarm<br>21 Burglary Alarm<br>22 Fire Alarm<br>23 Panic Alarm<br>24 Medical Alarm<br>25 Remote Programming<br>26 Local Programming<br>27 System Low Battery<br>28 Mains Failure | This allows you to create conditional schedules that<br>only become active when certain conditions are met.<br>For example you could create a user that only<br>becomes active (because of the linked schedule)<br>under certain conditions like a fire alarm. |
|             | 29 Phone Comm Failure<br>30 Phone Line Fault<br>31 Ethernet Link Down<br>32 Ethernet Comm Failure                                                                                                    |                                                                                                    |

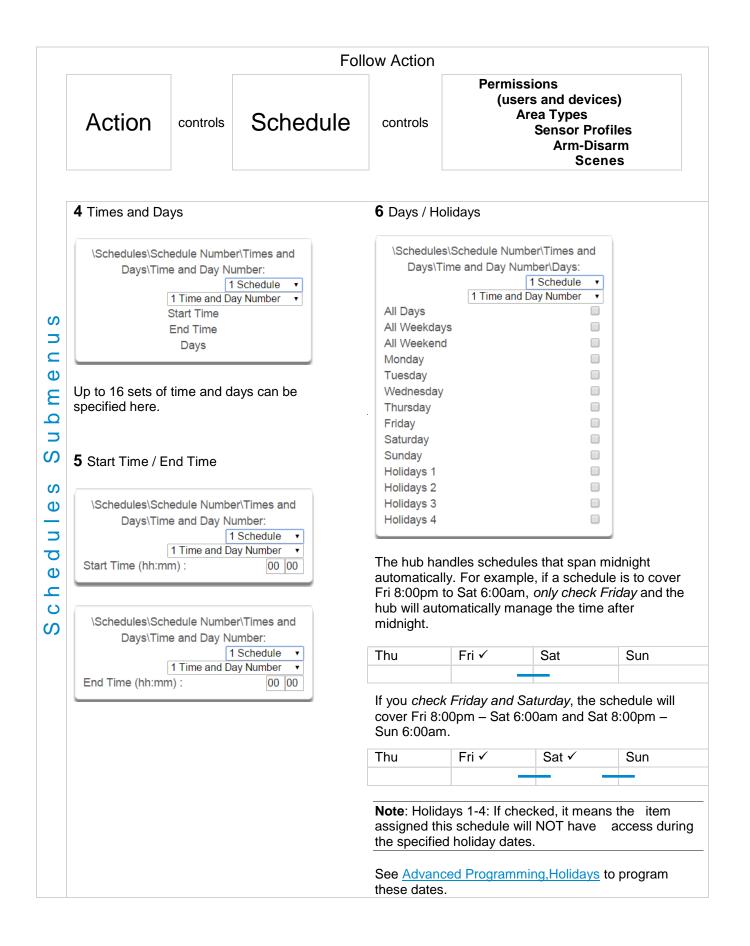

### 5.7 Advanced Programming, Actions

The system features powerful automation control which can interact with different parts of the system. It can perform functions based on the status of one or more system conditions.

These features are considered advanced programming and should only be changed by an installer with a thorough understanding of the features.

Each action has an **on** and **off** state. The state is controlled by up to 4 conditions called Action Events, each of which can have a range of items:

| Action Event Sequence |           |         |           |         |           |         |   |                              |   |                  |
|-----------------------|-----------|---------|-----------|---------|-----------|---------|---|------------------------------|---|------------------|
| Event 1               | and<br>or | Event 2 | and<br>or | Event 3 | and<br>or | Event 4 | = | Action<br>State<br>(trigger) | + | Action<br>Result |

When all 4 Action Events are met, then the Action State (trigger) will be set. The Action State can be monitored by the Main Panel, Schedules, Devices with outputs, and Scenes to activate/deactivate.

For example, a strobe connected to Output 1 can be programmed to follow Areas 1 – 8 being armed.

| Strobe Action Sequence |   |               |   |                 |
|------------------------|---|---------------|---|-----------------|
| Areas 1 – 8 All Armed  | = | Action 1 True | ÷ | Activate Strobe |

Each Action can also directly control selected parts of your hub when all 4 Action Events are met. This is called the Action Result. Its behavior also follows the Action State.

For example, when all areas are armed and there is activity on Sensor 1, activate a camera recording.

| Camera Action                            | Sequenc       | се                |
|------------------------------------------|---------------|-------------------|
| Areas 1 – 8 Armed and Sensor 1 Faulted = | Action 1 True | - Activate Camera |

Select Actions from the drop down menu.

| VActionsVAction Number:  |
|--------------------------|
| 1 Not Ready - Chime On 🔹 |
| Action Name              |
| Function                 |
| Duration Minutes         |
| Duration Seconds         |
| Event 1                  |
| Event 2                  |
| Event 3                  |
| Event 4                  |
| Result                   |
|                          |

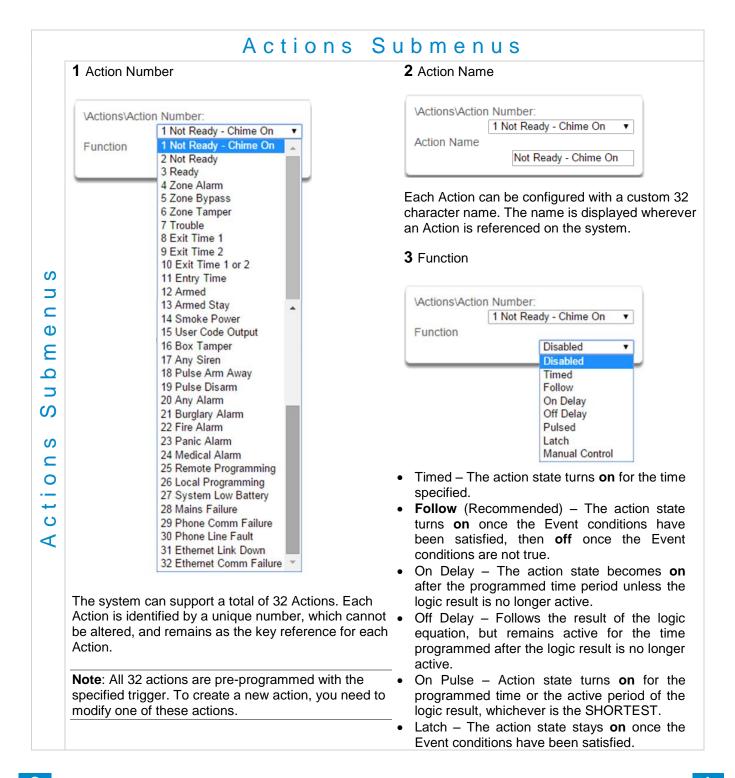

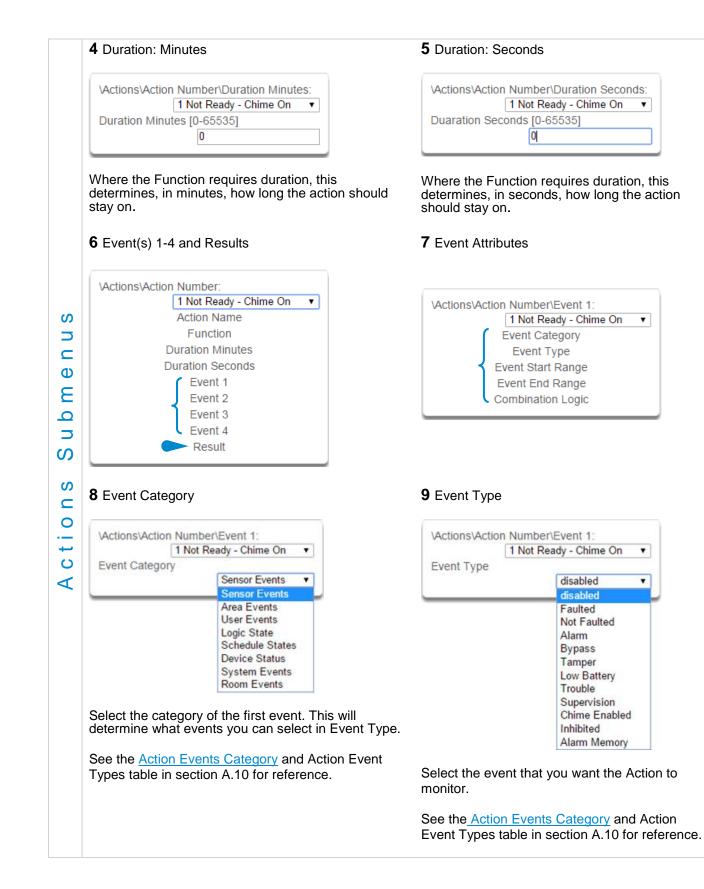

|                  | 10 Event Start Range                                                                                                    | <b>11</b> Event End Range                                                                                                    |
|------------------|----------------------------------------------------------------------------------------------------|----------------------------------------------------------------------------------------------------|
|                  | Vactions\Action Number\Event 1:         1 Not Ready - Chime On •         Event Start Range         1         Select the starting number of the event that you want the Action to monitor. This is related to a number range. For example this might be the first area or sensor number.                                                                                                    | Vactions\Action Number\Event 1:         1 Not Ready - Chime On         Event End Range         1024         Select the ending number of the event that you want the Action to monitor. This is related to a number range. For example this might be the last area or sensor number.         If you just want to monitor one item, then leave it at the default of zero, or enter the same number as Event Start Range. |
|                  | <b>12</b> Event Combination Logic                                                                                                    |                                                                                                    |
| Actions Submenus | ActionsVaction Number 1 Not R Combination Logic         The logic condition to apply to Event 1         • OR       e.g. Area 1 Armed Away OR         • Inverted OR       e.g. NOT Sensor 1 Bypass O         • AND       e.g. Area 1 Armed Away AND         • Inverted AND       e.g. NOT Sensor 1 Bypass A         • Inverted AND       e.g. NOT Sensor 1 Bypass A         • RESET       Reset any latched event         The Combination Logic closes a parenthesis for the p         Event Equation field to make it easier to construct Action         For example:         Event 1 Inverted OR,         Event 2 OR,         Event 3 AND,         Event 4 OR         produces a logic equation of:         (NOT Event 1 OR Event 2) AND (Event 3 OR Event 4 | eady - Chime On<br>OR<br>Inverted OR<br>AND<br>Inverted AND<br>ESET<br>Area 2 Armed Away<br>R Sensor 2 Bypass<br>O Area 2 Armed Away<br>ND Sensor 2 Bypass<br>at he logic prior to the event in an equation.<br>revious event. The DLX900 software displays an<br>ions                                                                                                    |

| \Actions\Action Number: |   |  |  |
|-------------------------|---|--|--|
| 1 Not Ready - Chime On  | • |  |  |
| Action Name             | _ |  |  |
| Function                |   |  |  |
| Duration Minutes        |   |  |  |
| Duration Seconds        |   |  |  |
| Event 1                 |   |  |  |
| Event 2                 |   |  |  |
| Event 3                 |   |  |  |
| Event 4                 |   |  |  |
| Result                  |   |  |  |

The system can also perform an additional function once the Action Event conditions are satisfied. This is called an Action Result.

For example, when a fire alarm is active, you could disable Users 1-50 to prevent them from being able to control the alarm system.

### 15 Result Type

| 1 Not Ready - Chime On |                      |  |
|------------------------|----------------------|--|
| Result Type            | ,                    |  |
|                        | disabled             |  |
|                        | disabled             |  |
|                        | Sensor Trip Toggle   |  |
|                        | Sensor Trip          |  |
|                        | Sensor Restore       |  |
|                        | Sensor Bypass Toggle |  |
|                        | Sensor Bypass        |  |
|                        | Sensor Unbypass      |  |
|                        | Sensor Chime Toggle  |  |
|                        | Sensor Chime On      |  |
|                        | Sensor Chime Off     |  |

The event of the Action Result to perform See the <u>Action Results Category</u> and Action Results Event Types table in section A.11 for reference.

### 17 Result End Range

| \Actions\Action | Number\Result:         |   |
|-----------------|------------------------|---|
|                 | 1 Not Ready - Chime On | • |
| Result End Ran  | ge                     |   |
|                 | 0                      |   |
|                 |                        |   |

Select the ending number of the event that you want the Action Result to affect.

#### 14 Result Category

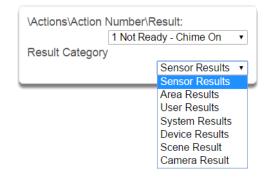

Result Category: The category of the Action Result to perform.

See the <u>Action Results Category</u> and Action Results Event Types table in section A.11 for reference.

### 16 Result Start Range

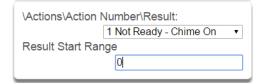

Select the starting number of the event that you want the Action Result to affect.

#### 18 Result User Number

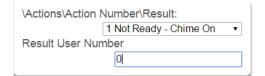

Select the User that you want the Action Result to behave as. This will apply this user's full permissions to the Action Result you select.

ctions Submenu

4

S

## 5.8 Advanced Programming, Auto Arm-Disarm

Advanced Arm-Disarm programming allows the system to automate arming and disarming according to a specified schedule.

Select Arm-Disarm from the drop down menu.

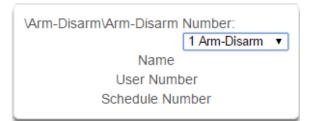

|           | Arm-Disarr                                                                                                    | m Submenus                                                                                                    |
|-----------|----------------------------------------------------------------------------------------------------|----------------------------------------------------------------------------------------------------|
|           | <b>1</b> Number (1-8)                                                                                                    | 2 Name                                                                                                    |
| e n u s   | VArm-DisarmVArm-Disarm Number:<br>1 Arm-Disarm ▼<br>Schedule Number<br>Always On ▼                                                                                                    | VArm-Disarm\Arm-Disarm Number:<br>1 Arm-Disarm ▼<br>Name                                                                                                    |
| Submo     | The system can support a total of 8 automated<br>Arm-Disarm scenarios. Each scenario is<br>identified by a unique number, which cannot be<br>altered, and remains as the key reference for<br>each function.       | Each scenario can be configured with a custom 32<br>character name. The name is displayed wherever an<br>Arm-Disarm scenario is referenced on the system.                                                                       |
| a r m     | <b>3</b> User Number                                                                                                    | 4 Schedule Number                                                                                                    |
| m - D i s | VArm-DisarmVArm-Disarm Number:<br>1 Arm-Disarm ▼<br>User Number<br>0                                                                                                    | VArm-DisarmVArm-Disarm Number:<br>1 Arm-Disarm ▼<br>Schedule Number<br>Always On ▼                                                                                                    |
| Ar        | The user number that will perform the Arm-<br>Disarm. The user's schedule and permissions will<br>be checked and applied to all areas in the user's<br>arm or disarm area group at the time of the Arm-<br>Disarm. | The schedule number specified here determines<br>when the arm and disarm is performed by the user<br>number. The starting date/time of the schedule will<br>perform a disarm, the ending date/time of the<br>schedule will arm. |

When a Schedule becomes valid (inside valid time sensor) the system will disarm all Areas that are in the User's - Active Profile - Disarm Area Group. When the Schedule becomes invalid (out of time sensor) then system will arm all areas that are in the User's - Active Profile - Arm Area Group.

For example if we had Schedule 4 Mon-Fri 9am-5pm, and User 55 with permission to arm and disarm area 1, 2, and 3, plus their schedule was 24 hours 7 days a week. Then each weekday at 9am the system would disarm areas 1, 2, and 3 as if it were user 55. At 5pm each weekday the system would arm areas 1, 2, and 3 as if it were user 55.

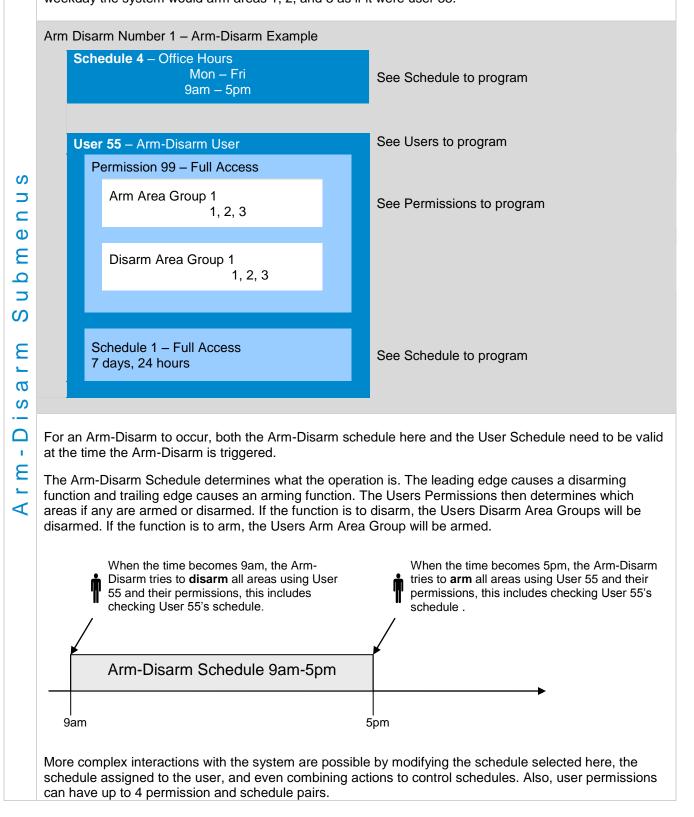

## 5.9 Advanced Programming, Devices

Select **Devices** from the drop down menu.

| \Devices: |                         |
|-----------|-------------------------|
|           | System Devices          |
|           | Interlogix Transmitters |
|           | Z-Wave Devices          |
|           | Tablet Keypads          |
|           |                         |

This menu allows you to program devices connected to the system.

|          | Devices                                           | Submenus                                                                                                    |
|----------|---------------------------------------------------|----------------------------------------------------------------------------------------------------|
|          | 1 System Devices Control                          | 2 System Devices Control Device Number                                                                                                    |
| Submenus | \Devices\System Devices:<br>Control               | \Devices\System Devices\Control\Device         Number:         Device UID (Serial)         1 Control         Control Name         Control Info         Control Output 1         Control Output 2 |
| e<br>S   | 3 Device UID                                      | 4 Control Name                                                                                                    |
| Device   | \Devices\System Devices\Control\Device<br>Number: | \Devices\System Devices\Control\Device<br>Number:<br>1 Control ▼<br>Control Name<br>Alarm System                                                                                                 |
|          | Serial number of the hub.                         | The name of the system.                                                                                                    |

| 5 Control Info                                                                                                    | 6 Control Output 1                                                                                                    |
|----------------------------------------------------------------------------------------------------|----------------------------------------------------------------------------------------------------|
| \Devices\System Devices\Control\Device<br>Number\Control Info:<br>1 Control                                                                                                    | \Devices\System Devices\Control\Device         Number\Control Output 1:         1 Control •         Output Name         Action Assignment         Schedule Number         Invert                                                                                                    |
| <ul> <li>Version information about the hub including firmware, voice, web, and MAC address.</li> <li>7 Control Output 1 Output Name</li> <li>\Devices\System Devices\Control\Device<br/>Number\Control Output 1:<br/>1 Control •</li> </ul> | 8 Control Output 1 Action Assignment           \Devices\System Devices\Control\Device           Number\Control Output 1\Action           Assignment:           1 Control                                                                                                    |
|                                                                                                    | Action<br>disabled<br>disabled                                                                                                    |
| Each output can be configured with a custom character name.                                                                                                    | 32       1 Not Ready - Chime On         2 Not Ready       3 Ready         4 Zone Alarm       5 Zone Bypass         6 Zone Tamper       7 Trouble         8 Exit Time 1       9 Exit Time 2         10 Exit Time 1 or 2       11 Entry Time         12 Armed       13 Armed Stay         14 Smoke Power       15 User Code Output         16 Box Tamper       17 Any Siren         18 Pulse Arm Away       19 Pulse Disarm |
|                                                                                                    | The output will activate while the selected action state is true. If the action state becomes false the the output will deactivate.                                                                                                    |

|               | 9 Control Output 1 Schedule Number                                                                                                    | 10 Control Output 1 Invert                                                                                                    |
|---------------|----------------------------------------------------------------------------------------------------|----------------------------------------------------------------------------------------------------|
|               | \Devices\System Devices\Control\Device<br>Number\Control Output 1:<br>1 Control ▼<br>Schedule Number<br>Always On ▼                                                    | \Devices\System Devices\Control\Device<br>Number\Control Output 1:<br>1 Control ▼<br>Invert                                                                                                    |
|               | If a schedule is entered here then the output will<br>only be active when the schedule is valid. If no<br>schedule is entered then the output will always<br>function. | Invert the Output                                                                                                    |
|               | 11 Interlogix Transmitters                                                                                                    | <b>12</b> Serial Number                                                                                                    |
| u b m e n u s | \Devices\Interlogix Transmitters\Transmitter<br>Number:<br>1 Transmitter Number<br>Serial Number<br>User<br>Options<br>Scene                                           | \Devices\Interlogix Transmitters\Transmitter<br>Number:<br>1 Transmitter Number ▼<br>Serial Number<br>0                                                                                                    |
| S             | Number of the Interlogix Transmitter                                                                                                    | Serial number of the Interlogix Device                                                                                                    |
| e<br>S        | <b>13</b> User                                                                                                    | <b>14</b> Transmitter Options                                                                                                    |
| Devic         | \Devices\Interlogix Transmitters\Transmitter<br>Number:<br>1 Transmitter Number ▼<br>User<br>Use FOB Number as Standard User ▼                                         | \Devices\Interlogix Transmitters\Transmitter<br>Number\Options:<br>1 Transmitter Number ▼<br>Tamper<br>Police<br>Auxiliary                                                                                                    |
|               | By default all keyfobs are reported as user 999. To<br>enable individual keyfob reporting, assign a user<br>number here.                                               | Disable Supervision                                                                                                    |
|               |                                                                                                    | <ul> <li>Allows the Installer to configure options for wireless transmitters including:</li> <li>Tamper</li> <li>Police</li> <li>Auxiliary</li> <li>Disable Supervision</li> <li>Disable Internal Reed – this applies to transmitters with an internal reed switch</li> <li>Norm Open External Contact</li> <li>No Siren on Police</li> </ul> |

| 15 Scene         |                               |
|------------------|-------------------------------|
| \Devices\Interlo | ogix Transmitters\Transmitter |
|                  | 1 Transmitter Number          |
| Scene            |                               |
|                  | disabled •                    |

On a four-button keyfob, this allows the user to activate a scene when the fourth button is pressed.

### **17** Scenes Triggered by Turn On

|   | \Devices\Z-Wave Devic | es\Device Number: |
|---|-----------------------|-------------------|
|   |                       | 1 Device Number 🔻 |
|   | 1 Scene               | 1 Device Number   |
| S | 2 Scene               | 2 Device Number   |
|   | 3 Scene               | 3 Device Number   |
|   | 4 Scene               |                   |
|   | 5 Scene               |                   |
| Ð | 6 Scene               |                   |
| E | 7 Scene               |                   |
|   | 8 Scene               |                   |
|   | 9 Scene               |                   |
|   | 10 Scene              |                   |
| တ | 11 Scene              |                   |
|   | 12 Scene              |                   |
| S | 13 Scene              |                   |
| Ð | 14 Scene              |                   |
| U | 15 Scene              |                   |
|   | 16 Scene              |                   |

# 19 Zwave Options

> Φ 

|            | e Devices\Device<br>/ave Options: |
|------------|-----------------------------------|
|            | 1 Device Number •                 |
| Tamper     |                                   |
| Siren Mode |                                   |
|            |                                   |

### 20 Zwave Devices Basic Type

| \Devices\Zwave Devic | ces\Device Number: |
|----------------------|--------------------|
|                      | 1 Device Number 🔻  |
| Basic Type           |                    |
| 2                    |                    |

#### 16 Zwave Devices

| \Devices\Z-Wave Devices\Device Number: |
|----------------------------------------|
| 1 Device Number 🔻                      |
| Scenes Triggered By Turn On            |
| Scenes Triggered By Turn Off           |
| Zwave Options                          |
| Name                                   |
| Basic Type                             |
| Generic Type                           |
| Specific Type                          |
|                                        |

### **18** Scenes Triggered by Turn Off

| \Devices\Z-Wave Devic | es\Device Number: |
|-----------------------|-------------------|
|                       | 1 Device Number 🔻 |
| 1 Scene               | 1 Device Number   |
| 2 Scene               | 2 Device Number   |
| 3 Scene               | 3 Device Number   |
| 4 Scene               |                   |
| 5 Scene               |                   |
| 6 Scene               |                   |
| 7 Scene               |                   |
| 8 Scene               |                   |
| 9 Scene               |                   |
| 10 Scene              |                   |
| 11 Scene              |                   |
| 12 Scene              |                   |
| 13 Scene              |                   |
| 14 Scene              |                   |
| 15 Scene              |                   |
| 16 Scene              |                   |

### 20 Zwave Devices Name

| \Devices\Zwave Devices | \Device Number:   |
|------------------------|-------------------|
|                        | 1 Device Number 🔹 |
| Name                   |                   |
| Alarm                  | System            |

### 21 Zwave Devices Generic Type

| 1 Device Number • | \Devices\Zwave Devices | s\Device Number: |   |
|-------------------|------------------------|------------------|---|
| Generic Type      |                        | 1 Device Number  | • |
|                   | Generic Type           |                  |   |
| 2                 | 2                      |                  |   |

|        | 22 Zwave Devices Specific Type                                                   | 23 Tablet Keypads                                                                                                    |
|--------|----------------------------------------------------------------------------------|----------------------------------------------------------------------------------------------------|
| s n    | \Devices\Zwave Devices\Device Number:<br>1 Device Number •<br>Specific Type<br>1 | \Devices\Tablet Keypads\Keypad Number:<br>1 Keypad Number ▼<br>Keypad Name<br>Serial Number<br>Area Group<br>Keypad Options |
| m e n  | 24 Tablet Keypad Name                                                            | <b>25</b> Tablet Serial Number                                                                                              |
| s Subi | \Devices\Tablet Keypads\Keypad Number:<br>1 Keypad Number ▼<br>Keypad Name       | \Devices\Tablet Keypads\Keypad Number:                                                                                      |
|        |                                                                                  |                                                                                                    |
| -      | The name of the Tablet Keypad                                                    | The serial number of the Tablet Keypad                                                                                      |
|        | The name of the Tablet Keypad <b>26</b> Area Group                               | The serial number of the Tablet Keypad <b>27</b> Keypad Options                                                             |
| Device |                                                                                  |                                                                                                    |

## 5.10 Advanced Programming, Permissions

Select **Permissions** from the drop down menu.

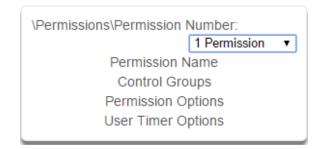

Permissions control what a user or device has access to on the system and what they can do.

|                      | Permissior                                                                                                    | ns Submenus                                             |
|----------------------|----------------------------------------------------------------------------------------------------|---------------------------------------------------------|
|                      | 1 Permission Number                                                                                                    | 2 Permission Name                                       |
| Permissions Submenus | \Permissions\Permission Number:         Permission N         Permission N         Control Grop         Permission Op         User Timer Op         Permission         Permission         Pe | \Permissions\Permission Number:         Permission Name |
|                      |                                                                                                    |                                                         |

|        | 3 Control Groups                                                                                                    |                                                 |                                                                                                    |
|--------|----------------------------------------------------------------------------------------------------|-------------------------------------------------|----------------------------------------------------------------------------------------------------|
|        |                                                                                                    |                                                 |                                                                                                    |
|        |                                                                                                    |                                                 | sion Number\Control<br>ups:                                                                                                    |
|        |                                                                                                    | Menu Group                                      | 1 Permission •                                                                                                    |
|        |                                                                                                    | Arm Area Group                                  | 1 Menu ▼<br>1 Area 1 ▼                                                                                                    |
|        |                                                                                                    | Disarm Area Group                               | 1 Area 1                                                                                                    |
|        |                                                                                                    | Reset Only Area Grou                            | IP<br>1 Area 1 ▼                                                                                                    |
| S N    |                                                                                                    | Timed Disarm Area G                             | 1 Area 1                                                                                                    |
| u e u  |                                                                                                    | Man Down Area Grou                              | 1 Area 1                                                                                                    |
| n b m  |                                                                                                    | Guard Tour Area Grou<br>Report Channel Grou     | 1 Area 1 🔹                                                                                                    |
| S      |                                                                                                    | Stay Arm Area Group                             | 1 Channel Group <ul> <li>Image: Constraint of the second second</li></ul> |
| U<br>N |                                                                                                    |                                                 | 1 Area 1 •                                                                                                    |
| s i o  |                                                                                                    |                                                 |                                                                                                    |
| S      |                                                                                                    |                                                 |                                                                                                    |
| L B    | 1. Menu Group<br>This controls what menus the<br>access                                                                                            | e user or device can                            | <ol> <li>Man Down Area Group<br/>This controls which areas will have man down<br/>monitoring.</li> </ol>                                                                                                    |
| Ъ<br>В | <b>2</b> . Arm Area Group<br>This controls which areas ca                                                                                          | n be armed.                                     | 7. Guard Tour Area Group<br>This controls which areas are a part of the guard                                                                                                    |
|        | <ol> <li>Disarm Area Group<br/>This controls which areas ca</li> </ol>                                                                             | n be disarmed.                                  | tour.<br>8. Report Channel Group                                                                                                    |
|        | 4. Reset Only Area Group                                                                                                    |                                                 | This controls what channels the user can modify.                                                                                                    |
|        | This controls which areas ca                                                                                                    | n be reset only.                                | <ol> <li>Stay Arm Area Group</li> <li>This controls what areas can be stay armed.</li> </ol>                                                                                                    |
|        | For example, if a guard is pro-<br>may not want them to be able<br>By assigning them a Reset C<br>can turn off alarms, but they<br>disarm an area. | e to disarm any areas.<br>Dnly Area Group, they |                                                                                                    |
|        | 5. Timed Disarm Area Group<br>This controls which areas ca                                                                                         |                                                 |                                                                                                    |
|        |                                                                                                    |                                                 |                                                                                                    |

4 Permission Options

nus

Ф

E

0

ഗ

ഗ

Ο

S

S

Ε

Ф

Δ

| \Permissions\Permission      |   |
|------------------------------|---|
| Number\Permission Options:   |   |
| 1 Permission                 | • |
| Remote Access                | 1 |
| Duress Code                  |   |
| Reset System Alarms          |   |
| Auto Unbypass                | 1 |
| Disarm Area In Alarm         | 1 |
| Area Type Override           | 1 |
| Disarm Action Trigger        | 1 |
| Arm Action Trigger           | 1 |
| Report Arm-Disarm            | 1 |
| Report Arm-Disarm Exceptions |   |
| Log PIN Use                  |   |
|                              |   |

**1**. Remote Access - Enables and disable remote web access to the permission. If this is not enabled, a user will not be able to access the web interface directly or via a smartphone app.

**2**. Duress Code - designates this user as a duress code, whenever this code is used a duress message is sent.

**3**. Reset System Alarms - when System Option -System Alarm Latch is enabled, system alarms include panel box tamper can only be reset by a user with this permission. Users without this permission will be able to arm and disarm areas as normal, but system alarms will stay latched.

**4**. Auto Un-Bypass - When enabled, a bypassed sensor will be reset when disarming. When disabled, the Sensor will remain bypassed even after the system has been disarmed.

**5**. Disarm Area In Alarm - When disabled, this user will not be able to disarm and reset an area in alarm. Even if the user has permission in their Disarm Area Group, this option will override disarm authority.

**6**. Area Type Override - Applies to non-standard area types 'Time Disarm' 'Man Down' 'Guard Tour'. When set, disables the feature for the user.

**7**. Disarm Action Trigger - When enabled, this users will trigger the Action trigger event "User Disarm Trigger" when disarming an area, used in conjunction with for programming actions.

**8**. Arm Action Trigger - When enabled, this user will trigger the Action trigger event "User Arm Trigger" when arming an area, used in conjunction with for programming actions.

**9**. Report Arm/Disarm - Where a system is already configured to send Arm-Disarm reports this option allows a user to NOT send a report. When enabled the reports will be sent. When disabled reports will not be sent.

**10**. Report Arm-Disarm Exceptions – Report Arm-Disarm Exceptions = ON:

All four reports are sent as appropriate. Early Opening 'Fail To Open' and the reset report 'Late Open'

Early Close 'Fail To Close' and the reset report 'Late Closing'

Report Arm-Disarm Exceptions = OFF:

As expected only reports were the 'Fail To Open' and 'Fail To Close' reports with their respective resets 'Late Open' and 'Late Close'. Both the 'Early Open' and 'Early Close' reports were suppressed.

'Fail To Open' and the reset report 'Late Open' 'Fail To Close' and the reset report 'Late Closing'

See Area Type for more details.

**11**. Log PIN Use - Log will show "Valid Code Entered" when enabled. Must be enabled to allow actions and scene events to monitor user interaction.

|             | 5 User Timer Options                                                                                                    |                                                                                                    |
|-------------|----------------------------------------------------------------------------------------------------|----------------------------------------------------------------------------------------------------|
| s Submenus  |                                                                                                    | \Permissions\Permission Number\User<br>Timer Options:<br>1 Permission ▼<br>Disarm Time [0-999] Minutes<br>0<br>Man Down Time [0-999] Minutes<br>0<br>Guard Tour Time [0-999] Minutes<br>0 |
| Permissions | <ul> <li>the Area Type is set to Tim</li> <li>is inside Area Type schedute</li> <li>and Area Type Override is</li> <li>If the value of the associated</li> </ul> | NOT enabled under Permission Options timer is zero, then the system will apply a timer of 45min.                                                                                          |
|             | See <u>Area Type Settings</u> for a                                                                                                    | more detailed description on these features.                                                                                                    |

### 5.11 Advanced Programming, Area Groups

Select Area Groups from the drop down menu.

The system can support a total of 16 Area Groups. Each Area Group is identified by a unique number, which cannot be altered, and remains as the key reference for each area.

When assigned to a user, an Area Group controls what areas the user can see and control. When assigned to a sensor or device, an Area Group determines what Areas that sensor/device will report and display in.

|                                                                                                    | <b>1</b> Area Group Number                                                                                              |        | 2 Area Group Name                                                                        |
|----------------------------------------------------------------------------------------------------|----------------------------------------------------------------------------------------------------|--------|------------------------------------------------------------------------------------------|
| Each Area Group is identified by a unique<br>number, which cannot be altered, and remains as<br>the key reference for each area.<br>3 Area List<br>Varea Groups\Area Group Number:<br>1 Area<br>2 Area<br>3 Area                                                                                                    | 1 Area 1<br>Area Group Name                                                                                             | •      | Area Group Name                                                                          |
| VArea Groups\Area Group Number:<br>1 Area                                                                                                    | Each Area Group is identified by a u                                                                                    | unique | Each group can be configured with a custom 3 character name. The name is displayed where |
| 1 Area 1       1 Area       2 Area       3 Area                                                                                                    | the key reference for each area.                                                                                        |        | an Area Group is referenced on the system.                                               |
| 1 Area     Image: Constraint of the second second sec | the key reference for each area.<br><b>3</b> Area List                                                                  |        |                                                                                          |
| 3 Area                                                                                                    | the key reference for each area.<br><b>3</b> Area List<br>\Area Groups\Area Group Number:                               | T      |                                                                                          |
|                                                                                                    | the key reference for each area.<br><b>3</b> Area List<br>\Area Groups\Area Group Number:<br>1 Area 1                   |        | an Area Group is referenced on the system.                                               |
| 4 Area                                                                                                    | the key reference for each area.<br><b>3</b> Area List<br>\Area Groups\Area Group Number:<br>1 Area 1<br>1 Area         |        | an Area Group is referenced on the system.                                               |
|                                                                                                    | the key reference for each area.<br><b>3</b> Area List<br>\Area Groups\Area Group Number:<br>1 Area<br>2 Area           |        | an Area Group is referenced on the system.                                               |
|                                                                                                    | the key reference for each area.<br><b>3</b> Area List<br>VArea Groups\Area Group Number:<br>1 Area<br>2 Area<br>3 Area |        | an Area Group is referenced on the system.                                               |

## 5.12 Advanced Programming, Menus

Select Menus from the drop down menu.

Menus are assigned to users and devices to control what menus can be accessed. A total of 16 Menus can be configured.

| <b>1</b> Menu Number (1 – 16)                                                                              |                                                                           | 2 Menu Name                                                                                                    |
|----------------------------------------------------------------------------------------------------|---------------------------------------------------------------------------|----------------------------------------------------------------------------------------------------|
| \Menus\Menu Number:<br>Menu Name<br>Menu Selectio                                                          | -                                                                         | \Menus\Menu Number:<br>Menu Name                                                                                                    |
| The system can support<br>Groups. Each Menu is id<br>number, which cannot be<br>the key reference for eac  | entified by a unique<br>altered, and remains a                            | Each Menu can be configured with a custom 32<br>character name. The name is displayed whereve<br>as Menu is referenced on the system.                          |
| 3 Menu Selections<br>Menus/Menu Number/Men<br>History<br>Cameras<br>Lights<br>HVAC<br>Smoke Reset<br>Users | u Selections:<br>1 Menu<br>V<br>V<br>V<br>V<br>V<br>V<br>V<br>V<br>V<br>V | Check each item to give a user access to that                                                                                                    |
| Testing<br>Reporting<br>Scenes                                                                             | 8<br>8<br>8                                                               | menu. For example, checking Labels permits a<br>user with this Menu in their permission to change<br>the text labels (names) of sensors, areas, output<br>etc. |

## 5.13 Advanced Programming, Holidays

### Select Holidays from the drop down menu.

### Also reference Section 4.9 Programming Holidays

|         | Holidays                                                                                                    | Submenus                                                                                                    |
|---------|----------------------------------------------------------------------------------------------------|----------------------------------------------------------------------------------------------------|
|         | <b>1</b> Holiday Number (1 – 4)                                                                                                    | 2 Holiday Name                                                                                                    |
| s n u   | \Holidays\Holiday Number:<br>Holiday Name<br>Date Range<br>1 Holiday<br>2 Holiday<br>3 Holiday<br>4 Holiday                                                                                                    | ∖Holidays∖Holiday Number:<br>1 Holiday ▼<br>Holiday Name                                                                                    |
| s Subme | The system supports up to 4 sets of Holiday Sets.<br>Each set can have up to 16 date ranges. Holidays<br>are used as part of Schedules to control access to<br>the system on specified dates.<br><b>3</b> Holiday Date Range                                                                                                | Each holiday can be configured with a custom 32<br>character name. The name is displayed wherever a<br>Holiday is referenced on the system. |
| Holiday | \Holidays\Holiday Number\Date         Range\Range Number:         1 Holiday •         1 Range Number •         Start Date         11/22/2014         End Date         11/22/2014         Select the date range for the Holiday by specifying the start and stop date. A total of 16 ranges can be entered for each Holiday. |                                                                                                    |

## 5.14 Advanced Programming, Sensor Types

Select **Sensor Types** from the drop down menu.

Sensors can be programmed to be one of 32 different sensor configurations (sensor type profiles). Sensors are fully configurable in the panel. These features are considered advanced programming and should only be changed by an installer with a thorough understanding of the features.

|           | Sensor Type                                                                                                    | s Submenus                                                                                                    |  |  |  |
|-----------|----------------------------------------------------------------------------------------------------|----------------------------------------------------------------------------------------------------|--|--|--|
|           | <b>1</b> Sensor Type Number (1 – 32)                                                                                                    | 2 Sensor Type Name                                                                                                    |  |  |  |
| n e n u s | \Sensor Types\Sensor Type Number:<br>1 Day Zone ▼<br>Sensor Type Name<br>Sensor Type Armed<br>Sensor Type Disarmed                                                                             | \Sensor Types\Sensor Type Number:<br>1 Day Zone ▼<br>Sensor Type Name<br>Day Zone                                                             |  |  |  |
| Subm      | The system can support a total of 32 Sensor Types.<br>Each Sensor Type is identified by a unique number,<br>which cannot be altered, and remains as the key<br>reference for each Sensor Type. |                                                                                                    |  |  |  |
| Types     | Sensor type profiles can also change depa<br>are armed or disarmed. This provides a new                                                                                                    | v level of flexibility in panel programming.                                                                                                  |  |  |  |
| <u> </u>  | Armed                                                                                                    | Disarmed                                                                                                    |  |  |  |
| Senso     | \Sensor Types\Sensor Type<br>Number\Sensor Type Armed:<br>1 Day Zone<br>Sensor Attribute<br>Siren Attribute<br>Sensor Attribute Options                                                        | \Sensor Types\Sensor Type<br>Number\Sensor Type Disarmed:<br>1 Day Zone  ▼<br>Sensor Attribute<br>Siren Attribute<br>Sensor Attribute Options |  |  |  |

|               | 3 Sensor Type Profile / Armed                                                                                                    |
|---------------|----------------------------------------------------------------------------------------------------|
|               | Sensor Attribute<br>This is how the sensor will behave when the area it is in is armed.                                                                                                    |
| u b m e n u s | <ul> <li>Disabled – sensor is disabled.</li> <li>Entry 1 – sensor will follow area entry/exit timer 1.</li> <li>Entry 2 – sensor will follow area entry/exit timer 2.</li> <li>Handover – instant alarm type unless an entry sensor is tripped first.</li> <li>Instant – sensor goes into alarm as soon as it is tripped.</li> <li>Local – sensor only triggers a local alarm and keypad sounder but does not report when tripped.</li> <li>Trouble Sensor – typically used on fire doors to the exterior of a building. When the system is disarmed they report trouble and sound a buzzer. When the system is armed they are instant burg alarms.</li> <li>Fire – smoke detectors must be wired Normally Open. A short on a fire sensor will create an alarm condition when the system is armed or disarmed. An open will create a Trouble condition that is always reported for this sensor type, regardless of the Sensor Trouble reporting option. Keypad sensor LED is steady for fire condition and flashing for trouble condition. After fire activation, use the keypad to clear &amp; reset fire sensor by pressing Sensor Reset.</li> <li>Holdup delay – when tripped, starts the hold up timer, if the timer is reached then a hold up alarm is sent.</li> <li>Holdup reset – when this sensor is tripped, the hold up timer is stopped.</li> <li>Keyswitch – A momentary key switch can be used to arm/disarm the panel when it is momentarily shorted from a closed condition. Use a 3.3K resister for this sensor type. Or if DEOL monitoring is enabled in System Options, use two 3.3K resistors to allow full line monitoring.</li> <li>Event Only – this sensor only creates an event when tripped and is stored in the event log.</li> </ul> |
| S             | Siren Attribute                                                                                                    |
| Types         | <ul> <li>Select from these 4 options to control what sound the siren makes when this sensor goes into alarm.</li> <li>Silent – siren makes no sound</li> <li>Fire – temporal three pulse siren</li> <li>Yelping – siren makes a yelping sound</li> <li>Four Pulse – temporal four pulse siren</li> </ul>                                                                                                    |
| S O L         | <b>4</b> Sensor Type Profile / Disarmed This is how the sensor will behave when the area it is in is disarmed.                                                                                                    |
| Sen           | <ul> <li>Disabled – sensor is disabled.</li> <li>Instant – sensor goes into alarm as soon as it is tripped.</li> <li>Local – sensor only triggers a local alarm and keypad sounder but does not report when tripped.</li> <li>Fire – smoke detectors must be wired Normally Open. A short on a fire sensor will create an alarm condition when the system is armed or disarmed. An open will create a Trouble condition that is always reported for this sensor type, regardless of the Sensor Trouble reporting option. Keypad sensor LED is steady for fire condition and flashing for trouble condition. After fire activation, use the keypad to clear &amp; reset fire sensor by pressing Sensor Reset.</li> <li>Holdup delay – when tripped, starts the hold up timer, if the timer is reached then a hold up alarm is sent.</li> <li>Holdup reset – when this sensor is tripped, the hold up timer is stopped.</li> </ul>                                                                                                    |
|               | <ul> <li>Keyswitch – A momentary key switch can be used to arm/disarm the panel when it is momentarily shorted from a closed condition. Use a 3.3K resister for this sensor type. Or if DEOL monitoring is enabled in System Options, use two 3.3K resistors to allow full line monitoring.</li> <li>Event Only – this sensor only creates an event when tripped and is stored in the event log.</li> </ul>                                                                                                    |
|               | Siren Attribute                                                                                                    |
|               | See descriptions above, this is how the siren will behave when the area it is in is disarmed.                                                                                                    |
| -             |                                                                                                    |

**5** Sensor Attribute Options (Armed or Disarmed)

| \Sensor Types\Sensor Type<br>Number\Sensor Type Armed\Sensor |   |  |  |  |  |
|--------------------------------------------------------------|---|--|--|--|--|
| Attribute Options:                                           |   |  |  |  |  |
| 1 Day Zone                                                   | • |  |  |  |  |
| Code Pad Sounder                                             |   |  |  |  |  |
| Report Delay                                                 | - |  |  |  |  |
| No Code Pad Display                                          |   |  |  |  |  |
| Momentary Switch                                             |   |  |  |  |  |
| Zone Inhibit                                                 |   |  |  |  |  |
| Swinger Shutdown                                             | - |  |  |  |  |
|                                                              |   |  |  |  |  |

 Code Pad Sounder – If enabled, the panel will announce alarm, tamper, or trouble conditions. Default is on. ഗ

Report Delay - if enabled, the system will delay reporting sensor activations until the next scheduled report. This setting is ignored if the sensor is a Fire type and sensor activations are reported immediately. When disabled sensor activations (trip, bypass and restorals) are reported immediately. Default is off.

No Keypad Display - if enabled, any sensor conditions such as alarm and tamper will not illuminate the > Alarm Light. Conditions will still report and function as normal. Default is off.

Momentary Switch - if enabled, the sensor will not latch. If it is triggered again then it will send another • report immediately. Default is off.

Sensor Inhibit (Bypass) – This feature is designed to reduce false alarms at arming/disarming. If enabled, a sensor that is currently faulted that could cause an alarm condition will be temporarily bypassed when changing armed states.

This typically occurs when forced arming and the sensor is open, or when a schedule change occurs that changes the sensor type. The bypass will be applied to the sensor if it remains open at the end of the exit timer. Default is off.

Swinger Shutdown

S Φ Ε 0

S

Φ

0

⊢

0 S

Φ

S

Swinger Shutdown is a false alarm prevention feature that counts the number of alarms caused by a specific sensor.

## Sensor Types Table

| Preset Number<br>Preset Name<br>Sensor Attribute<br>Siren Attribute | anel Sounder<br>Report delay | No Panel Display<br>Momentary | Sensor Inhibit (Bypass)<br>Swinger Shutdown |
|---------------------------------------------------------------------|------------------------------|-------------------------------|---------------------------------------------|
|---------------------------------------------------------------------|------------------------------|-------------------------------|---------------------------------------------|

|    |                                |            | 1          | Armed |   |   |   |   |   |
|----|--------------------------------|------------|------------|-------|---|---|---|---|---|
| 1  | Day Zone                       | Instant    | Yelping    | Y     | Y | Ν | Ν | Ν | Y |
| 2  | 24 Hour Audible                | Instant    | Yelping    | Y     | Y | Ν | Ν | Ν | Y |
| 3  | Entry Exit Delay 1             | Entry 1    | Yelping    | Y     | Y | Ν | Ν | Ν | Y |
| 4  | Entry Exit Delay 2             | Entry 2    | Yelping    | Y     | Y | Ν | Ν | Ν | Y |
| 5  | Follower                       | Follower   | Yelping    | Y     | Y | Ν | Ν | Ν | Y |
| 6  | Instant                        | Instant    | Silent     | Y     | Y | Ν | Ν | Ν | Y |
| 7  | 24 Hour Silent                 | Instant    | Yelping    | Ν     | Y | Y | Ν | Ν | Y |
| 8  | Fire Alarm                     | Fire       | Fire       | Y     | Ν | Ν | Ν | Ν | Ν |
| 9  | Entry Exit Delay 1 Auto-Bypass | Entry 1    | Yelping    | Y     | Ν | Ν | Ν | Y | Y |
| 10 | Entry Exit Delay 2 Auto-Bypass | Entry 2    | Yelping    | Y     | Y | Ν | Ν | Y | Y |
| 11 | Instant Auto-Bypass            | Instant    | Yelping    | Y     | Y | Ν | Ν | Y | Y |
| 12 | Event Only                     | Event Only | Silent     | Ν     | Ν | Y | Ν | Ν | Ν |
| 13 | Momentary Key Switch           | Keyswitch  | Silent     | Ν     | Ν | Ν | Y | Ν | Ν |
| 14 | Latching Key Switch            | Keyswitch  | Silent     | Ν     | Ν | Ν | N | Ν | Ν |
| 15 | CO Detector                    | Instant    | Four Pulse | Y     | Ν | Ν | Ν | Ν | Ν |

|    |                                | Disarmed       |            |   |   |   |   |   |   |
|----|--------------------------------|----------------|------------|---|---|---|---|---|---|
| 1  | Day Zone                       | Trouble Sensor | Silent     | Y | Ν | Ν | Ν | Ν | Ν |
| 2  | 24 Hour Audible                | Instant        | Yelping    | Y | Y | Ν | Ν | Ν | Y |
| 3  | Entry Exit Delay 1             | Event Only     | Silent     | Ν | Ν | Ν | Ν | Ν | Ν |
| 4  | Entry Exit Delay 2             | Event Only     | Silent     | Ν | Ν | Ν | Ν | Ν | Ν |
| 5  | Follower                       | Event Only     | Silent     | Ν | Ν | Ν | Ν | Ν | Ν |
| 6  | Instant                        | Event Only     | Silent     | Ν | Ν | Ν | Ν | Ν | Ν |
| 7  | 24 Hour Silent                 | Instant        | Silent     | Ν | Y | Y | Ν | Ν | Y |
| 8  | Fire Alarm                     | Fire           | Fire       | Y | Ν | Ν | Ν | Ν | Ν |
| 9  | Entry Exit Delay 1 Auto-Bypass | Event Only     | Silent     | Ν | Ν | Ν | Ν | Ν | Ν |
| 10 | Entry Exit Delay 2 Auto-Bypass | Event Only     | Silent     | Ν | Ν | Ν | Ν | Ν | Ν |
| 11 | Instant Auto-Bypass            | Event Only     | Silent     | Ν | Ν | Ν | Ν | Ν | Ν |
| 12 | Event Only                     | Event Only     | Silent     | Ν | Ν | Y | Ν | Ν | Ν |
| 13 | Momentary Key Switch           | Keyswitch      | Silent     | Ν | Ν | Ν | Y | Ν | Ν |
| 14 | Latching Key Switch            | Keyswitch      | Silent     | Ν | Ν | Ν | Ν | Ν | Ν |
| 15 | CO Detector                    | Instant        | Four Pulse | Y | Ν | Ν | Ν | Ν | Ν |

## 5.15 Advanced Programming, Sensor Options

Select Sensor Options from the drop down menu.

Sensors are fully configurable in the panel. These features are considered advanced programming and should only be changed by an installer with a thorough understanding of the features.

|                     | Sensor Op                                                                                                    | tions Submenus                                    |
|---------------------|----------------------------------------------------------------------------------------------------|---------------------------------------------------|
| s n u               | 1 Sensor Options Number (1 – 32)                                                                                                    | 2 Sensor Options Name                             |
| nsor Options Submen | \Sensor Options\Sensor Options Number:         1 Bypass         Sensor Options Name         Sensor Options         Sensor Contact Options         Sensor Report Event | 32 character name. The name is displayed wherever |
| S<br>e              |                                                                                                    |                                                   |

C 132 P/N 466-5227 • REVE • ISS 06DEC16

|                | 3 Sensor Options                                                                                                    |  |
|----------------|----------------------------------------------------------------------------------------------------|--|
| Submenus       | \Sensor Options\Sensor Options         Number\Sensor Options:         1 Bypass         Bypassed Stay Mode         Force Arm Enabled         Bypass         Cross Zone Time         EOL         Automatic Sensor Test         Night Mode         Sensor InActivity Test         Follow Any Armed Area                                                                                                    |  |
| Sensor Options | <ul> <li>Bypassed Stay Mode – if enabled, this sensor is automatically bypassed when the area is armed in stay mode. For example, it is an interior sensor.</li> <li>Force Arm Enabled – if enabled, this sensor type may be open while arming if forced arming is enabled in the area options. Normally all sensors in an area must be closed before a user can attem to arm that area.</li> <li>Bypass – if enabled, this sensor may be bypassed.</li> <li>Cross Zone– This sensor type will require two triggers or another sensor would have to have been trigged before it will activate an alarm.</li> <li>EOL – Enable End Of Line resistor tamper monitoring</li> <li>Automatic Sensor Test – if enabled, this sensor will check for Sensor Inactivity. The Sensor Inactivity Test – if enabled, this sensor will check for Sensor Inactivity. The Sensor Inactivity Time. See Programming the System, section 4.4.</li> <li>Follow Any Armed Area – If enabled, and a sensor is in more than 1 area it will create an alarm if triggered when any area is armed. If this feature is off then all the areas must be armed before the sensor will become active.</li> </ul> |  |

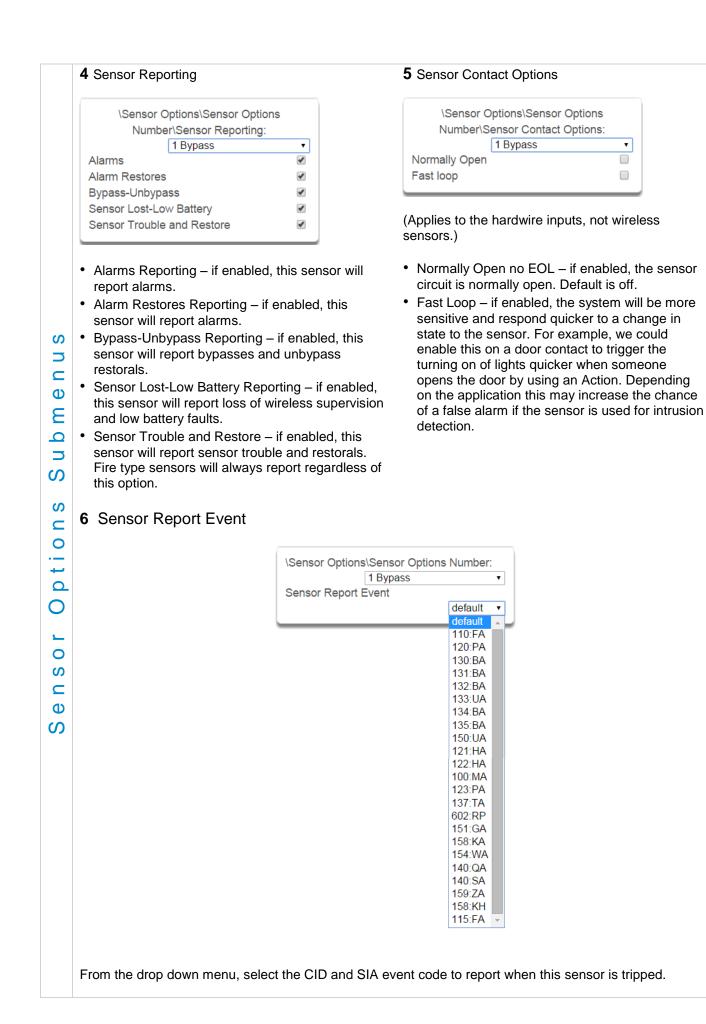

## Sensor Options Table

| Preset Number | Preset Name             | Bypassed Stay Mode | Forced Arm Enabled | Bypass | Cross Zone Time | EOL | Automatic Sensor Test | Night Mode | Sensor Inactivity Test | Follow Any Armed Area | Alarms reporting | Alarm restore reporting | Bypass-Unbypass reporting | Sensor reporting<br>Lost-Low Battery | Sensor reporting<br>Trouble and Restore | Normally Open | Fast Loop | Sensor Report Event |
|---------------|-------------------------|--------------------|--------------------|--------|-----------------|-----|-----------------------|------------|------------------------|-----------------------|------------------|-------------------------|---------------------------|--------------------------------------|-----------------------------------------|---------------|-----------|---------------------|
| 1             | Bypass                  |                    |                    | х      |                 | х   |                       |            |                        |                       | х                | х                       | х                         | х                                    | х                                       |               |           | 134:BA              |
| 2             | Bypass Stay             | х                  |                    | х      |                 | х   |                       |            |                        |                       | х                | х                       | х                         | х                                    | х                                       |               |           | 130:BA              |
| 3             | Bypass – Forced Arm     |                    | х                  | х      |                 | х   |                       |            |                        |                       | х                | х                       | х                         | х                                    | х                                       |               |           | 134:BA              |
| 4             | Bypass – Cross Zone     |                    |                    | х      | х               | х   |                       |            |                        |                       | х                | х                       | х                         | х                                    | х                                       |               |           | 134:BA              |
| 5             | Fire                    |                    | х                  |        |                 | х   |                       |            |                        |                       | х                | х                       | х                         | х                                    | х                                       |               |           | 110:FA              |
| 6             | Panic                   |                    | х                  |        |                 | х   |                       |            |                        |                       | х                | х                       | х                         | х                                    | х                                       |               |           | 120:PA              |
| 7             | Silent Panic            |                    |                    |        |                 | х   |                       |            |                        |                       | х                | х                       | Х                         | х                                    | х                                       |               |           | 122:HA              |
| 8             | Normally Open no EOL    |                    |                    | х      |                 |     |                       |            |                        |                       | х                | х                       | Х                         | х                                    | х                                       | х             |           | 130:BA              |
| 9             | Normally Closed no EOL  |                    |                    | х      |                 |     |                       |            |                        |                       | х                | х                       | Х                         | х                                    | х                                       |               |           | 130:BA              |
| 10            | Gas Detected            |                    |                    |        |                 | х   |                       |            |                        |                       | х                | х                       | Х                         | х                                    | х                                       |               |           | 151:GA              |
| 11            | High Temp               |                    |                    |        |                 | х   |                       |            |                        |                       | х                | х                       | Х                         | х                                    | Х                                       |               |           | 158:KA              |
| 12            | Water Leakage           |                    |                    |        |                 | х   |                       |            |                        |                       | х                | х                       | Х                         | х                                    | х                                       |               |           | 154:WA              |
| 13            | Low Temp                |                    |                    |        |                 | Х   |                       |            |                        |                       | х                | х                       | Х                         | х                                    | х                                       |               |           | 159:ZA              |
| 14            | High Temp               |                    |                    |        |                 | х   |                       |            |                        |                       | х                | х                       | Х                         | х                                    | х                                       |               |           | 158:KH              |
| 15            | Fire Alarm Pull Station |                    |                    |        |                 | х   |                       |            |                        |                       | х                | х                       | Х                         | х                                    | х                                       |               |           | 110:FA              |
| 16            | Night Mode              | х                  |                    | Х      |                 | х   |                       | х          |                        |                       | х                | х                       | Х                         | х                                    | х                                       |               |           | 135:BA              |
| 17            | Blank                   |                    | Х                  | Х      |                 | х   |                       |            |                        |                       | х                | х                       | Х                         | х                                    | х                                       |               |           | 130:BA              |
| 18            | Blank                   |                    | Х                  | х      |                 | х   |                       |            |                        |                       | х                | х                       | Х                         | х                                    | х                                       |               |           | 130:BA              |
| 19            | Blank                   |                    | Х                  | х      |                 | х   |                       |            |                        |                       | х                | х                       | Х                         | х                                    | х                                       |               |           | 130:BA              |
| 20            | Blank                   |                    | х                  | Х      |                 | х   |                       |            |                        |                       | х                | х                       | х                         | х                                    | х                                       |               |           | 130:BA              |
| 21            | Blank                   |                    | Х                  | Х      |                 | х   |                       |            |                        |                       | х                | х                       | х                         | х                                    | х                                       |               |           | 130:BA              |
| 22            | Blank                   |                    | х                  | х      |                 | х   |                       |            |                        |                       | x                | х                       | х                         | X                                    | X                                       |               |           | 130:BA              |
| 23            | Blank                   |                    | Х                  | Х      |                 | x   |                       |            |                        |                       | Х                | x                       | х                         | x                                    | x                                       |               |           | 130:BA              |
| 24            | Blank                   |                    | X                  | X      |                 | X   |                       |            |                        |                       | X                | X                       | X                         | x                                    | X                                       |               |           | 130:BA              |
| 25            | Blank                   |                    | Х                  | Х      |                 | x   |                       |            |                        |                       | Х                | x                       | х                         | x                                    | x                                       |               |           | 130:BA              |
| 26<br>27      | Blank                   |                    | x                  | X      |                 | x   |                       |            |                        |                       | X                | x                       | x                         | x                                    | x                                       |               |           | 130:BA              |
| 27<br>28      | Blank<br>Blank          |                    | x                  | X      |                 | x   |                       |            |                        |                       | X                | x                       | x                         | x                                    | x                                       |               |           | 130:BA<br>130:BA    |
| 28<br>29      | Blank                   |                    | x                  | x      |                 | x   |                       |            |                        |                       | x                | x                       | x                         | x                                    | x                                       |               |           | 130:BA              |
| 29<br>30      | Blank                   |                    | x                  | x      |                 | x   |                       |            |                        |                       | x                | x                       | x                         | x                                    | x                                       |               |           | 130:BA              |
| 30            | Blank                   |                    | x                  | x      |                 | x   |                       |            |                        |                       | x                | x                       | x                         | x                                    | x                                       |               |           |                     |
|               |                         |                    | x                  | X      |                 | x   |                       |            |                        |                       | X                | x                       | x                         | x                                    | x                                       |               |           | 130:BA              |
| 32            | Blank                   |                    | х                  | х      |                 | х   |                       |            |                        |                       | х                | x                       | Х                         | х                                    | х                                       |               |           | 130:BA              |

## 5.16 Advanced Programming, Event Lists

Select Event Lists from the drop down menu.

Event Lists are monitored by Channels to determine if they should be reported. Only events on a Channel's associated Event List will be reported.

|                   | 1 Event List Number (1 – 16)                                                                                                    | <b>2</b> Ever                                                                                                    | nt List Name                                                                                                    |
|-------------------|----------------------------------------------------------------------------------------------------|----------------------------------------------------------------------------------------------------|----------------------------------------------------------------------------------------------------|
|                   | \Event Lists\Event List Number:<br>1 Even<br>Event List Name<br>Event List                                                                | t List 🔻                                                                                                    | : Lists∖Event List Number:<br>1 Event List ▼<br>List Name                                                                     |
| n                 | The system can support a total<br>Each Event List is identified by a<br>which cannot be altered, and re<br>reference for each Event List. | a unique number, characte                                                                                                    | vent List can be configured with a custom 32<br>er name. The name is displayed wherever a<br>ist is referenced on the system. |
|                   | 3 Event List                                                                                                    |                                                                                                    |                                                                                                    |
| EVENT LISTS SUDME |                                                                                                    | \Event Lists\Event List Number<br>1<br>Alarms<br>Alarm Restores<br>Arm-Disarm<br>Bypass and UnBypass<br>Sensor Trouble and Restore<br>Sensor Tamper and Restore<br>Sensor Lost<br>Sensor Low Battery<br>Cancel Code<br>Recent Arm-Exit Error<br>Tampers<br>Reporting Trouble<br>AC Fail Reporting<br>Low Battery<br>Log Full Report<br>Autotest<br>Start-End Programming<br>Start-End Download<br>System Troubles<br>Acess Events<br>Video Events | Event List:<br>Event List                                                                                                    |

## 5.17 Advanced Programming, Channel Groups

Select Channel Groups from the drop down menu.

The hub provides you powerful and flexible reporting capability through its Channel feature. They are fully configurable to suit your needs by allowing you to specify what events to report to single and multiple destinations, with multiple levels of back up paths.

|                   | C h a r                                                                                                    | nnel Gro                                                                                                    | ups Submen                                                                                | u s                     |
|-------------------|----------------------------------------------------------------------------------------------------|----------------------------------------------------------------------------------------------------|-------------------------------------------------------------------------------------------|-------------------------|
|                   | 1 Channel Group Number (1                                                                                                    | – 16)                                                                                                    | 2 Channel Group Name                                                                      |                         |
|                   | \Channel Groups\Channel List:<br>1 Channe<br>Channel Group Name<br>Channel                                                         |                                                                                                    | \Channel Groups\Channel List:<br>1 Channel<br>Channel Group Name                          | el Group                |
| e n u s           | The system can support a top<br>Groups. Each Channel Group<br>unique number, which canno<br>remains as the key reference<br>Group. | os is identified by a t be altered, and                                                                                                    | Each group can be configure<br>character name. The name i<br>Action Group is referenced c | s displayed wherever an |
| н<br>р            | 3 Channel List                                                                                                    |                                                                                                    |                                                                                           |                         |
| Channel Groups Su |                                                                                                    | \Channel Groups\Ch<br>1 Central Station Pri<br>2 Central Station Ba<br>3 Central Station Ba<br>4 Email 1<br>5 Email 2<br>6 Email 3<br>7 Email 4<br>8 Email 5<br>9 Email 6<br>10 Email 7<br>11 Email 8<br>12 Email 9<br>13 Email 10<br>14 Email 11<br>15 Email 12<br>16 Email 13 | 1 Channel Group▼mary✓ckup 1□                                                              |                         |
|                   | For each Channel Group, sel                                                                                                    | ect the Channels whe                                                                                                    | re the event should be sent.                                                              |                         |
|                   | ······································                                                                                             |                                                                                                    |                                                                                           |                         |

When a **system event** occurs, it is routed to the System Event Channel Group (Communicator\System Event Reporting\System Channels). The Channel Group will forward the event to each of the Channels it contains. If the event is on the Channel's Event List, the Channel will attempt to send the event to the Channel's destination.

### Example System Event

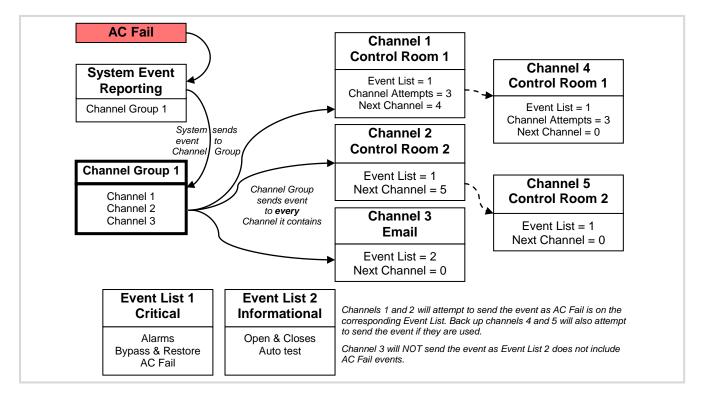

If a **sensor or area event is generated**, then the event is sent to the Channel Group specified (Area – Channel Group) in the <u>lowest</u> area the sensor belongs to. The Channel Group forwards the event to each of the Channels it contains. Each Channel checks its Event List to determine if the event should be sent.

Example Sensor or Area Event

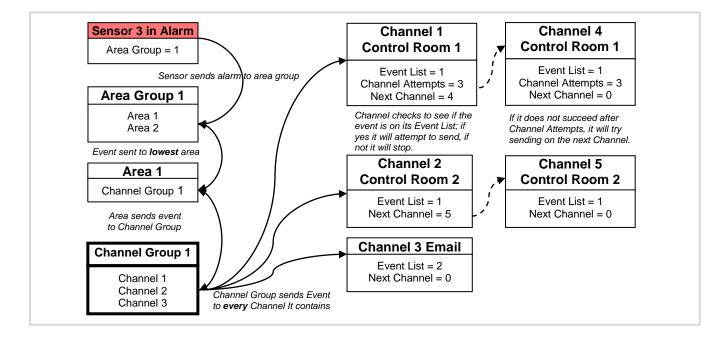

### **Customize Reporting Codes**

The hub control panel has the ability to report Ademco Contact I.D. transmissions. Each report in Contact I.D. consists of an event code and the sensor I.D. generating the alarm.

| Programmed Event Code | Contact I.D. Code                   | SIA Event<br>Code                   | Description             |
|-----------------------|-------------------------------------|-------------------------------------|-------------------------|
| 0                     | Use default code for<br>Sensor Type | Use default code for<br>Sensor Type |                         |
| 1                     | 110                                 | FA                                  | Fire Alarm              |
| 2                     | 120                                 | PA                                  | Panic Alarm             |
| 3                     | 130                                 | BA                                  | Burglary Alarm          |
| 4                     | 131                                 | BA                                  | Perimeter Alarm         |
| 5                     | 132                                 | BA                                  | Interior Alarm          |
| 6                     | 133                                 | UA                                  | 24 Hour (Safe)          |
| 7                     | 134                                 | BA                                  | Entry/Exit Alarm        |
| 8                     | 135                                 | BA                                  | Day/Night Alarm         |
| 9                     | 150                                 | UA                                  | Non Burglary 24 Hour    |
| 10                    | 121                                 | HA                                  | Duress Alarm            |
| 11                    | 122                                 | HA                                  | Silent Panic            |
| 12                    | 100                                 | MA                                  | Medical Alarm           |
| 13                    | 123                                 | PA                                  | Audible Panic Alarm     |
| 14                    | 137                                 | TA                                  | Tamper Alarm            |
| 15                    | 602                                 | RP                                  | Periodic Test           |
| 16                    | 151                                 | GA                                  | Gas Detected            |
| 17                    | 158                                 | KA                                  | High Temp               |
| 18                    | 154                                 | WA                                  | Water Leakage           |
| 19                    | 140                                 | QA                                  | General Alarm           |
| 20                    | 140                                 | SA                                  | General Alarm           |
| 21                    | 159                                 | ZA                                  | Low Temp                |
| 22                    | 158                                 | KH                                  | High Temp               |
| 23                    | 115                                 | FA                                  | Fire Alarm Pull Station |

Customize the code reported by following these steps:

- 1. Login to the Web Server
- 2. Press Advanced\Sensor Options.
- 3. Select the Sensor Options you want to change.
- 4. Press Sensor Report Event.
- 5. Select the desired Contact I.D.\SIA Event Code pair from the drop down menu.

| Config      | uration           | Server  | ř                |          |
|-------------|-------------------|---------|------------------|----------|
| Back        | Up                | Down    | Save             | •        |
| All         | Dn All            | Off Sha | ortcut           |          |
|             |                   |         |                  | _        |
| VZone Optio |                   |         | nber:            |          |
| Zone Repoi  | 1 Bypa<br>t Event | SS      |                  | *        |
| доне керо   | LVCIIL            | [       | 134:BA           | *        |
|             |                   |         | default          | <u>~</u> |
|             |                   |         | 110:FA<br>120:PA |          |
|             |                   |         | 120:PA           |          |
|             |                   |         | 131:BA           |          |
|             |                   |         | 132:BA           |          |
|             |                   |         | 133:UA           |          |
|             |                   |         | 134:BA<br>135:BA | =        |
|             |                   |         | 100.UA           |          |

- 6. Press Save.
- Press **Settings** and Sensors should appear.
   Assign the customized Sensor Options to the Sensor.

|   | Settings Selector         |
|---|---------------------------|
|   | Zones 💌                   |
|   | Up Down Save              |
|   | Zone Add/Remove Functions |
|   | Learn Remove Cancel       |
| Ì | Select Zone to Configure: |
|   | Zone Name                 |
|   | Zone Type<br>6 Instant    |
|   | Zone Options              |
|   | Area Group                |
|   | 1 Partition 1             |
|   | 0                         |

9. Press Save.

### **Reporting Fixed Codes in Contact I.D.**

The table below lists the CID event codes sent for the following reports (if enabled). The number in *brackets* following the event is the number that will be reported as the sensor number if extended Contact I.D. is enabled in the system options. Otherwise sensor '0' will always be reported. If there are no parentheses, the sensor will be reported as '0'.

| Report                                 | Contact I.D. Event |
|----------------------------------------|--------------------|
| Manual Test                            | 601                |
| Auto test Open (user number)           | 602                |
| Close (user number)                    | 401                |
| Cancel (user number)                   | 406                |
| Download Complete                      | 412                |
| Start Program                          | 627                |
| End Program                            | 628                |
| Ground Fault                           | 310                |
| Ground Fault Restore                   | 310                |
| Recent Close (user number)             | 401                |
| Exit Error (user number)               | 457                |
| Event Log Full                         | 605                |
| Fail To Communicate                    | 354                |
| Expander Trouble                       | 333                |
| Expander Restore                       | 333                |
| Siren Tamper                           | 321                |
| Siren Restore                          | 321                |
| Aux Power Over Current                 | 312                |
| Aux Power Restore                      | 312                |
| Low Battery                            | 309                |
| Low Battery Restore                    | 309                |
| AC Fail                                | 301                |
| AC Restore                             | 301                |
| Box Tamper                             | 137                |
| Box Tamper Restore                     | 137                |
| Panel Tamper                           | 137                |
| Panel Panic                            | 120                |
| Duress                                 | 121                |
| Panel Fire                             | 110                |
| Panel Medical                          | 100                |
| RF Sensor Lost (sensor number)         | 381                |
| RF Sensor Restore (sensor number)      | 381                |
| Sensor Low Battery (sensor number)     | 384                |
| Sensor Battery Restore (sensor number) | 384                |
| Sensor Trouble (sensor number)         | 380                |
| Sensor Trouble Restore (sensor number) | 380                |
| Sensor Tamper (sensor number)          | 137                |
| Sensor Tamper Restore (sensor number)  | 137                |
| Sensor Bypass (sensor number)          | 570                |
| Bypass Restore (sensor number)         | 570                |
| Sensor Inactivity                      | 391                |

## 5.18 Advanced Programming, Scenes

### Select **Scenes** from the drop down menu.

|                 | Scenes S                                                                                                    | ubmenus                                                                                                    |
|-----------------|----------------------------------------------------------------------------------------------------|----------------------------------------------------------------------------------------------------|
|                 | <b>1</b> Scene Number (1 – 16)                                                                                                    | 2 Scene Name                                                                                                    |
|                 | \Scenes\Scene Number:<br>Scene Name<br>Activate Schedule<br>Activate Event Type<br>Activate Sensor<br>Scene Actions                                                                                                    | \Scenes\Scene Number:         Scene Name         Scene Name         Each group can be configured with a custom 32 character name. The name is displayed wherever an Action Group is referenced on the system.                                                                                                    |
| Scenes Submenus | The system can support a total of 16 Scenes.<br>Each Scene is identified by a unique number, which<br>cannot be altered, and remains the key reference<br>for each Scene.<br><b>3</b> Activate Schedule<br>\Scenes\Scene Number:<br>Activate Schedule<br>Always On v<br>Select the Schedule that controls when this Scene<br>is active. If the current date and time is outside of<br>the selected schedule, then the Scene will not run. | 4 Activate Event Type List         Vscenes\scene Number:         Iscene         Activate Event Type         Disable         Disable         Disable         Sensor Not Open         Sensor Not Open         Sensor Not Open         Sensor Not Open         Sensor Not Open         Sensor Not Open         Sensor Not Open         Sensor Not Open         Sensor Not Open         Sensor Not Open         Sensor Not Open         Sensor Not Open         Sensor Not Paul         Area On Stay         Area Not Chady         Area Sensor Low Battery         Area Sensor Supervision Fault         Area Sensor Supervision Fault         Area Sensor Supervision Fault         Area Fire Alarm         Area Fire Siren         User PIN entered         Action Function True         Action Function False         Schedule Deactivated         Smoke Power Reset         Tum Off By User |
|                 |                                                                                                    | Select the event that will trigger the Scene.                                                                                                    |

|        | 5 Activate Sensor                                                                                                    | 6 Scene Action Number/Action Device                                                                                                    |
|--------|----------------------------------------------------------------------------------------------------|----------------------------------------------------------------------------------------------------|
|        | \Scenes\Scene Number:       1 Scene •         Activate Sensor       disabled •         Select which Area \ Sensor \ Schedule \ User \ Action \ Device will provide the trigger for the Scene. | \Scenes\Scene Number\Scene<br>Actions\Scene Action Number:<br>1 Scene ▼<br>1 Scene Action Number ▼<br>Action Device<br>disabled ▼                                                                  |
|        | manually, through a schedule, or via a system eve                                                                                                    | en a certain condition is met. A scene can be triggered<br>nt. These are simplified actions that allow you to control<br>ene Action - Alarm System Action and ZWave Device                         |
| S      | <ol> <li>Result Type - The event of the Action Result to<br/>Action Events Types table below.</li> </ol>                                                                                      | perform. Reference the Scene Action and Scene                                                                                                    |
| D      | 3. Result Number - Select the area / scene / came                                                                                                    | era number to control.                                                                                                    |
| Submen | <ul><li>appear.</li><li>2. Action Device – select the ZWave device you v</li></ul>                                                                                                    | n in a ZWave device. The ZWave device name will then<br>vant to control.<br>device. May include options such as On, Off, Heat,                                                                     |
| e s    | Scene Action                                                                                                    | Action Event Type                                                                                                    |
| Scen   | Alarm System Action                                                                                                    | Disabled<br>Sensor Bypass<br>Turn On Away<br>Turn Off<br>Turn On Stay<br>Reset AutoArm Timer<br>Turn On Away, No Auto Stay<br>Chime On<br>Chime Off<br>Activate Scene<br>Trigger Camera Video Clip |
|        | ZWave Device Action                                                                                                    | The available functions depend on the ZWave<br>device(s) installed. Here are some examples:<br>Disabled<br>On<br>Off<br>Heat<br>Cool<br>Auto<br>Cool Set Point<br>Heat Set Point<br>Lock<br>Unlock |

### 5.19 Advanced Programming, Speech Tokens

Select **Speech Tokens** from the drop down menu, and select a sensor token from the sub menu. Select a **Voice Name** from the drop down menu.

| Configuratio      | n Server                             | Configuratio       | on Server                   |
|-------------------|--------------------------------------|--------------------|-----------------------------|
| Back Up           | Down Save                            | Back Up            | Down Save                   |
| All On Al         | I Off Shortcut                       | All On A           | II Off Shortcut             |
|                   |                                      |                    |                             |
| Speech Tokens\Sen |                                      | \Speech Tokens\Ser |                             |
| Voice Name 1      | 1 Sensor Tokens ▼<br>1 Sensor Tokens | Voice Name 1       | 1 Sensor Tokens •           |
| [                 | 2 Sensor Tokens<br>3 Sensor Tokens   |                    | <b>T</b>                    |
| Voice Name 2      | 4 Sensor Tokens                      | Voice Name 2       | ZERO<br>ONE                 |
| Voice Name 3      | 5 Sensor Tokens<br>6 Sensor Tokens   | Voice Name 3       | TWO                         |
|                   | 7 Sensor Tokens                      |                    | FOUR                        |
| Voice Name 4      | 8 Sensor Tokens<br>9 Sensor Tokens   | Voice Name 4       | FIVE                        |
| Voice Name 5      | 10 Sensor Tokens                     | Voice Name 5       | SEVEN                       |
| voice manie o     | 11 Sensor Tokens<br>12 Sensor Tokens |                    | EIGHT                       |
| Voice Name 6      | 13 Sensor Tokens                     | Voice Name 6       | TEN                         |
|                   | 14 Sensor Tokens<br>15 Sensor Tokens | Voice Name 7       | ELEVEN                      |
| Voice Name 7      | 16 Sensor Tokens                     | voice maine /      | THIRTEEN                    |
| Voice Name 8      | 17 Sensor Tokens<br>18 Sensor Tokens | Voice Name 8       | FOURTEEN                    |
| [                 | 19 Sensor Tokens<br>20 Sensor Tokens |                    | SIXTEEN                     |
|                   | 21 Sensor Tokens                     |                    | SEVENTEEN =                 |
|                   | 22 Sensor Tokens<br>23 Sensor Tokens |                    | NINETEEN                    |
|                   | 24 Sensor Tokens                     |                    | TWENTY                      |
|                   | 25 Sensor Tokens                     |                    | FORTY                       |
|                   | 26 Sensor Tokens<br>27 Sensor Tokens |                    | FIFTY<br>SIXTY              |
|                   | 28 Sensor Tokens                     |                    | SEVENTY                     |
|                   | 29 Sensor Tokens<br>30 Sensor Tokens |                    | EIGHTY                      |
|                   | 31 Sensor Tokens                     |                    | HUNDRED                     |
|                   | 32 Sensor Tokens<br>33 Sensor Tokens |                    | THOUSAND<br>AIR CONDITIONER |
|                   | 34 Sensor Tokens                     |                    | AREA                        |
|                   | 35 Sensor Tokens<br>36 Sensor Tokens |                    | ATTIC                       |
|                   | 37 Sensor Tokens                     |                    | AUTOMATIC<br>AUXILLARY      |
|                   | 38 Sensor Tokens<br>39 Sensor Tokens |                    | BACK                        |
|                   | 40 Sensor Tokens                     |                    | BASEMENT<br>BATHROOM        |
|                   | 41 Sensor Tokens<br>42 Sensor Tokens |                    | BEDROOM                     |
|                   | 43 Sensor Tokens                     |                    | BOAT<br>CABNENT             |
|                   | 44 Sensor Tokens<br>45 Sensor Tokens |                    | CAR PARK                    |
|                   | 46 Sensor Tokens                     |                    | CEILING<br>CELLAR           |
|                   | 47 Sensor Tokens<br>48 Sensor Tokens |                    | CHILDS                      |
|                   | 49 Sensor Tokens                     |                    | ALERT                       |
|                   | 50 Sensor Tokens                     |                    | CLOSET<br>COMPUTER          |
|                   | 51 Sensor Tokens<br>52 Sensor Tokens |                    | COOL                        |
|                   | 53 Sensor Tokens                     |                    | DATA                        |
|                   | 54 Sensor Tokens                     |                    | DEN                         |
|                   |                                      |                    | DETECTOR                    |
|                   |                                      |                    | DOOR                        |
|                   |                                      |                    | DOWNSTAIRS<br>DRIVEWAY      |
|                   |                                      |                    | DURESS                      |
|                   |                                      |                    |                             |
|                   |                                      |                    |                             |

For each sensor, you can select up to eight names from the drop down list of voice names. You may also view the list of sensor names available in the <u>Voice Library</u>.

You may check the results of your speech token programming using the panel.

See section 9.3 <u>Configure Sensor Names</u>. Use the first four steps to listen to the voice names you have selected. The example below illustrates how to listen to the voice name for sensor 1.

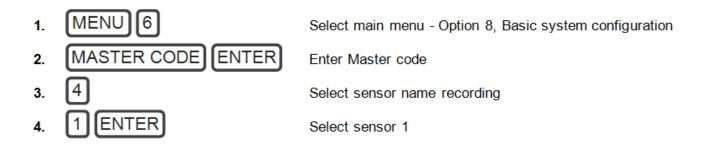

#### 5.20 Advanced Programming, Cameras

#### Select Cameras from the drop down menu.

Add a Camera Method 2 – Manual Entry

- 1. Enter a name for the camera.
- 2. Enter the IP address and MAC address (Submenu 3,4 below).
- 3. Press Save.
- 4. Your camera will now be viewable from the Web Server and UltraSync app.

|         | Cameras                                                                                                    | Submenus                                                                                                    |  |  |  |  |
|---------|----------------------------------------------------------------------------------------------------|----------------------------------------------------------------------------------------------------|--|--|--|--|
|         | 1 Camera Number (1-16)                                                                                              | 2 Camera Name                                                                                                    |  |  |  |  |
| n s     | \Cameras\Camera Number:<br>1 Camera ▼<br>Camera Name<br>LAN IP Address<br>MAC Address<br>Panel to Camera Connection | Cameras\Camera Number:<br>Camera Name<br>Assign Camera Number a Name                                                                                                    |  |  |  |  |
| e<br>D  | Choose the Camera Number                                                                                            |                                                                                                    |  |  |  |  |
| s Subm  | 3 Camera LAN IP Address                                                                                             | 4 Camera MAC Address                                                                                                    |  |  |  |  |
|         | \Cameras\Camera Number\LAN IP<br>Address:<br>I Camera ▼<br>LAN IP Address 0 0 0 0 0                                 | \Cameras\Camera Number:<br>I Camera ▼<br>MAC Address<br>0                                                                                                    |  |  |  |  |
| era     | Assign a Camera a LAN IP address                                                                                    | Assign a Camera a MAC address                                                                                                    |  |  |  |  |
| C a m e | <b>5</b> Panel to Camera Connection                                                                                 | Displays the last attempt by the panel to communicate with the camera on the LAN. The                                                                                                    |  |  |  |  |
|         | \Cameras\Camera Number:<br>1 Camera ▼<br>Panel to Camera Connection<br>Not Connected                                | <ul> <li>panel will try to communicate when:</li> <li>1. A clip is triggered</li> <li>2. Scan for New Cameras function is performed</li> <li>3. Once per day</li> <li>Note: This does not indicate a camera to server or cloud connection; only the LAN.</li> </ul> |  |  |  |  |
|         | Check the Panel to Camera Connection                                                                                |                                                                                                    |  |  |  |  |

#### **Removing a Camera**

- 1. Select the camera you wish to remove.
- 2. Delete the IP address and MAC address (Submenu 3,4 above).
- 3. Press Save.
- 4. Your camera will no longer be accessible from the system.

#### 5.21 Advanced Programming, Network Servers

Select Network Servers from the drop down menu.

The system can establish a secure VPN connection to Network Servers to allow simplified set up and configuration of email reporting and remote access features.

The server addresses are pre-programmed and SHOULD NOT be modified unless you are instructed to by technical support staff.

|           | Network Ser                                                                                                    | vers Submenus                                                                                                    |
|-----------|----------------------------------------------------------------------------------------------------|----------------------------------------------------------------------------------------------------|
|           | 1 Passcode and Servers                                                                                                    | 2 Web Access Passcode                                                                                                    |
| Submenus  | Vetwork Servers:<br>Web Access Passcode<br>Ethernet Server 1<br>Ethernet Server 2<br>Ethernet Server 3<br>Ethernet Server 4<br>Cellular Server 1<br>Cellular Server 2<br>Cellular Server 3<br>Cellular Server 4 | Network Servers:         Web Access Passcode         12345678         This 8 digit code is required to allow remote access to your system via a smartphone app. Set this to 00000000 to disable this feature. |
| k Servers | 3 Ethernet Servers (1-4)                                                                                                    | 4 Cellular Servers<br>Network Servers:<br>Cellular Server 4                                                                                                    |
| Networ    | Ethernet Server 1 -<br>The IP address or server name of the primary<br>Ethernet server.<br>Ethernet Servers 2 - 4<br>The IP address or server names of the backup<br>Ethernet servers.                          | Cellular Server 1 -<br>The IP address or server name of the primary<br>wireless server.<br>Cellular Servers 2 - 4<br>The IP address or server names of the backup<br>cellular servers.                        |

## UltraSync Self-Contained Hub

## **REFERENCE GUIDE**

### 6 Users and Permissions

A user is an operator that is granted the authority to control and or configure the system. The Users menu is where you add, delete or modify one of the 40 users. Each user is assigned a PIN code and a user number. This allows them to interact with the system.

Users will typically interact with the system via a keypad or wireless (s) for tasks such as arming and disarming an area, bypassing a sensor. Permissions can be granted to a user to perform tasks such as adding sensors, modifying schedules or deleting users.

Users can only edit users with the same or less authority than them. If a user attempts to access a user with a higher level of access (e.g. to more menus or more areas) then the system will deny access.

#### 6.1 Add Users

Connect to the Web Server (either via Wi Fi Discovery Mode, Wi Fi, Ethernet LAN, or the UltraSync app). The login screen should appear:

| Sign in              |  |
|----------------------|--|
| Enter your username: |  |
| Enter your password: |  |
| Sign In              |  |

Enter your username and password. A master code is required to add users, by default this is "User 1" and "1-2-3-4", then press Sign In.

You should see a screen similar to below. Press Users.

| Area 1                                                               |                               |                                                                                                    |
|----------------------------------------------------------------------|-------------------------------|----------------------------------------------------------------------------------------------------|
|                                                                      | Ready                         |                                                                                                    |
| <b>Uri</b><br>Away Sta                                               |                               | •                                                                                                    |
| Configure                                                            | Users                         |                                                                                                    |
| Add Ec                                                               | dit Delete Save               |                                                                                                    |
| Select User                                                          | Sort By Name                  |                                                                                                    |
|                                                                      |                               |                                                                                                    |
| User 1 (1)                                                           |                               | ~                                                                                                    |
| User 1 (1)<br>User Number                                            |                               | ~                                                                                                    |
|                                                                      | 1<br>User 1                   |                                                                                                    |
| User Number                                                          | 1                             |                                                                                                    |
| User Number<br>First Name                                            | 1                             |                                                                                                    |
| User Number<br>First Name<br>Last Name                               | 1<br>User 1<br>1234           |                                                                                                    |
| User Number<br>First Name<br>Last Name<br>PIN<br>User Type           | 1<br>User 1<br>1234           | <ul> <li></li> <li></li></ul> |
| User Number<br>First Name<br>Last Name<br>PIN                        | 1<br>User 1<br>1234<br>Master |                                                                                                    |
| User Number<br>First Name<br>Last Name<br>PIN<br>User Type<br>Start: | 1<br>User 1<br>1234<br>Master |                                                                                                    |

User Menu:

Enter a First and/or Last Name.

Enter a unique PIN code between 4 and 8 digits.

Select a User Type:

- Standard users can arm and disarm areas; they cannot create users or review event history.
- **Master users** can arm and disarm areas. They can create, delete, or modify user codes. They can also change system settings.
- Arm Only users can only turn on the security system; they cannot disarm, or dismiss any system conditions.
- **Duress users** will send a duress event when they are used to arm or disarm the system.
- **Custom users** can have additional permissions and settings configured.

Press Save.

#### 6.2 Users Submenus

|                                       | User Submenus                      |
|---------------------------------------|------------------------------------|
|                                       | Select User Sort By Name           |
|                                       | User 1 (1) •                       |
|                                       | User Number                        |
|                                       | First Name<br>User 1               |
|                                       | Last Name                          |
|                                       | PIN 1234                           |
|                                       | User Type                          |
|                                       | Custom •                           |
|                                       | 01/01/2000 Midnight •              |
|                                       |                                    |
| S                                     | 02/07/2106 6:00 AM •<br>Profile 1: |
|                                       | Always On V Permission 1 V         |
| C                                     | Profile 2:                         |
| Θ                                     | Always On v disabled v             |
| 2                                     | Profile 3:                         |
| Ω                                     | Always On v disabled v             |
|                                       | Profile 4:                         |
| S S S S S S S S S S S S S S S S S S S | Always On 🔹 disabled 🔹             |

The following submenus describe the features associated with the Users Menu.

#### User First Name

Φ

S

Each user can be configured with a custom 16 character first name. The user name descriptor may be displayed in the event log, keypad and when remotely connected to the system via the management software.

#### **User Last Name**

Each user can be configured with a custom 16 character last name. The user name descriptor may be displayed in the event log, keypad and when remotely connected to the system via the management software.

#### **User Number**

The system will store a number of users relative to the model type and the amount of memory installed. Unlike other systems, user numbers are not predefined and can be configured from user number 1 to 1000 as long as user numbers are not duplicated and do not exceed the total number of users that can fit the allocated memory.

#### User PIN

Users can be configured with 4 to 8 digit PIN. The user PIN is required by the system to determine the user number and the users associated permissions system control and configuration. Any number of users can have any digit length from 4 to 8 digits.

|          | User Type                                                                                                    |
|----------|----------------------------------------------------------------------------------------------------|
|          | User Type provides quick configuration of user permissions. The available user types are:                                                                                                    |
| n u      | Standard – Standard users can only change their own PIN codes and cannot change the settings of the system. They can arm and disarm areas to which they have access.                                                                                                    |
| m e I    | Master – Master users can change Standard user PIN codes and Master user PIN codes, and can access all menus except installation programming.                                                                                                    |
| <b>P</b> | Arm Only – Users can only arm selected areas.                                                                                                    |
| S<br>U   | Duress – Duress code will send a duress report to the specified Channel Groups under System Event Reporting. The duress code does not trigger an audible alarm.                                                                                                    |
| User     | Custom – The hub will apply user permissions and user permission schedules. This requires advanced programming. A Custom user is able to modify the configuration of themselves or another user if:<br>Permission Option 'Remote Access' is enabled (for web page access).<br>Permission Menu 'Users' is enabled to allow them to assign user permissions.<br>Otherwise they will only be able to change their own PIN code.<br>They have area access to at least one area of the user being modified. This does not check permission options. |
|          |                                                                                                    |

#### 6.3 Permissions

There are a total 128 unique permissions that can be configured in the Permissions menu. Once configured any permission number from 1 to 16 can be allocated in this feature (user permissions 1).

User permissions determine what level of access and functionality a user has when interacting with the system. This includes what menus they can see, what areas they can see, areas they can arm / disarm / reset, perform special area functions of timed disarm / man down / guard tour, what actions they can use, and what channel to report on.

Combining a user permission with a user permission schedule will determine when that user has that level of access and functionality. The system allows each user to be allocated with up to 4 user permissions and permission schedules. This provides a high level of flexibility and user permissions can change based on time and date, or even certain system conditions when combined with actions.

When any user permission is active, it overrides any user type. This means a permission can increase or decrease access when it is active. If a user is not assigned any permissions (i.e. permission set to "Disabled"), then the User Type setting is used to determine what the user can do.

#### **Permission Schedule 1**

Permission schedules determine when to allocate user permissions to a user.

User permissions are numbered from 1 to 4 where permission 1 is the highest priority and permission 4 is the lowest priority. If user permission 1 schedule is not valid then user permission 2, 3 and 4 are checked in sequence until a valid schedule can be applied.

Higher priority permissions replace lower priority level permissions when they become active. Only one permission can be active at any time. Permissions have a logic OR function.

**IMPORTANT:** If permission 1 is active due to a valid schedule, permission 2 will never become active. Make sure to assign/program permissions in the right order.

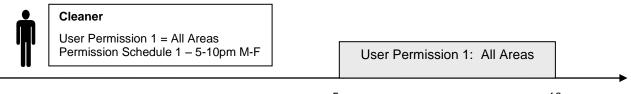

5pm

10pm

A cleaner is given access to all areas after hours. They can disarm/arm the security system from 5pm to 10pm on weekdays. They have no access outside of these times and days.

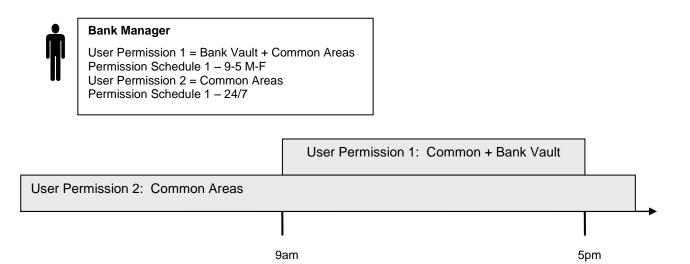

A bank manager has access to the common areas of the bank 24 hours a day.

During office hours they have access to the bank vault as well. The permissions to access bank vault become active at 9am, overriding the common areas permission. When the time becomes 5pm the bank vault permissions become inactive and their lower level permissions to access the common areas become active again.

**IMPORTANT:** Only one permission can be active at any one time. User Permission 1 overrides User Permission 2, so ensure User Permission 1 includes all the areas (and other features) you want to give access to. If User Permission 1 only included the Bank Vault, the user would NOT have access to the Common Areas.

|                                         | Arm<br>Only | Standard | Master | Engineer | Master<br>Engineer | Custom<br>User |
|-----------------------------------------|-------------|----------|--------|----------|--------------------|----------------|
| Change their own<br>PIN code            | х           | х        | х      | х        | Х                  | Custom         |
| Arm areas<br>based on permissions       | х           | х        | х      | x        | Х                  | Custom         |
| Disarm areas<br>based on permissions    |             | х        | х      | Limited  | х                  | Custom         |
| Can create and modify Standard users    |             |          | х      |          | х                  | Custom         |
| Program installation settings           |             |          |        | х        | х                  | Custom         |
| Can create and modify<br>Engineer users |             |          |        |          | х                  |                |

#### Area Group

When a non-Custom User Type is selected, this setting determines what areas that user has access to.

When a Custom User Type is selected, permissions will be used instead of this Area Group setting.

#### Start Date

The first date when this user can interact with the system. Future start dates can also be set here. The user will only be able to interact with the system between the start date and end date.

#### End Date

The last date when this user can interact with the system. Future end dates can also be set here. The user will only be able to interact with the system between the start date and end date.

#### Language

The hub Supports Selectable Languages English (US) French (CA) Spanish (MX)

# UltraSync Self-Contained Hub

## **REFERENCE GUIDE**

## 7 Cellular Radio Setup

An optional 3G cellular radio modem provides a backup reporting path to the central monitoring station over a cellular network if the Ethernet/Wi Fi connection is not working.

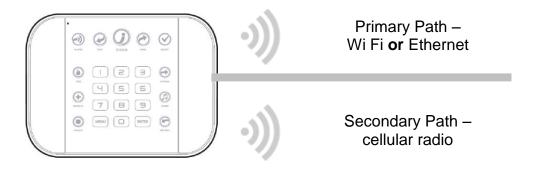

This provides a plug and play connection to UltraSync servers for secure reporting with no configuration needed in most cases. The only requirement is good mobile device reception. To connect via Cellular Radio you only need to plug in the cellular radio module.

Your cellular radio module should be pre-configured and function once plugged in to the hub. If not, please refer the manual that comes with the cellular radio for instructions on how to install it.

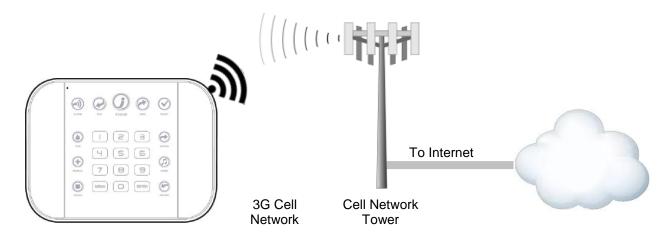

#### 7.1 Install Optional Cellular Radio

A mobile device can provide general guidance on mobile network coverage.

Look at the signal strength on a mobile device to verify there are 4/5 to 5/5 bars of reception in the location where you will install the hub.

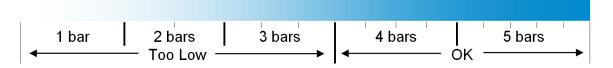

If the signal strength is low, find another location which has stronger signal strength.

**Note**: Actual signal strength can only be determined using the hub which will connect to a specific network which may be different than your device.

To install, remove the cover on the right.

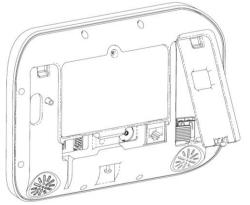

Locate the 10-pin lead inside the hub and connect this to the radio module.

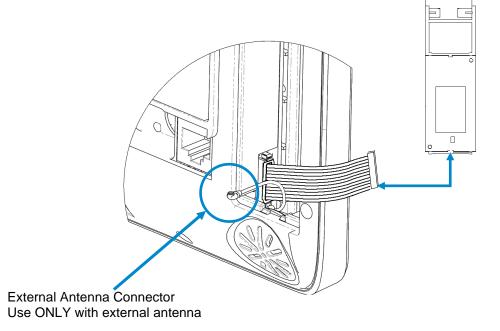

Insert the whole radio module in to the hub taking care not to crimp any cables.

Replace the cover.

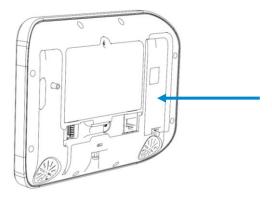

#### 7.2 Connect Power

Connect power lead from power supply to the back of the hub. The connector is keyed and fits only one way.

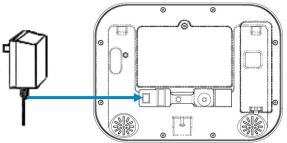

Connect the power supply to receptacle.

Warning: Do not connect to a receptacle controlled by a switch

#### 7.3 Check Signal Strength

On the hub's key pad:

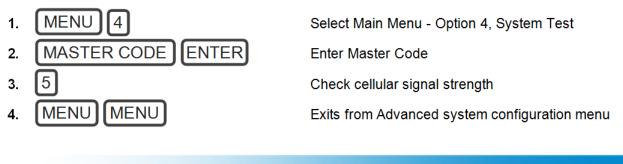

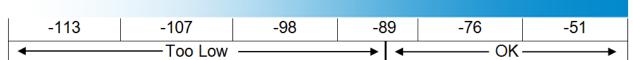

• If the reported value is -113 to -89 then installing an external antenna is recommended.

• If the reported value is -89 to -51 then the signal strength is OK.

#### 7.4 Install External Antenna – Optional

Complete this section only if signal strength is between -121 to -89.

Unplug power supply from receptacle and remove battery from hub. Disconnect the antenna cable from the radio module.

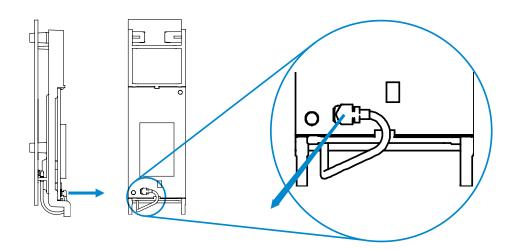

Gently pull retaining clips outwards and remove the rear circuit board. This is the internal antenna which will no longer be needed.

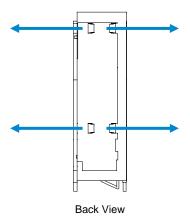

Connect the internal antenna cable from the hub to the radio module.

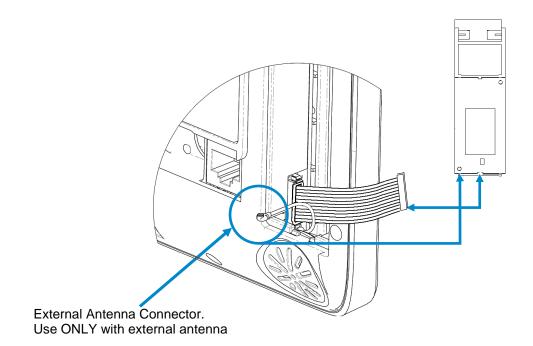

Connect an external antenna to the antenna connector on the rear of the hub. To obtain maximum signal strength the external antenna must be fully extended. Re-check signal strength following steps in section 7.3.

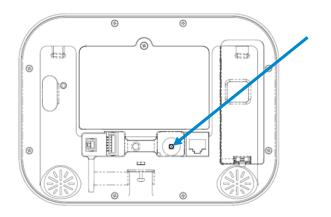

Move the hub or the antenna to another location if the signal is still too low. Place the external antenna to optimize signal strength.

**Note**: The external antenna can be used wherever the panel is installed. The antenna can be mounted in a wall for that kind of installation, or extended from the panel in a table mount installation.

#### 7.5 Check Cellular Connection to UltraSync

Turn on **Wi Fi Discovery Mode** – this provides direct access to the hub from a mobile device such as a smart phone, tablet, or laptop:

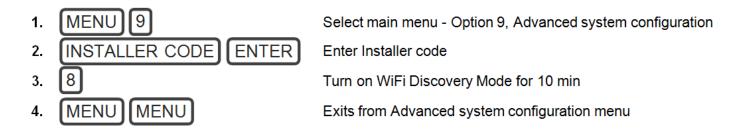

Enable Wi Fi on your mobile device

On your mobile device, browse for available Wi Fi networks and select the **ZeroWire\_xxxx** network to connect to it. Only a single user can connect at any time and there is no Wi Fi password. Once connected the hub will be assigned a fixed IP address of 192.168.1.3.

Open your web browser and enter 192.168.1.3. The login screen should appear:

| Sign in              |  |  |  |  |  |
|----------------------|--|--|--|--|--|
| Enter your username: |  |  |  |  |  |
| installer            |  |  |  |  |  |
| Enter your password: |  |  |  |  |  |
| ••••                 |  |  |  |  |  |
| Sign In              |  |  |  |  |  |

Enter your username and password. By default this is installer and 9-7-1-3.

Press Sign In. you should now see a screen similar to one of the below:

| Area 1                                                                                                    | Area 1              |
|----------------------------------------------------------------------------------------------------|---------------------|
| Ready                                                                                                    | Ready               |
| Image: Away     Image: Away     Ima | Away Stay Off Chime |

#### Press Settings.

Press Connection Status in the drop down menu.

Check that

- a. UltraSync Status should display Connected.
- b. Cell Service should display Valid service.
- c. Signal Strength should display a value between -89 to -51.

| Settings Sel       | lector        |   |
|--------------------|---------------|---|
| Connection         | Status 💌      |   |
| Up                 | Down Reload   |   |
| Conne              | ction Status  | - |
| LAN Status         |               |   |
| LAN Media          | Connected     |   |
| LAN Meula          | Ethernet      |   |
| Cell State         |               |   |
| UltraConnect Statu | Connected     |   |
|                    | Connected     |   |
| UltraConnect Media | LAN           |   |
|                    | E WY          | _ |
|                    | io Details    |   |
| Cell Service       | Valid service |   |
| Signal Strength    |               | _ |
| Operator ID        | -76           |   |
| oporator io        |               |   |
| Radio Technology   | GSM           |   |
|                    | Gom           | _ |
|                    | Fi Details    |   |
| WIFI SSID          |               |   |
| WiFi Security Type |               |   |
|                    | None          |   |

If it does not:

Check cellular connection:

- a. Look at cell state, it should display **Connected**.
- b. Wait until cell state displays **Connected**, press **Reload** to refresh the status.
- c. Check signal strength signal strength should be between -91 to -51.
- d. Contact Tech Support for assistance.
- e. Check that radio is correctly installed and firmly connected to the 10 pin cable.
- f. Check if antenna is correctly installed or move antenna to a higher location.

If you need to make changes, open the Web Server and go to Advanced – Communicator – Radio Configuration:

| Configuration Server               |                         |                      |      |  |  |  |
|------------------------------------|-------------------------|----------------------|------|--|--|--|
| Back                               | Up                      | Down                 | Save |  |  |  |
| All                                | All On All Off Shortcut |                      |      |  |  |  |
| \Communic                          |                         | -                    | ion: |  |  |  |
|                                    | GPRS F                  | Isername<br>Password |      |  |  |  |
| APN<br>Radio Options<br>SIM Preset |                         |                      |      |  |  |  |

Only change these settings as instructed by your supplier or telecommunications provider.

C 162 P/N 466-5227 • REVE • ISS 06DEC16

# UltraSync Self-Contained Hub

## **REFERENCE GUIDE**

## 8 UltraSync Touchscreen Setup

- 8.1 Quick Setup
- 1. Connect Power Lead to the touchscreen.
- 2. Connect the micro-USB connector from power supply to the micro-USB port of the touchscreen.

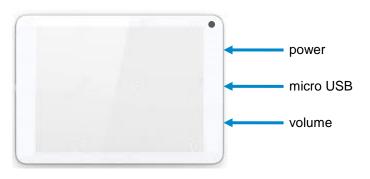

#### 3. Power up

Hold the power button on the touchscreen. The screen will light up.

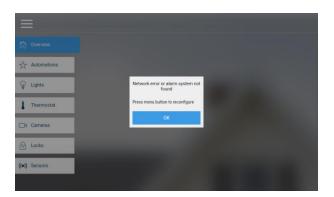

4. On the first startup, you will see a network error message because the touchscreen is not connected to a Wi Fi network. Press OK. Press the menu button to configure the touchscreen. The touchscreen will ask you for a PIN.

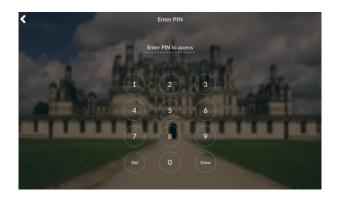

- 5. Enter the default installer PIN of the touchscreen, which is 9-7-1-3. Then press Done.
- 6. Press the settings button.

#### 8.2 Set up Wi Fi

1. Press Wi Fi.

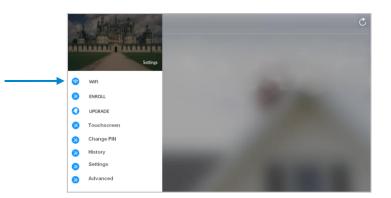

2. Select a Wi Fi network from the list that appears. Press the network you wish to use.

| <b>■ ê</b> |                           |            |   |  |   |        | 🐨 💼 63% 5:30 PM |
|------------|---------------------------|------------|---|--|---|--------|-----------------|
| Sele       | Select Wi-Fi              |            |   |  |   |        |                 |
| On         |                           |            |   |  |   |        | -•              |
| •          | myHVAC9FCAC2<br>Connected |            |   |  |   |        |                 |
| •          | Airport Extreme           |            |   |  |   |        |                 |
| •          | ILX_TPLink                |            |   |  |   |        |                 |
| •          | TP-LINK_MIP               |            |   |  |   |        |                 |
| •          | NETGEAR27                 |            |   |  |   |        |                 |
| •          | UTCWLAN                   |            |   |  |   |        |                 |
| •          | UTCGUEST                  |            |   |  |   |        |                 |
|            |                           | $\Diamond$ | 0 |  | Ŝ | 5<br>S |                 |

!! Note: The touchscreen and hub must be on the same network. !!

- 3. Type in the network password and press connect.
- 4. Once connected to Wi Fi, you will be brought back to the main screen.

#### 8.3 Enroll the Touchscreen

1. The touchscreen needs to be enrolled into the UltraSync Hub. Press the menu button and press enroll.

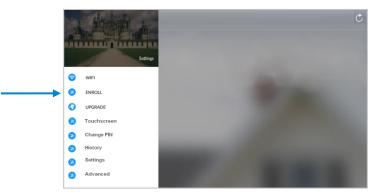

 The touchscreen will automatically find any available hubs on the network. They appear in the left column. Select the desired hub from the network displayed. Enter the installer PIN <u>that is set up for the hub</u>. Note: This may not be the default 9-7-1-3.

| Select alarm system                                          | Select tablet number | Select area group |
|--------------------------------------------------------------|----------------------|-------------------|
| Serial: 366264719199<br>P: 192.168.127.102<br>Name: ZEROWIRE |                      |                   |

3. Select an available tablet number space (center column). Then select the area group you wish the touchscreen to control (right column).

| Select alarm system                                           | Select tablet number | Select area group |
|---------------------------------------------------------------|----------------------|-------------------|
| Serial: 366264719199<br>IP: 192.168.127.102<br>Name: ZEROWIRE | 1: 0                 | t: Area 1         |
|                                                               | 2: 0                 | 2: Area 2         |
|                                                               | 3: 0                 | 3: Area 3         |
|                                                               | 4: 0                 | 4: Area 4         |

4. Press the Enroll Tablet button at the bottom of the screen.

#### 8.4 Touchscreen Settings

Allow Master User to Upgrade Firmware – Enable this feature to allow the Master User to have access to the Upgrade menu.

Language – This allows you to select the language the touchscreen displays.

**Active Brightness** – Choose between 1% - 100%. This is the background light level when the user is actively using the touchscreen.

**Idle Brightness** – Choose between 1% - 100%. This is the background light level when the user is not actively using the touchscreen. Setting the level to 1% will make the touchscreen appear black when idle. The user may still touch the screen to make the screen active again.

**Idle Timeout** – Choose between 10 - 300 seconds. This is the amount of time that touchscreen allows the user to be idle before it locks down and requires a PIN to re-enter the touchscreen.

Beep Volume – Choose between 1% - 100%. This is the volume level of entry/exit beeps.

**Camera User Name and Camera Password** – If using the touchscreen with cameras, you must enter the camera's User Name and Password to allow access.

#### 8.5 Mounting

1. Mount the wall bracket in the desired location using the supplies wall anchors and screws.

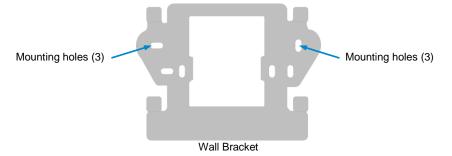

2. Notice the mounting tabs; they slide into slots on the back of the tablet.

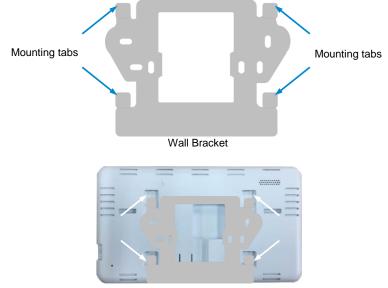

Slide tabs into mounting slots

**3.** To remove the tablet from the mounting bracket, use a small screwdriver to push up on the release tab on the bottom of the tablet's back cover.

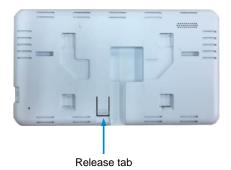

#### 8.6 Upgrading Firmware

1. Always upgrade your touchscreen to the latest firmware during the first startup.

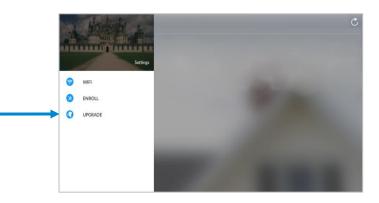

2. If firmware is available, press **Download**. Wait until the download is complete. Press **Install**; you will be returned to the main screen

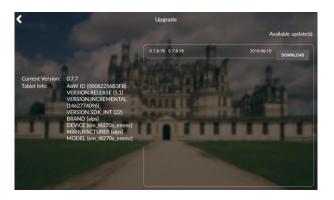

#### 8.7 Other

1. To increase speed and performance, the UltraSync touchscreen communicates with the cameras using the local network. If you have modified the cameras' usernames or passwords you must enter these updated credentials in the touchscreen.

C 168 P/N 466-5227 • REVE • ISS 06DEC16

# UltraSync Self-Contained Hub

## **REFERENCE GUIDE**

## 9 Camera Setup Instructions

#### 9.1 Quick Setup

**Note**: If the light source where the camera is installed experiences rapid, wide variations in lighting, the camera may not operate as intended.

#### To quickly put the camera into operation:

- 1. Prepare the mounting surface.
- 2 Mount the camera using the appropriate fasteners.
- 3. Connect the camera to the local network via Ethernet cable or Wi Fi.
- 4. Learn the camera into the UltraSync App using the "Scan for New Cameras" button in Section 4.14 <u>Camera Configuration</u>

#### 9.2 Setting up Ethernet/Wi Fi transmission

#### Wi Fi transmission distance

The Wi Fi transmission distance/range of the camera is approximately 50 m (164 ft.) in open air applications.

**Note**: The transmission distance may vary due to the presence of physical obstacles, such as trees, walls, elevators, fire doors, furniture, etc. Avoid very solid walls and metallic objects in the transmission path. Other Wi Fi networks (for example Wi Fi, WiMAX) operating on 2.4 GHz and certain types of devices (e.g., microwave oven point-to-point Wi Fi transmission) can cause interference with your network. The result would lead to a reduction in transmission distance/range.

#### Devices Supported For Ad Hoc Installation

Apple iOS, PC – Windows XP, 7, 8

**Devices NOT Supported For Ad Hoc Installation** Android, Windows Mobile, Blackberry

#### 9.3 Wi Fi Signal Strength

Wi Fi signal strength can be checked in the Network section of the TruVision Browser. Use the scale below to measure if actions are needed to improve performance.

| >65  | 65-75 | 75-85     | 85+       |
|------|-------|-----------|-----------|
| Poor | Good  | Very Good | Excellent |

#### 85+ – Excellent:

No additional actions needed and default video resolutions settings may be increased if desired.

#### 75-85 - Very Good:

No additional actions needed to increase signal strength. It is not recommended to increase video resolution settings.

#### 65-75 – Good:

It is recommended to use a Wi Fi repeater or Powerline adapter to increase signal strength. Alternatively, video resolutions settings may be reduced to minimize poor video quality.

#### Below 65 – Poor:

It is not recommended to use the camera with a signal strength below 65. Video streams will likely not work below this level. A Wi Fi repeater or Powerline adapter should be used to increase signal strength.

#### 9.4 Add Camera via Wi Fi for iOS Device

- 1. Power up the camera. (Boot up may take 1-2 minutes)
- 2. From your iOS device, go to Settings, then Wi Fi.
- 3. Find and select TVW-xxxxx. (Listed under Devices)
- 4. Once connected, press the info circle on the right of TVW-xxxxx.
- 5. Under IP Address, press **Static** and enter the info below.
  - a) IP Address 192.168.1.71
  - b) Subnet Mask 255.255.255.0
- 6. Open Mobile Browser. (Safari)
- 7. Enter the camera's default IP Address into the address bar.
  - a) **192.168.1.70**
- 8. TruVision Configurator will appear. Enter Credentials below.
  - a) User Name: admin
  - b) Password: 1234
- 9. Press **Configuration** on the top menu.
- 10. Press **Network** on the left menu.
- 11. Press Wi Fi on the middle tab.
- 12. Select your network from the Wireless List.
- 13. Enter Wi Fi Network Passphrase in Key 1 Section.
- 14. Press Save on the bottom of the screen.

#### You are now connected to the network via Wi Fi!

#### 9.5 Add Camera via Wi Fi for Windows PC

- 1. Power up the camera. (Boot up may take 1-2 minutes)
- 2. From your Windows PC, Find and connect to TVW-xxxxx in Wi Fi network list.
- 3. Go to Network and Sharing Center. Control Panel > Network and Internet > Network and Sharing Center
- 4. Press Change Adapter Settings on left.
- 5. Right click Wireless Network Connection and select Properties.
- 6. Click Internet Protocol Version 4 (TCP/IPv4) and click Properties.
- 7. Click "Use the following IP address", enter the info below, and then click OK.
  - a) IP address: 192.168.1.71
  - b) Subnet mask: 255.255.255.0
- 8. Open Browser (Firefox, Chrome, IE8) and enter the camera's IP Address into the browser's address bar.
  - a) Camera's Default IP Address is **192.168.1.70.**
- 9. TruVision Configurator will appear. Enter Credentials below.
  - a) User Name: admin
  - b) Password: 1234
- 10. Click **Configuration** on the top menu.
- 11. Click **Network** on the left menu.
- 12. Click Wi Fi on the middle tab.
- 13. Select your network from the Wireless List.
- 14. Enter Wi Fi Network Passphrase in Key 1 Section.
- 15. Click Save on the bottom of the screen.

#### You are now connected to the network via Wi Fi!

#### 9.6 Add Camera via Ethernet for iOS Device (non DHCP)

- 1. Power up the camera. (Boot up may take 1-2 minutes)
- 2. From your iOS device, go to **Settings**, then **Wi Fi**.
- 3. Find and select TVW-xxxxx. (Listed under Devices)
- 4. Once connected, press the info circle on the right of TVW-xxxxx.
- 5. Under IP Address, press **Static** and enter the info below.
  - a) IP Address 192.168.1.71
  - b) Subnet Mask 255.255.255.0
- 6. Open Mobile Browser. (Safari)
- 7. Enter the camera's default IP Address into the address bar.
  - a) **192.168.1.70**
- 8. TruVision Configurator will appear. Enter Credentials below.
  - a) User Name: admin
  - b) Password: 1234
- 9. Press **Configuration** on the top menu.
- 10. Press **Network** on the left menu.
- 11. Change LAN settings to desired configuration.
  - a) Change the **IPv4 Address** and **IPv4 Subnet Mask** to match the router if a static IP Address is desired.
    - i. You must change the static IP address to something different than the default 192.168.1.70 if more than one camera is used on the network.
    - ii. Make sure to use the Test button to validate IP Address is not already assigned to another device in the network.
- 12. Press **Save** on the bottom of the screen.

#### You are now connected to the network via Ethernet!

#### 9.7 Add Camera via Ethernet for Windows PC (non DHCP)

- 1. Power up the camera. (Boot up may take 1-2 minutes)
- 2. From your Windows PC, Find and connect to TVW-xxxxx in Wi Fi network list.
- Go to Network and Sharing Center.
   Control Panel > Network and Internet > Network and Sharing Center
- 4. Click Change Adapter Settings on left.
- 5. Right click Wireless Network Connection and select Properties.
- 6. Click Internet Protocol Version 4 (TCP/IPv4) and click Properties.
- 7. Click "Use the following IP address", enter the info below, and then click OK.
  - a) IP address: 192.168.1.71
  - b) Subnet mask: 255.255.255.0
- 8. Open Browser (Firefox, Chrome, IE8) and enter the camera's IP Address into the browser's address bar.
  - a) Camera's Default IP Address is 192.168.1.70.
- 9. TruVision Configurator will appear. Enter Credentials below.
  - a) User Name: admin
  - b) Password: 1234
- 10. Click **Configuration** on the top menu.
- 11. Click **Network** on the left menu.
- 12. Change LAN settings to desired configuration.
  - a) Change the **IPv4 Address** and **IPv4 Subnet Mask** to match the router if a static IP Address is desired.
    - i. You must change the static IP address to something different than the default 192.168.1.70 if more than one camera is used on the network.
    - ii. Make sure to use the Test button to validate IP Address is not already assigned to another device in the network.
- 13. Click **Save** on the bottom of the screen.

#### You are now connected to the network via Wi Fi!

#### 9.8 Add Camera via Ethernet (DHCP)

- 1. Power up the camera. (Boot up may take 1-2 minutes)
- 2. Connect router and camera with Ethernet cable.

#### You are now connected to the network via Ethernet!

#### 9.9 Add Camera to UltraSync

Ensure proper installation of camera hardware before proceeding to camera setup. **Make sure camera and UltraSecure intrusion panel are on the same local area network**. Applications were the Intrusion panels uses cellular only are not compatible with this camera.

**Note**: For detailed information on how to setup the UltraSync app, add locations, and login as an Installer, reference the intrusion panel installation guide.

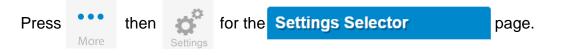

Select **Cameras** from the drop down menu.

Press **Scan for New Cameras**. "Success!" message will pop-up after a few moments. The scan results in an IP address and MAC address listing in the form fields shown.

| Scan For                                 | New Cameras                                                |
|------------------------------------------|------------------------------------------------------------|
| Camera Configurat<br>Camera Name         | ion<br>1 Camera ▼                                          |
| Camera Netv<br>IP Address<br>MAC Address | vork Configuration       0     0     0       0     0     0 |

Make sure the MAC ID that is automatically populated in the **MAC Address** field matches the MAC Address printed on the back of the camera. If not, change in the MAC Address to the one listed on the back of the Camera.

Press Save.

**Note**: Camera may take up to 1-2 minutes to finalize association with intrusion panel and show in cameras tab.

#### CONGRATULATIONS! You have now added the camera to UltraSync!

#### 9.10 View Live Stream and Latest Clip

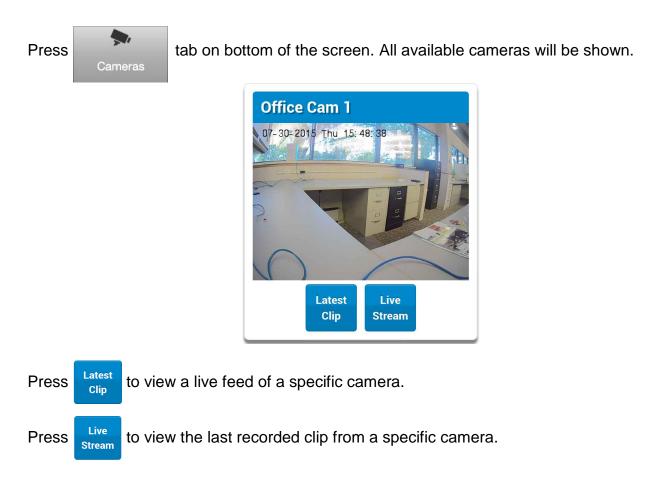

#### 9.11 Program event triggered camera clips

Cameras can be programmed to automatically record when selected events occur. This is achieved by creating a scene.

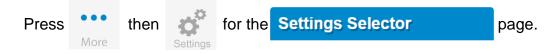

Select Automation (Scenes) from the drop down menu.

1. Select the Scene to Configure and type Scene Name.

| Select Scene to Configure: |           |
|----------------------------|-----------|
| _                          | 1 Scene 🔻 |
| Scene Name                 |           |
|                            |           |
|                            |           |

2. Select the **When Should Scene Work** drop down menu to restrict when the scene will be enabled.

- 3. Select the event that will trigger the automation using the **Scene Trigger Type** drop down menu. Choices here dynamically change the "Activate" selections.
- 4. Select Activate (----) to assign what that triggers applies to.

| When Should Scene Trigger |                                                                        | r<br>Always On<br>1 Home    | <b>•</b> |
|---------------------------|------------------------------------------------------------------------|-----------------------------|----------|
| Device<br>Action Type     | Scene Result<br>(1) Alarm S<br>Disabled<br>Disabled                    |                             | •        |
| Device                    | Sensor Bypas<br>Arm Away<br>Disarm<br>Arm Stay<br>Restart AutoA        |                             |          |
| Device                    | Arm Away - N<br>Chime On<br>Chime Off<br>Activate Scen<br>Trigger Came | ie                          |          |
| Device                    | Send Area No<br>Send Sensor<br>Send Notifica<br>Start Siren            | otification<br>Notification |          |
| Device                    | Scene Result                                                           | 5                           | ¥        |
| Device                    | Scene Result disabled                                                  | 6                           | T        |

- 5. Select the Scene Result. Choose Alarm System in Device.
- 6. In Action Type, select Trigger Camera Video Clip
- 7. Press Save.

Clips are recorded on the Micro SD card installed in the camera and are linked to events in History.

See the following page to see how to view event triggered clips

#### 9.12 View event triggered clips in History

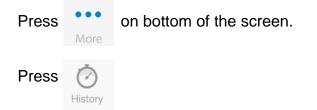

Find the Event you wish to view using Oldest, Prev, Next, and Latest buttons.

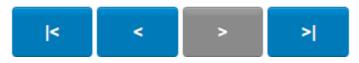

Once you find the clip you wish to view, press Play Video Clip.

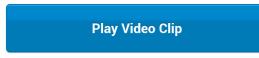

#### Remove Camera from UltraSync (if needed)

- 1. Press the More tab on the bottom of the Screen.
- 2. Press Settings.
- 3. Select Cameras under Settings Selector.
- 4. Select the camera you with to remove.
- 5. Delete text in Camera Name, IP Address and MAC Address.
- 6. Press Save.

**Remove All Cameras Shortcut:** To remove all cameras from UltraSync, go to Advanced Settings and use **SHORTCUT 910.22**.

#### **Reset Camera to Factory Default (if needed)**

If needed, the camera can be reset to factory default. Remove the camera cover, then press and hold the RST/WPS button for 20 Seconds.

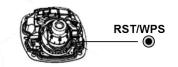

#### 9.13 Change Default Camera Settings (Via TruVision Navigator)

- 1. From a computer or mobile device that is connected on the same network as the camera, type in the IP address of the camera into the devices browser.
- 2. Login using default login.
  - a. Login: admin
  - b. Password: 1234
- 3. Change settings as desired such as video quality, frame rate, pre and post recording times.
- 4. For detailed instructions on using TruVision Navigator, go to www.interlogix.com/video.

#### 9.14 Camera Troubleshooting

# 1. Camera is not showing in list of Wi Fi networks. Cause Solution The camera takes up to 90 seconds to boot up. It will not show in Wi Fi Networks until this is complete. The camera has previously been setup and ad hoc mode was turned off. Perform a factory reset to broadcast the camera again. Certain mobile devices do not support ad hoc mode. iOS and Windows devices are known to support ad hoc, Android and Windows Mobile devices typically do not support ad hoc mode. If your device does not support ad hoc mode, install the camera using a Windows PC.

#### 2. The camera does not add to the UltraSync network when I perform the "Scan for Cameras" Function

| Cause                                                                                                    | Solution                                                                           |
|----------------------------------------------------------------------------------------------------|------------------------------------------------------------------------------------|
| Older firmware versions do not support cameras.                                                                                                    | Make sure your panel is updated to the XXXXX-04<br>Firmware or new.                |
| The camera will not work if the devices are not on the same network.                                                                                                    | Make sure your camera and panel are on the same network.                           |
| The hub must be using IP to work with the cameras.                                                                                                    | Make sure your panel is not installed using a cellular radio only.                 |
| Make sure you are not adding cameras on a<br>network that already has a high number of cameras<br>installed on the same network. This is unusual, but<br>may be common in testing environments. | Put the hub and the cameras on their own router and this should solve the problem. |

# 3. The camera was added in the setup process, but the video doesn't show in the Cameras tab. Cause Solution After completing the setup process, the camera may take up to 2 minutes to full sync and show in the UltraSync App. Wait for the process to complete If video still doesn't show, go back into setup and perform the "Scan for Cameras" function again.

#### 4. Live Video isn't giving good quality. It is choppy, shows gray, etc.

| Cause                                                                                  | Solution                                                                                                    |
|----------------------------------------------------------------------------------------|----------------------------------------------------------------------------------------------------|
| Check to make sure your camera's Wi Fi and/or Ethernet connection speeds are not poor. | If Wi Fi connection speeds are poor. It is recommended to use a Wi Fi repeater to increase signal strength.                                  |
| The cameras default settings are setup to work on a strong home network.               | In some cases, low video settings may be required to achieve a smooth video. Use the TruVision Browser to change the cameras video settings. |

# S. Video Clips take a long time to load. Cause Solution The cameras default settings are setup to have video clips start playing in the UltraSync App within 15 seconds (On a strong network). If default settings were changed to longer clip times or higher video quality, the amount of time needed to pull the clip will be higher. Lower the quality or length of clips to shorten load times.

# UltraSync Self-Contained Hub

## REFERENCE GUIDE

### **10 Installation Using Keypad**

#### **10.1 Basic Installation**

It is possible to quickly install and test sensors using only the hub's keypad, the voice guide will walk you through each option that requires programming.

Additional sensor settings can be accessed via the Web Server, UltraSync app, or DLX900.

#### **10.2 Learning Sensors into the System**

Example: Add a PIR motion detector to the hub and assign it as sensor 1.

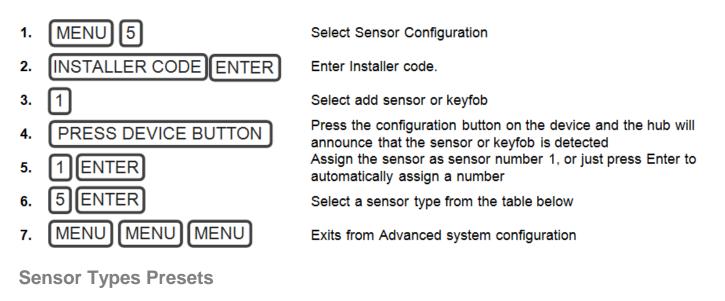

The sensor type can be changed using the keypad to one of the following presets. If you require further customization please use the Web Server, UltraSync app, or DLX900 to access more advanced settings.

| Option        | Voice                                         | Sensor Type          | Sensor Options |
|---------------|-----------------------------------------------|----------------------|----------------|
| 1             | Delay Sensor Type                             | 3 Entry Exit Delay 1 | 1 Bypass       |
| 2             | Delay Sensor Type with Bypass in Stay Mode    | 5 Follower           | 2 Bypass Stay  |
| 3             | No Delay Sensor Type                          | 6 Instant            | 1 Bypass       |
| 4             | No Delay Sensor Type with Bypass in Stay Mode | 6 Instant            | 2 Bypass Stay  |
| 5             | 24 Hour Sensor Type                           | 2 24 Hour Audible    | 6 Panic        |
| 6             | 24 Hour Silent Sensor Type                    | 7 24 Hour Silent     | 7 Silent Panic |
| Smoke Sensors | Smoke Sensor                                  | 8 Fire Alarm         | 5 Fire         |

#### **10.3 Configure Sensor Names (optional)**

All sensors can be named; see the <u>Voice Library</u> table for reference.

This makes it easier to identify the correct sensor in the event of a condition. You may enter up to eight words to achieve your desired description.

Example: Configure sensor 1 name as "Dining Room Sensor".

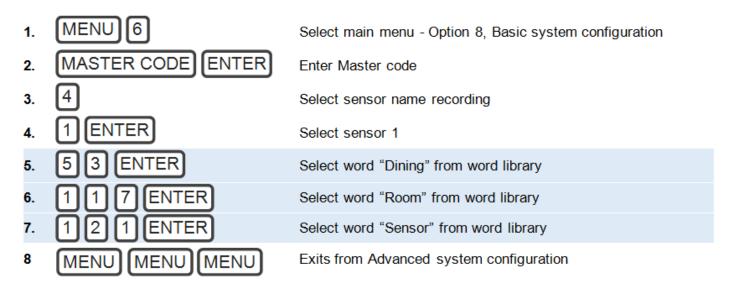

If you require less than eight words, press **MENU** (as in step 6) after you have entered the last word number.

The voice library can be set up to use English, Spanish or French.

## Voice Library, English

These words can be used to customize your sensor names.

| 0        | zero              | 46       | closet          | 92         | kitchen             | 138 | training  |
|----------|-------------------|----------|-----------------|------------|---------------------|-----|-----------|
| 1        | one               | 47       | computer        | 93         | lounge              | 139 | TV        |
| 2        | two               | 48       | cool            | 94         | laundry             | 140 | upstairs  |
| 3        | three             | 49       | curtain         | 95         | lift                | 141 | user      |
| 4        | four              | 50       | data            | 96         | light               | 142 | utility   |
| 5        | five              | 51       | den             | 97         | living              | 143 | volt      |
| 6        | six               | 52       | detector        | 98         | location            | 144 | veranda   |
| 7        | seven             | 53       | dining          | 99         | master              | 145 | wall      |
| 8        | eight             | 54       | door            | 100        | medicine            | 146 | warehouse |
| 9        | nine              | 55       | downstairs      | 101        | meeting             | 147 | water     |
| 10       | ten               | 56       | driveway        | 102        | motion              | 148 | west      |
| 11       | eleven            | 57       | duress          | 103        | night               | 149 | window    |
| 12       | twelve            | 58       | east            | 104        | north               | 150 | windows   |
| 13       | thirteen          | 59       | emergency       | 105        | nursery             | 151 | wireless  |
| 14       | fourteen          | 60       | entry           | 106        | office              | 152 | yard      |
| 15       | fifteen           | 61       | family          | 107        | output              |     |           |
| 16       | sixteen           | 62       | fan             | 108        | outside             |     |           |
| 17       | seventeen         | 63       | fence           | 109        | panic               |     |           |
| 18       | eighteen          | 64       | fire            | 110        | pantry              |     |           |
| 19       | nineteen          | 65       | forced arm      | 111        | partial             |     |           |
| 20       | twenty            | 66       | foyer           | 112        | perimeter           |     |           |
| 21       | thirty            | 67       | freezer         | 113        | pool                |     |           |
| 22       | forty             | 68       | front           | 114        | rear                |     |           |
| 23       | fifty             | 69       | games           | 115        | reception           |     |           |
| 24       | sixty             | 70       | garage          | 116        | remote              |     |           |
| 25       | seventy           | 71       | gas             | 117        | roof                |     |           |
| 26       | eighty            | 72       | gate            | 118        | room                |     |           |
| 27       | ninety            | 73       | glass           | 119        | rumpus              |     |           |
| 28       | hundred           | 74       | glass break     | 120        | safe                |     |           |
| 29       | thousand          | 75       | ground          | 121        | security            |     |           |
| 30       | air conditioner   | 76       | guest           | 122        | sensor              |     |           |
| 31       | partition         | 77       | gun             | 123        | shed                |     |           |
| 32       | attic             | 78       | gym             | 124        | shock               |     |           |
| 33<br>34 | automatic         | 79<br>80 | hall            | 125        | shop<br>side        |     |           |
| 34       | auxiliary<br>back | 81       | hallway<br>heat | 126<br>127 |                     |     |           |
| 36       | basement          | 82       | heating         | 127        | skylight<br>sliding |     |           |
| 30       | basement          | 83       | hold-up         | 120        | small               |     |           |
| 38       | bedroom           | 84       | home            | 130        | smoke               |     |           |
| 39       | boat              | 85       | home theatre    | 130        | south               |     |           |
| 40       | cabinet           | 86       | infra-red       | 132        | stairs              |     |           |
| 40       | car park          | 87       | inside          | 132        | storage             |     |           |
| 42       | ceiling           | 88       | instant         | 134        | study               |     |           |
| 43       | cellar            | 89       | interior        | 135        | temperature         |     |           |
| 44       | child's           | 90       | key switch      | 136        | spare               |     |           |
| 45       | alert             | 91       | Keychain        | 137        | toilet              |     |           |

## 10.4 Record Sensor Names (optional)

You can also record the names of the first 64 sensors using your voice.

Example: Record user name for sensor 1.

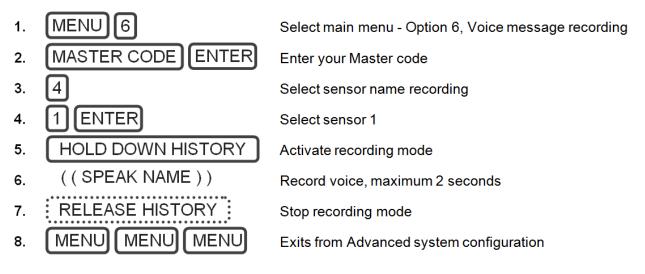

## 10.5 Test Sensor Signal Strength

It is highly recommended you check the signal strength of each sensor once installed.

Test the signal strength:

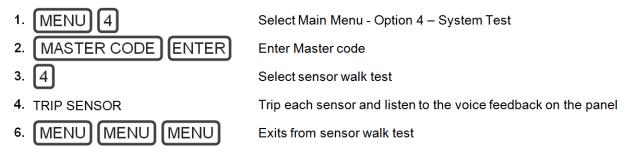

If signal is low, then move sensor to another location. Alternatively move your hub to a more central location.

## 10.6 Remove a Sensor

Example: Remove sensor 8.

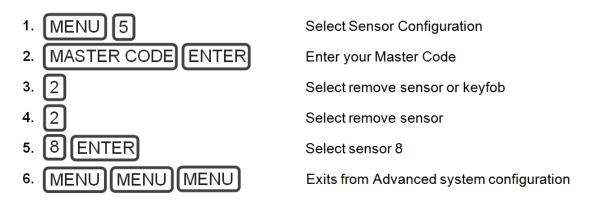

## **10.7** Change the User Type (optional)

The user type determines what that user can do:

**Master users** can arm and disarm areas. They can create, delete, or modify user codes. They can also change system settings.

**Standard users** can arm and disarm areas; they cannot create users or review event history. **Arm only users** can only turn on the security system; they cannot disarm, or dismiss any system conditions.

#### 10.8 Add a User / Keyfob

The hub allows you to add up to 40 users. Each user is assigned a PIN code and a user number between 1 and 1000. This allows them to interact with the system Advanced user settings are only accessible via the Web Server, UltraSync app, or DLX900.

Example: Add a new user to the system and assign them a PIN code 2580. We will add this as user 4.

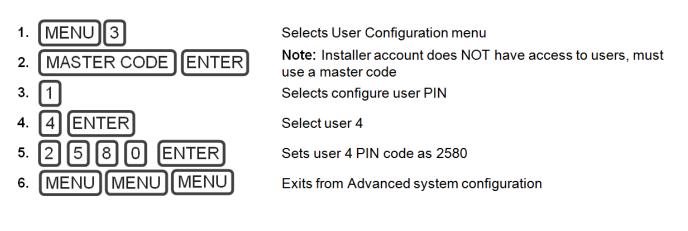

Example: Change user 6 to a master user to allow them to add/remove users.

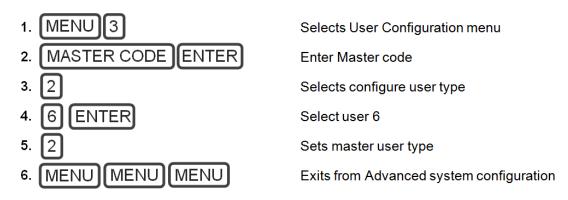

## **10.9 Record User Names (optional)**

You can also record the names of the first 40 users using your voice. Example: Record user name 1.

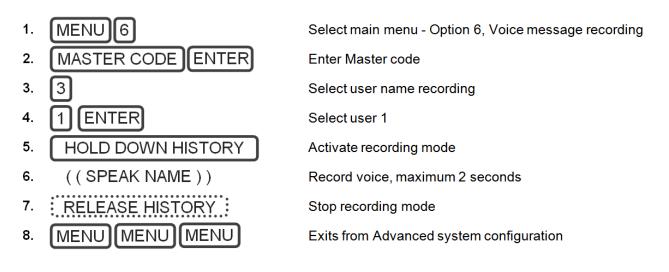

#### 10.10 Remove a User

Example: Remove user 4 from your system.

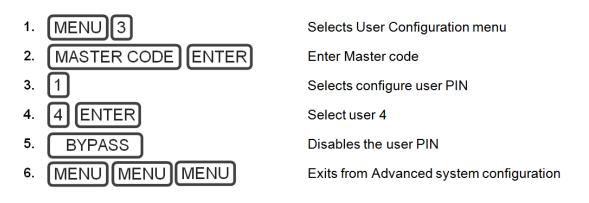

## 10.11 Add a Keyfob

Example: Add a new keyfob and assign it as user 65

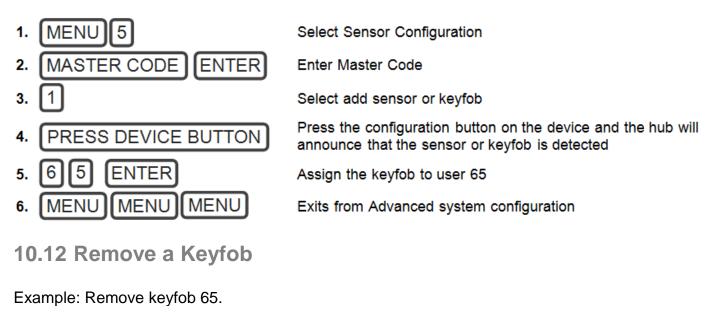

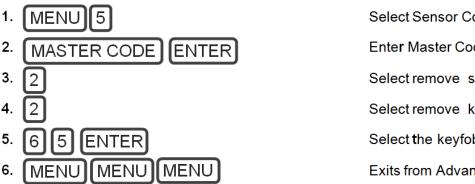

Select Sensor Configuration

Enter Master Code

Select remove sensor or keyfob

Select remove keyfob

Select the keyfob number

Exits from Advanced system configuration

## **Personalize Your System**

#### 10.13 Volume Level

Example: Set volume level to 6.

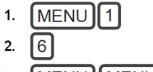

3. MENU MENU Select main menu - Option 1 Volume level Set volume level to 6 Exit menu

## **10.14 Voice Annunciation**

Example: Turn on/off the voice when arming and disarming.

- MENU 8 1.
- 2. MASTER CODE ENTER
- 3. 5

4.

MENU

MENU 4. MENU

Select main menu - Option 8, Basic system configuration

Enter Master Code

[4] Toggles voice annunciation on / off [5] Toggles full menu annunciation on / off

Exits from Advanced system configuration

## **10.15 Full Menu Annunciation**

Turning this feature On, gives full descriptions to all the options within the main menu. Turning this feature Off shortens the descriptions.

Select main menu-Option 8, Basic system configuration 1. MENU 8 2. Enter Master Code MASTER CODE ENTER [4] Toggles voice annunciation on/off 3. 4 5

[5] Toggles full menu annunciation on/off

Exits from Advanced system configuration

## **10.16 Backlight Level**

MENU

Set Run Mode or Idle Mode brightness. Example: Set run mode brightness level to 8.

MENU 1. Select main menu - Option 2 Backlight level 2 2. [1] Run mode backlight level [2] Idle mode backlight level 1 2 Set brightness level to 8 З. 8 4. MENU MENU Exit menu

Idle mode is when your systm is not being used. The lights on the screen dim for your comfort at night and to save power. All security functions work normally.

Example: Set idle mode brightness level to 1.

| 1. | MENU 2                         |   | Select main menu – Option 2 Backlight level |
|----|--------------------------------|---|---------------------------------------------|
| 2. | 1 [1] Run mode backlight level | 2 | [2] Idle mode backlight level               |
| 3. | 1                              |   | Set brightness level to 1                   |
| 4. | MENU MENU                      |   | Exit menu                                   |

## 10.17 Change Time and Date

Time and date are normally automatically updated with an internet time server. Example: Setting the time as 9.30AM, and the date as 19.6.2016.

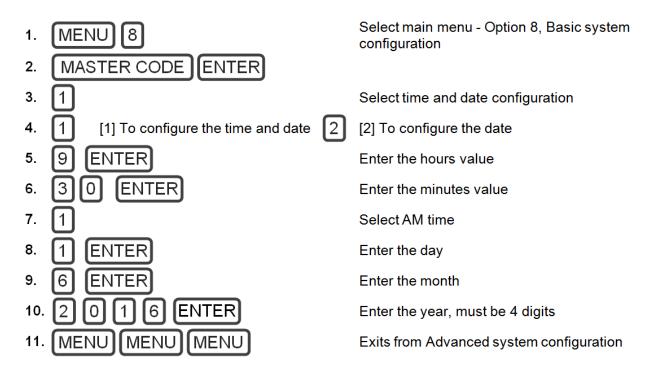

#### **10.18 Adjust Area Entry or Exit Times**

Example: Setting the entry time as 90 seconds.

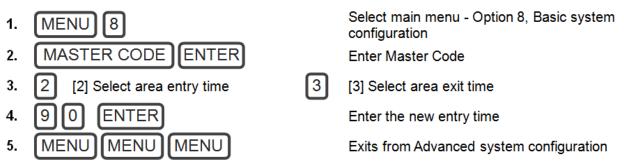

#### **10.19 Reset Installer Account**

Lost your Installer PIN code? Follow these steps to reset it:

- 1. Unplug the power supply and remove the backup battery.
- 2. Use a small screwdriver to hold down the reset button before you turn on power.

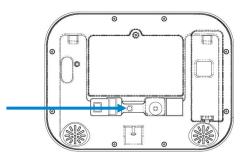

- 3. Wait 3 seconds after turning on the power. This will reset user 40 to PIN 9-7-1-3 and username installer.
- 4. Release the reset button.

#### **10.20** Reset to Factory Default (optional)

Follow these steps to reset your panel back to factory default settings:

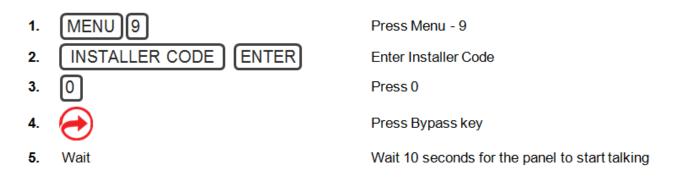

#### **10.21 Table Mount (Optional)**

Alternatively, you may use the optional table mount to place the hub on a secure flat surface. Ensure the box tamper is **off**.

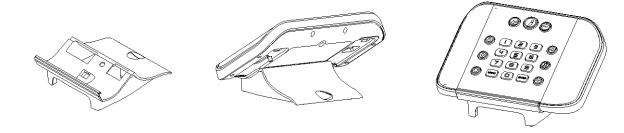

## **10.22 Wall Tamper Option**

- CAUTION: Wall tamper is an optional security feature that is <u>disabled</u> by default. When enabled, the siren will make a very loud alarm sound when power is connected. Press 9-7-1-3 Enter to turn the siren off. If this does not work, reset the Installer account:
  - a. Disconnect power.
  - b. Use a small screwdriver to hold down the reset button.

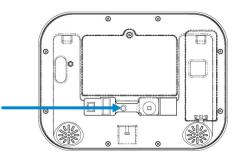

- c. Turn on power and keep holding down reset button for 3 seconds, then release the reset button. This will reset user number 256 to PIN **9-7-1-3** and username to **installer**.
- 2. Lights should be lit on the hub when the power is turned on. If not check that the power lead is connected securely to the rear of the hub.

Avoid using multiple power adapters and power boards. The hub is designed to be connected at all times to a power source; it is NOT designed to run from the battery pack.

#### **10.23 Connecting Inputs**

The hub has two general purpose inputs located on the rear of the unit. These can be connected to up to 4 devices when Sensor Doubling is enabled. Use the supplied header cable.

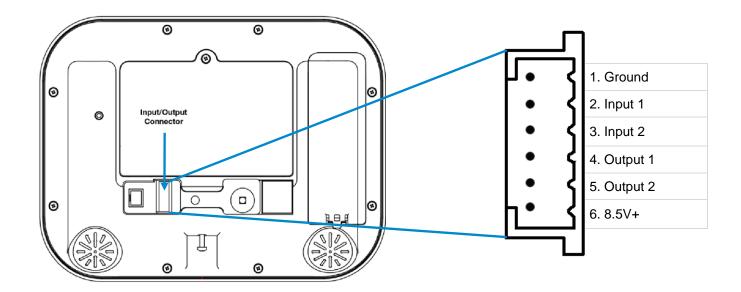

To disable the inputs:

• Set System Menu -> General Options -> Disable Hardwired Sensors = ON

To enable 2 inputs:

- Set System Menu -> General Options -> Disable Hardwire sensors = OFF
- Set System Menu -> General Options -> Panel Sensor Doubling = OFF
- Set System Menu -> General Options -> Double EOL = ON for tamper monitoring, or OFF for no tamper

To enable 4 inputs without tamper monitoring:

- Set System Menu -> General Options -> Disable Hardwire Sensors = OFF
- Set System Menu -> General Options -> Panel Sensor Doubling = ON
- Set System Menu -> General Options -> Double EOL = OFF

#### IMPORTANT NOTES:

- If hard wired inputs are programmed as sensor 1, 2, 3, and/or 4, then these will take priority over the wireless sensors
- System Double EOL will take priority over Sensor EOL setting. If Sensor EOL is OFF and Double EOL is on, Double EOL tamper monitoring will be active.
- Normally Open or Normally Closed state can be set in Sensor Options -> Options
- Sensor Doubling can only be used with Normally Closed devices End-Of-Line Resistors for Non-Sensor Double (2 inputs):

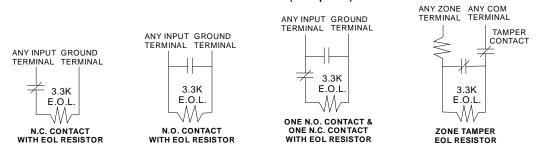

#### End-Of-Line Resistors for Sensor Double (4 inputs):

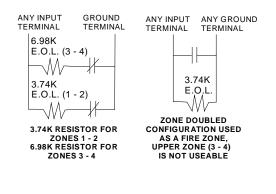

#### **Resistor Diagram**

C

| SINGLE ZONE E.O.L.                            | ZONE DOUBLE E.O.L.<br>ZONES 1 - 2            | ZONE DOUBLE E.O.L.<br>ZONES 3 - 4                 |
|-----------------------------------------------|----------------------------------------------|---------------------------------------------------|
| GOLD 3.3K<br>RED 3.3K<br>ORANGE Ohm<br>ORANGE | BROWN<br>BROWN<br>YELLOW<br>VIOLET<br>ORANGE | BROWN<br>BROWN 6.98K<br>GRAY Ohm<br>WHITE<br>BLUE |

### **10.24Connecting Outputs**

The hub has two general purpose outputs located on the rear of the unit. See illustration in section 9.23, Connecting Inputs. These can be connected to up to 2 devices. Use the supplied header cable.

Outputs are controlled by Actions in the panel.

When an output is configured with an action, the output will monitor the status of the action:

- When the action logic is <u>true</u>, the output will be <u>on</u>
- When the action is <u>false</u>, the output will be <u>off</u>
   If no action is assigned to an output the default behavior is:
- Output 1 = Siren
- Output 2 = Strobe

To program outputs from the Web Server:

- 1. Press Advanced Actions.
- 2. Create an Action refer to Advanced Programming, Actions for more help.
- 3. Press Advanced Devices System Devices Control.
- 4. Press **Control Output 1** or Control Output 2.
- 5. Press Action Assignment.

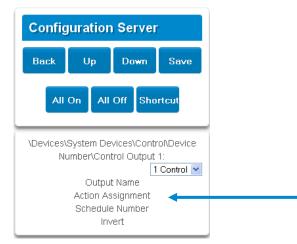

6. Press the drop down action menu and select the action you want to control the output. The output will now be controlled by the state of the selected action.

| Config | Configuration Server |                                       |           |  |
|--------|----------------------|---------------------------------------|-----------|--|
| Back   | Up                   | Down                                  | Save      |  |
| All    | On All               | Off Sho                               | rtcut     |  |
|        | ber\Control          | vices\Contr<br>  Output 1\4<br>nment: |           |  |
| Action | 0                    | _                                     | Control 💌 |  |

C 192 P/N 466-5227 • REVE • ISS 06DEC16

# UltraSync Self-Contained Hub

# **REFERENCE GUIDE**

# **11 Testing the System**

Your security system is only as effective as each of the components. This includes your sirens, communicator, back up battery, and detection devices.

Each of these should be tested at least once per week and maintained to provide the highest level of security. Failure to conduct regular testing can result in system failure when most required.

The four system tests to perform are:

#### **11.1 Perform a Walk Test**

This is an important test to use regularly to verify that each sensor is working correctly.

How to perform a sensor walk test:

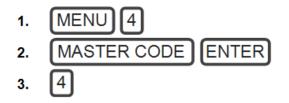

Select main menu - Option 4, System Test

Enter Master Code

Select sensor walk test

- 4. Walk past each motion sensor, open and close windows and doors with sensors. The hub will chirp the siren and announce the sensor name and the signal strength of each sensor that is triggered
- 5. STATUS 6. MENU MENU MENU

Hear the status of each sensor that has been tested

Exits from System Test

## **11.2 Perform a Siren Test**

The Sirens are used as audible deterrents in the event of your security system activating. As this test sounds all the audible devices connected to your security system, it is advisable to notify neighbors and other persons within the premises prior to activating this test. Using hearing protection is also recommended.

How to perform a siren test:

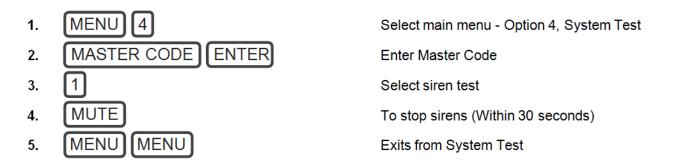

#### **11.3 Perform a Battery Test**

The backup battery is located on the rear of the hub behind a cover. It provides temporary power to the hub when mains power is not available. This may occur during a power outage or an intruder cutting power to a property.

The hub will automatically test the battery each day. If the battery fails then your system can no longer protect your property in a power outage. This is why replacing it when needed is very important.

The battery is a consumable part of the system and should be replaced every 3 years or when the battery test fails (whichever is sooner). Contact your service provider for replacement parts.

How to perform a battery test:

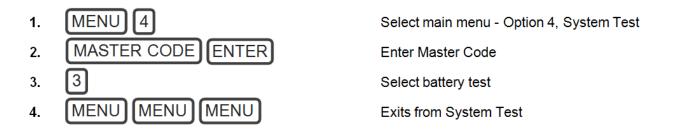

#### **11.4 Perform a Communicator Test**

The communicator is a part of the system responsible for sending alarm messages. The communicator test is only available if your security system has been set up to report to a central monitoring station. Proper operation of this is very important for alarm reporting.

When testing your communicator, no sirens will sound and a test message will be sent to the central monitoring station.

How to perform a communicator test:

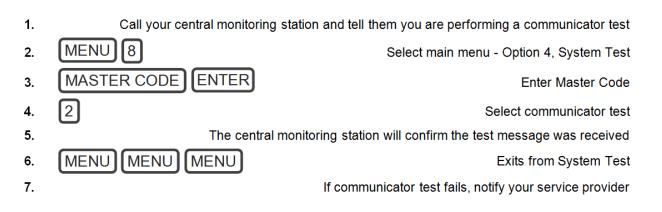

#### **11.5 Event History**

The Event History menu is used to listen to events that occurred in your security system. These events include arming, disarming, system faults and alarmed sensors. Ensure your clock is set correctly as all events are time stamped.

"Alarm Memory" will announce the last sensor(s) that caused your security system to go into an alarm condition:

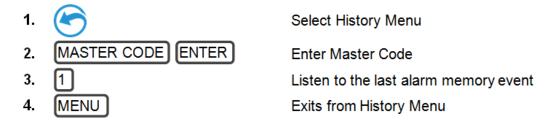

It is recommended you record user names, sensor names, and outputs names to make reviewing any events much clearer as the hub will announce the recorded name.

You may also review all events recorded by your security system: Reference the <u>Event ID Table</u> for events that can appear in the event log.

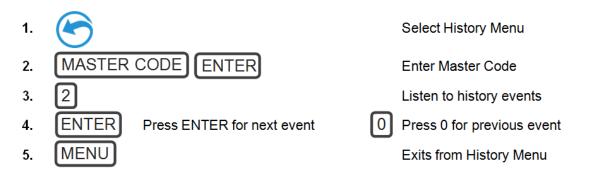

C 196 P/N 466-5227 • REVE • ISS 06DEC16

# UltraSync Self-Contained Hub

# **REFERENCE GUIDE**

## **12 Glossary**

| Action          | An action allows the system to perform automation functions. These<br>can monitor the status up to 4 input conditions called Action Events,<br>change state (Action State), and perform a function (Action Result)<br>such as arming a range of areas.                                                                                                    |
|-----------------|----------------------------------------------------------------------------------------------------|
| Action Group    | An action group is one or more actions that can be accessed by a device or user. They are assigned to a user or device via permissions.                                                                                                    |
| Area            | Sensors are grouped in to areas which can be secured<br>independently from each other. This allows you to split your security<br>system in to smaller components that can be separately managed.<br>For example your system can be divided into an upstairs area and<br>downstairs area.                                                                                                    |
| Area Group      | An area group is one or more areas that can be accessed by a device or user. They are assigned to a user or device via permissions.                                                                                                    |
| Arm             | To turn your security system <b>On</b> .                                                                                                    |
| Arm-Disarm      | Automatically arm and disarm areas by a specific user according to<br>a specified schedule. The areas armed and disarmed will be the<br>ones that the user has access to via their permissions.                                                                                                    |
| Away Mode       | To turn your security system on when you are leaving the premises.                                                                                                    |
| Bypass          | Sensors can be temporarily disabled so they will not be monitored<br>by the security system. For example, an interior door is left open,<br>bypass it to temporarily ignore it and allow arming of the security<br>system. Bypassed sensors are not capable of activating an alarm.<br>Sensors will return to normal operation when the system is armed<br>then disarmed. This prevents unintentional permanent disabling of a<br>sensor. |
| Central Station | A company to which alarm signals are sent during an alarm report.<br>Also known as Central Monitoring Station (CMS).                                                                                                    |
| Channel         | A channel is a communication path for events to be sent from the<br>panel to a selected destination. Channels can be set to UltraSync or<br>Email.<br>A channel has an associated event list which contains the events it<br>is allowed to forward on.                                                                                                    |
| Channel Group   | A channel group is one or more destinations for event messages to<br>be sent to. When a message is sent to a channel group, it is sent to<br>all the channels that it contains. It forms the basis of multi-path<br>reporting in the system.                                                                                                    |
|                 |                                                                                                    |
| Chime Group     | All the sensors that will activate chime, when in chime mode.                                                                                                    |

| Chime Mode    | An operational mode that will emit a ding-dong sound at the keypad when specific sensors are activated.                                                                                                    |
|---------------|----------------------------------------------------------------------------------------------------|
| Closed        | A sensor in a normal state is "closed". The security system monitors<br>each sensor for changes in state from closed to open and can<br>respond with certain actions such as sounding the siren.<br>For example, a reed switch on a front door may change from a<br>closed state to an open state when the door opens.                                                  |
|               | The communicator is responsible for notifying a control room or third party that an alarm event has occurred so an appropriate response can be made.                                                                                                    |
| Communicator  | It sends event messages to the specified destination including details such as where the event originated from and the type of event. The receiver will then log the time and date when it receives the event. For example, Alarm from Sensor 2 in Area 1 at 3:00am on 5/5/2014 from Account 1234.                                                                      |
|               | The system has multiple communicator options including Ethernet IP interface, email, and 3G (with optional cellular radio module).                                                                                                    |
| Disarm        | To turn your security system Off.                                                                                                    |
| Duress Code   | A predetermined user PIN code that will arm / disarm the security system while sending a special code to the central monitoring station indicating the user is entering / leaving the premises under duress. Only applicable on monitored systems.                                                                                                    |
| Entry Delay   | The time allowed to disarm your security system after the first detection device has been activated.                                                                                                    |
| Event         | Events are messages that are sent by the panel due to system or<br>area conditions. These include areas in alarm, opening and closing,<br>sensor bypass, low battery, tamper, communication trouble, and<br>power issues.                                                                                                    |
| Event List    | Event lists contain events that a channel is allowed to send to the specified destination. If a channel receives an event that is not in the associated event list, then the channel will ignore the event.                                                                                                    |
| Exit Delay    | The time allowed to exit the premises after the security system is armed.                                                                                                    |
| Forced Arming | An option that permits arming even when there are open pre-selected sensors. Generally assigned to sensors that cover the panel (e.g.; motion sensors, front door reed switches), allowing the user to arm the security system without the need to wait for those sensors to be closed. A security system that is ready to be "force armed" will flash the ready light. |
| Handover      | An instant alarm type, unless an entry sensor is tripped first.                                                                                                    |
| Hub/Panel     | The main controller for the security system. It stores all programming, provides network and other connectivity options for reporting, and provides physical terminals for connecting power, backup battery, sensors, and outputs.                                                                                                    |
| Master Code   | A PIN code that is used by a user to arm or disarm the security system. Its main feature is the ability to create, alter and delete user PIN codes. Can also be used as a function code for all features.                                                                                                    |
| Menus         | The hub has a large range of features sorted into various menus such as Users, System, and Sensors. Each menu item can be seen when using the Web Server or the UltraSync app.                                                                                                    |
|               | Menus are used to restrict what is displayed by a device and what features a user has access to.                                                                                                    |
| Monitored     | A security system that is configured to send all alarm signals to a central monitoring station.                                                                                                    |

| Open             | A sensor in an abnormal state is "open". The security system monitors<br>each sensor for changes in state from closed to open and can<br>respond with certain actions such as sounding the siren.<br>For example, when a PIR sensor detects movement it will change<br>from a closed state to an open state                                                                                                    |
|------------------|----------------------------------------------------------------------------------------------------|
| Output           | Outputs on the panel can be connected to a siren and strobe when an alarm condition occurs on the system.                                                                                                    |
| Area             | One or more sensors form an area which can be independently armed<br>and disarmed. For example your system can be divided into an<br>upstairs area and downstairs area.                                                                                                    |
| Perimeter        | Typically this refers to sensors located around the boundary of the protected area such as sensors on doors and windows, and excludes interior motion sensors.                                                                                                    |
| Permission       | Permission includes a list of features a user or device is allowed to<br>access. This includes programming menus, areas, reporting<br>channels, actions, reporting options, access control options, special<br>options, and special timers.                                                                                                    |
| Profile          | Each user can have up to four (4) permission profiles. Each profile contains a set of permissions and a corresponding schedule. This allows advanced user programming and provides specific access to different features of the security system during specific dates/time.                                                                                                    |
|                  | With advanced programming, profiles can be enabled/disabled in response to system conditions.                                                                                                    |
| Quick Arm        | An option that allows you to turn on (arm) the security system by pressing the [AWAY] key.                                                                                                    |
| Scene            | Each scene can trigger up to 16 actions to create an automation<br>event. This can save users time by automatically running multiple<br>actions. A scene can be triggered manually, through a schedule, or<br>via a system event.                                                                                                    |
| Schedule         | A schedule is a list of up to 16 sets of days and times. Typically<br>these are used to provide access to users only within the specified<br>sets of days and times. Outside of the schedule a user will not have<br>access to the system.<br>Schedules are used to automatically arm and disarm specified<br>areas using the Arm-Disarm feature.<br>Scenes can perform a set of actions according to a specified<br>schedule.<br>Schedules themselves can be enabled and disabled through<br>actions. This powerful feature allows you to provide conditional<br>access to various users and devices based on system conditions. |
| Sensor           | A detection device such as a Passive Infrared motion sensor (PIR),<br>reed switch, smoke detector, panic button, etc. Sensors may be<br>physically wired to the system.<br>Also known as an input or sensor on other security panels.                                                                                                    |
| Service Provider | The installation / maintenance company servicing your security system.                                                                                                    |
| Stay Modes       | To turn your security system on when you are staying in the premises,<br>this will automatically bypass pre-programmed sensors and arm<br>others. Often used to arm only the perimeter while allowing movement<br>inside the premises.                                                                                                    |
|                  | Press STAY once for Arming with Entry Delay<br>Press STAY a second time for Arm Stay – Instant. This removes the                                                                                                    |
|                  |                                                                                                    |

|            | entry delay, and will immediately along the system where a second                                                                                                    |
|------------|----------------------------------------------------------------------------------------------------|
|            | entry delay and will immediately alarm the system when a sensor is faulted.                                                                                                    |
|            | Press STAY a third time for Arm Stay – Night. Removes the bypass state of selected zones and the entry delay from all delay zone types.                                                                                                    |
| Tamper     | A physical switch on a device that detects unauthorised access to<br>the unit. For example opening the case of a sensor or taking a<br>keypad off the wall can trigger a tamper alarm. This can provide<br>early warning of someone attempting to undermine the security of<br>your system.<br>Some devices use an optical sensor to detect removal from a<br>surface.                                                                 |
| Token      | Each token is a pre-recorded word or phrase that can be used to name sensors, areas, outputs, and rooms.                                                                                                    |
| UltraSync  | Mobile app for smartphones to access the Web Server which<br>provides access to view the status of a system, control sensors and<br>outputs, program users and other features. Available to download<br>for Apple <sup>TM</sup> iPhone <sup>TM</sup> and Google <sup>TM</sup> Android <sup>TM</sup> from the respective<br>app store.<br>The UltraSync app connects to the UltraSync server which will then<br>connect to your system. |
|            | An authorised person who can interact with the security system and<br>perform various tasks according to the permissions assigned to<br>them.<br>Each user has a set of profile levels. These control what the user<br>has access to, a list of functions, and when the user is allowed to                                                                                                    |
| User       | perform these functions.<br>A user is typically a person who is assigned a PIN code and<br>arms/disarms the system with this code or keyfob device.                                                                                                    |
|            | Users can also be automatic functions of the system. For example, the system can automatically arm specific areas a user has access to at a specified time. No human interaction is required; all the permissions of the programmed user will still be applied and enforced.                                                                                                    |
| User Code  | A PIN code that is used by a user to arm or disarm the security system. Also can be used as a function code for certain features.                                                                                                    |
| Web Server | The hub has a built-in web server which provides access to system features via a web browser interface or a native smartphone app.<br>This allows you to performing programming and control of the system without needing to be physically in front of the hub keypad.                                                                                                    |
|            |                                                                                                    |

# UltraSync Self-Contained Hub

# **REFERENCE GUIDE**

## Appendices

#### A.1 DLX900 Software

DLX900 is a fully featured management tool for control rooms and security professionals. Compatible with Microsoft Windows 7 and 8, this is available to download from www.interlogix.com.

In order for DLX900 to connect to the panel you will need:

- The IP address of the hub (or use the Discover feature for LAN connections)
- To know the Download Access Code (see Troubleshooting section, A.2) and,
- If Always Allow DLX900 is enabled then you will be allowed to connect; if Always Allow DLX900 is disabled then you must first put the panel into program mode, this can be changed in Settings-Network.

| X DLX900 Download Software - 8888 |                                                                                                    |   |  |  |  |
|-----------------------------------|----------------------------------------------------------------------------------------------------|---|--|--|--|
| Program View Cor                  | ntrol Panel Devices Download Iools Help                                                                                                    |   |  |  |  |
|                                   |                                                                                                    |   |  |  |  |
| Devices enrolled                  |                                                                                                    |   |  |  |  |
| Users                             |                                                                                                    |   |  |  |  |
| System                            | 🔀 Customer - 8888                                                                                                    |   |  |  |  |
| Sensors                           | Name John Doe Goto 5 of 5 🗶 Save                                                                                                    |   |  |  |  |
| Areas                             | Address 1 Security Drive                                                                                                    |   |  |  |  |
| Channels                          | City California State CA Zip code New Customer                                                                                                    |   |  |  |  |
| Communicator                      | Account number 8888 Goto Panel ZeroWire                                                                                                    |   |  |  |  |
| Schedules                         | Contact phone Panel phone                                                                                                    |   |  |  |  |
| Actions Arm-Disarm                | 123456789 Goto 123456789 Goto I Delete                                                                                                    |   |  |  |  |
| Permissions                       | Additional items <<                                                                                                    |   |  |  |  |
| Area Groups                       |                                                                                                    |   |  |  |  |
| Menus                             | Contact phone 2 Password (keyword)                                                                                                    |   |  |  |  |
| Holidays                          | Contact phone 3         Installation date         1/07/2014           TCP/IP Address         192.168.1.134         Last diagnostic date         28/05/2014 6:23:52 PM                                                                                                    |   |  |  |  |
| Sensor Types                      | TCP/IP Address         192.168.1.134         Last diagnostic date         28/05/2014 6:23:52 PM           Reserved         Branch office         Image: Comparison of the second second seco |   |  |  |  |
| Sensor Options                    | Central station phone                                                                                                    |   |  |  |  |
| Event Lists                       | Recent accessed information                                                                                                    |   |  |  |  |
| Channel Groups                    | 28/05/2014 6:23:52 PM 🔽 Downloaded None                                                                                                    |   |  |  |  |
| Action Groups                     | 28/05/2014 6:23:29 PM  Cowyloaded None                                                                                                    |   |  |  |  |
| Scenes                            | 28/05/2014 6:23:15 PM                                                                                                    |   |  |  |  |
| Speech Tokens                     |                                                                                                    |   |  |  |  |
| Cameras                           |                                                                                                    |   |  |  |  |
| xConnect Server                   | For Help, press F1 NUM OFF LINE                                                                                                    | 1 |  |  |  |

- 1. Install and launch DLX900 software.
- 2. Create a new customer and select **ZeroWire** for the Panel.
- 3. Enter the TCP/IP address of the hub, press Save.
- 4. Go to Communicator Remote Access.

| 🗶 Communicator - 2014-05                                                                                         |                                                                               |  |  |  |  |
|----------------------------------------------------------------------------------------------------|-------------------------------------------------------------------------------|--|--|--|--|
| Send <u>R</u> ead Options Display                                                                                |                                                                               |  |  |  |  |
| t t                                                                                                    |                                                                               |  |  |  |  |
| Options   IP Config   Ethernet   Radio   Dial IP   Er                                                            | nail Remote Access System Event Reporting                                     |  |  |  |  |
| Panel device number 0                                                                                            |                                                                               |  |  |  |  |
| Download access 00000000                                                                                         | Ring number 4                                                                 |  |  |  |  |
| Caller ID number                                                                                                 | Call number 0                                                                 |  |  |  |  |
| Call Back number                                                                                                 | AMD 0                                                                         |  |  |  |  |
| Call Back IP Address                                                                                             |                                                                               |  |  |  |  |
| Options                                                                                                    |                                                                               |  |  |  |  |
| Callback before download     Control panel shutdown     Lock Local Programming     Lock Communicator Programming | Lock Download Programming     Callback at Auto Test     Reserved     Reserved |  |  |  |  |
|                                                                                                    |                                                                               |  |  |  |  |

Enter the **Download Access Code** to match the one configured on the panel.
 Press the **Connect TCP/IP** button.

| To enable remote access for DLX900 in<br>UltraSync, change the Download Access<br>Code. The default Download Access<br>Passcode of 00000000 prevents remote<br>access. Login to the hub's<br>Web Server and go to Settings – Network<br>then change the code. | Settings Selector         Network       Image: Colspan="2">Image: Colspan="2">Image: Colspan="2">Image: Colspan="2">Image: Colspan="2">Image: Colspan="2">Image: Colspan="2" Image: Colspan="2" Image: Co |
|----------------------------------------------------------------------------------------------------|----------------------------------------------------------------------------------------------------|
| Note: DLX900 will attempt to connect using<br>the default <b>installer</b> / <b>9-7-1-3</b> account. To<br>disable DLX900 access, change the Installer<br>PIN code and set the Download Access<br>Code to 00000000.                                           | WIFI SSID<br>Home_Network<br>WIFI Security Type<br>WIFI Password<br>Remote Access PINS<br>Web Access Passcode<br>12345678<br>Download Access Code<br>00000000                                                                                                    |

## A.2 Troubleshooting DLX900

| Problem                          | Solution                                                                                                    |
|----------------------------------|----------------------------------------------------------------------------------------------------|
| Cannot connect over TCP/IP       | Check you can ping the hub.<br>Check the Download Access Code.<br>Check that remote access is enabled on the hub.<br>You generally need to be on the same network to<br>connect via TCP/IP. If you are connecting from a<br>separate network, you will need to set up port<br>forwarding to port 41796 on the router the hub is<br>connected to. Consult your router manual or your IT<br>department for assistance. Technical support is<br>unable to assist with setting up port forwarding due<br>to differences in customer networks and equipment.                                                                                                    |
| Do not know Download Access Code | Login to the hub's Web Server and go to Settings –<br>Network. Generally this will need to be done on-site<br>with an internet browser.<br>At factory default, DLX900 will automatically allow a<br>connection using the default Go To Program Code /<br>Installer Code of <b>9-7-1-3</b> even if the Download<br>Access Code is unknown or set to default of<br>00000000 (disable upload/download). This is a<br>convenience feature for Installers and control rooms<br>when a system is first installed.<br>This is why you must change the Installer Code to<br>protect the system from further changes. Once the<br>Installer Code has been changed, this feature no<br>longer works and you must have the correct<br>Download Access Code. |

## A.3 Firmware Upgrade using DLX900

Upgrading firmware can be performed remotely using DLX900.

- 1. Check with your supplier to download the latest firmware file for your device.
- 2. Open DLX900 and go to Devices Device Info:

| 1 d                                                                                     |                                         |                                                       |
|-----------------------------------------------------------------------------------------|-----------------------------------------|-------------------------------------------------------|
| Device info Control Info                                                                |                                         |                                                       |
| 🕀 🔄 Keypads                                                                             | You must be connected to a c            | ontrol to modify this screen.                         |
| E Gensor Exp                                                                            | Display Stored Data<br>Find All Devices | Device model                                          |
| Add device                                                                              | Remove Device                           | Serial number                                         |
| Device Cat 7                                                                            | Turn on Buss LED                        | Firmware version                                      |
| ⊕      ⊕     Device Cat 9      ⊕     ⊕     Device Cat 10      ⊕     ⊕     Device Cat 11 | Turn off Buss LED                       | Hardware version                                      |
| Device Cat 11     Device Cat 12     Device Cat 13                                       | Update All of type                      | Memory map version                                    |
| ⊡ Device Cat 14     ⊡ Device Cat 15                                                     | Auto Enroli                             | Write devices     Read devices                        |
| ⊞ — 🚞 Device Cat 16                                                                     | Manual Enroll<br>Force Cancel Enroll    | ○ No data transfer                                    |
|                                                                                         | Update Device List                      | Slot condition after removing device<br>• Free slot   |
|                                                                                         | USBNav<br>Create file                   | Hold slot until next enroll     Hold slot permanently |

- 3. Select the device you want to upgrade. If you wish to update the control panel, select the **Control Info** tab.
- 4. Press Update Device, Update All of Type, or Update Control.
- 5. Select the firmware file.
- 6. Press OK.
- 7. Wait for the firmware files to transfer to your device(s).

## A.4 Firmware upgrade using USBUP

Upgrading firmware on your hub is easy using a USBUP.

- 1. Check with your supplier to download the latest firmware file for your device.
- 2. Create a folder on the USBUP called "ZEROWIRE".
- 3. Copy the firmware files into this folder.
- 4. Take the hub off the wall and remove the USB modem cover on the right.
- 5. A USB modem may be pre-installed. Take it out of the hub but leave it connected.
- 6. The USBUP header is inside the panel where the arrow indicates:

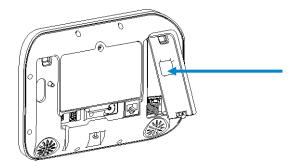

- 7. Connect your USBUP to this header using the 5 pin cable supplied with your USBUP.
- 8. Press and hold the button on the USBUP until the light begins to flash green rapidly. Release the button and USBUP will continue the firmware transfer.
- 9. When the light stays lit orange the firmware was successful. Disconnect the cable and replace the USB modem and cover.
- 10. If the light flashes red slowly then there has been an issue performing the upgrade. Check the files are correct and in the right folders on the USBUP then try again. You may also open the log file that is written to the USBUP for more diagnostic information.

## A.5 System Status Messages

Various messages may appear on the Status screen of the Web Server and UltraSync app. These are also announced by voice when the Status button is pressed.

#### System

- AC power fail The security system has lost its electricity power.
- Low battery The security system's back up battery requires charging.
- Battery test fail The security system's back up battery requires changing.
- Box tamper The security system's cabinet tamper input has activated.
- Siren trouble The security system's external siren has a problem.
- Over current The security system is drawing too much current.
- Time and date loss The security system time and date need resetting.
- Communication fault The security system has detected a problem with the communication channel
- Fire alarm A fire alarm has been activated from the hub
- Panic A panic alarm has been activated from the hub
- Medical A medical alarm has been activated from the hub

#### Area Number / Area Name

- Is On in the away mode This area is armed in the away mode.
- Is On in the stay mode This area is armed in the stay mode.
- Is ready This area is secure and ready to be armed.
- Is not ready This area is NOT ready to be armed, a sensor is not secure.
- All areas are on in the away mode All areas in this multi area system are armed in the away mode.
- All areas are on in the stay mode All areas in this multi area system are armed in the stay mode.
- All areas are ready All areas in this multi area system are secure and ready to be armed.

#### Sensor Number / Sensor Name

- In Alarm This sensor has triggered a system alarm condition.
- Is bypassed This sensor is isolated (disabled) and will not activate an alarm.
- Chime is set This sensor is part of the chime group.
- Is not secure This sensor is not closed.
- Fire alarm This sensor has triggered a fire alarm.
- Tamper This sensor has triggered a tamper alarm.
- Trouble fault This sensor has an open circuit.
- Loss of wireless supervision This sensor is a wireless device and has lost its communication link with the control panel.
- Low battery This sensor is a wireless device and needs its battery changed.

### A.6 App and Web Error Messages

Various error messages may appear on the Web Server and UltraSync app.

#### **Advanced / Settings Configuration Menus**

- "You must select a Menu before you can scroll" An attempt was made to scroll up or down from the top level menu.
- "Select a submenu from the list or select back to access the main menu" An attempt was made to scroll up or down from a submenu that has no additional levels.
- "Defaulting requires 2 levels" a Shortcut was entered without two levels.

#### **Read Write errors and results**

- "Write Access Denied"
- "Nothing displayed can be Saved"
- "Program Success!"
- "Name Saved"

#### **Sensors Page**

 "No Sensors Configured For Your Access" – Displayed on Sensors page when there are no sensors available to view.

#### Wi Fi

 "Connection Was lost before a response was received" – Sent when No response received on a Wi Fi network change.

#### Data Entry Errors

- "Data must only contain the following characters"
- "Date must be of the form YYYY–MM–DD."
- "Day must be from 1 to 31"
- "Data entry must only contain the numbers 0 9 and A-F"
- "Data entry must only contain the numbers 0 9"
- "Data must be a number from X to Y"
- "Improper Time Value"
- "must be 4 to 8 digits
- "You must enter a user Number between 1 and 1048575"
- "PIN digits must be between 0 and 9"
- "PIN Must be 4-8 digits from 0-9"
- "Data must not contain the following characters []"

#### **Zwave Messages**

- "Unavailable Failed Device Function in progress" An Attempt was made to enter an add remove mode when failed device mode is active.
- "Unavailable Add mode active" Attempt was made to enter an add remove mode when add mode is active.
- "Unavailable Remove mode active" An Attempt was made to enter an add remove mode when remove mode is active.
- "Unavailable Resetting Network" An Attempt was made to enter an add remove mode when resetting mode is active.
- "Unavailable Backing Up Network" An Attempt was made to enter an add remove mode when backup mode is active.
- "Unavailable Restoring Network" An Attempt was made to enter an add remove mode when restore mode is active.
- "Busy, Try Again Momentarily" This message is received when the ZWave module is attempting a command and a new command was submitted.
- "Not primary controller" An attempt was made to perform device functions when not a primary controller.
- "Device Not Found in failed list" An attempt was made to remove a failed device that is now responding.
- "Remove Device failed already in process" An Attempt was made to enter remove mode when remove mode is active.
- "Replace Device failed already in process" An Attempt was made to enter Replace mode when Replace mode is active.
- "Remove Failed" An Attempt to remove a device from the network has failed
- "Replace Failed" An Attempt to replace a device from the network has failed
- "Function timed out or canceled" Add/Remove/Replace function timed out.
- "Unavailable, Try Again Later" This message is received when the ZWave module is still initializing
- "Command Failed" A ZWave command has failed.
- "You must press Select to choose a set point" A set point change was attempted without selecting a set point to change.
- "There are no Failed Devices" Displayed in the failed device dialog when no failed devices detected.

## A.8 History Events

The table below lists events that can appear in the event log.

#### **Event ID Table**

| Event Name                      | Description       |
|---------------------------------|-------------------|
| 24 Hour Alarm                   |                   |
| 24 Hour Alarm Restore           |                   |
| Abort                           |                   |
| Activity Monitor fail           |                   |
| Alarm Aborted                   | Alarm was aborted |
| Automatic Test                  |                   |
| Battery Low Event               |                   |
| Battery Low Event Restore       |                   |
| Box Tamper                      |                   |
| Box Tamper Restore              |                   |
| Burg Alarm                      |                   |
| Burg Alarm Restore              |                   |
| Bypass                          |                   |
| Bypass Restore                  |                   |
| Cancel                          |                   |
| Checksum Fault                  |                   |
| Checksum Fault Restore          |                   |
|                                 |                   |
| Clock Changed                   |                   |
| Close                           |                   |
| Communication Failure           |                   |
| Communication Failure Restore   |                   |
| Cross Zone initial trip         |                   |
| Cross Zone initial trip Restore |                   |
| Device Enrolled                 |                   |
| Device Failure                  |                   |
| Device Failure Restore          |                   |
| Door Access                     |                   |
| Door Access Denied              |                   |
| Door Forced                     |                   |
| Door Forced                     |                   |
| Door Propped                    |                   |
| Door Propped                    |                   |
| Duress                          |                   |
| Early Opening                   |                   |
| Early Opening                   |                   |
| End Listen In                   |                   |
| End Local Program               |                   |
| End Remote Program              |                   |
| End Walk Test Mode              |                   |
| End Sensor Test                 |                   |
| Exit Error                      |                   |
| Expander DC Loss                |                   |
| Expander DC Loss Restore        |                   |
| Expander Low Battery            |                   |
| Expander Low Battery Restore    |                   |
| Fail To Close                   |                   |
| Fail to Open                    |                   |
| Fire Alarm                      |                   |
| Fire Alarm Restore              |                   |
| Fire Maintenance Alarm          |                   |
|                                 |                   |

| Fire Maintenance Alarm Restore                                                                                                    |                                                                                                    |
|----------------------------------------------------------------------------------------------------|----------------------------------------------------------------------------------------------------|
|                                                                                                    |                                                                                                    |
| Fire Supervision                                                                                                    |                                                                                                    |
| Fire Supervision Restore                                                                                                    |                                                                                                    |
| First Open                                                                                                    |                                                                                                    |
| Ground Fault                                                                                                    |                                                                                                    |
| Ground Fault Restore                                                                                                    |                                                                                                    |
| Guard Tour Fail                                                                                                    |                                                                                                    |
| Keypad Lockout                                                                                                    |                                                                                                    |
| Last Close                                                                                                    |                                                                                                    |
| Late Closing                                                                                                    |                                                                                                    |
| Late Opening                                                                                                    |                                                                                                    |
| Mains Fail Event                                                                                                    |                                                                                                    |
| Mains Fail Event Restore                                                                                                    |                                                                                                    |
| Man Down                                                                                                    |                                                                                                    |
| Manual Audible Panic                                                                                                    |                                                                                                    |
| Manual Fire                                                                                                    |                                                                                                    |
| Manual Medical                                                                                                    |                                                                                                    |
| Manual Silent Panic                                                                                                    |                                                                                                    |
| Manual Test                                                                                                    |                                                                                                    |
| Manual Test Restore                                                                                                    |                                                                                                    |
| Open                                                                                                    |                                                                                                    |
| Output Activated                                                                                                    |                                                                                                    |
| Output Restored                                                                                                    |                                                                                                    |
| Over Current                                                                                                    |                                                                                                    |
| Over Current Restore                                                                                                    |                                                                                                    |
| Partial Close                                                                                                    |                                                                                                    |
| Partial Open                                                                                                    | Opening from Partial Arm                                                                                                    |
| Power Up                                                                                                    |                                                                                                    |
| Power Up Restore                                                                                                    |                                                                                                    |
| Recent Close                                                                                                    |                                                                                                    |
| Remote Program Fail                                                                                                    |                                                                                                    |
| Remote i rogram i an                                                                                                    |                                                                                                    |
| Reserved                                                                                                    |                                                                                                    |
| Reserved<br>Reserved Sensor Event Types/Restores                                                                                                    |                                                                                                    |
| Reserved Sensor Event Types/Restores                                                                                                    |                                                                                                    |
| Reserved Sensor Event Types/Restores<br>Sensor Low Battery                                                                                                    |                                                                                                    |
| Reserved Sensor Event Types/Restores<br>Sensor Low Battery<br>Sensor Low Battery Restore                                                                                                    |                                                                                                    |
| Reserved Sensor Event Types/Restores<br>Sensor Low Battery<br>Sensor Low Battery Restore<br>Serial Bus Expansion Event                                                                                                    | Image: Constraint of the second of the second of        |
| Reserved Sensor Event Types/Restores<br>Sensor Low Battery<br>Sensor Low Battery Restore<br>Serial Bus Expansion Event<br>Siren Tamper                                                                                                    | Image: Constraint of the second of the second of the se |
| Reserved Sensor Event Types/Restores<br>Sensor Low Battery<br>Sensor Low Battery Restore<br>Serial Bus Expansion Event<br>Siren Tamper<br>Siren Tamper Restore                                                                                                    | Image: Constraint of the second of the second of the se |
| Reserved Sensor Event Types/Restores<br>Sensor Low Battery<br>Sensor Low Battery Restore<br>Serial Bus Expansion Event<br>Siren Tamper<br>Siren Tamper Restore<br>Start Listen In                                                                                                    | Image: Constraint of the second of the second of the se |
| Reserved Sensor Event Types/Restores<br>Sensor Low Battery<br>Sensor Low Battery Restore<br>Serial Bus Expansion Event<br>Siren Tamper<br>Siren Tamper Restore<br>Start Listen In<br>Start Local Program                                                                                                    | Image: Constraint of the second of the second of the se               |
| Reserved Sensor Event Types/Restores<br>Sensor Low Battery<br>Sensor Low Battery Restore<br>Serial Bus Expansion Event<br>Siren Tamper<br>Siren Tamper Restore<br>Start Listen In<br>Start Local Program<br>Start Remote Program                                                                                                    | Image: Constraint of the sector of the sector of the se |
| Reserved Sensor Event Types/Restores<br>Sensor Low Battery<br>Sensor Low Battery Restore<br>Serial Bus Expansion Event<br>Siren Tamper<br>Siren Tamper Restore<br>Start Listen In<br>Start Local Program<br>Start Remote Program<br>Start Walk Test Mode                                                                                                    |                                                                                                    |
| Reserved Sensor Event Types/Restores<br>Sensor Low Battery<br>Sensor Low Battery Restore<br>Serial Bus Expansion Event<br>Siren Tamper<br>Siren Tamper Restore<br>Start Listen In<br>Start Local Program<br>Start Remote Program<br>Start Walk Test Mode<br>Start Sensor Test                                                                                                    | Image: Constraint of the second of the second of the se               |
| Reserved Sensor Event Types/Restores<br>Sensor Low Battery<br>Sensor Low Battery Restore<br>Serial Bus Expansion Event<br>Siren Tamper<br>Siren Tamper Restore<br>Start Listen In<br>Start Local Program<br>Start Remote Program<br>Start Walk Test Mode<br>Start Sensor Test<br>System Device Bypassed                                                                                                    |                                                                                                    |
| Reserved Sensor Event Types/Restores<br>Sensor Low Battery<br>Sensor Low Battery Restore<br>Serial Bus Expansion Event<br>Siren Tamper<br>Siren Tamper Restore<br>Start Listen In<br>Start Local Program<br>Start Remote Program<br>Start Walk Test Mode<br>Start Sensor Test<br>System Device Bypassed<br>System Device Un-bypassed                                                                                                    | Image: Constraint of the second of the second of the se               |
| Reserved Sensor Event Types/Restores<br>Sensor Low Battery<br>Sensor Low Battery Restore<br>Serial Bus Expansion Event<br>Siren Tamper<br>Siren Tamper Restore<br>Start Listen In<br>Start Local Program<br>Start Remote Program<br>Start Walk Test Mode<br>Start Sensor Test<br>System Device Bypassed<br>System Device Un-bypassed<br>System Shut Down                                                                                                    |                                                                                                    |
| Reserved Sensor Event Types/Restores<br>Sensor Low Battery<br>Sensor Low Battery Restore<br>Serial Bus Expansion Event<br>Siren Tamper<br>Siren Tamper Restore<br>Start Listen In<br>Start Local Program<br>Start Remote Program<br>Start Remote Program<br>Start Walk Test Mode<br>Start Sensor Test<br>System Device Bypassed<br>System Device Un-bypassed<br>System Shut Down<br>System Turn On                                                                                                    | Restore from system shutdown                                                                                                    |
| Reserved Sensor Event Types/Restores<br>Sensor Low Battery<br>Sensor Low Battery Restore<br>Serial Bus Expansion Event<br>Siren Tamper<br>Siren Tamper Restore<br>Start Listen In<br>Start Local Program<br>Start Remote Program<br>Start Walk Test Mode<br>Start Sensor Test<br>System Device Bypassed<br>System Device Un-bypassed<br>System Shut Down<br>System Turn On<br>Tamper                                                                                                    | Restore from system shutdown                                                                                                    |
| Reserved Sensor Event Types/Restores<br>Sensor Low Battery<br>Sensor Low Battery Restore<br>Serial Bus Expansion Event<br>Siren Tamper<br>Siren Tamper Restore<br>Start Listen In<br>Start Local Program<br>Start Remote Program<br>Start Walk Test Mode<br>Start Sensor Test<br>System Device Bypassed<br>System Device Un-bypassed<br>System Shut Down<br>System Turn On<br>Tamper<br>Tamper Restore                                                                                                    | Restore from system shutdown                                                                                                    |
| Reserved Sensor Event Types/Restores<br>Sensor Low Battery<br>Sensor Low Battery Restore<br>Serial Bus Expansion Event<br>Siren Tamper<br>Siren Tamper Restore<br>Start Listen In<br>Start Local Program<br>Start Remote Program<br>Start Walk Test Mode<br>Start Sensor Test<br>System Device Bypassed<br>System Device Un-bypassed<br>System Shut Down<br>System Turn On<br>Tamper                                                                                                    | Restore from system shutdown                                                                                                    |
| Reserved Sensor Event Types/Restores<br>Sensor Low Battery<br>Sensor Low Battery Restore<br>Serial Bus Expansion Event<br>Siren Tamper<br>Siren Tamper Restore<br>Start Listen In<br>Start Local Program<br>Start Remote Program<br>Start Walk Test Mode<br>Start Sensor Test<br>System Device Bypassed<br>System Device Un-bypassed<br>System Shut Down<br>System Turn On<br>Tamper<br>Tamper Restore                                                                                                    | Restore from system shutdown                                                                                                    |
| Reserved Sensor Event Types/Restores<br>Sensor Low Battery<br>Sensor Low Battery Restore<br>Serial Bus Expansion Event<br>Siren Tamper<br>Siren Tamper Restore<br>Start Listen In<br>Start Local Program<br>Start Local Program<br>Start Remote Program<br>Start Walk Test Mode<br>Start Sensor Test<br>System Device Bypassed<br>System Device Un-bypassed<br>System Device Un-bypassed<br>System Turn On<br>Tamper<br>Tamper Restore<br>Technician Arrival                                                                                                    | Restore from system shutdown                                                                                                    |
| Reserved Sensor Event Types/Restores<br>Sensor Low Battery<br>Sensor Low Battery Restore<br>Serial Bus Expansion Event<br>Siren Tamper<br>Siren Tamper Restore<br>Start Listen In<br>Start Local Program<br>Start Cocal Program<br>Start Walk Test Mode<br>Start Sensor Test<br>System Device Bypassed<br>System Device Un-bypassed<br>System Device Un-bypassed<br>System Shut Down<br>System Turn On<br>Tamper<br>Tamper Restore<br>Technician Arrival<br>Technician Left                                                                                                    | Restore from system shutdown                                                                                                    |
| Reserved Sensor Event Types/Restores<br>Sensor Low Battery<br>Sensor Low Battery Restore<br>Serial Bus Expansion Event<br>Siren Tamper<br>Siren Tamper Restore<br>Start Listen In<br>Start Local Program<br>Start Remote Program<br>Start Walk Test Mode<br>Start Sensor Test<br>System Device Bypassed<br>System Device Un-bypassed<br>System Device Un-bypassed<br>System Shut Down<br>System Turn On<br>Tamper<br>Tamper Restore<br>Technician Arrival<br>Technician Left<br>Telephone Fault                                                                                                    | Image: Sector system shutdown         Image: Sector system shutdown         Image: Sector system shutdown                                                                                                    |
| Reserved Sensor Event Types/Restores<br>Sensor Low Battery<br>Sensor Low Battery Restore<br>Serial Bus Expansion Event<br>Siren Tamper<br>Siren Tamper Restore<br>Start Listen In<br>Start Local Program<br>Start Remote Program<br>Start Walk Test Mode<br>Start Sensor Test<br>System Device Bypassed<br>System Device Un-bypassed<br>System Device Un-bypassed<br>System Shut Down<br>System Turn On<br>Tamper<br>Tamper Restore<br>Technician Arrival<br>Technician Left<br>Telephone Fault                                                                                                    | Image: Sector system shutdown         Image: Sector system shutdown         Image: Sector system shutdown         Image: Sector system shutdown         Image: Sector system shutdown                                                                                                    |
| Reserved Sensor Event Types/Restores<br>Sensor Low Battery<br>Sensor Low Battery Restore<br>Serial Bus Expansion Event<br>Siren Tamper<br>Siren Tamper Restore<br>Start Listen In<br>Start Local Program<br>Start Remote Program<br>Start Walk Test Mode<br>Start Sensor Test<br>System Device Bypassed<br>System Device Bypassed<br>System Device Un-bypassed<br>System Shut Down<br>System Turn On<br>Tamper<br>Tamper Restore<br>Technician Arrival<br>Technician Left<br>Telephone Fault Restore<br>Trouble<br>Trouble Restore                                                                                                    | Restore from system shutdown                                                                                                    |
| Reserved Sensor Event Types/Restores<br>Sensor Low Battery<br>Sensor Low Battery Restore<br>Serial Bus Expansion Event<br>Siren Tamper<br>Siren Tamper Restore<br>Start Listen In<br>Start Local Program<br>Start Remote Program<br>Start Walk Test Mode<br>Start Sensor Test<br>System Device Bypassed<br>System Device Un-bypassed<br>System Device Un-bypassed<br>System Turn On<br>Tamper<br>Tamper Restore<br>Technician Arrival<br>Technician Left<br>Telephone Fault Restore<br>Trouble<br>Trouble Restore<br>User Activated Output                                                                                                    | Restore from system shutdown                                                                                                    |
| Reserved Sensor Event Types/Restores<br>Sensor Low Battery<br>Sensor Low Battery Restore<br>Serial Bus Expansion Event<br>Siren Tamper<br>Siren Tamper Restore<br>Start Listen In<br>Start Local Program<br>Start Local Program<br>Start Walk Test Mode<br>Start Sensor Test<br>System Device Bypassed<br>System Device Un-bypassed<br>System Device Un-bypassed<br>System Shut Down<br>System Turn On<br>Tamper<br>Tamper Restore<br>Technician Arrival<br>Technician Left<br>Telephone Fault Restore<br>Trouble<br>Trouble Restore<br>User Activated Output<br>Valid Code Entered                                                              | Restore from system shutdown                                                                                                    |
| Reserved Sensor Event Types/Restores<br>Sensor Low Battery<br>Sensor Low Battery Restore<br>Serial Bus Expansion Event<br>Siren Tamper<br>Siren Tamper Restore<br>Start Listen In<br>Start Local Program<br>Start Remote Program<br>Start Walk Test Mode<br>Start Sensor Test<br>System Device Bypassed<br>System Device Un-bypassed<br>System Device Un-bypassed<br>System Shut Down<br>System Turn On<br>Tamper<br>Tamper Restore<br>Technician Arrival<br>Technician Left<br>Telephone Fault<br>Telephone Fault<br>Telephone Fault Restore<br>Trouble<br>Trouble Restore<br>User Activated Output<br>Valid Code Entered<br>Valid Code expired | Restore from system shutdown                                                                                                    |
| Reserved Sensor Event Types/Restores<br>Sensor Low Battery<br>Sensor Low Battery Restore<br>Serial Bus Expansion Event<br>Siren Tamper<br>Siren Tamper Restore<br>Start Listen In<br>Start Local Program<br>Start Remote Program<br>Start Walk Test Mode<br>Start Sensor Test<br>System Device Bypassed<br>System Device Un-bypassed<br>System Device Un-bypassed<br>System Shut Down<br>System Turn On<br>Tamper<br>Tamper Restore<br>Technician Arrival<br>Technician Left<br>Telephone Fault<br>Restore<br>Trouble<br>Trouble Restore<br>User Activated Output<br>Valid Code Entered                                                          | Restore from system shutdown                                                                                                    |

| Valid Code Void                     |  |
|-------------------------------------|--|
| Walk Test Fail                      |  |
| Walk Test Pass                      |  |
| Watchdog Reset                      |  |
| Wireless Jam                        |  |
| Wireless Jam Restore                |  |
| Wireless Supervision                |  |
| Wireless Supervision Restore        |  |
| Sensor Activity Supervision         |  |
| Sensor Activity Supervision Restore |  |

## A.9 Event Reporting Class Table

| Class Name             | Description                                                                 |
|------------------------|-----------------------------------------------------------------------------|
| Bypass/Bypass Restore  | Sensor has been isolated                                                    |
| Cancel                 |                                                                             |
| Communication Failures |                                                                             |
| Don't care             | Used for devices that do not classify events.                               |
| Fire Alarm             | A fire device created an alarm                                              |
| Fire Restore           | A fire device restored from Alarm                                           |
| Log Only               |                                                                             |
| Non-Fire Alarm         | A non-fire device created an alarm. This includes medical, panic, and burg. |
| Non-Fire Restore       | A non-fire device restored from alarm.                                      |
| Open/Close             | An area turn on turn off                                                    |
| Power Trouble          | Mains and battery trouble                                                   |
| Program Mode           | Local or remote programming                                                 |
| Recent Close/Abort     |                                                                             |
| Reserved               |                                                                             |
| Sensor Trouble/restore | Low battery or wireless supervision                                         |
| System trouble/Restore | A system trouble event or restore.                                          |
| Tampers/Tamper Restore | A tamper alarm or tamper restore.                                           |
| Test Reports           | Manual or automatic test event                                              |
| Sensor Trouble/Restore | A fire sensor or day sensor is in trouble or restored from trouble.         |

## A.10 Action Events: Category and Types

| Action Events<br>Category                                                                                                    | Action Event Type                                                                                                    | Action Events<br>Category                                                                                                    | Action Event Type                                                                                                    |
|----------------------------------------------------------------------------------------------------|----------------------------------------------------------------------------------------------------|----------------------------------------------------------------------------------------------------|----------------------------------------------------------------------------------------------------|
| Sensor Events                                                                                                    | Disabled<br>Faulted<br>Not Faulted<br>Alarm<br>Bypass<br>Tamper<br>Low Battery<br>Trouble<br>Supervision<br>Chime Enabled<br>Inhibited (Bypassed)<br>Alarm Memory | User Events                                                                                                    | Disabled<br>PIN entered<br>PIN Entered out of schedule<br>Void PIN Entered<br>Lost PIN Entered<br>Expired PIN Entered<br>Turn On By User<br>Turn Off By User |
|                                                                                                    | Disabled<br>Armed Away<br>Armed Away + Bypass<br>Armed Partial<br>Auto Arm Warning<br>Holdup Delay<br>Timed Disarm                                                | Logic State                                                                                                    | Disabled<br>Action State True<br>Manual Output On<br>Manual Output Off<br>Scene Activated<br>Action State False                                              |
|                                                                                                    |                                                                                                    | Schedule States                                                                                                    | Disabled<br>Schedule State                                                                                                    |
| Guard Tour Time<br>Guard Tour Fail<br>Man Down Timer<br>Man Down Fail<br>Entry<br>Exit 1 or Exit 2<br>Exit 1<br>Exit 2<br>Silent Exit Active<br>Exit Error<br>Abort Window<br>Cancel Window<br>Cancel Window<br>Sensor Cross Zone Timing<br>Sensor Bypass<br>Sensor Tamper<br>Area Events<br>Sensor Not Ready<br>Sensor Low Battery<br>Sensor Supervision Fault<br>Chime On (from sensor)<br>Walk Test (from sensor)<br>Walk Test (from sensor)<br>Trouble (from sensor)<br>Any Alarm<br>Burg Alarm<br>Fire Alarm<br>Panic Alarm<br>Auxiliary Alarm<br>Any Siren<br>Fire Siren<br>Nonfire Siren<br>Keypad Sounder<br>DLX900 Turn on partial<br>DLX900 Turn on away<br>Manual Fire<br>Manual Panic<br>Manual Panic<br>Manual Auxiliary<br>User Arm Trigger | Device Status                                                                                                    | Disabled<br>Fire Alarm Verification<br>Box Tamper<br>Local Programming<br>Remote Programming<br>Battery Test<br>Off line<br>Power Up delay<br>Shut Down<br>Phone Communicator trouble<br>Phone Line fault<br>Ethernet Communicator Trouble<br>Ethernet No Link<br>Ethernet Server Fault<br>Radio Communicator Trouble<br>Radio No Link<br>Event in Reporting Queue<br>Smoke Power Fail<br>Mains Fail<br>Low System Battery<br>Strobe On<br>Siren On<br>Siren Tamper |                                                                                                    |
|                                                                                                    | Nonfire Siren<br>Keypad Sounder<br>DLX900 Turn off command                                                                                                    | System Events                                                                                                    | Disabled<br>Remote Program Fail<br>Watchdog Reset                                                                                                    |
|                                                                                                    | Room Events                                                                                                    | Disabled<br>Connected To<br>Pending Connection To<br>Privacy<br>Talking<br>Using Channel 1<br>Using Channel 2                                                                                                    |                                                                                                    |

## A.11 Action Results Category and Action Results Event Types

| Action Results<br>Category | Action Results Event Type                                                                                                    | Action Results<br>Category | Action Results<br>Event Type                                                                                                    |
|----------------------------|----------------------------------------------------------------------------------------------------|----------------------------|----------------------------------------------------------------------------------------------------|
| Sensor Results             | Sensor Trip Toggle<br>Sensor Trip<br>Sensor Restore<br>Sensor Bypass Toggle<br>Sensor Bypass<br>Sensor Unbypass<br>Sensor Chime Toggle<br>Sensor Chime On<br>Sensor Chime Off                                                                                                    | User Results               | User Expire or<br>Activate<br>User Activate<br>User Deactivate                                                                                                    |
|                            | Arm Away<br>Turn Off<br>Silence<br>Arm Stay Toggle<br>Arm Stay<br>Arm Away No Auto Stay<br>Chime Toggle<br>Chime On<br>Chime Off<br>Automatic Sensor Test Toggle<br>Automatic Sensor Test On<br>Automatic Sensor Test Off<br>Auto Arm Timer Restart<br>Disarm Timer Restart<br>Man Down Timer Restart<br>Guard Tour Timer Restart<br>Hold Up Timer Restart<br>Activity Timer Restart<br>Arm or Disarm Test Timer Restart | System Results             | Disabled<br>Detector Reset<br>Communicator Test                                                                                                    |
|                            |                                                                                                    | Device Results             | Disabled<br>Battery Test<br>Start Siren<br>Device Bypass<br>Device Unbypass                                                                                                    |
| Area Results               |                                                                                                    | Camera Results             | Camera 1<br>Camera 2<br>Camera 3<br>Camera 4<br>Camera 5<br>Camera 6<br>Camera 7<br>Camera 8<br>Camera 9<br>Camera 10<br>Camera 11<br>Camera 12<br>Camera 13<br>Camera 14<br>Camera 15<br>Camera 16 |
| Scene Results              | Scene 1<br>Scene 2<br>Scene 3<br>Scene 4<br>Scene 5<br>Scene 6<br>Scene 7<br>Scene 8<br>Scene 9<br>Scene 10<br>Scene 11<br>Scene 12<br>Scene 13<br>Scene 14<br>Scene 15<br>Scene 16                                                                                                    |                            |                                                                                                    |

#### A.12 Building Blocks

Below is the system diagram showing all the different building blocks that can be used to create a security system.

You have full flexibility to customise your system. Program each building block in turn to complete your system. We suggest left to right, top to bottom. Refine blocks as you go or use pre-sets to save you time.

The smaller grey blocks indicate related blocks that are used by the larger blue block.

The number on the bottom right of each block indicates the capacity of the system.

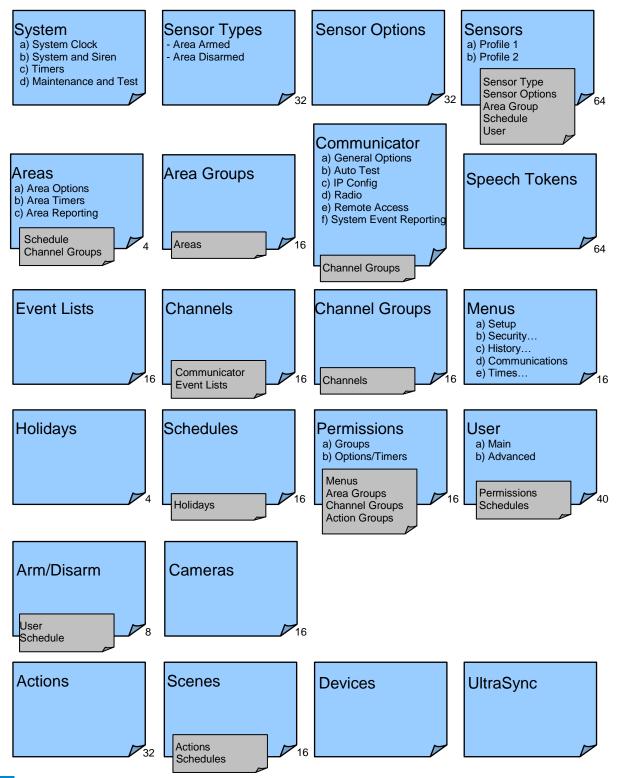

### A.13 Menu Tree

#### The menu structure as seen from the Advanced menu in the Web Server:

#### 1. Users

- 2. System
  - 1. System Clock
  - 2. General Options
  - 3. System Timers
  - 4. Siren Options
  - Service and Test Options
     Status

#### 3. Sensors

- 1. Sensor Number
- 2. Sensor Name
- 3. First Sensor Profile
- 4. Second Sensor Profile

#### 4. Areas

- 1. Area Number
- 2. Area Name
- 3. Area Entry-Exit Times
- 4. Area Options
- 5. Area Timers
- 6. Area Type Settings
- 7. Area Event Reporting

#### 5. Channels

- 1. Channel Number
- 2. Channel Name
- 3. Account Number
- 4. Format
- 5. Device Number
- 6. Dest Phone or Email
- 7. Next Channel
- 8. Event List
- 9. Attempts
- 6. Communicator
  - 1. General Options
  - 2. Auto Test
  - 3. IP Configuration
    - 1. IP Host Name
    - 2. IP Address
    - 3. Gateway
    - 4. Subnet
    - 5. Primary DNS
    - 6. Secondary DNS
    - 7. Wi Fi SSID
    - 8. Wi Fi Security Type
    - 9. Wi Fi Password
    - 10. Ports
    - 11. Time Server
    - 12. IP Options
  - 4. Radio Configuration
  - 5. Remote Access
    - 1. Panel Device Number
    - 2. Download Access Code
    - 3. Callback Server
    - 4. Download Options
    - System Event Reporting
    - 1. System Channel

215 P/N 466-5227 • REVE • ISS 06DEC16

2. Attempts

6.

#### 7. Schedules

- 1. Schedule Number
- 2. Schedule Name
- 3. Follow Action Number

14. Holidays

2.

3.

4.

5.

6.

2.

3.

2.

6.

21. Cameras

1.

2.

3.

22. UltraSync

2.

3.

4

5.

6.

20. Speech Tokens

19. Scenes

17. Event Lists

1. Holiday Number

1. Sensor Type Number

Sensor Type Name

Sensor Type Armed

1. Sensor Options Number

2. Sensor Options Name

Sensor Reporting

1. Event List Number

2. Event List Name

Channel List

1. Scene Number

Scene Name

3. Activate Schedule

5. Activate Sensor

1. Sensor Tokens

4. MAC Address

4. Activate Event Type

Scene Actions

Camera Number

Camera Name

LAN IP Address

1. Web Access Passcode

Ethernet Server 1

Ethernet Server 2

Ethernet Server 3

Ethernet Server 4

Wireless Server 1

©2016 United Technologies Corporation

7. Wireless Server 2

8. Wireless Server 3

9. Wireless Server 4

3. Event List

18. Channel Groups

Sensor Contact Options

Sensor Report Event

1. Channel Group Number

**Channel Group Name** 

3. Sensor Options

4. Sensor Type Disarmed

2. Holiday Name

3. Date Range

15. Sensor Types

16. Sensor Options

4. Times and Days

#### 8. Actions

- 1. Action Number
- 2. Action Name
- 3. Function
- 4. Duration Minutes
- 5. Duration Seconds
- 6. Event 1
- 7. Event 2
- 8. Event 3
- 9. Event 4
- 10. Result 9. Arm-Disarm
  - 1. Arm-Disarm Number
  - 2. Name
  - 3. User Number
  - 4. Schedule Number

#### 10. Devices

- 1. System Devices
- 1. Control
- 2. Interlogix Transmitters
  - 1. Transmitter Number
  - 2. Serial Number
  - 3. User
  - 4. Options 5. Scene
- 5. Scene 3. ZWave Devices
  - 1. Name
    - 2. Basic Type
    - 3. Generic Type
    - 4. Specific Type

#### 11. Permissions

- 1. Permission Number
- 2. Permission Name
- 3. Control Groups
- 4. Permission Options
- 5. User Timer Options

#### 12. Area Groups

- 1. Area Group Number
- 2. Area Group Name

1. Menu Number

3. Menu Selections

2. Menu Name

3. Area List 13. Menus

# **Specifications**

| Circuit               |
|-----------------------|
| Voltage               |
| Current               |
|                       |
|                       |
| Operating Temperature |
| Back Up Battery       |

Inputs.....

Outputs..... Dimensions (W x H x D).....

Shipping Weight.....

Primary 9 VDC Regulated 210 mA maximum 165 mA without voice

0 to 50 Degrees Celsius Rechargeable Ni-MH battery pack 2x sensor inputs up to 6.6V, close with 3.3k EOL 2x open collector outputs at 100mA 30V (max) 190 mm x 140 mm x 32 mm 1 Kg

# **UL SPECIFICATION**

General: The UL Listed system consists of the following features and compatible devices:

Electrical: 9VDC Power Supply: UL Listed (E365620) Huizhou Zhongbang Electronic Co Ltd, Model ZB-A090020A-J. Input: 100-240VAC 50/60 Hz, 0.6A max Output: 9 VDC, 2A

9VDC Power Pack UL Listed (E200322) M.C.E. Electronics Company, Model: YMC18-UL-234 P/N YZL-UL-234 Rev 3 Input: 100-240Vac 50/60Hz, 0.6A max. Output: 9VDC, 2A

Backup Battery Pack: Golden Power, Model 6MR2300AAH4A 7.2 VDC, 2300 mAh, Ni-MH

**Software Version:** 

1.x

**Installation Notes:** 

The system shall not be programmed to add input from the Web Server, UltraSync App, and Wi Fi to smartphone.

The chime feature is only to be used in the disarm stage. It is not to be used as the main audible alarm.

During the test mode, test AC and Battery every week by disconnecting AC power and verifying 5 minutes of emergency signaling. Reinstall restraining means of power plug.

Replace the battery pack every three (3) years.

The RF jamming signal is announced by the voice message "RF signal blocked" repeats until code is entered.

### **Compatible Receivers:**

Operation has been verified with industry standard SIA Contact ID format. It is the Installer's responsibility to verify compatibility between the panel and the receiver used during installation. The Installer shall verify the compatibility of the receiver and the system on a yearly basis.

# **Listings and Approvals:**

UL: ANSI/UL 985 Household Fire Warning ANSI/UL 1023 Household Burglar ANSI/UL 1637 Home Health Care Signaling cUL: ULC S545 – Residential Fire Warning System Control Units ULC/ORD-C1023 – Preliminary Standard for Household Burglar Alarm System Units

SIA: ANSI/SIA CP-01-2010

False Alarm Reduction

# Minimum System Configuration:

Control Panel Model ZW-6400 for use with the following UL Listed accessories manufactured by UTC: TX-1012-01-1, TX-1012-01-3 DOOR CONTACT 60-362N-10-319.5 DOOR CONTACT TX-6010-01-1 SMOKE DETECTOR 60-848-02-95 SMOKE DETECTOR 60-703-95 PIR 60-639-95R PIR

#### Abort:

Consult with your Installer to determine if your system is configured with a communicator delay. A communicator delay will prevent a report to the central station if the control panel is disarmed within 30-45 seconds after an intrusion alarm is triggered. **Note:** Fire-type alarms are normally reported without a delay.

# **Quick exit:**

Use the quick exit feature when someone wants to briefly leave while the home is still armed (for instance to get the newspaper). This feature needs to be enabled by your Installer. When you press the **DISARM** button, the display shows *Exit Time is On*. This allows a designated exit door to be open for up to two minutes without triggering an alarm.

**Note:** The designated door may be opened and closed only once. If you close the designated door behind you when you exit, you will have to disarm the system upon reentering. Leave the designated door open while using the quick exit feature.

**Note:** The designated door may be opened and closed only once. If you close the designated door behind you when you exit you will have to disarm the system upon reentering. Leave the designated door open while using the quick exit feature.

### Exit delay extension:

If enabled by your Installer, the *Exit Delay extension* feature will recognize when you arm the system, leave your house and then quickly re-enter your house (such as you would if you forgot your car keys.) In such a case ZX-6400 will restart your exit delay to give you the full exit delay again.

# **Exit Progress Annunciation:**

A pulsating audible sounds throughout the duration of the Exit Time to indicate that the exit period is in process. A rapid pulsating audible sounds during the last ten (10) seconds of the Exit Time to indicate that the Exit Time is running out.

### **Entry Progress Annunciation:**

A pulsating audible sounds upon entry to indicate that the Entry Delay has begun.

Remote Control Devices: UTC model 6001064-95R

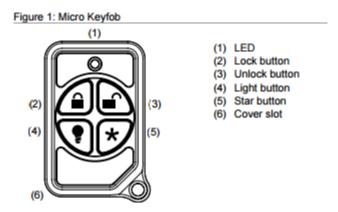

Keyfob operation / System Acknowledgement:

**Unlock button.** Disarm the system. LED light momentary on and two squawks from the control panel

**Lock button.** Arm the system. LED light momentary on and two squawks from the control panel

**Light button.** Toggle system-controlled lights on/off (if programmed).

Star button. As programmed in the system.

When the battery is low, the LED light will not turn on when buttons are pressed, and the keyfob will not operate.

Canceling and preventing accidental alarms:

One of the biggest concerns you might have regarding your security system is causing an accidental alarm. Most accidental alarms occur when leaving the residence after arming the system or before disarming the system upon your return.

Alarms are canceled by entering a valid master or user code within the minimum cancel window of five (5) minutes. After alarms are canceled, the system will be disarmed.

# Recent Closing: Enabled (2-minute window)

# **Sensor Tripping Instructions:**

| Sensor                | Action                                                                                                    |
|-----------------------|----------------------------------------------------------------------------------------------------|
| Door/window           | Open the secured door or window.                                                                                                  |
| Carbon monoxide alarm | Press and hold the <b>Test/Hush</b> button (approximately 5 seconds) until the unit beeps two times, and then release the button. |
| Glass break           | Test with an appropriate glass break sensor tester.                                                                               |
| Motion sensor         | Avoid the motion sensor field of view for 5 minutes, and then enter its view.                                                     |
| Smoke                 | Press and hold the test button until the system sounds transmission beeps.                                                        |
| Keyfob                | Press and hold the <b>Lock</b> and <b>Unlock</b> buttons simultaneously for 3 seconds.                                            |
| Remote touchpad       | Press and hold the two <b>Emergency</b> buttons simultaneously for 3 seconds.                                                     |

# SIA CP-01-2010 Programmable Features

Your panel is shipped with preset defaults to comply with the Security Industry Association CP-01 Standard. The relevant settings are listed below and should not be changed to maintain CP-01 compliance.

| FEATURE                                                                    | REQUIREMENT                             | RANGE                                                                                  | SHIPPING<br>DEFAULT      |
|----------------------------------------------------------------------------|-----------------------------------------|----------------------------------------------------------------------------------------|--------------------------|
| Exit Time                                                                  | Required (programmable)                 | For full or auto arming:<br>45 sec 2 min.<br>(255 sec. max.)                           | 60 Seconds               |
| Progress<br>Annunciation /<br>Disable - for Silent<br>Exit                 | Allowed                                 | Individual keypads may be disabled                                                     | All annunciators enabled |
| Exit Time Restart                                                          | Required Option                         | For re-entry during exit time                                                          | Enabled                  |
| Auto Stay Arm on<br>Unvacated Premises                                     | Required Option (except for remote arm) | If no exit after full arm                                                              | Enabled                  |
| Exit Time and<br>Progress<br>Annunciation /<br>Disable - for Remote<br>Arm | Allowed Option<br>(for remote arm)      | May be disabled - for remote arming                                                    | Enabled                  |
| Entry Delay(s)                                                             | Required (programmable)                 | 30 sec 4 min. **                                                                       | 30 Seconds               |
| Abort Window – for<br>Non-Fire Sensors                                     | Required Option                         | May be disabled - by sensor or sensor type                                             | Enabled                  |
| Abort Window Time<br>– for Non-Fire<br>Sensors                             | Required (programmable)                 | 0 sec 45 sec. **                                                                       | 30 Seconds               |
| Abort annunciation                                                         | Required Option                         | Annunciate that no alarm was transmitted                                               | Enabled                  |
| Cancel Window                                                              | Required                                | Minimum duration of the window shall be five (5) minutes.                              |                          |
| Cancel Annunciation                                                        | Required Option                         | Annunciate that a Cancel was transmitted                                               | Enabled                  |
| Duress Feature                                                             | Allowed Option                          | No automatic derivative of another<br>user code<br>No duplicates with other user codes | Disabled                 |
| Cross Zoning                                                               | Required Option                         | Programming needed                                                                     | Disabled                 |
| Programmable<br>Cross Zoning Time                                          | Allowed                                 | May Program                                                                            | Per manufacturer         |
| Swinger Shutdown                                                           | Required (programmable)                 | For all non-fire sensors, shut down at 1 to 6 trips                                    | Two trips                |
| Swinger Shutdown<br>Disable                                                | Allowed                                 | For non- police response sensors                                                       | Enabled                  |
| Fire Alarm<br>Verification                                                 | Required Option                         | Depends on panel and sensors                                                           | Disabled                 |
| Call Waiting Cancel                                                        | Required Option                         | Depends on user phone line                                                             | Disabled                 |

Smoke and heat detector locations:

Selecting a suitable location is critical to the operation of smoke alarms. *Figure 2* shows some typical floorplans with recommended smoke and heat detector locations. Use these location guidelines to optimize performance and reduce the chance of false alarms:

- Before mounting alarms, program (learn) them into memory and do a sensor test from the alarm's intended location to ensure good RF communication to the panel.
- Locate the alarm in environmentally controlled areas where the temperature range is between 40 and 100°F (5 and 38°C) and the humidity is between 0 and 90% noncondensing.
- Locate alarms away from ventilation sources that can prevent smoke from reaching the alarm.
- Locate ceiling mounted alarms in the center of the room or hallway, at least 4 in. (10 cm) away from any walls or areas.
- Locate wall mounted alarms so the top of the alarm is 4 to 12 in. (10 to 31 cm) below the ceiling.
- In rooms with sloped, peaked, or gabled ceilings, locate alarms 3 ft. (0.9 m) down or away from the highest point of the ceiling.
- When mounting to suspended ceiling tile, the tile must be secured with the appropriate fasteners to prevent tile removal.

**Note:** Do not mount the alarm to the metal runners of suspended ceiling grids. The metal runners can draw the magnet's field away from the alarm's reed switch and cause a false tamper alarm.

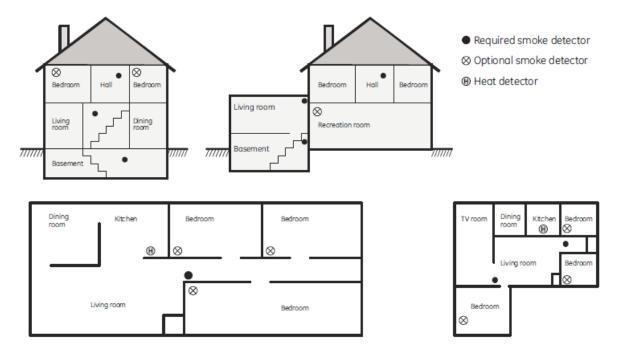

#### Figure 2. Smoke and Heat Detector Locations:

**PRODUCT WARNINGS** 

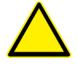

A PROPERLY INSTALLED AND MAINTAINED ALARM/SECURITY SYSTEM MAY ONLY REDUCE THE RISK OF EVENTS SUCH AS BREAK-INS, BURGLARY, ROBBERY OR FIRE; IT IS NOT INSURANCE OR A GUARANTEE THAT SUCH EVENTS WILL NOT OCCUR, THAT ADEQUATE WARNING OR PROTECTION WILL BE PROVIDED, OR THAT THERE WILL BE NO DEATH, PERSONAL INJURY, AND/OR PROPERTY DAMAGE AS A RESULT.

WHILE INTERLOGIX UNDERTAKES TO REDUCE THE PROBABILITY THAT A THIRD PARTY MAY HACK, COMPROMISE OR CIRCUMVENT ITS SECURITY PRODUCTS OR RELATED SOFTWARE, ANY SECURITY PRODUCT OR SOFTWARE MANUFACTURED, SOLD OR LICENSED BY INTERLOGIX, MAY STILL BE HACKED, COMPROMISED AND/OR CIRCUMVENTED.

INTERLOGIX DOES NOT ENCRYPT COMMUNICATIONS BETWEEN ITS ALARM OR SECURITY PANELS AND THEIR OUTPUTS/INPUTS INCLUDING, BUT NOT LIMITED TO, SENSORS OR DETECTORS UNLESS REQUIRED BY APPLICABLE LAW. AS A RESULT THESE COMMUNICATIONS MAY BE INTERCEPTED AND COULD BE USED TO CIRCUMVENT YOUR ALARM/SECURITY SYSTEM.

# WARRANTY DISCLAIMERS

INTERLOGIX HEREBY DISCLAIMS ALL WARRANTIES AND REPRESENTATIONS, WHETHER EXPRESS, IMPLIED, STATUTORY OR OTHERWISE INCLUDING (BUT NOT LIMITED TO) ANY WARRANTIES OF MERCHANTABILITY OR FITNESS FOR A PARTICULAR PURPOSE WITH RESPECT TO ITS SECURITY PRODUCTS AND RELATED SOFTWARE. INTERLOGIX FURTHER DISCLAIMS ANY OTHER IMPLIED WARRANTY UNDER THE UNIFORM COMPUTER INFORMATION TRANSACTIONS ACT OR SIMILAR LAW AS ENACTED BY ANY STATE.

(USA only) SOME STATES DO NOT ALLOW THE EXCLUSION OF IMPLIED WARRANTIES, SO THE ABOVE EXCLUSION MAY NOT APPLY TO YOU. THIS WARRANTY GIVES YOU SPECIFIC LEGAL RIGHTS AND YOU MAY ALSO HAVE OTHER LEGAL RIGHTS THAT VARY FROM STATE TO STATE.

INTERLOGIX MAKES NO REPRESENTATION, WARRANTY, COVENANT OR PROMISE THAT ITS SECURITY PRODUCTS AND/OR RELATED SOFTWARE (I) WILL NOT BE HACKED, COMPROMISED AND/OR CIRCUMVENTED; (II) WILL PREVENT, OR PROVIDE ADEQUATE WARNING OR PROTECTION FROM, BREAK-INS, BURGLARY, ROBBERY, FIRE; OR (III) WILL WORK PROPERLY IN ALL ENVIRONMENTS AND APPLICATIONS.

### **Disclaimer**

THE INFORMATION IN THIS DOCUMENT IS SUBJECT TO CHANGE WITHOUT NOTICE. UTC ASSUMES NO RESPONSIBILITY FOR INACCURACIES OR OMISSIONS AND SPECIFICALLY DISCLAIMS ANY LIABILITIES, LOSSES, OR RISKS, PERSONAL OR OTHERWISE, INCURRED AS A CONSEQUENCE, DIRECTLY OR INDIRECTLY, OF THE USE OR APPLICATION OF ANY OF THE CONTENTS OF THIS DOCUMENT. FOR THE LATEST DOCUMENTATION, CONTACT YOUR LOCAL SUPPLIER OR VISIT US ONLINE AT WWW.INTERLOGIX.COM/ZEROWIRE

This publication may contain examples of screen captures and reports used in daily operations. Examples may include fictitious names of individuals and companies. Any similarity to names and addresses of actual businesses or persons is entirely coincidental.

The illustrations in this manual are intended as a guide and may differ from your actual unit as the system is continually being improved.

# **Intended Use**

Use this product only for the purpose it was designed for; refer to the data sheet and user documentation. For the latest product information, contact your local supplier or visit us online at www.interlogix.com/zerowire

The system should be checked by a qualified technician at least every 3 years and the backup battery replaced as required.

# Copyright

Copyright © 2016 UTC Ltd. All rights reserved. This document may not be copied or otherwise reproduced, in whole or in part, except as specifically permitted under US and international copyright law, without the prior written consent from UTC.

# **Trademarks and Patents**

UTC is the registered trademark of UTC Holdings Ltd. The product and logo are registered trademarks of UTC. Google Android and Google Play are the trademarks of Google Inc. Apple iPhone and App Store are the trademarks of Apple Inc. Other trade names used in this document may be trademarks or registered trademarks of the manufacturers or vendors of the respective products.

# **Regulatory Notices for USA**

This device complies with part 15 of the FCC Rules. Operation is subject to the following two conditions: (1) This device may not cause harmful interference, and (2) this device must accept any interference received, including interference that may cause undesired operation.

**Note:** This equipment has been tested and found to comply with the limits for a Class B digital device, pursuant to part 15 of the FCC Rules. These limits are designed to provide reasonable protection against harmful interference in a residential installation. This equipment generates, uses and can radiate radio frequency energy and, if not installed and used in accordance with the instructions, may cause harmful interference to radio communications. However, there is no guarantee that interference will not occur in a particular installation. If this equipment does cause harmful interference to radio or television reception, which can be determined by turning the equipment off and on, the user is encouraged to try to correct the interference by one or more of the following measures:

- -Reorient or relocate the receiving antenna.
- -Increase the separation between the equipment and receiver.
- —Connect the equipment into an outlet on a circuit different from that to which the receiver is connected.
- -Consult the dealer or an experienced radio/TV technician for help.

Caution: Any changes or modifications not expressly approved by the party responsible for compliance to this equipment would void the user's authority to operate this device.

FCC Radiation Exposure Statement: This product complies with FCC radiation exposure limits set for an uncontrolled environment. This equipment should be installed and operated with a minimum distance of 20cm between the device and your body.

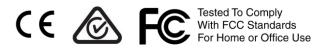

FCC ID: 2ADG2ZW-6400H Contains FCC ID: W70MRF24WG0MAMB

DESTINATION CONTROL STATEMENT – These commodities, technology, or software were exported from the United States in accordance with the Export Administration Regulations. Diversion contrary to United States law is prohibited.

This equipment should be installed in accordance with Chapter 2 of the National Fire Alarm Code, ANSI/NFPA 72, (National Fire Protection Association, Batterymarch Park, Quincy, MA 02269). Printed information describing proper installation, operation, testing, maintenance, evacuation planning, and repair service is to be provided with this equipment.

Regulatory Notices for Canada Model / Modèle: ZW-6400 IC: 12545A-ZW6400H Contains / Contient IC: 7693A-24WG0MAMB CAN ICES-3 (B)/NMB-3(B)

This device complies with Industry Canada's licence-exempt RSSs. Operation is subject to the following two conditions:

(1) This device may not cause interference; and

(2) This device must accept any interference, including interference that may cause undesired operation of the device.

Le présent appareil est conforme aux CNR d'Industrie Canada applicables aux appareils radio exempts de licence. L'exploitation est autorisée aux deux conditions suivantes:

1) l'appareil ne doit pas produire de brouillage;

2) l'utilisateur de l'appareil doit accepter tout brouillage radioélectrique subi, même si le brouillage est susceptible d'en compromettre le fonctionnement.

This Device complies with IC radiation exposure limits. It is desirable that the device shall be installed to provide a separation distance of at least 20cm from all persons and must not be co-located or operating in conjunction with any other antenna or transmitter

# Index

#### Α

| Action Events Category and Types20        |    |
|-------------------------------------------|----|
| Action Results Category and Event Types20 | 05 |
| Actions Submenus108-                      | 11 |
| Add a Camera, Automatic Discovery         | 65 |
| Add a Keyfob1                             | 77 |
| Add a User on the keypad1                 | 75 |
| Add a Zwave Device                        | 57 |
| Add Camera to UltraSync16                 | 66 |
| Add Users14                               |    |
| Adding Cameras to the Network163-6        |    |
| Adjust Area Entry or Exit Times1          | 79 |
| Advanced Installation Using Web Server    | 69 |
| Advanced Programming, Actions10           |    |
| Advanced Programming, Area Groups12       | 22 |
| Advanced Programming, Areas               | 83 |
| Advanced Programming, Arm-Disarm1         |    |
| Advanced Programming, Cameras14           |    |
| Advanced Programming, Channel Groups13    |    |
| Advanced Pro, Reporting and Notifications | 94 |
| Advanced Programming, Communicator        |    |
| Advanced Programming, Devices1            |    |
| Advanced Programming, Event Lists13       |    |
| Advanced Programming, Holidays12          | 24 |
| Advanced Programming, Menus12             |    |
| Advanced Programming, Network Servers14   |    |
| Advanced Programming, Permissions1        |    |
| Advanced Programming, Scenes13            | 39 |
| Advanced Programming, Schedules10         |    |
| Advanced Programming, Sensor Options12    |    |
| Advanced Programming, Sensor Types12      | 25 |
| Advanced Programming, Sensors             |    |
| Advanced Programming, Speech Tokens14     | 41 |
| Advanced Programming, System              | 70 |
| Appendices19                              |    |
| Area Groups Submenus12                    |    |
| Areas Configuration menu                  | 40 |
| Areas Submenus83–9                        | 93 |
| Arm Disarm Submenus112-                   | 13 |
|                                           |    |

# В

| Back of Panel   | 10  |
|-----------------|-----|
| Backlight Level | 178 |

### С

| Camera Setup Instructions              | 161   |
|----------------------------------------|-------|
| Camera Wi Fi Signal Strength           | 162   |
| Cameras Submenus                       | 143   |
| Cellular Radio Setup                   | 153   |
| Change Default Camera Settings         | 169   |
| Change the User Type (optional)        | 175   |
| Channel Configuration Menu             | 46    |
| Channel Groups Submenus                |       |
| Channels Submenus                      | 94–95 |
| Check Cell Radio Signal Strength       | 155   |
| Check Cellular Connection to UltraSync | 158   |
| Check Ethernet Connection to UltraSync | 17    |
| Check Event History                    | 67    |
| Check System Connection Status         | 66    |

#### Click on entries to navigate

| Check Wi Fi Connection to UltraSync | .22, 64 |
|-------------------------------------|---------|
| Choose a Location                   | 11      |
| Communicator Submenus               | 97–104  |
| Configure Sensor Names (optional)   | 172     |
| Connecting Inputs                   | 181     |
| Connecting Outputs                  |         |
| Customize Reporting Codes           | 136     |

### D

| Devices Submenus | 114–17 |
|------------------|--------|
| DLX900 Software  | 193    |

### Ε

| Email Reporting                    | 96  |
|------------------------------------|-----|
| Enable Wi Fi on your mobile device |     |
| Ethernet Setup                     | 16  |
| Event History                      | 187 |
| Event ID Table                     | 201 |
| Event Lists Submenus               | 133 |
| Event Reporting Class Table        | 203 |
| Example Sensor or Area Event       | 135 |
| Example System Event               |     |

#### F

| Features & Benefits                   | 7   |
|---------------------------------------|-----|
| Firmware upgrade using DLX900         | 196 |
| Firmware upgrade using USBUP          | 197 |
| Force Arming, Bypass, and Auto-Bypass | 87  |
| Front of Panel                        | 9   |
| Full Menu Annunciation                | 178 |

#### G

| Glossary | / | 18 | 9 |
|----------|---|----|---|
|----------|---|----|---|

#### Η

| Installation               | 11  |
|----------------------------|-----|
| History Events             | 201 |
| Holiday Configuration Menu |     |
| Holidays Submenus          | 124 |

#### I

| Included In Box                 | 8   |
|---------------------------------|-----|
| Install External Antenna        | 156 |
| Install Optional Cellular Radio | 154 |
| Install the Battery             | 12  |
| Install UltraSync App           | 23  |
| Install the Hub                 | 12  |
| Installation Using Keypad       | 171 |
| Installer Code                  | 27  |
| Installer Phone Number          | 27  |
|                                 |     |

#### Κ

Key Fob Configuration Menu......38

### L

| Learn in a Keyfob                        | 36  |
|------------------------------------------|-----|
| Learn Sensors into the system            | 31  |
| Learn Sensors into panel with the keypad |     |
| Live Stream and Latest Clip              | 167 |
| Lock PIN Share                           | 60  |

#### М

| Menus Submenus                                         | 123        |
|--------------------------------------------------------|------------|
| Menu Tree                                              | 207        |
| Messages, App and Web Error                            | 199        |
| Messages, System Status                                | 198        |
| Messages, Zwave                                        |            |
| Messages, App and Web Error<br>Messages, System Status | 199<br>198 |

#### Ν

Network Configuration Menu......48

#### 0

| Optional Accessories8 |
|-----------------------|
|-----------------------|

#### Ρ

| Permanent Connection Mode               | 15     |
|-----------------------------------------|--------|
| Permissions                             | 150    |
| Permissions Submenus                    | 118–21 |
| Personalize Your System                 | 177    |
| Power Connection                        | 13     |
| Program event triggered camera clips    | 167    |
| Programming Areas                       | 39     |
| Programming Cameras                     | 65     |
| Programming Reporting and Notifications | 45     |
| Programming Holidays                    | 55     |
| Programming Scenes                      | 50     |
| Programming Schedules                   | 53     |
| Programming the Network                 | 47     |
| Programming the System                  | 42     |
| Programming Zwave Devices               | 57     |

# R

| Recommended Items to Change           | 27  |
|---------------------------------------|-----|
| Record Sensor Names (optional)        | 174 |
| Record User Names (optional)          | 176 |
| Remove a Keyfob                       | 177 |
| Remove a Sensor                       | 175 |
| Remove a User                         | 176 |
| Remove a Camera                       | 144 |
| Reporting Fixed Codes in Contact I.D. | 138 |
| Reset Installer Account               | 180 |
| Reset to Factory Default              | 180 |
|                                       |     |

#### S

| Scene Configuration Menu52      |
|---------------------------------|
|                                 |
| Scene Configuration Sequence50  |
| Scenes Submenus                 |
| Schedules Configuration Menu54  |
| Schedules Submenus105-6         |
| Sensor Configuration Menu35     |
| Sensor Options Submenus129      |
| Sensor Options Table            |
| Sensor Submenus                 |
| Sensor Types Presets Table171   |
| Sensor Types Submenus125–27     |
| Sensor Types Table128           |
| Set Up a Web Access Passcode    |
| Set up Camera Ethernet/Wi Fi161 |
| Set Up Connections15            |

| SIA CP-01-2010 Programmable Features   | 213   |
|----------------------------------------|-------|
| Specifications                         | 208   |
| Switch between Wi Fi or Ethernet modes | 15    |
| Switch connection to Ethernet          | 16    |
| System Clock                           | 71    |
| System Configuration Menu              |       |
| System Counts                          | 78    |
| System General Options                 | 72    |
| System Service and Test Options        | 76    |
| System Settings                        | 31    |
| System Siren Options                   | 75    |
| System Status                          | 77    |
| System Submenus                        | 71–78 |
| System Timers                          | 73    |
|                                        |       |

### T

| Table Mount (Optional)          | 180 |
|---------------------------------|-----|
| Test Sensor Signal Strength     | 174 |
| Test the Battery                | 186 |
| Test the Communicator           | 186 |
| Test the Siren                  | 186 |
| Test, Walk Through              | 185 |
| Testing the System              | 185 |
| The UltraSync App               | 23  |
| Time and Date                   | 179 |
| Troubleshooting Camera          | 170 |
| Troubleshooting DLX900          | 195 |
| Troubleshooting UltraSync Setup |     |
| Troubleshooting WiFi Setup      |     |

#### U

| UL SPECIFICATION2                          | 09 |
|--------------------------------------------|----|
| UltraSync Color Codes                      | 29 |
| UltraSync Submenus1                        | 45 |
| UltraSync Touchscreen Setup1               | 63 |
| Use your device to connect to the panel18, | 60 |
| User 1 Name                                | 27 |
| User 1 PIN                                 | 27 |
| User Submenus149-                          | 50 |
| Users and Permissions1                     | 47 |
| Using the UltraSync App                    | 24 |

#### V

| View event triggered clips in History | 169 |
|---------------------------------------|-----|
| Viewing Cameras in UltraSync          | 65  |
| Voice Annunciation                    |     |
| Voice Library Table                   | 173 |
| Volume Level                          |     |

#### W

| Wall Tamper Option          | 181    |
|-----------------------------|--------|
| Walk Test                   | 69     |
| Warning on power connection | 13     |
| Web Access Passcode         |        |
| Wi Fi Setup                 | 18, 60 |

#### Ζ

| Zwave Configuration Menu | 59 |
|--------------------------|----|
| Zwave Device Association |    |
| Zwave Maintenance        | 58 |